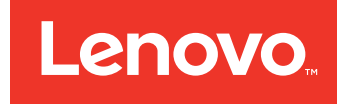

# **适用于 Microsoft System Center Operations Manager 的Lenovo Hardware Management Pack 安装与用户指南**

**6.2 版**

在使用本资料及其支持的产品之前,请阅读[第](#page-142-0) [133](#page-142-0) 页附录 <sup>E</sup> ["声明"](#page-142-0)中的信息。

**第五版 (2016 <sup>6</sup> 月)**

**© Copyright Lenovo 2014, 2016. Portions** © **Copyright IBM Corporation 1999,2014**

有限权利声明: 如果数据或软件依照通用服务管理 (GSA) 合同提供, 则其使用、复制或披露将受到 GS-35F-05925 号 合同的约束

# **目录**

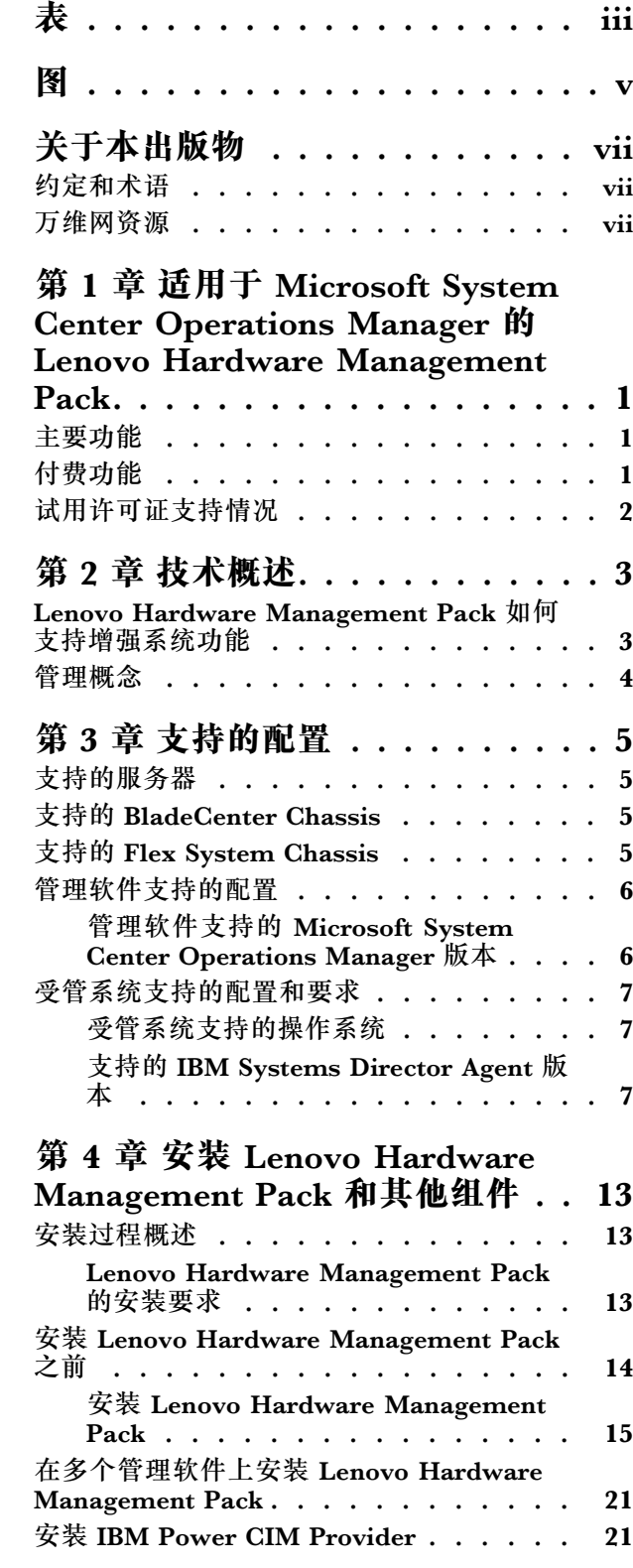

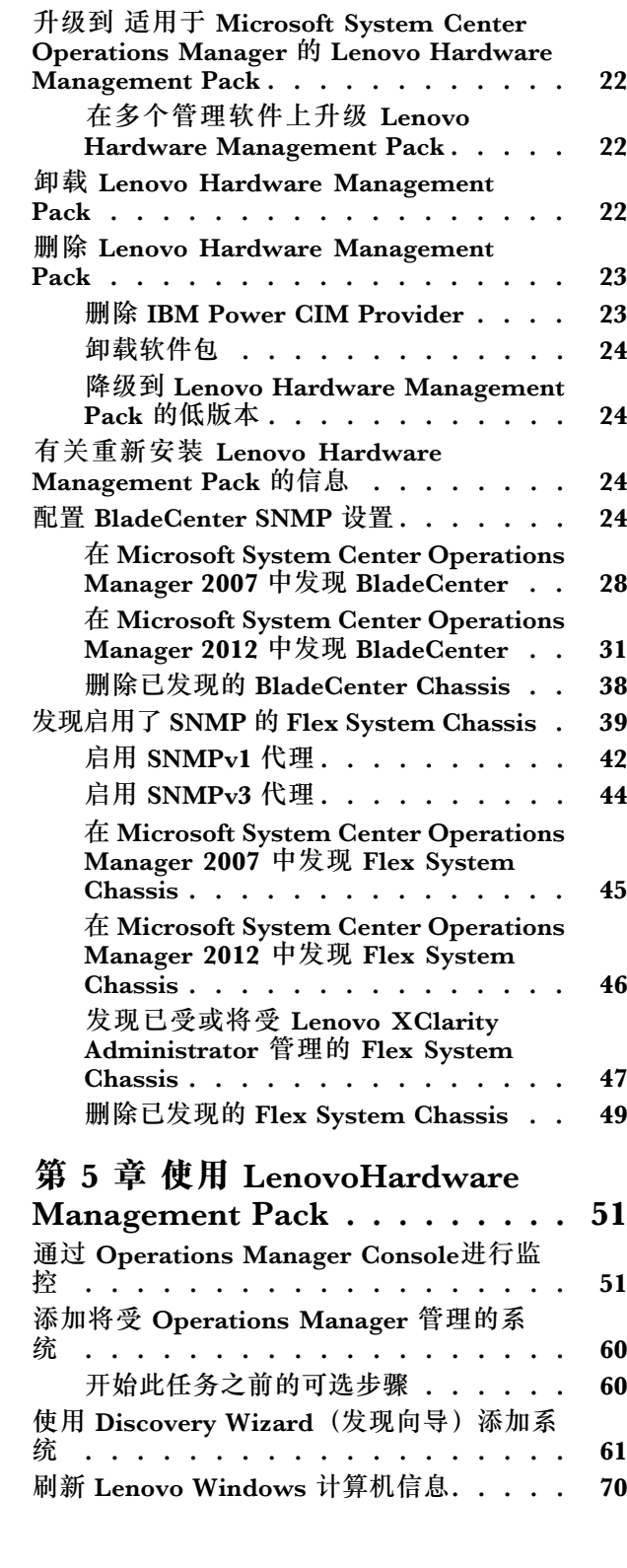

Lenovo License Tool [与激活付费功能](#page-31-0) . . . [22](#page-31-0)

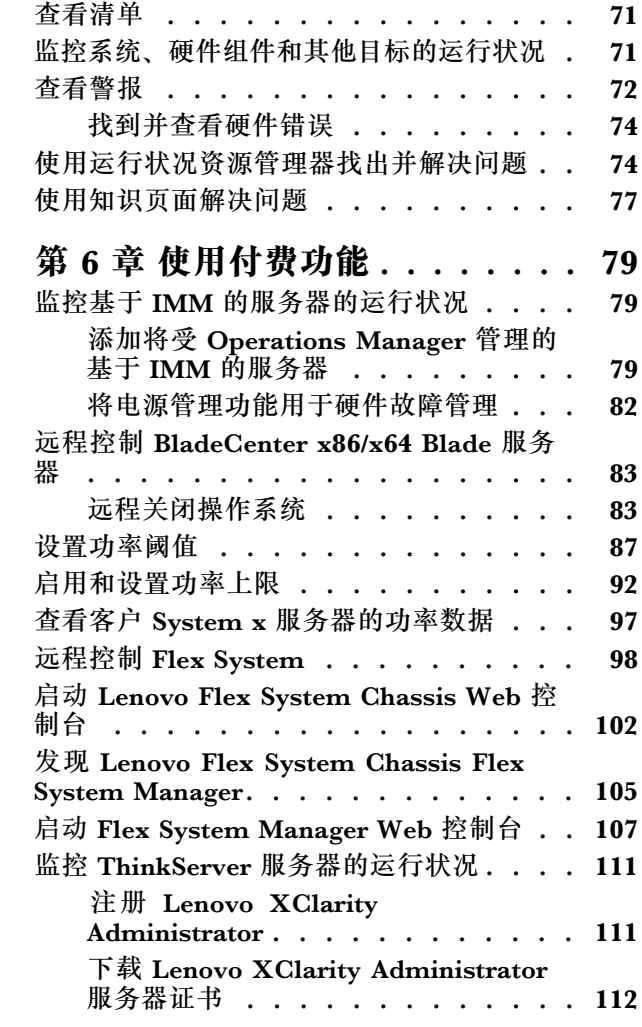

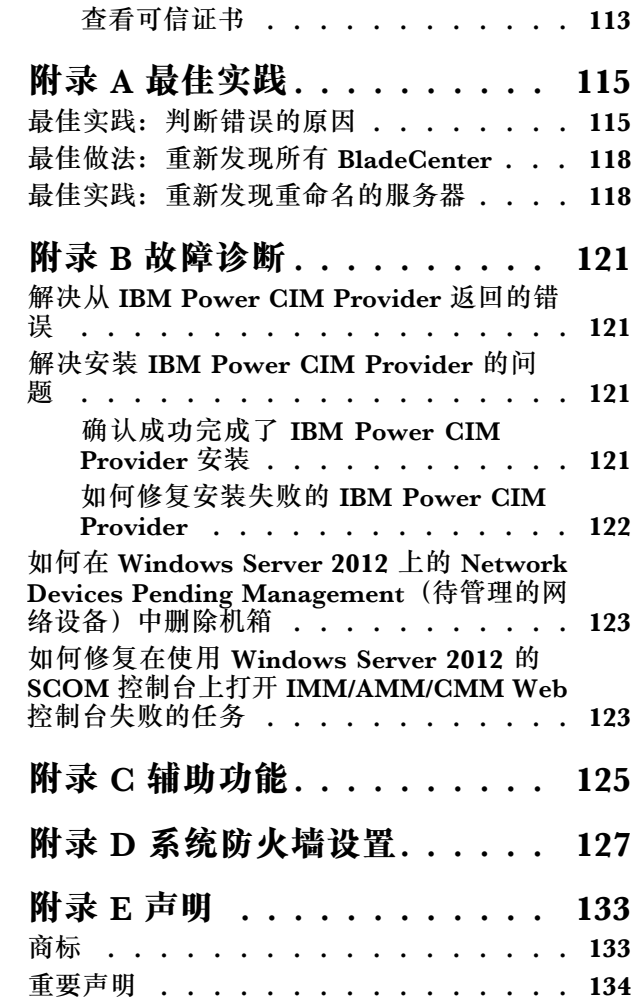

# <span id="page-4-0"></span>**表**

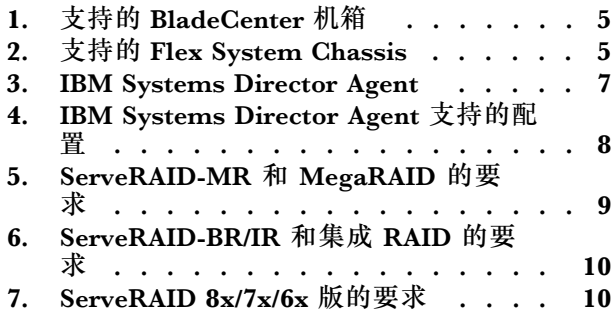

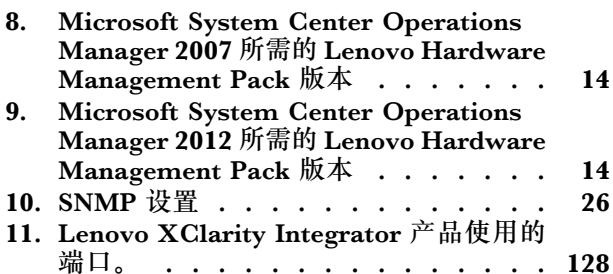

## <span id="page-6-0"></span>**图**

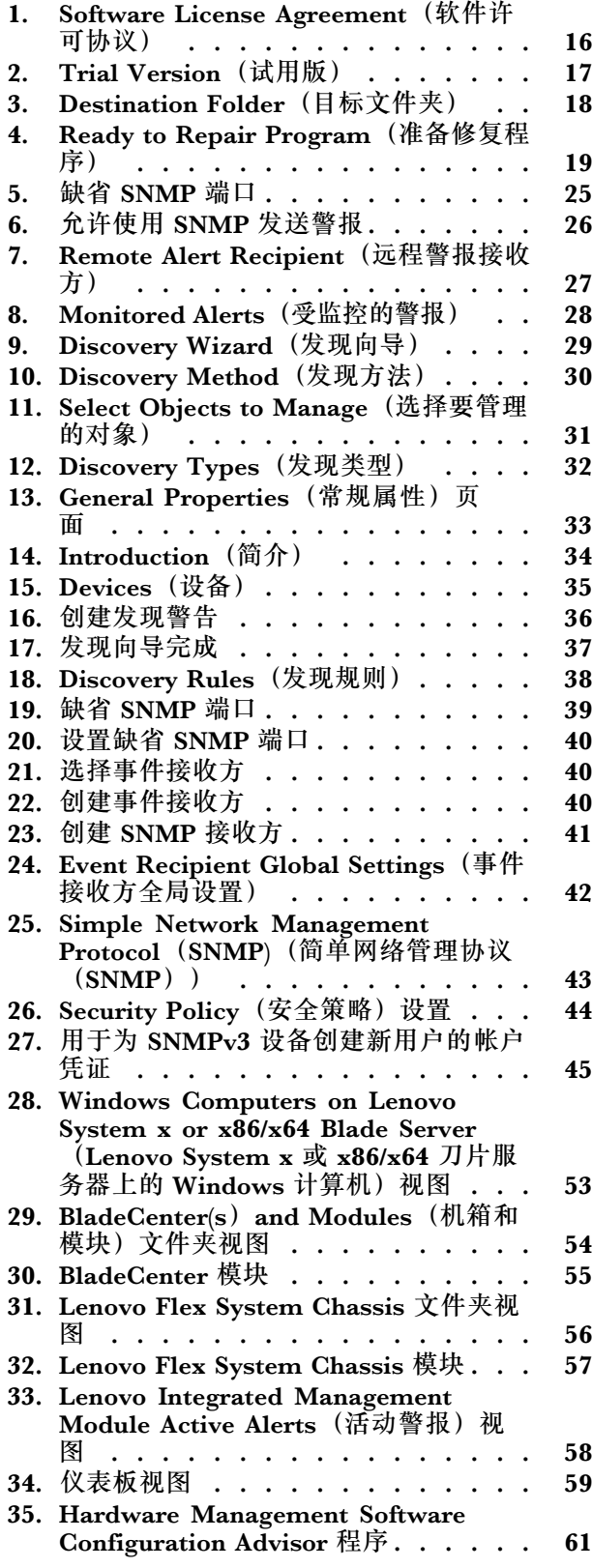

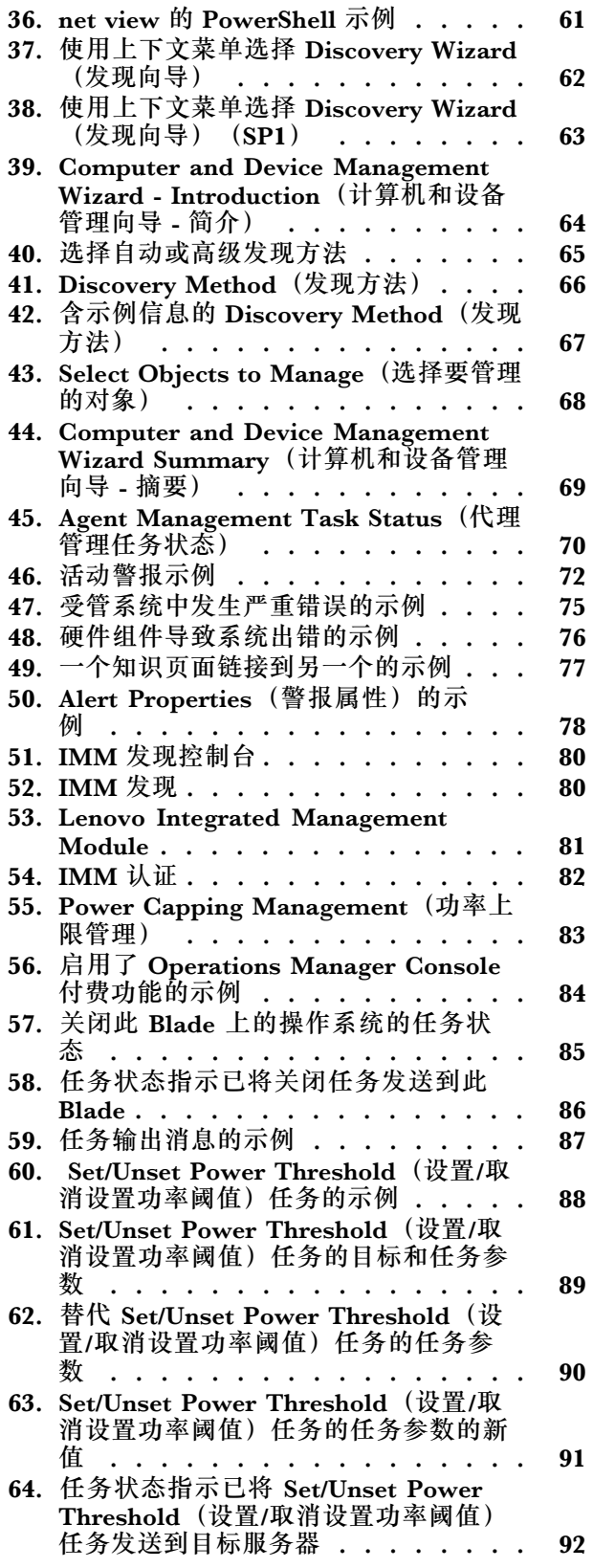

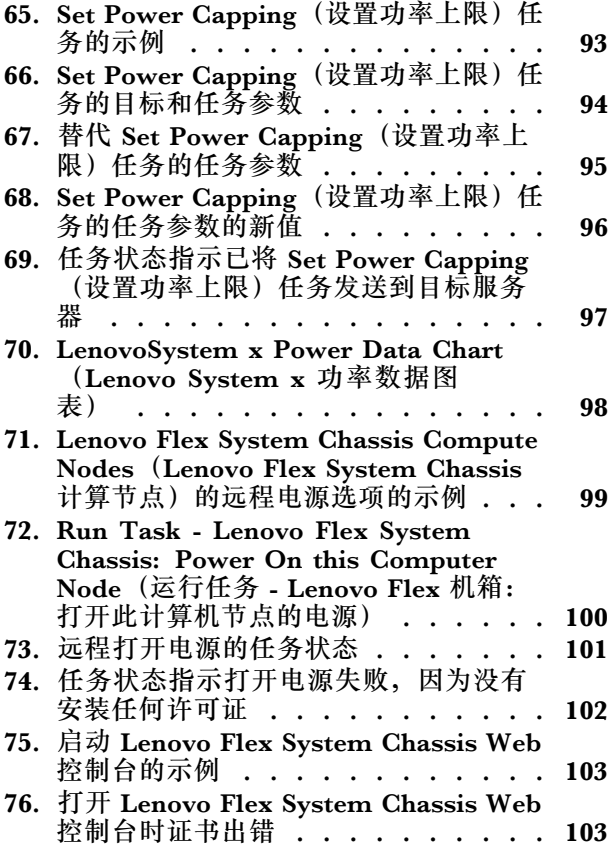

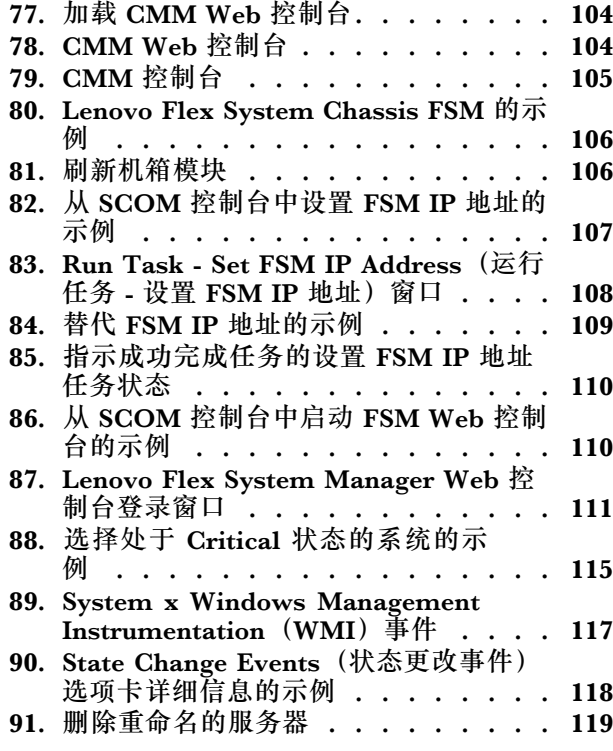

## <span id="page-8-0"></span>**关于本出版物**

本书提供有关将 适用于 Microsoft System Center Operations Manager 的 Lenovo Hardware Management Pack 装入 Microsoft System Center Operations Manager 以及使用其集成功 能管理所处环境中的系统的说明。

## **约定和术语**

以粗体的注、重要信息或注意开头的段落是具有特殊意义的注意事项,其中强调说明一些重要信 息。

**注:**这些声明提供重要的技巧、指导或建议。

**重要:**这些声明提供的信息或建议可能会帮助您避免不方便或困难的情况。

**注意:**这些声明指示程序、设备或数据可能发生损坏。在可能发生破坏的指示信息或情况前面会 显示注意声明。

## **万维网资源**

以下网站提供了解、使用 BladeCenter、Flex System、System <sup>x</sup>® 服务器和系统管理工具及诊断 其故障的资源。

**针对 Lenovo 服务器的 Microsoft 系统管理解决方案的 Lenovo 网站**

查找 适用于 Microsoft System Center Virtual Machine Manager 的 Lenovo XClarity Integrator 插件 的最新下载内容:

• 适用于 Microsoft System Center 的 Lenovo XClarity [Integrator](http://shop.lenovo.com/us/en/systems/software/systems-management/xclarity-integrators/#tab-microsoft) Web 站点

**通过 Lenovo XClarity 进行系统管理的解决方案**

此网站概述集成 System <sup>x</sup> 和 Flex System 硬件以提供系统管理功能的 Lenovo XClarity 解 决方案:

● 通过 Lenovo XClarity [进行系统管理的解决方案](http://shop.lenovo.com/us/en/systems/software/systems-management/xclarity/) Web 站点

**Lenovo 技术支持门户**

此 Web 站点可帮助您查找对硬件和软件的支持:

• Lenovo [Support](http://www.lenovo.com/support) Portal 网站

**Lenovo ServerProven 页面**

获取有关与 Lenovo System x、BladeCenter 和 IBM IntelliStation 硬件的硬件兼容性的信息。

- Lenovo ServerProven: BladeCenter 产品的兼容性
- Lenovo ServerProven: Flex System Chassis 的兼容性
- Lenovo ServerProven: System x [硬件、应用程序和中间件的兼容性](http://www.lenovo.com/us/en/serverproven/indexsp.shtml)

**Microsoft System Center Operations Manager Web 站点** 此 Web 站点概述 Microsoft System Center Operations Manager:

• Microsoft System Center [Operations](https://technet.microsoft.com/library/hh205987.aspx) Manager Web 站点

## <span id="page-10-0"></span>**第 <sup>1</sup> 章 适用于 Microsoft System Center Operations Manager 的 Lenovo Hardware Management Pack**

通过 适用于 Microsoft System Center Operations Manager 的 Lenovo Hardware Management Pack, 可使用 Microsoft System Center Operations Manager 的增强功能管理 System x 服务 器、刀片、BladeCenter Chassis、计算节点和 Flex System Chassis的运行状况状态。

适用于 Microsoft System Center Operations Manager 的 Lenovo Hardware Management Pack 有一项新功能,使用无代理模式监控基于 IMM 的服务器的运行状况。使用无代理方式监控基于 IMM 的服务器的运行状况使用户可通过无代理方式监控硬件组件的状态,包括电源模块、散热设 备、内存、处理器、PCI 设备

## **主要功能**

下方列出 Lenovo Hardware Management Pack 的主要功能。

- 使用简单网络管理协议(SNMP)多样化地监控 BladeCenter Chassis、Flex System Chassis 和模块的系统运行状况
- 使用无代理模式广泛监控基于 IMM 的服务器。
- 广泛监控 Windows 系统上 System <sup>x</sup> 服务器、BladeCenter x86/x64 刀片和 Flex System x86/x64 计算节点的硬件组件运行状况
- 全面监控用于管理硬件的软件堆栈的运行状况
- 通过聚合硬件运行状况监控器,轻松确定系统总体运行状况
- •自动将虚拟机从一个服务器主机(其中检测到硬件故障)迁移到其他服务器主机

## **付费功能**

Lenovo XClarity Integrator for Microsoft System Center 有多项需要激活许可证的付费功能。

以下附加功能是付费功能,需要按受管端点购买激活许可证。可通过联系 Lenovo 代表或 Lenovo 业务合作伙伴,购买激活许可证。这些功能可:

- 建立使用反映的带外 带内 (OOB-IB) 通信以同步带外 (使用 SNMP) 与带内 (使用操作系 统)获取的信息。
- 从 Operations Manager Console中启动 Flex System Chassis管理模块(CMM)Web 控制 台。
- 在 Operations Manager Console 中发现 Flex System Manager (FSM) 设备并起动 FSM 控 制台。
- 同时使用 SNMPv1 和 SNMPv3 监控 Flex System Chassis和模块。此功能需要安装 4.0 许可证 工具;激活版本为 255.0。
- 从 Operations Manager Console中启动 Windows Integrated Management Module (IMM) Web 控制台服务器。此功能需要安装 4.0 许可证工具;激活版本为 255.0。
- 在运行 Windows <sup>2008</sup> 和 Windows <sup>2008</sup> R2 并装有 IBM Systems Director Agent Platform Agent v6.2.1 或更高版本的 uEFI 和 IMM System <sup>x</sup> 服务器和刀片上主动管理和监控电源。可 监控和管理系统总功耗,在功耗高于预定义的功耗阈值时生成警报。
- <span id="page-11-0"></span>• 定制和设置用于电源监控警报的功耗阈值。
- 设置和启用功率上限阈值以控制最大功耗瓦数。
- 通过查看 System <sup>x</sup> 功率数据图表,监控客户 System <sup>x</sup> 系统的功率数据。
- 将 BladeCenter x86/x64 模块的运行状况反映到受这些模块影响的 BladeCenter x86/x64 刀片 服务器。BladeCenter 和Blade硬件运行状况关联和事件传播在 Windows Health Explorer (运 行状况资源管理器)视图下提供 BladeCenter 专用的硬件运行状况监控。
- 启用适用于 Lenovo Systems 的 Hardware Management Software Configuration Advisor (SW Configuration Advisor)程序,该程序分析 Lenovo Hardware Management Pack 在 受管 MicrosoftWindows 系统上的软件依赖项。从 Operations Manager 管理软件中运行该程 序。SW Configuration Advisor 检测是否存在 Lenovo Hardware Management Pack 软件依 赖项并给出相应的配置建议。
- 可使用 Operations Manager Console远程打开和关闭刀片服务器电源。
- 发现 Integrated Management Module(IMM)并使其与主机关联。
- 使用无代理模式监控基于 IMM 的服务器的硬件组件。

**注:**许可的功能级别至少为 3.0 时提供上方列出的所有功能,除非特定许可的功能级别注明需要 5.0。

## **试用许可证支持情况**

首次安装本产品时,如果未激活产品许可证,则将自动激活试用许可证。激活试用许可证后,试用 期为 90 天。在试用期间,启用付费功能。

**重要:**允许激活试用许可证之前,需要先确认系统时间正确无误。

试用许可证到期后,除非激活产品许可证,否则将禁用付费功能。可从以下途径获取产品许可 证:Passport Advantage 和 Passport [Advantage](http://www.ibm.com/software/passportadvantage/pao_customer.html) Express 网站。

要查看每个受管服务器的许可证信息,请单击 **Monitoring(监控)** ➙ **Lenovo Hardware** ➙ **Lenovo Licensed System Group(Lenovo 许可系统组)**。随后将在 **Lenovo HW Management Licensed System**(Lenovo 硬件管理许可系统)列中显示每个服务器的许可证信息。

## <span id="page-12-0"></span>**第 2 章 技术概述**

本节中的主题介绍 Microsoft System Center Operations Manager 如何监控管理目标的运行状 况、执行硬件故障管理、创作 Management Pack 和执行管理操作。

Microsoft System Center Operations Manager 中的管理目标可以是管理目标中的计算机系统、 操作系统实例、应用程序、网络适配器或子组件。Lenovo Hardware Management Pack 为其管 理目标带来管理创新。此管理范围将 Operations Manager 划归系统管理软件工具。

发现 Windows 系统时,Microsoft System Center Operations Manager 管理软件将 Microsoft System Center Operations Manager 代理连同 Lenovo Hardware Management Pack 中为监控 运行状况和收集事件提供策略的脚本一起推送到该系统上。

Lenovo Hardware Management Pack 发现和监控 BladeCenter Chassis和机箱组件的运行状况 以及发现 Integrated Management Module (IMM) 并将其与主机建立联系。

Lenovo Hardware Management Pack 可增强 Operations Manager 中对系统的管理以及硬件服 务器产品的可靠性、可用性和可维护性(RAS)。

通过 Microsoft System Center Operations Manager, 可创建定制对象组以根据业务需要管理 整体运行状况。可为各组定义不同类型的监控和聚合规则。

例如,托管应用程序的提供商可能具有该客户的所有硬件、操作系统、应用程序和其他对象的按客 户整体运行状况视图。托管提供商可能还有按应用程序视图或同时提供多个视图。

Microsoft System Center Operations Manager 维护操作数据库以跟踪报告的所有事件。通过专 家分析操作数据库,可展现历史数据中的深层因果关系,进而可揭示复杂问题的根本原因。

Operations Manager 根据风扇存在传感器读数报告散热风扇可用性,并根据风扇转速计读数 报告风扇性能。Lenovo Hardware Management Pack 建立托管和聚合关系,还建立管理目标 间的运行状况依赖关系。Operations Manager 提供运行状况汇总和深入分析, 以使您全面了 解各个对象,并使您可快速找出特定问题。

## **Lenovo Hardware Management Pack 如何支持增强系统功能**

通过 适用于 Microsoft System Center Operations Manager 的 Lenovo Hardware Management Pack,可使用 Microsoft System Center Operations Manager 的增强功能与装有 IBM Director Core Services 或 Platform Agent 的 Flex System 和 BladeCenter 管理模块、System <sup>x</sup> 系统以 及 x86/x64 Blade 服务器进行通信。

可使用 Microsoft System Center Operations Manager 发现和全面监控所有 Flex 机箱、 BladeCenter 机箱、基于 IMM 的服务器和基于 Windows 的服务器,因为 Lenovo Hardware Management Pack 与以下系统和组件进行通信:

- BladeCenter Chassis和组件
- Flex System Chassis和组件
- Flex System Chassis x86/x64 计算节点
- Integrated Management Module
- •System <sup>x</sup> 系统和 BladeCenter x86/x64 刀片服务器

<span id="page-13-0"></span>Lenovo Hardware Management Pack 使用基于 LAN 的简单网络管理协议(SNMP),通过管理 模块与 Flex System 和 BladeCenter Chassis以及机箱组件进行通信。

Lenovo Hardware Management Pack 与个别服务器进行通信,包括运行 Windows 操作系统并 装有支持的 IBM Director Core Services 或 Platform Agent 版本的 BladeCenterBlade 服务器。

Lenovo Hardware Management Pack 通过 LAN 使用服务定位协议 (SLP) 和公共信息模型 (CIM)与基于 IMM 的服务器通信。

Lenovo Hardware Management Pack 使用网络端口 **<sup>9500</sup>** 与基于 IMM 的服务器通信。确保防火 墙未阻止此端口。可按以下这些步骤创建规则以穿越防火墙:

- 1. 展开 **Control Panel(控制面板)** ➙ **System and Security(系统和安全)** ➙ **Windows Firewall (Windows 防火墙)** ➙ **Advanced setting(高级设置)**。
- 2. 创建入站规则:
	- a. 右键单击 **Inbound Rules**(入站规则)以调用 **New Rule**(新建规则)。
	- b. 单击 **Port**(端口),然后单击 **Next**(下一步)。
	- c. 单击 **TCP**。
	- d. 将 **Specific local ports**(特定本地端口)的值设置为 **<sup>9500</sup>**,然后单击 **Next**(下一步)。
	- e. 输入规则名称。
	- f. 单击 **Finish**(完成)。

### **管理概念**

本主题介绍适用于受 Microsoft System Center Operations Manager 管理的 BladeCenter 的管 理概念。

Microsoft System Center Operations Manager 选择要管理的服务器后,如果目标是 System <sup>x</sup> 或 BladeCenter x86/x64 刀片服务器, 则它将其 Operations Manager Agent以及 Lenovo Hardware Management Pack 推送到该受管系统。Operations Manager Agent和 Lenovo Hardware Management Pack 与该系统上的 IBM Systems Director Agent 和其他硬件管理软件 进行通信,并跨越网络与 Operations Manager 服务器进行通信。

**注:**BladeCenter Chassis、Flex System Chassis、Flex System 上以及运行 Windows 操作系 统的 System x x86/x64 Blade服务器和计算节点上支持这些管理功能。System i、System p 和 System <sup>z</sup> 不支持这些功能。

## <span id="page-14-0"></span>**第 3 章 支持的配置**

Lenovo Hardware Management Pack 对硬件和软件有特定要求。本节中的主题提供有关 Lenovo Hardware Management Pack 的本发行版支持的配置、硬件和软件的详细信息。

## **支持的服务器**

适用于 Microsoft System Center Operations Manager 的 Lenovo Hardware Management Pack 支持多种 BladeCenter、Flex System 和 System <sup>x</sup> 服务器。

有关支持的 Lenovo x 86 服务器的详细信息, 请参阅 适用于 [Microsoft](http://www-947.ibm.com/support/entry/portal/docdisplay?lndocid=LNVO-HWMP) System Center Operations Manager 的 Lenovo Hardware [Management](http://www-947.ibm.com/support/entry/portal/docdisplay?lndocid=LNVO-HWMP) Pack 网站。

**注:**Supported systems(支持的系统)列表上用"\*"指示的系统如果具有最新固件,则支持付 费电源监控。电源监控要求系统运行 Windows <sup>2008</sup> 或 Windows <sup>2008</sup> R2 以及 IBM Systems Director Agent v6.2.1 或更高版本。有关详细信息,请参阅[第](#page-19-0) [10](#page-19-0) 页 ["具有电源监控的受管系统](#page-19-0) [支持的配置"](#page-19-0)。

有关某个特定系统与 Windows 操作系统和其他硬件组件的兼容性的描述,请参阅 [第](#page-8-0) [vii](#page-8-0) 页 "万 [维网资源"](#page-8-0) 以及该系统各自的 ServerProven 页面。

## **支持的 BladeCenter Chassis**

适用于 Microsoft System Center Operations Manager 的 Lenovo Hardware Management Pack 支持多种 BladeCenter Chassis。

| 机器名称                  | 机器类型       |
|-----------------------|------------|
| <b>BladeCenter</b>    | 7967       |
| BladeCenter           | 8677       |
| <b>BladeCenter H</b>  | 8852, 7989 |
| <b>BladeCenter S</b>  | 8886, 7779 |
| <b>BladeCenter T</b>  | 8720, 8730 |
| <b>BladeCenter HT</b> | 8740, 8750 |

**表 1. 支持的 BladeCenter 机箱**

## **支持的 Flex System Chassis**

适用于 Microsoft System Center Operations Manager 的 Lenovo Hardware Management Pack 支持 Flex System Chassis。

**表 2. 支持的 Flex System Chassis**

| 机器名称                           | 机器类型             |
|--------------------------------|------------------|
| <b>IBM Flex System Chassis</b> | 7893, 8721, 8724 |

## <span id="page-15-0"></span>**管理软件支持的配置**

使用本节中的主题确定 Lenovo Hardware Management Pack 是否支持系统作为管理软件。如果 管理软件满足 Systems Center Operations Manager 的要求并且是支持的硬件配置,则支持该管 理软件。

## **管理软件支持的 Microsoft System Center Operations Manager 版本**

管理软件支持 Microsoft System Center Operations Manager 的以下版本:

- Microsoft System Center Operations Manager 2012
- Microsoft System Center Operations Manager 2012 R2
- Microsoft System Center Operations Manager 2012 SP1
- Microsoft System Center Operations Manager 2007
- Microsoft System Center Operations Manager 2007 R2

#### **硬件故障管理的先决条件**

验证以下每项要求:

- 装有 Microsoft System Center Operations Manager (SCOM) 和 Microsoft System Center Virtual Machine Manager (SCVMM)。
- 受管节点 (Lenovo 硬件服务器) 在集群中, 并受 SCVMM 和 SCOM 管理。
- 正确设置了 Lenovo 硬件服务器的 Integrated Management Module (IMM), 包括 IP 地址、 CIM、SLP 和用户帐户。

### **管理软件支持的操作系统**

本主题列出管理软件支持的操作系统以及其他信息的链接。

- Microsoft System Center [Operations](http://technet.microsoft.com/library/jj656649) Manager 2012
- Microsoft System Center [Operations](http://technet.microsoft.com/library/dn249696.aspx) Manager 2012 R2
- Microsoft System Center [Operations](http://technet.microsoft.com/library/jj656654 ) Manager 2012 SP1
- Microsoft System Center [Operations](http://technet.microsoft.com/library/bb309428.aspx) Manager 2007 R2: 请参阅"管理服务器或根管理 服务器"行。
- Microsoft System Center [Operations](http://technet.microsoft.com/library/dd819933.aspx) Manager 2007 SP1: 请参阅"管理服务器或根管理 服务器"行。

**注:**Windows Server <sup>2008</sup> 和 Windows Server <sup>2008</sup> SP1/R2 上支持 Microsoft System Center Operations Manager <sup>2007</sup> SP1,但需要应用一组热修订。有关详细信息,请参阅:

- Microsoft 支持 支持在基于 Windows Server <sup>2008</sup> [的计算机上运行](http://support.microsoft.com/kb/953141) System Center Operations [Manager](http://support.microsoft.com/kb/953141) <sup>2007</sup> Service Pack <sup>1</sup> 和 System Center Essentials <sup>2007</sup> Service Pack <sup>1</sup> Web 页面
- Microsoft Support System Center [Operations](http://support.microsoft.com/kb/971541) Manager <sup>2007</sup> Service Pack <sup>1</sup> 更新的描述 Web [页面](http://support.microsoft.com/kb/971541)

#### **管理软件的其他配置要求**

同一管理组中的所有 Operations Manager 管理软件需要装有 Lenovo Hardware Management Pack 的同一版本。因此,不支持混用多个 Management Pack 版本。

- 管理 BladeCenter 的管理软件需要装有 Lenovo Hardware Management Pack 的以下版本并 将其导入到 Operations Manager 中:
	- Lenovo.HardwareMgmtPack.BladeCenter.mp
- <span id="page-16-0"></span>– Lenovo.HardwareMgmtPack.BladeCenter.v2.mp
- 管理 Flex System Chassis的管理软件需要装有 Lenovo Hardware Management Pack 的以下 版本并将其导入到 Operations Manager 中:
	- Lenovo.HardwareMgmtPack.FlexSystem.mp
	- Lenovo.HardwareMgmtPack.FlexSystem.v2.mp

## **受管系统支持的配置和要求**

本节中的主题介绍受管系统支持的配置和要求。

正确配置的受管系统具有以下要求:

- 它在 Operations Manager 管理组中受所支持的管理软件管理。
- 它安装在支持的服务器上。有关详细信息,请参阅[第](#page-14-0) [5](#page-14-0) 页 ["支持的服务器"](#page-14-0)。
- 它正在运行支持的 Windows 操作系统版本。
- 它正在运行硬件管理所需的软件。

## **受管系统支持的操作系统**

本主题列出受管系统支持的操作系统以及其他信息的链接。

- Microsoft System Center [Operations](http://technet.microsoft.com/library/jj656649) Manager 2012
- Microsoft System Center [Operations](http://technet.microsoft.com/library/dn249696.aspx) Manager 2012 R2
- Microsoft System Center [Operations](http://technet.microsoft.com/library/jj656654 ) Manager 2012 SP1
- Microsoft System Center [Operations](http://technet.microsoft.com/library/bb309428.aspx) Manager 2007 R2: 请参阅"管理服务器或根管理 服务器"行。
- Microsoft System Center [Operations](http://technet.microsoft.com/library/dd819933.aspx) Manager 2007 SP1: 请参阅"管理服务器或根管理 服务器"行。

## **支持的 IBM Systems Director Agent 版本**

受管的 Windows 系统需要装有并正在运行支持的 IBM Systems Director Agent 版本。

下表列出 IBM Systems Director Agent 版本,并指示受管的 Windows 系统是否支持该版本。

| <b>IBM</b> Systems Director<br>Agent 版本 | 受 适用于 Microsoft<br><b>System Center Operations</b><br>Manager 的 Lenovo<br>Hardware Management<br>Pack 支持 | 注                                                 |
|-----------------------------------------|----------------------------------------------------------------------------------------------------|---------------------------------------------------|
| 6.3, 6.3.1, 6.3.2, 6.3.3                | 支持的                                                                                                    | 支持 Platform Agent 和 Common Agent。                 |
| 6.2.0, 6.2.1                            | 支持的                                                                                                    | 支持 Platform Agent 和 Common Agent。                 |
| 6.1.1, 6.1.2                            | 支持的                                                                                                    | 支持 Platform Agent 和 Common Agent。                 |
| 5.20, 5.20.1, 5.20.2<br>5.20.3x         | 支持的                                                                                                    | IBM Director Core Services (也称为 1级<br>代理) 或 2 级代理 |

**表 3. IBM Systems Director Agent**

<span id="page-17-0"></span>**IBM Systems Director Agent 支持的配置**

下表列出每个 IBM Systems Director Agent 版本支持的硬件和软件的信息资源。

| <b>IBM</b> Systems          |                                                                                                  |
|-----------------------------|--------------------------------------------------------------------------------------------------|
| <b>Director Agent</b><br>版本 | 支持的硬件和软件资源                                                                                       |
| 6.3, 6.3.1,<br>6.3.2, 6.3.3 | 要查看适用于 v6.3.x 的最新 Lenovo 系统、产品和操作系统, 请参阅: IBM Systems<br>Director V6.3.3 在线文档, 然后选择相应的 6.3.x 版本。 |
| 6.2.0, 6.2.1                | • 要查看 v6.2.x 支持的 Lenovo 系统和产品的列表, 请参阅: IBM Systems Director<br>6.2.1 支持的 IBM 系统和产品。              |
|                             | • 要查看 v6.2.x 支持的 Windows 操作系统的列表, 请参阅: IBM Systems Director<br>6.2.1 支持的操作系统。                    |
| 6.1.2                       | • 要查看 v6.1.x 支持的 Lenovo 系统和产品的列表, 请参阅: IBM Systems Director<br>6.1.2 支持的 IBM 系统和产品。              |
|                             | • 要查看 v6.1.x 支持的 Windows 操作系统的列表, 请参阅: IBM Systems Director<br>6.1.2 支持的操作系统。                    |
| 5.20.x                      | 要查看 v5.20 支持的系统和产品的列表, 请参阅: IBM Systems Director 5.20 支持<br>的 IBM 系统和产品。                         |
|                             | • 要查看 v5.20 支持的 Windows 操作系统的列表, 请参阅: IBM Systems Director<br>5.20 支持的操作系统。                      |

**表 4. IBM Systems Director Agent 支持的配置**

#### **具有 BMC 或 IPMI 的受管系统支持的配置**

具有Baseboard Management Controller(BMC)或Intelligent Platform Management Interface (IPMI)的受管 Windows 系统需要装有并正在运行 IPMI 驱动程序堆栈的支持版本。

#### **Windows Server 2000 和 Windows Server 2003**

对于 Windows Server 2000 或 Windows Server 2003, 同时需要 OSA IPMI 设备驱动程序 以及 OSA IPMI 驱动程序的 IBM 映射层。用于 Windows 系统的 OSA IPMI 设备驱动程序 位于:针对 Microsoft Windows Server 2000 和 2003 的 OSA IPMI [设备驱动程序](http://www.ibm.com/support/entry/portal/docdisplay?lndocid=MIGR-5069608) v2.2.1.2 - IBM [BladeCenter](http://www.ibm.com/support/entry/portal/docdisplay?lndocid=MIGR-5069608) 和 System x。

#### **Windows Server 2003 R2**

对于 Windows Server 2003 R2,必须装有并正在运行 IPMI 驱动程序。缺省情况下,不安装 MicrosoftIPMI 驱动程序。

#### **Windows Server 2008**

所有 Windows Server 2008 版本均需要 MicrosoftIPMI 驱动程序。配有 BMC 或 IPMI 的服 务器上自动安装 MicrosoftIPMI 驱动程序。不需要随 MicrosoftIPMI 驱动程序堆栈安装 OSA IPMI 驱动程序的 IBM 映射层。

用于 Windows 的 OSA IPMI 的 IBM 映射层位于:

- OSA IPMI 的 IBM [映射层](http://www.ibm.com/support/entry/portal/docdisplay?lndocid=MIGR-5069605) x86 版
- OSA IPMI 的 IBM [映射层](http://www.ibm.com/support/entry/portal/docdisplay?lndocid=MIGR-5069607) x64 版

要获取并应用受管系统上Baseboard Management Controller或Intelligent Platform Management Interface的最新固件,请参阅 Lenovo [Support](http://www.lenovo.com/support) Portal 网站。

### <span id="page-18-0"></span>**具有 Remote Supervisor Adapter II 的受管系统支持的配置**

具有 Remote Supervisor Adapter (RSA) II 的受管 Windows 系统需要装有并正在运行 RSA-II 守护程序。

Windows 系统的 RSA-II 守护程序位于:

- 第 页 "适用于 Microsoft Windows IA32 的 IBM Remote [Supervisor](http://www.ibm.com/support/entry/portal/docdisplay?lndocid=MIGR-5071025) Adapter II Daemon v5.46 - IBM [System](http://www.ibm.com/support/entry/portal/docdisplay?lndocid=MIGR-5071025) <sup>x</sup> Web 页面"
- 第页 "适用于 Microsoft Windows Server 2003/2008 (x64) 的 IBM Remote Supervisor [Adapter](http://www.ibm.com/support/entry/portal/docdisplay?lndocid=MIGR-5071027) II Daemon v5.44 - IBM System x Web 页面"

对于配有Baseboard Management Controller (BMC) 的系统 (还装有 RSA II), 如果装有 并正在运行支持的Intelligent Platform Management Interface(IPMI)驱动程序堆栈,则 RSA II 守护程序为可选。但是, RSA II 守护程序为通过 IPMI 驱动程序堆栈及 BMC 提供的 功能增加其他带内系统管理功能。

IBM Systems Director Agent 6.x 支持同时具有 BMC 和 RSA II 的系统。对于这些系统,请将 IBM Systems Director Agent 5.20.3x 与 RSA II 守护程序配合使用。

要获取并应用受管系统上 RSA II 的最新固件,请参阅 Lenovo [Support](http://www.lenovo.com/support) Portal 网站。

**具有 ServeRAID-MR 或 MegaRAID 的受管系统支持的配置** 本主题介绍具有 ServeRAID-MR 或 MegaRAID 的受管系统支持的配置。

下表列出具有 ServeRAID-MR 或 MegaRAID 的系统的要求。

| <b>IBM</b> Systems<br>Director Agent | 需要的其他软件                                                                                                    |
|--------------------------------------|----------------------------------------------------------------------------------------------------|
| 6.3.3                                | 6.3, 6.3.1, 6.3.2,   不需要任何其他软件。IBM Power CIM Provider 是 Platform Agent 的一部分。                                 |
| 6.2.0, 6.2.1                         | 不需要任何其他软件。IBM Power CIM Provider 是 Platform Agent 的一部分。                                                      |
| 6.1.2                                | 不需要任何其他软件。IBM Power CIM Provider 是 Platform Agent 的一部分。                                                      |
| $5.20 \text{.x}$                     | 从 http://www.ibm.com/systems/software/director/downloads/v52.html 下载并安<br>装用于 Windows 系统的 LSI MegaRAID 提供程序。 |

**表 5. ServeRAID-MR 和 MegaRAID 的要求**

要下载并安装受管系统的 ServeRAID-MR 或 MegaRAID 控制器的最新固件和设备驱动程序,请 参阅 Lenovo [Support](http://www.lenovo.com/support) Portal 网站。

**具有 ServeRAID-BR/IR 或集成 RAID 的受管系统支持的配置** 本主题介绍具有 ServeRAID-BR/IR 或集成 RAID 的受管系统支持的配置。

下表列出具有 ServeRAID-BR/IR 或集成 RAID 的系统的要求。

<span id="page-19-0"></span>**表 6. ServeRAID-BR/IR 和集成 RAID 的要求**

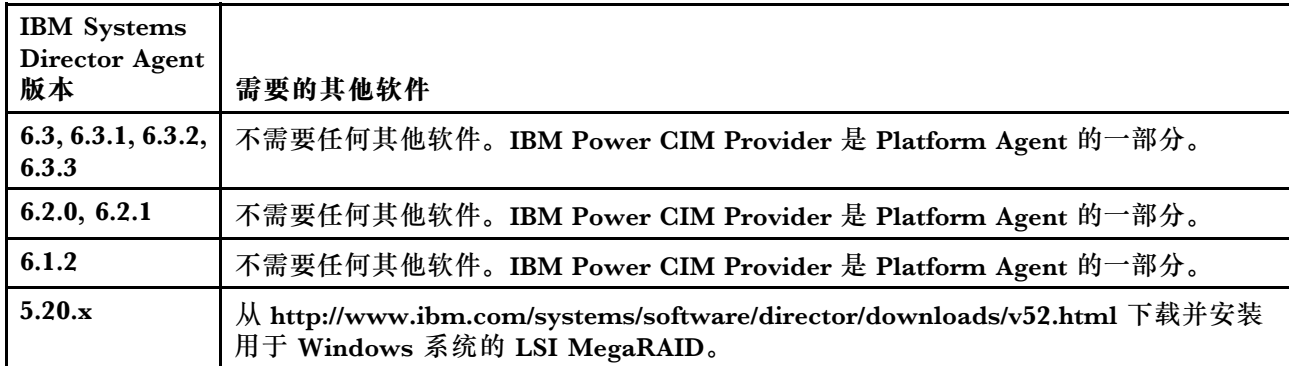

要下载并安装受管系统的 ServeRAID-BR/IR 或集成 RAID 控制器的最新固件和设备驱动程 序,请参阅 Lenovo [Support](http://www.lenovo.com/support) Portal 网站。

**具有 ServeRAID 8x/7x/6x 版的受管系统支持的配置** 本主题介绍具有 ServeRAID 8x/7x/6x 版的受管系统支持的配置。

下表列出具有 ServeRAID 控制器  $8x$ 、7x 和  $6x$  版的系统的要求。

#### **表 7. ServeRAID 8x/7x/6x 版的要求**

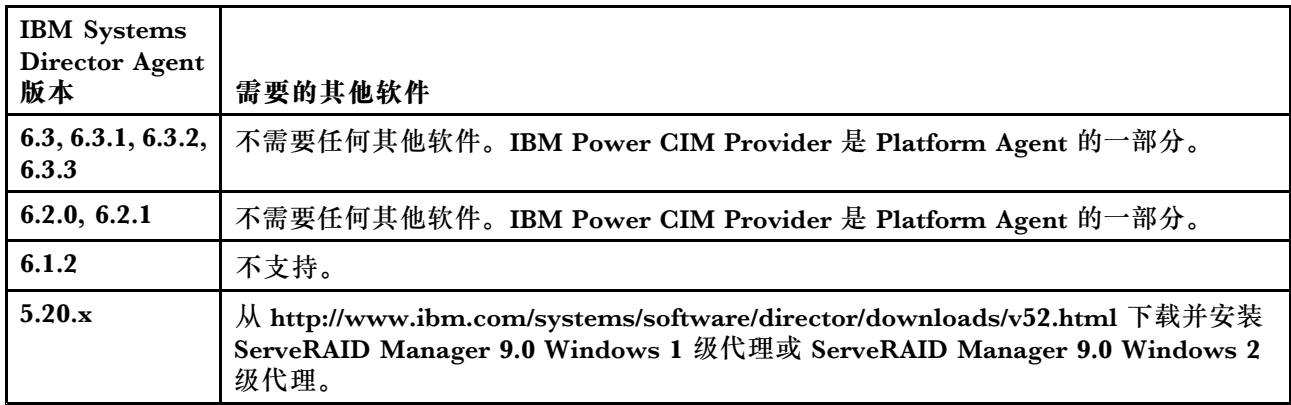

要下载并安装受管系统的 ServeRAID-8x/7x/6x 控制器的最新固件和设备驱动程序,请参阅 Lenovo [Support](http://www.lenovo.com/support) Portal 网站。

**具有电源监控的受管系统支持的配置**

本主题介绍具有电源监控的受管系统支持的配置。

IBM Power CIM Provider 有以下硬件和软件要求:

- 物理硬件需要 IMM 和 uEFI 的最新版本。IMM 支持电源监控和/或功率上限。有关其他设置信 息,请参阅[第](#page-17-0) [8](#page-17-0) 页 "具有 BMC 或 IPMI [的受管系统支持的配置"](#page-17-0)。
- IBM Systems Director Agent 6.2.1 或更高版本
- 以下 Windows 操作系统版本:
	- Windows Server 2008
	- Windows Server 2008 SP1/R2
	- Windows Server 2008 SP1/R2 Service Pack 1

– Windows Server 2012

## <span id="page-22-0"></span>**第 <sup>4</sup> 章 安装 Lenovo Hardware Management Pack 和其他组件**

本节中的主题介绍如何安装、升级、卸载和重新安装 Lenovo Hardware Management Pack 和其 他组件。

## **安装过程概述**

安装过程首先在管理软件上安装支持的 Microsoft System Center Operations Manager <sup>2007</sup> 或 <sup>2012</sup> 版本。安装 Microsoft System Center Operations Manager 和 Microsoft System Center Virtual Machine Manager 后,可在管理服务器上安装 Lenovo Hardware Management Pack。

使用 Operations Manager Discovery Wizard (发现向导) 在 Operations Manager 将管理的 System <sup>x</sup> 服务器或在 BladeCenter 将管理的 Blade 服务器上添加 Windows 系统。

Lenovo Hardware Management Pack 安装完毕后, 将增强 System x 和 BladeCenter x86 系统 的以下 Microsoft System Center Operations Manager 视图:

#### **运行状况资源管理器视图**

以可用性、配置、性能和安全性的层级视图在组件级别检查 BladeCenter Chassis和组件以及 个别服务器的运行状况状态。

#### **图示视图**

显示 BladeCenter Chassis、System x、BladeCenter 和 x86/x64 计算节点的组织视图。

#### **事件视图**

捕获在 BladeCenter Chassis、System x 和 System x x86/x64 系统的特定或总体目标上发生 的事件。

#### **活动警报视图**

列出 BladeCenter Chassis、System <sup>x</sup> 和 BladeCenter x86/x64 系统的特定或总体目标的所 有警报通知。

有关安装过程的详细信息和说明,请选择以下某个选项:

- Microsoft System Center 部署 System Center <sup>2012</sup> [Operations](https://technet.microsoft.com/library/hh278852) Manager 网站
- Microsoft System Center 部署 System Center <sup>2012</sup> Virtual Machine [Manager](https://technet.microsoft.com/library/gg610669.aspx)

### **Lenovo Hardware Management Pack 的安装要求**

本主题介绍 Lenovo Hardware Management Pack 的安装要求。

以下列表概述这些安装要求。

- 需要对于要安装 Lenovo Hardware Management Pack 的系统和要导入 Management Pack 的 Operations Manager 具有管理权限。
- 需要在作为 Microsoft System Center Operations Manager 管理软件运行的 Lenovo 系统上安 装 Lenovo Hardware Management Pack。该服务器可在 Operations Manager 管理组的根管 理软件中,也可在该管理组的非根管理软件中。有关详细要求,请参阅[第](#page-15-0) [6](#page-15-0) 页 ["管理软件支持](#page-15-0) [的配置"](#page-15-0)。

<span id="page-23-0"></span>● 如果要在具有 Microsoft System Center Operations Manager 2007 在服务器上安装 Lenovo Hardware Management Pack, 则首先应安装 Microsoft .NET Framework Version 4.0。

下表中列出 Microsoft System Center Operations Manager <sup>2007</sup> 和 Microsoft System Center Operations Manager <sup>2012</sup> 所需的 Lenovo Hardware Management Pack 版本。Lenovo Hardware Management Pack 需要达到所述的最低版本或支持的更高版本。

| Management Pack 名称 | Management Pack 标识                           | Management<br>Pack 版本 |
|--------------------|----------------------------------------------|-----------------------|
| 运行状况库              | System.Health.Library                        | 6.0.5000.0            |
| 系统库                | System.Library                               | 6.0.5000.0            |
| 性能库                | System.Performance.Library                   | 6.0.5000.0            |
| SNMP 库             | System.Snmp.Library                          | 6.0.6278.0            |
| 数据仓库库              | Microsoft.SystemCenter.Datawarehouse.Library | 6.0.6278.0            |
| System Center 核心库  | Microsoft.SystemCenter.Library               | 6.0.5000.0            |
| 网络设备库              | Microsoft.SystemCenter.NetworkDevice.Libary  | 6.0.6278.0            |
| Windows 核心库        | Microsoft.Windows.Library                    | 6.0.5000.0            |

**表 8. Microsoft System Center Operations Manager <sup>2007</sup> 所需的 Lenovo Hardware Management Pack 版本**

**表 9. Microsoft System Center Operations Manager <sup>2012</sup> 所需的 Lenovo Hardware Management Pack 版本**

| Management Pack 名称 | Management Pack 标识                           | Management<br>Pack 版本 |
|--------------------|----------------------------------------------|-----------------------|
| 运行状况库              | System.Health.Library                        | 6.0.5000.0            |
| 系统库                | System.Library                               | 6.0.5000.0            |
| 性能库                | System.Performance.Library                   | 6.0.5000.0            |
| SNMP 库             | System.Snmp.Library                          | 6.0.6278.0            |
| 数据仓库库              | Microsoft.SystemCenter.Datawarehouse.Library | 6.0.6278.0            |
| System Center 核心库  | Microsoft.SystemCenter.Library               | 6.0.5000.0            |
| 网络设备库              | System.NetworkManagement.Library             | 7.0.8107.0            |
| Windows 核心库        | Microsoft.Windows.Library                    | 6.0.5000.0            |

## **安装 Lenovo Hardware Management Pack 之前**

本主题提供将帮助您安装 Lenovo Hardware Management Pack 的其他信息。

- 对于 Microsoft System Center Operations Manager 2007,适用于 Microsoft System Center Operations Manager 的 Lenovo Hardware Management Pack 既可安装在根管理软件上, 也 可安装在非根管理软件上。根管理软件是管理组中的第一个管理软件,从中安装 Operations Manager。
- 对于 Microsoft System Center Operations Manager 2012,适用于 Microsoft System Center Operations Manager 的 Lenovo Hardware Management Pack 可安装在非根管理软件上。
- 必须具有足够的权限级别并充分了解根管理软件和非根管理软件,然后才能开始安装过程。
- <span id="page-24-0"></span>● 对于 Windows 32 位和 64 位操作系统, Lenovo Hardware Management Pack 只有一个安装 包。要开始安装,请按照第 <sup>15</sup> 页 "安装 Lenovo Hardware Management Pack"中有关查找 和启动正确安装包的说明进行操作。
- 如果管理软件上装有 Lenovo Hardware Management Pack 的低版本或已将 Management Pack 导入到 Operations Manager 中, 则参阅[第](#page-31-0) [22](#page-31-0) 页 "升级到 适用于 [Microsoft](#page-31-0) System Center Operations Manager 的 Lenovo Hardware [Management](#page-31-0) Pack".

**注:**可使用 适用于 Microsoft System Center 的 Lenovo XClarity Integrator Installer 安装或 卸载 Lenovo Hardware Management Pack。有关如何执行此操作的详细信息,请参阅 [通过](http://shop.lenovo.com/us/en/systems/software/systems-management/xclarity/) Lenovo XClarity [进行系统管理的解决方案](http://shop.lenovo.com/us/en/systems/software/systems-management/xclarity/) Web 站点 上的 适用于 Microsoft System Center 的 Lenovo XClarity Integrator Installer 用户指南。

## **安装 Lenovo Hardware Management Pack**

以下过程介绍如何安装 Lenovo Hardware Management Pack。

**在开始之前**

如果在 Windows Server <sup>2008</sup> 上运行 Microsoft System Center Operations Manager <sup>2007</sup> Service Pack 1(SP1),则先安装 Windows Server 2008 和 Microsoft System Center Operations Manager 2007 SP1 的 Service Pack, 然后再继续安装 Hardware Management Pack。

有关如何安装 Service Pack 的详细信息,请参阅:Microsoft 支持 – [支持在基于](https://support.microsoft.com/kb/953141) Windows Server <sup>2008</sup> [的计算机上运行](https://support.microsoft.com/kb/953141) System Center Operations Manager <sup>2007</sup> Service Pack <sup>1</sup> 和 System Center [Essentials](https://support.microsoft.com/kb/953141) 2007 Service Pack 1 Web 页面。

### **过程**

- 步骤 1. 在 适用于 Microsoft System Center [Operations](http://www-947.ibm.com/support/entry/portal/docdisplay?lndocid=LNVO-HWMP) Manager 的 Lenovo Hardware [Management](http://www-947.ibm.com/support/entry/portal/docdisplay?lndocid=LNVO-HWMP) Pack 网站 Web 页面的 File Details (文件详细信息)页面上, 查找名为 lnvgy sw hwmp x.x.x windows 32-64.exe 的文件, 然后下载 适用于 Microsoft System Center Operations Manager 的 Lenovo Hardware Management Pack。
- 步骤 2. 要 开 始 安 装 过 程 , 请 双 击 下 载 的 可 执 行 安 装 文 件 : lnvgy\_sw\_hwmp\_x.x.x\_windows\_32-64.exe。

有关安装 Microsoft System Center Operations Manager <sup>2007</sup> 的详细信息,请参阅 Microsoft System Center – [Operations](https://technet.microsoft.com/library/bb418758.aspx) Manager <sup>2007</sup> R2 快速入门指南。

有关安装 Microsoft System Center Operations Manager <sup>2012</sup> 的详细信息,请参阅 Microsoft System Center – 部署 System Center <sup>2012</sup> - [Operations](https://technet.microsoft.com/library/hh278852) Manager 网站。

随后将打开 Welcome to the InstallShield Wizard for 适用于 Microsoft Operations Manager 的 Lenovo Hardware Management Pack v6.2(欢迎使用适用于 Microsoft Operations Manager 的 Lenovo Hardware Management Pack v6.0 的 InstallShield 向导)页面。

**注:**如果安装程序在系统上找不到 Microsoft System Center Operations Manager,则 安装将关闭。

步骤 3. 单击 **Next**(下一步)。 随后将打开 Software License Agreement (软件许可协议)页面。

<span id="page-25-0"></span>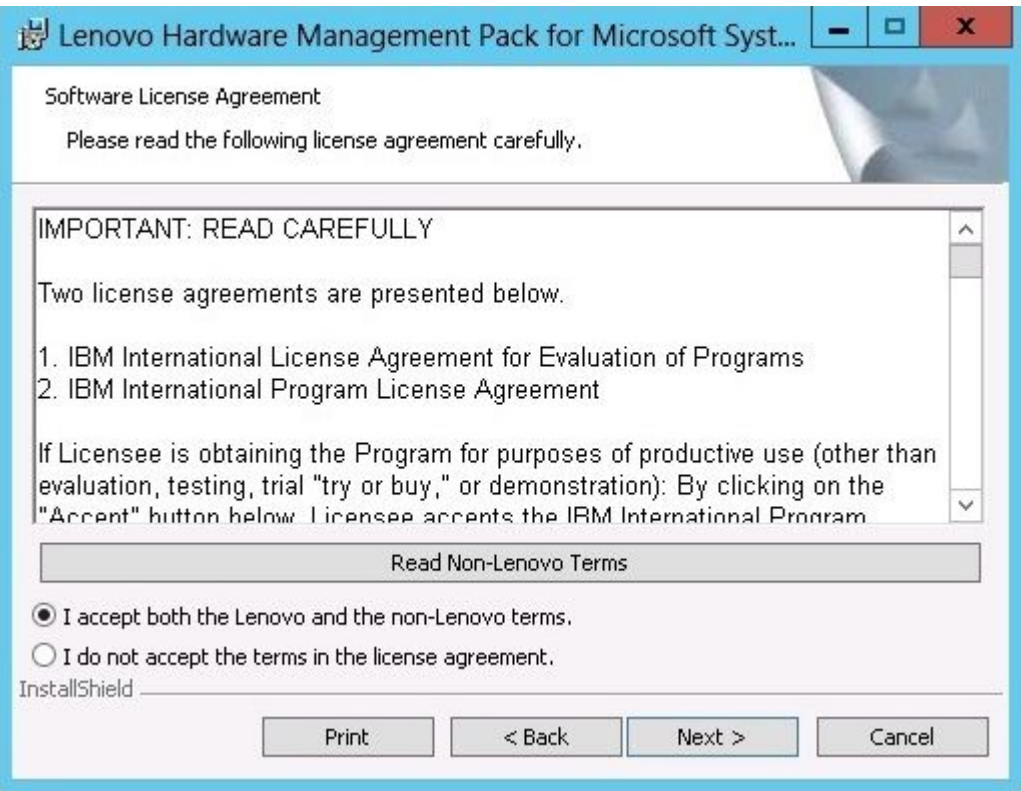

**图 1. Software License Agreement(软件许可协议)**

- 步骤 4. 阅读 Lenovo 软件许可协议条款,然后单击 **Read Non-Lenovo Terms**(阅读非 Lenovo 条款)以阅读非 Lenovo 条款。如果同意并接受 Lenovo 和非 Lenovo 条款,则选择 **<sup>I</sup> accep<sup>t</sup> the Lenovo and the non-Lenovo terms**(我接受 Lenovo 和非 Lenovo 条款), 然后单击 **Next**(下一步)。
	- 如果这是首次安装 Lenovo Hardware Management Pack 并且未激活任何产品许可 证, 则将打开 Trial Version (试用版) 页面。完成 Trial Version (试用版) 页面上 的步骤 5。
	- 如果激活了产品许可证,则完成步骤 6。

<span id="page-26-0"></span>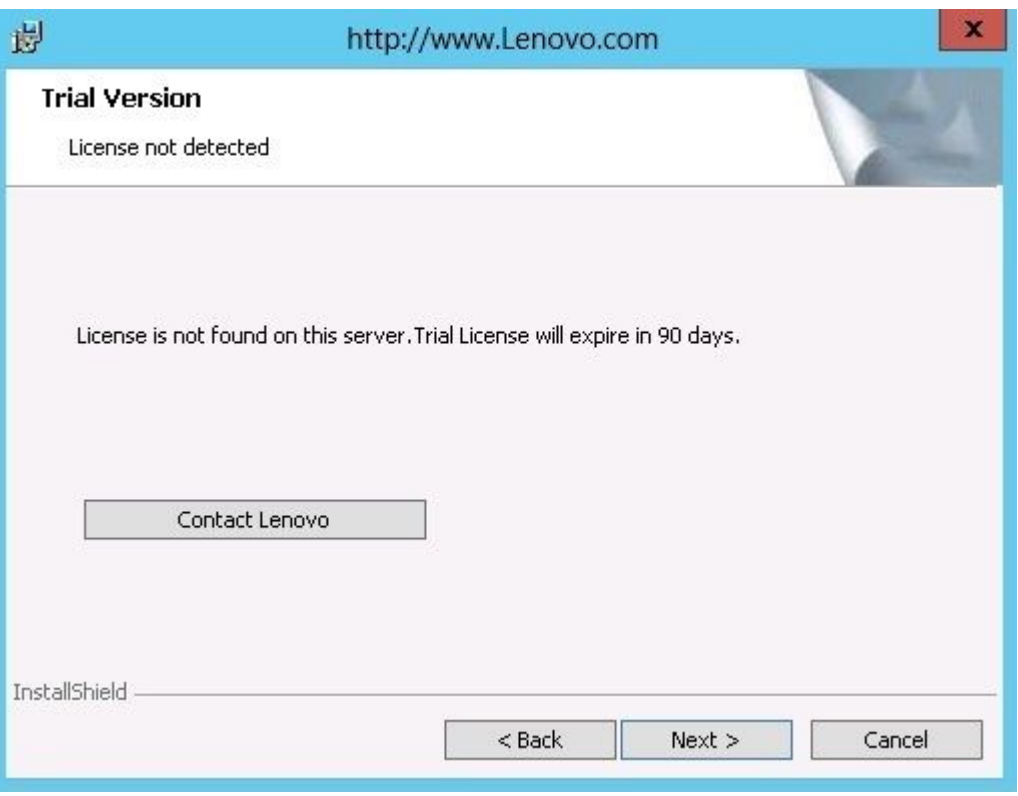

**图 2. Trial Version(试用版)**

- 步骤 5. 在 Trial Version (试用版)页面上,选择以下某个选项:
	- **Contact Lenovo**(联系 Lenovo)以获取产品许可证。
	- Next (下一步) 以进入 Destination Folder (目标文件夹) 页面。
- 步骤 6. 在 Destination Folder(目标文件夹)页面上,验证缺省目标位置是否正确并单击 **Next** (下一步),或单击 **Change**(更改)以选择安装软件的目标文件夹,然后单击 **Next**(下 一步)。

<span id="page-27-0"></span>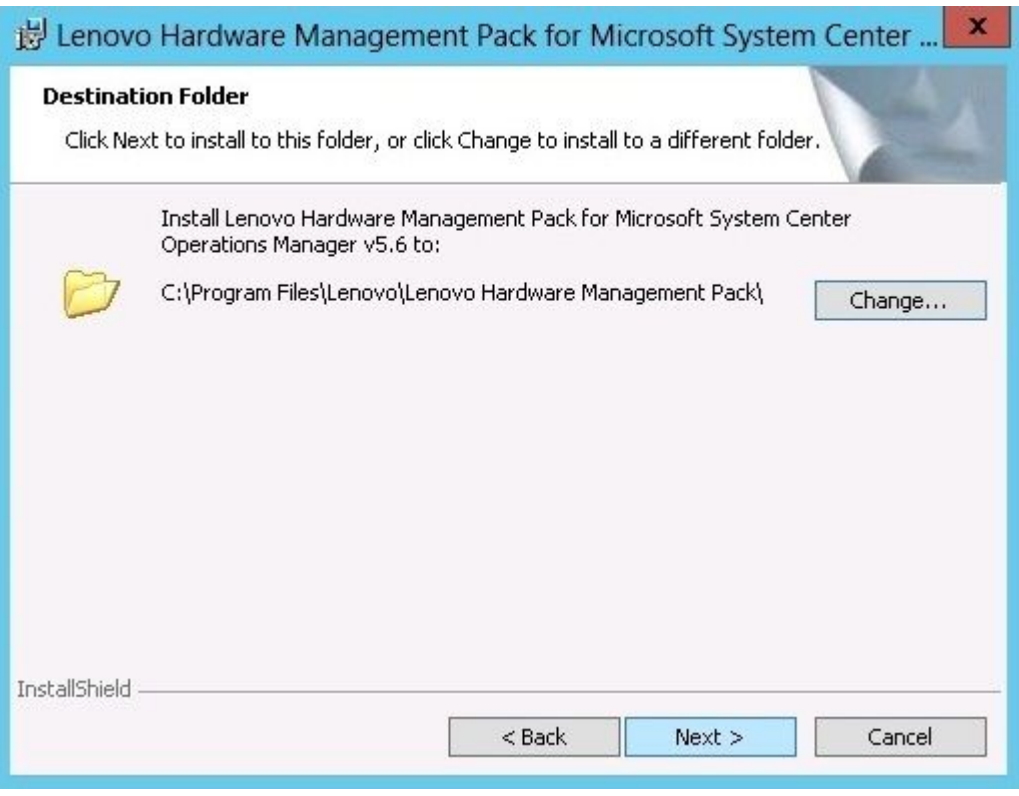

**图 3. Destination Folder(目标文件夹)**

步骤 7. 如果系统以前安装过 Lenovo Hardware Management Pack, 则将打开 Program Maintenance (程序维护)页面。选择以下选项之一。

**Repair Function(修复功能):**

在本地服务器上重新安装代码和注册表项。

如果系统已装有 v6.2 版, 则可选择修复或删除 Lenovo Hardware Management Pack 代码。

验证缺省目标位置。如有必要,请选择安装代码的目标文件夹。请参阅介绍系统和组 件的知识库文章。

**Remove Function(删除功能):**

从本地系统中卸载 Lenovo Hardware Management Pack 包, 但不从 Operations Manager 中删除 Management Pack。

使用 Operations Manager Console从 Operations Manager 中删除 Management Pack。

<span id="page-28-0"></span>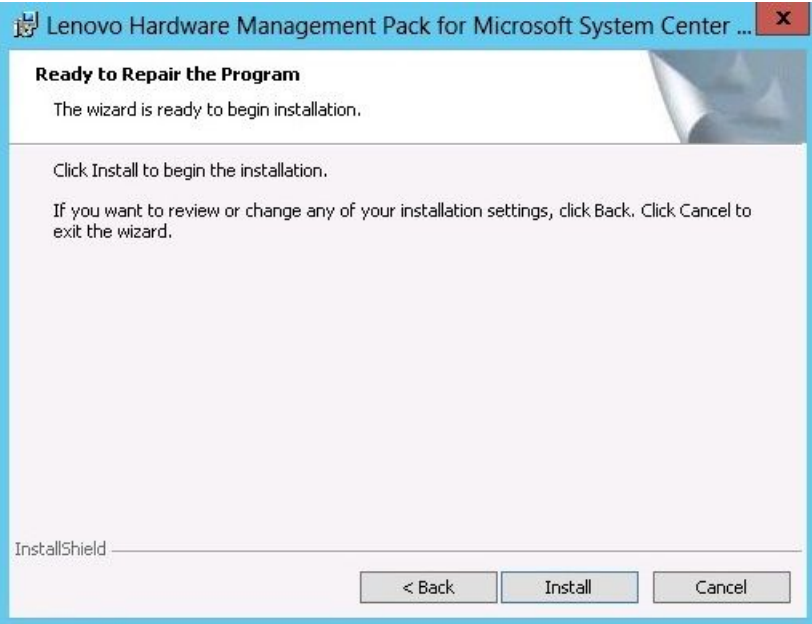

**图 4. Ready to Repair Program(准备修复程序)**

- 步骤 8. 如果选择了 **Repair Function**(修复功能),则单击 **Install**(安装)以继续进行修复。 随后将打开 Install/Repair/Remove Confirmation(确认安装/修复/删除)页面。
- 步骤 9. 单击 **Next**(下一步)以确认安装。

如果要在非根管理软件上进行安装,则需要手动配置根管理软件名称。

步骤 10. 安装完毕后,选择 **Read me**(自述文件)和 **Import Management packs to the** Operations Manager (将 Management Pack 导入到 Operations Manager 中),然后 单击 **Finish**(完成)。

**注:**当满足软件依赖关系时,将显示 Import management packs to Operations Manager(将 Management Pack 导入到 Operations Manager 中)。当未显示此选项时,必须手动 导入 Management Pack。直到 Operations Manager 刷新 Management Pack 清单数 据后,Operations Manager Console中才能显示所导入的 Management Pack。如果 未显示 Import management packs to Operations Manager (将 Management Pack 导入到 Operations Manager 中), 则执行以下步骤以手动导入 Management Pack。

- 步骤 11. 阅读 PostSetupCheckList.rtf 文件并执行建议的操作。PostSetupCheckList.rtf 文件安装 在:%Program Files%\Lenovo\Lenovo Hardware Management Pack\ 中。
- 步骤 12. 打开 Operations Manager Console 以 将 Lenovo Hardware Management Pack Management Pack 导入到 Operations Manager 中。
- 步骤 13. 单击 **Administration**(管理)按钮,右键单击 **Management Packs**,然后单击 **Import Management Packs**(导入 Management Pack)。
- 步骤 14. 按向导的指导,手动导入 <sup>5</sup> 个 Lenovo Hardware Management Pack Management Pack。缺省情况下, Management Pack 安装在 %Program Files%\Lenovo\Lenovo Hardware Management Pack\Management Packs 中。

**Lenovo Hardware Management Packs**

成功导入 Lenovo Hardware Management Packs 后,将在 Operations Manager Console的 Administration (管理) 窗格中显示下方列出的 Lenovo Hardware Management Packs。

对于 Microsoft System Center Operations Manager 2012, Lenovo Hardware Management Packs 为:

- **Lenovo Hardware Management Pack - 公共库:** Lenovo.HardwareMgmtPack.Common.mp
- **Lenovo Hardware Management Pack for Lenovo System <sup>x</sup> 和 x86/x64 刀片系统:** Lenovo.HardwareMgmtPack.xSystems.mp
- **用于 BladeCenter 机箱和模块的 Lenovo Hardware Management Pack:** Lenovo.HardwareMgmtPack.BladeCenter.v2.mp
- **Lenovo Hardware Management Pack 硬件标识库:** Lenovo.HardwareMgmtPack.HardwareIDs.mp
- **Lenovo Hardware Management Pack - 关系库:** Lenovo.HardwareMgmtPack.Relation.v2.mp
- **用于 Lenovo Flex System Chassis and Modules 的 Lenovo Hardware Management Pack:** Lenovo.HardwareMgmtPack.FlexSystem.v2.mp
- **Lenovo Hardware Management Pack - Flex 关系库:** Lenovo.HardwareMgmtPack.RelationCMM.v2.mp
- **用于 Lenovo Integrated Management Module 的 Lenovo Hardware Management Pack:** Lenovo.HardwareMgmtPack. IMM2 .v2.mp

对于 Microsoft System Center Operations Manager 2007, Lenovo Hardware Management Packs 为:

- **Lenovo Hardware Management Pack - 公共库:** Lenovo.HardwareMgmtPack.Common.mp
- **Lenovo Hardware Management Pack for Lenovo System <sup>x</sup> 和 x86/x64 刀片系统:** Lenovo.HardwareMgmtPack.xSystems.mp
- **用于 BladeCenter 机箱和模块的 Lenovo Hardware Management Pack:** Lenovo.HardwareMgmtPack.BladeCenter.mp
- **Lenovo Hardware Management Pack 硬件标识库:** Lenovo.HardwareMgmtPack.HardwareIDs.mp
- **Lenovo Hardware Management Pack - 关系库:** Lenovo.HardwareMgmtPack.Relation.mp
- **用于 Lenovo Flex System Chassis and Modules 的 Lenovo Hardware Management Pack:** Lenovo.HardwareMgmtPack.FlexSystem.mp
- **Lenovo Hardware Management Pack - Flex 关系库:** Lenovo.HardwareMgmtPack.RelationCMM.mp
- **用于 Lenovo Integrated Management Module 的 Lenovo Hardware Management Pack:** Lenovo.HardwareMgmtPack. IMM2 .mp

<span id="page-30-0"></span>**注:**有时,安装后并不立即显示 Management Pack 条目。通过按 **F5** 刷新窗口或等待几分钟以显 示 Management Pack 条目。

## **在多个管理软件上安装 Lenovo Hardware Management Pack**

以下过程介绍如何在多个管理软件上安装 Lenovo Hardware Management Pack。

**过程**

步骤 1. 在系统所需的所有管理软件上安装 Lenovo Hardware Management Pack。

步骤 2. 将其中某个管理软件上的 Management Pack 导入到 Operations Manager 中。

**注:**要管理不同网络中的多个 BladeCenter,请在多个管理软件上安装 Lenovo Hardware Management Pack。这样可使用 SNMP 与各自的 BladeCenter 进行通信。只要管理软件 可使用 SNMP 与目标机箱进行通信,该管理软件即可管理多个 BladeCenter Chassis。

有关导入 Management Pack 的详细信息, 请参阅 Microsoft System Center Operations Manager <sup>2007</sup> 或 Microsoft System Center Operations Manager <sup>2012</sup> 的文档。

## **安装 IBM Power CIM Provider**

安装 IBM Power CIM Provider 的付费功能为可选。此功能可在通电的目标系统上进行电源管理。

#### **在开始之前**

电源管理是一项需要购买激活许可证的付费功能。有关获取激活许可证的详细信息,请联系 Lenovo 销售代表。

有关提供电源管理功能的服务器的列表,请参阅[第](#page-14-0) [5](#page-14-0) 页 ["支持的服务器"](#page-14-0)。

### **关于本任务**

与 Lenovo Hardware Management Pack 安装不同,必须在需要电源管理功能的每个端点上执行 IBM Power CIM Provider 安装。

- 查找 IBM Power CIM Provider 安装文件 IBMPowerCIMInstaller.msi。 缺省情况下,该安装程序文件在此 toolbox 目录中: %ProgramFiles%\Lenovo\Lenovo Hardware Management Pack\toolbox。
- 要运行 IBM Power CIM Provider 的自动静默安装而无需用户界面提示,请执行以下命令: **msiexec /qn /i IBMPowerCIMInstaller.msi**。 以静默模式运行安装时,使用缺省文件夹位置 C:\Program Files\IBM\IBM Power CIM Provider\ 作 为所有安装文件的目标。 可使用标准 **msiexec** 命令行参数控制安装程序的用户界面级别。
- 同样,要运行 IBM Power CIM Provider 的静默卸载,请执行以下命令:**msiexec /qn /x IBMPowerCIMInstaller.msi**。
- IBM Power CIM Provider 安装程序在安装过程中执行一个可定制的操作批处理脚本以将提 供程序注册到 IBM Systems Director Agent CIM 服务器。

<span id="page-31-0"></span>如果运行此脚本时发生任何错误,则将错误的详细信息记录到 IBM Power CIM Provider 安 装目录中一个名为 RegIBMPowerCIM.log 的文件。有关安装和卸载结果的更多详细信息, 请 查阅此文件。

• 请勿一次运行 Power CIM 安装程序的多个实例。 IBM Power CIM 安装程序无法检测到多个同时进行的自身的安装实例。

## **Lenovo License Tool 与激活付费功能**

为了激活付费功能, Microsoft System Center Operations Manager (SCOM) 和 Lenovo XClarity Integrator for Microsoft System Center 仅要求在 SCOM 服务器上激活许可证。不 必在每个管理目标(客户端)上都激活许可证。

当客户端受许可的 SCOM 服务器管理时,将自动向该客户端发送许可证令牌。有关激活付费功能的 详细信息, 请参阅 Lenovo XClarity Integrator for Microsoft System Center Installer Guide。

**升级到 适用于 Microsoft System Center Operations Manager 的Lenovo Hardware Management Pack**

如果开始安装过程,但发现已装有 Lenovo Hardware Management Pack 的低版本,则安装程序 将自动执行 Lenovo Hardware Management Pack 的升级。

要升级到 v6.2, 请在 Operations Manager Console上, 将要安装 Lenovo Hardware Management Pack 的管理软件置于维护模式。将管理软件保持在维护模式下,直至导入新 Management Pack 完毕。

注: 从 v4.5 升级时, automatic import MP (自动导入 MP) 功能可能无法导入新 Management Pack。程序无法识别上次安装是升级还是失败。由于在 v5.0 和更高版本中引入了一个新 Management Pack, 因此在从 v4.5 升级时需要手动导入该 Management Pack。

## **在多个管理软件上升级 Lenovo Hardware Management Pack**

如果要在多个管理软件上升级 Lenovo Hardware Management Pack, 则完成以下过程。

#### **过程**

- 步骤 1. 在所有管理软件上完整安装 Lenovo Hardware Management Pack, 然后再导入 Management Pack。
- 步骤 2. 安装完毕后,使管理软件退出维护模式。

## **卸载 Lenovo Hardware Management Pack**

以下过程介绍如何卸载 Lenovo Hardware Management Pack。

- 步骤 1. 将要从其卸载 Lenovo Hardware Management Pack 的服务器置于维护模式。
- 步骤 2. 从 Operations Manager Console中删除 Management Pack 条目。有关详细信息, 请参 阅第 [23](#page-32-0) 页 "删除 Lenovo Hardware Management Pack"。
- 步骤 3. 使用 **Add or Remove Programs**(添加或删除程序)删除 Lenovo Hardware Management Pack。

## <span id="page-32-0"></span>**删除 Lenovo Hardware Management Pack**

为防止缺少运行时支持库而导致错误,请首先从 Operations Manager 中删除 Management Pack, 然后再删除 Lenovo Hardware Management Pack 包。从多个管理软件中卸载 Lenovo Hardware Management Pack 也会出错。

## **在开始之前**

如果打算继续使用 Lenovo Hardware Management Pack, 但只需要将一个管理软件的职责转移到 另一服务器, 则确保新指定的管理软件已成功接管该职责, 然后再删除所安装的 Lenovo Hardware Management Pack 包。

### **过程**

- 步骤 1. 在 Operations Manager Console 的 Administration ( 管 理 ) 窗 格 中 , 选 择 并 从 Operations Manager 中删除 Lenovo Hardware Management Pack 的以下 Management Pack 条目:
	- Lenovo Hardware Management Pack 公共库
	- 用于 System x 和 x86/x64 刀片系统的 Lenovo Hardware Management Pack
	- 用于 BladeCenter Chassis和模块的 Lenovo Hardware Management Pack
	- Lenovo Hardware Management Pack 硬件标识库
	- Lenovo Hardware Management Pack 关系库
	- 用于 Flex System Chassis and Modules 的 Lenovo Hardware Management Pack
	- Lenovo Hardware Management Pack Flex 关系库
	- 用于 Lenovo Integrated Management Module 的Lenovo Hardware Management Pack
- 步骤 2. [按第](#page-33-0) [24](#page-33-0) 页 ["卸载软件包"](#page-33-0)所述,使用 **Add/Remove Programs**(添加/删除程序)选项 删除软件包和文件。

## **删除 IBM Power CIM Provider**

以下过程介绍如何删除 IBM Power CIM Provider。

## **关于本任务**

要删除 IBM Power CIM Provider, 请执行步骤 1。步骤 2 介绍如何查看卸载结果和调试信息。

- 步骤 1. 通过在受管服务器上使用 **Add/Remove Programs**(添加/删除程序),选择要删除的 IBM Power CIM Provider, 然后单击 uninstall (卸载) 。CIM Server wmicimserver 可能 耗时数分钟才能完全卸载 IBM Power CIM Provider。
- 步骤 2. 检查 IBM Power CIM Provider 安装目录中是否有一个名为 RegIBMPowerCim.log 的文件, 其中列出卸载过程的输出。此日志文件将指示卸载期间是否可能已出错。
	- 为避免产生不可预测的结果, 请先卸载 IBM Power CIM Provider, 然后再卸载 IBM Systems Director Agent。
	- 如果无意中首先卸载 IBM Systems Director Agent, 然后尝试卸载 IBM Power CIM Provider, 则可能无法卸载 IBM Power CIM Provider。完成以下步骤。
- 1. 要卸载 IBM Power CIM Provider, 请重新安装 IBM Systems Director Agent, 然后修复 IBM Power CIM Provider。
- 2. 卸载 IBM Power CIM Provider, 然后卸载 IBM Systems Director Agent。

## <span id="page-33-0"></span>**卸载软件包**

### **过程**

- 步骤 1. 删除 Management Pack 条目, 如[第](#page-31-0) [23](#page-32-0) 页 "删除 Lenovo Hardware [Management](#page-31-0) [Pack](#page-31-0)"所述。
- 步骤 2. 使用 Windows 控制面板中的 **Add/Remove Programs**(添加/删除程序),选择 **Remove the Lenovo Hardware Management Pack for Microsoft System Center Operations Manager 2007, v5.5**(删除适用于 Microsoft System Center Operations Manager <sup>2007</sup> 的 Lenovo Hardware Management Pack v5.5),完全卸载软件包和文件。

**降级到 Lenovo Hardware Management Pack 的低版本**

要将 Lenovo Hardware Management Pack 降级到 Lenovo Hardware Management Pack 的低 版本,请完成以下过程。

### **过程**

步骤 1. 卸载 Lenovo Hardware Management Pack 的当前版本。

步骤 2. 重新安装 Lenovo Hardware Management Pack 的低版本。

## **有关重新安装 Lenovo Hardware Management Pack 的信息**

如果最近从 Operations Manager Console中删除了 Management Pack, 则需要等待将设置传播 到 Operations Manager Console数据库,然后才能重新安装。

重要: 如果不等待删除 Management Pack 即注册, 则重新安装可能会导致 Operations Manager 中不列出受管客户端。

有关 Microsoft System Center Operations Manager 这一已知的限制的信息,请参阅 [Microsoft](https://support.microsoft.com/kb/943307) 支持 – 在 Microsoft System Center Operations Manager <sup>2007</sup> [中删除又重新导入](https://support.microsoft.com/kb/943307) Management Pack [后丢失发现信息](https://support.microsoft.com/kb/943307)。

如果从控制台中删除 Management Pack, 则要从 Microsoft System Center Operations Manager 服务器中分离 Lenovo Hardware Management Pack。然后,必须将 Lenovo Hardware Management Pack 重新装入 Microsoft System Center Operations Manager, 并 将 Management Pack 添加回控制台视图。

## **配置 BladeCenter SNMP 设置**

Microsoft 网络设备目录可自动发现正确启用了 SNMP 的 BladeCenter Chassis。安装 Lenovo Hardware Management Pack 后,可确定能否通过完成以下过程, 发现 BladeCenter Chassis。

以下过程介绍如何卸载 Lenovo Hardware Management Pack。

<span id="page-34-0"></span>步骤 1. 要查看发现 BladeCenter Chassis的 Microsoft System Center Operations Manager 控制台,请单击 **Lenovo Hardware** ➙ **Lenovo BladeCenters and Modules(Lenovo BladeCenter 和模块)** ➙ **Windows Computers for managing Lenovo BladeCenters (用于管理 Lenovo BladeCenter 的 Windows 计算机)**。

使用此视图识别装有 Lenovo Hardware Management Pack 并可发现和管理 BladeCenter Chassis和组件的计算机的运行状况。

步骤 2. 要监控 BladeCenter Chassis 和模块,请单击 **Monitoring(监控)** ➙ **Lenovo Hardware** ➙ **Lenovo BladeCenter(s) and Modules(Lenovo BladeCenter 和模块)**。

随后将在结果窗格中显示机箱单元,后跟其组件的视图,其排列方式与管理模块显示组件 相同:

- BladeCenter 刀片
- BladeCenter Chassis
- BladeCenter 散热模块
- BladeCenter I/O 模块
- BladeCenter 管理模块
- BladeCenter 介质模块
- BladeCenter 电源模块
- BladeCenter 存储模块

每个模块类型都有运行状况状态和以下属性:

- 刀片的产品名称和逻辑名称
- 模块的产品名称和逻辑名称
- 物理位置信息
- 步骤 3. 登录到 BladeCenter AMM Web 控制台。
- 步骤 4. 要为尚未自动发现的 BladeCenter Chassis设置 SNMP 通信端口,请在管理模块 Web 控 制台上单击 **MM Control(MM 控制)** ➙ **Port Assignment(端口分配)**。

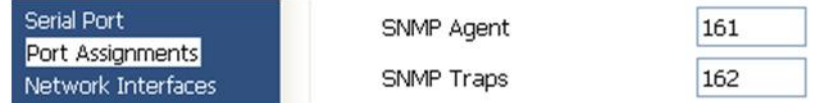

**图 5. 缺省 SNMP 端口**

将缺省 SNMP 端口 **161** 用于代理(查询/轮询),**162** 用于设陷阱。SNMP 端口设置要保 持一致,这一点很重要。否则,Operations Manager 无法发现 BladeCenter Chassis。

- 步骤 5. 要更改 SNMP 设置,请单击 **MM Control(MM 控制)** ➙ **Network Protocols(网络协 议)** ➙ **Simple Network Management Protocol SNMP(简单网络管理协议 SNMP)**, 然后完成以下步骤。
	- a. 选择 **Enabled for SNMP Traps, SNMP v1 agen<sup>t</sup>**(启用了 SNMP 陷阱 SNMP v1 代 理)。

<span id="page-35-0"></span>**表 10. SNMP 设置**

| <b>Community Access</b><br>name (团<br>体名称)   问类型) | type (访 | Fully qualified host name or IP address (完全限定主机名<br>或 IP 地址) |
|---------------------------------------------------|---------|--------------------------------------------------------------|
| Public $(\&$ Set $(\&$<br>共)                      | 置       | yourOpsMgrServer.yoursite.yourcompany.com                    |

- b. 输入每个管理 BladeCenter 的 Operations Manager 管理软件的以下信息:
	- **Community name**(团体名称)分配给 SNMP 通过其进行通信的 BladeCenter。
	- **Fully qualified host name or the IP address**(完全限定主机名或 IP 地址)。
- c. 从 **Access type**(访问类型)列表中,选择 **Set**(设置)。**Set**(设置)是启用管理任 务所需的访问类型。一个任务示例是通过 Operations Manager Console远程打开或关 闭刀片服务器电源。

如果不想允许通过 Operations Manager Console执行此类任务,则可将访问类型降 为 **Trap**(陷阱)。至少必须设置 **Trap**(陷阱)访问类型,Operations Manager 服 务器才能执行 SNMP 查询以及从 BladeCenter 接收 SNMP 陷阱。

要从管理模块接收事件,管理模块与 Operations Manager 之间必须存在网络连接。 还必须配置管理模块以使其发送事件。

步骤 6. 要在固件修订版 46 中允许使用 SNMP over LAN (基于 LAN 的 SNMP) 发送警报,请单 击 **MM Control(MM 控制)** ➙ **Alerts(警报)**。在右窗格中的 **Remote Alert Recipients** (远程警报接收方)下,单击 **not used**(未使用)链接以按下图所示配置警报接收方。 此步骤因固件级别可能略有不同。

#### Remote Alert Recipient 3 @

- 1. If you enable a SNMP over LAN recipient, you also need to complete the SNMP section on the Network Protocols
- 2. If you enable an E-mail over LAN recipient, you also need to complete the SMTP section on the Network Protocols page.

By entering an email or SNMP address not assigned to your company, you are consenting to share hardware serviceable events and data with the owner of that email or SNMP address not assigned to your company. In sharing this information, you warrant that you are in compliance with all import/export laws.

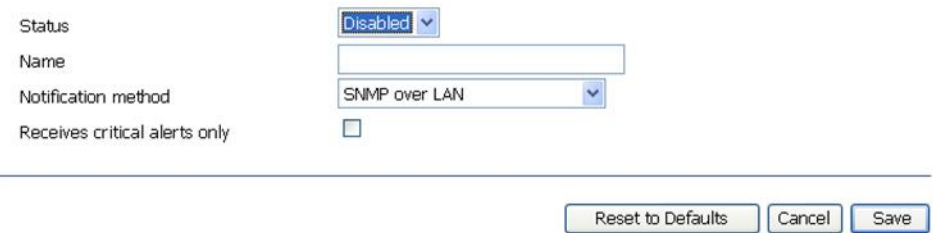

#### **图 6. 允许使用 SNMP 发送警报**

a. 在新的 Remote Alert Recipient (远程警报接收方)窗口中,将状态从 Disabled (已 禁用)改为 **Enabled** (已启用)。
- b. 在 Name (名称)字段中,输入将用于管理 BladeCenter 的 Operations Manager 的 管理软件的描述性名称。有关 **Management Server**(管理软件)设置的详细信息, 请参阅[第](#page-37-0) [28](#page-37-0) 页 "在 Microsoft System Center [Operations](#page-37-0) Manager <sup>2007</sup> 中发现 [BladeCenter](#page-37-0)"。
- c. 从 **Notification method**(通知方法)列表中,选择 **SNMP over LAN**(基于 LAN 的 SNMP)。
- d. 单击 **Save**(保存)。 下图是填写完毕的 Remote Alert Recipient (远程警报接收方)的一个示例。

#### Remote Alert Recipient 3 <sup>@</sup>

- 1. If you enable a SNMP over LAN recipient, you also need to complete the SNMP section on the Network Protocols
- page. 2. If you enable an E-mail over LAN recipient, you also need to complete the SMTP section on the Network Protocols page.

By entering an email or SNMP address not assigned to your company, you are consenting to share hardware serviceable<br>events and data with the owner of that email or SNMP address not assigned to your company. In sharing this information, you warrant that you are in compliance with all import/export laws.

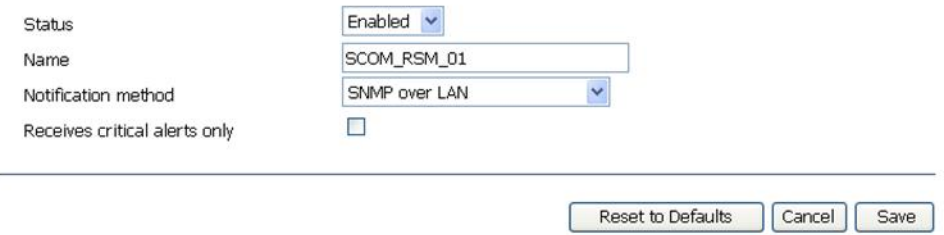

**图 7. Remote Alert Recipient(远程警报接收方)**

- 步骤 7. 对于固件修订版 46,完成以下指示:
	- a. 在导航窗格中的 **MM Control**(MM 控制)下,单击 **Alerts**(警报)。
	- b. 从上下文菜单中,选择 **Monitor Alerts**(监控警报)。
	- c. 选择要发送的警报,然后单击 **Save**(保存)。

下图为完成此任务后显示什么内容提供一个示例。

#### <span id="page-37-0"></span>Monitored Alerts <sup>O</sup>

 $\boxdot$  Use enhanced alert categories

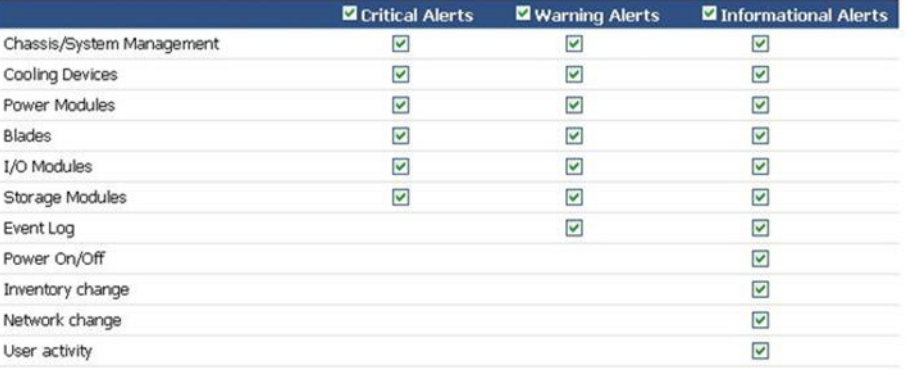

**图 8. Monitored Alerts(受监控的警报)**

**在 Microsoft System Center Operations Manager 2007 中发现 BladeCenter** 以下过程介绍如何在 Microsoft System Center Operations Manager <sup>2007</sup> 中发现 BladeCenter。

### **关于本任务**

从 Operations Manager Console中执行此任务。

# **过程**

步骤 1. 在导航窗格中,单击 **Administration(管理)** ➙ **Device Management(设备管理)** ➙ **Agent Managed(代理管理)** ➙ **Discovery Wizard(发现向导)**以启动 Computers and Device Management Wizard (计算机和设备管理向导)。

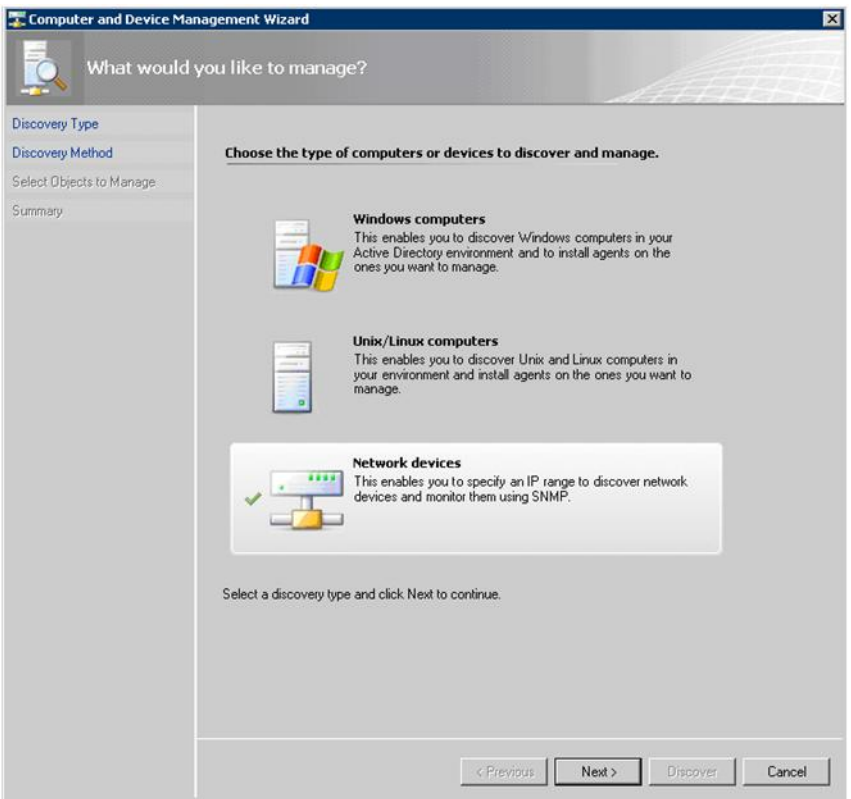

**图 9. Discovery Wizard(发现向导)**

- 步骤 2. 对于 Microsoft System Center Operations Manager 2007 R2, 在 What would you like to manage(您要管理什么)页面上,依次单击 **Network devices**(网络设备)、**Next** (下一步),如上图所示。
	- **注:**对于 Microsoft System Center Operations Manager <sup>2007</sup> SP1,作出以下选择:
	- a. 对于 **Auto or Advanced?**(自动还是高级?)单击 **Advanced discovery**(高级发现)。
	- b. 单击 **Network Devices for Computer & Device Types**(计算机的网络设备和设备类 型)。
	- c. 从 **Management Server**(管理软件)列表中,选择将发现和管理 BladeCenter 的管 理软件。

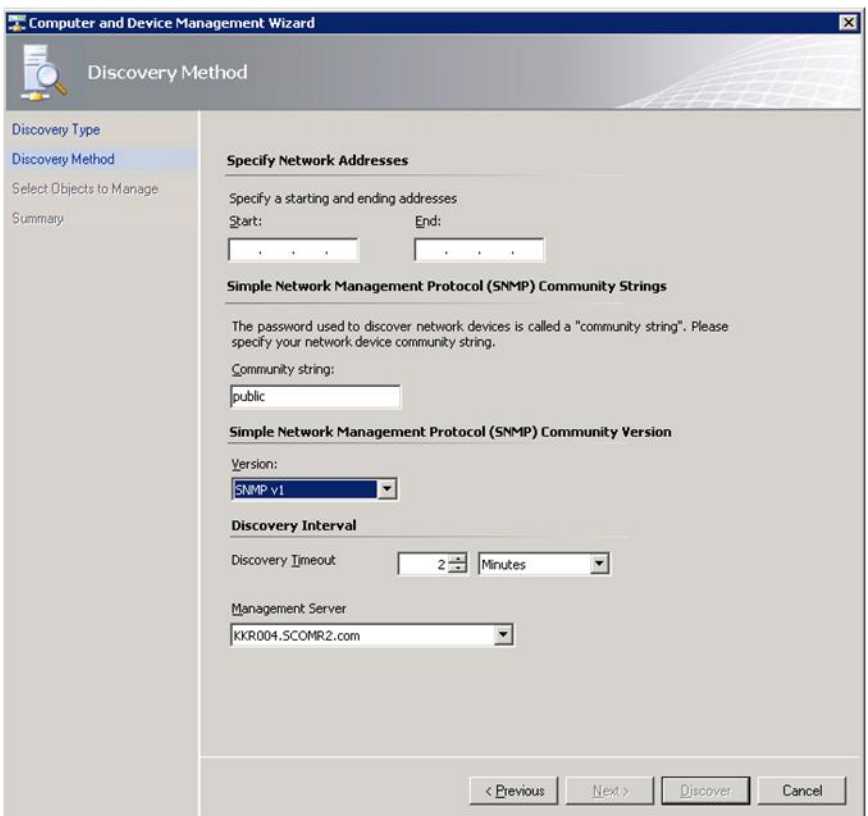

**图 10. Discovery Method(发现方法)**

- 步骤 3. 在 Discovery Method (发现方法)页面上,输入以下信息:
	- a. **Specify Network Addresses**(指定网络地址):提供用于发现的 IP 地址范围。输入 **Start**(起始)和 **End**(结束)IP 地址。
	- b. **Community String**(团体字符串):输入在机箱 SNMP 设置上使用的名称。
	- c. **Version**(版本):从 **Version**(版本)列表中选择 **SNMPv1**。
	- d. **Discovery Interval**(发现间隔):选择 Discovery Timeout(发现超时),并选择超 时分钟数。
	- e. **Management Server**(管理软件):选择将发现和管理目标 BladeCenter 的 Microsoft System Center Operations Manager 管理软件。

**注:**确保还设置了装有 Lenovo Hardware Management Pack 的管理软件以使其通过其 SNMP 设置发现和管理目标机箱。有关详细信息,请参阅[第](#page-33-0) [24](#page-33-0) 页 "配置 [BladeCenter](#page-33-0) SNMP [设置"](#page-33-0)和[第](#page-48-0) [39](#page-48-0) 页 ["发现启用了](#page-48-0) SNMP 的 Flex System Chassis"。

f. 单击 **Discovery**(发现)以打开 Select Objects to Manage(选择要管理的对象)页 面。

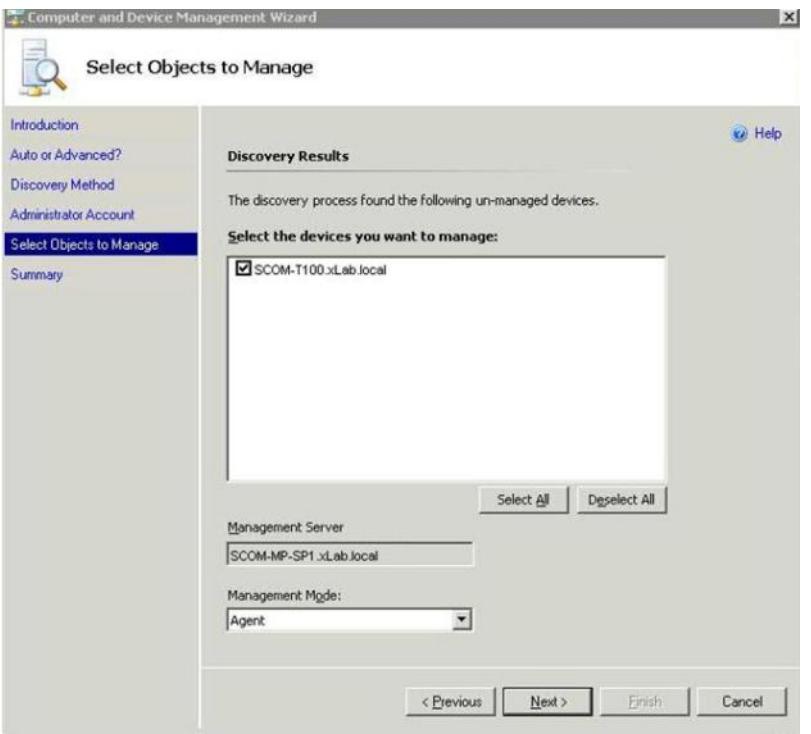

**图 11. Select Objects to Manage(选择要管理的对象)**

- 步骤 4. 完成以下步骤,然后单击 **Next**(下一步)。
	- a. **Select the devices you want to manage**(选择要管理的设备):选择要管理的机箱 单元的 IP 地址。
	- b. **Management Server**(管理软件):接受缺省值。
	- c. **Management Mode**(管理模式):接受缺省值。

**注:**对于 Microsoft System Center Operations Manager <sup>2007</sup> SP1,输入在 Auto or Advanced(自动还是高级)页面上 **Proxy Agent**(代理程序)字段中输入的 Microsoft System Center Operations Manager Management Server 的名称。

**在 Microsoft System Center Operations Manager 2012 中发现 BladeCenter** 以下过程介绍如何在 Microsoft System Center Operations Manager <sup>2012</sup> 中发现 BladeCenter。

# **关于本任务**

从 Operations Manager Console中执行此任务。

**过程**

- 步骤 1. 在导航窗格中,单击 **Administration(管理)** ➙ **Device Management(设备管理)** ➙ **Agent Managed(代理管理)** ➙ **Discovery Wizard(发现向导)**以启动 Computers and Device Management Wizard(计算机和设备管理向导)。
- 步骤 2. 在导航窗格中,单击 **Discovery Types**(发现类型)。

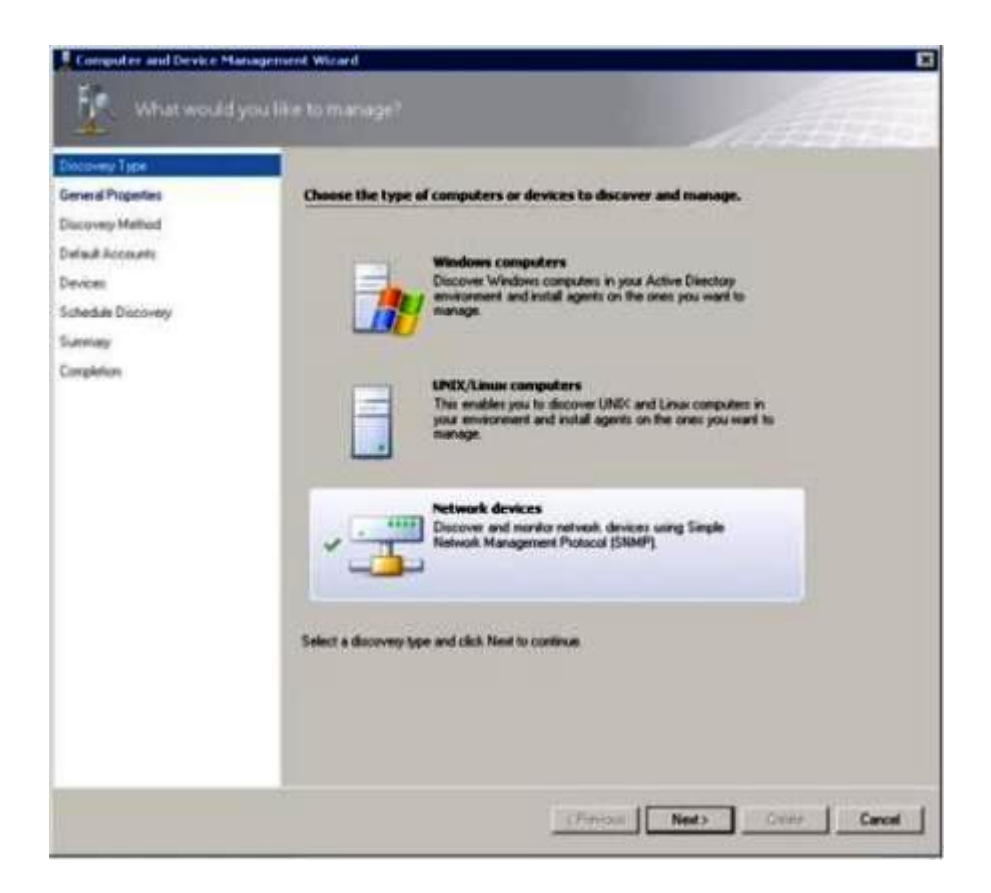

**图 12. Discovery Types(发现类型)**

步骤 3. 在 What would you like to manage(您要管理什么)页面上,依次单击 **Network devices** (网络设备)、**Next**(下一步),如上图所示。

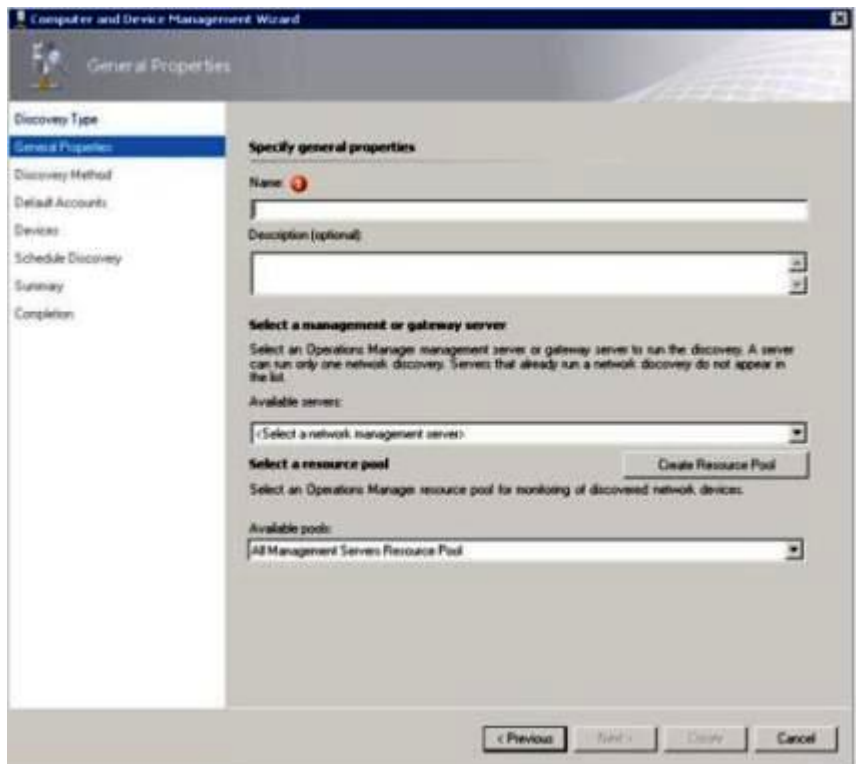

**图 13. General Properties(常规属性)页面**

- 步骤 4. 在 General Properties(常规属性)页面上,完成以下步骤,然后单击 **Next**(下一步)。 a. 在 **Name**(名称)字段中,输入发现规则的名称。
	- b. 选择一个**Available managemen<sup>t</sup> server**(可用的管理软件)。
	- c. 选择一个**Resource pool**(资源池)。
- 步骤 5. 在 Discovery Method(发现方法)页面上,选择 **Explicit Discovery**(显式发现),然 后单击 **Next**(下一步)。
- 步骤 6. 在 Default Accounts(默认帐户)页面上,选择 **Create Account**(创建帐户),然后单 击 **Finish**(完成)以创建团体字符串。 随后将启动 Create Run As Account Wizard (创建运行模式帐户向导) 并打开 Introduction (简介) 页面。

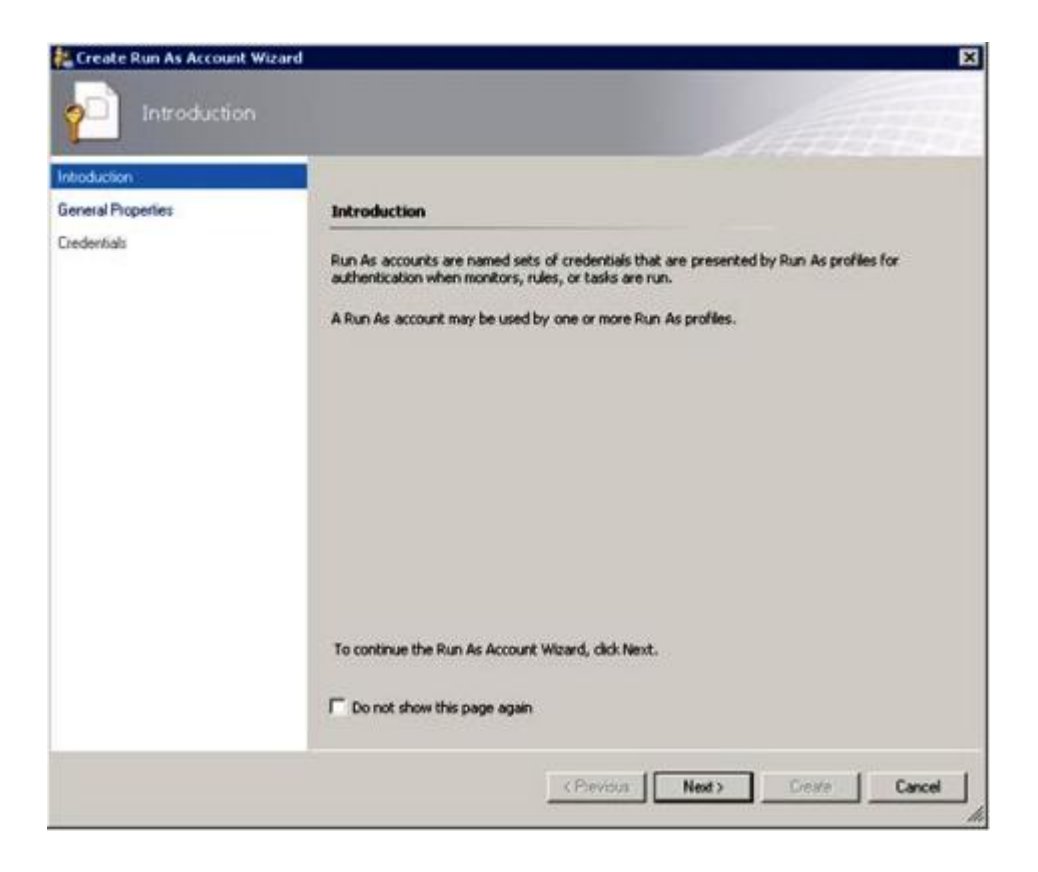

**图 14. Introduction(简介)**

步骤 7. 在 Introduction(简介)页面上,单击 **Next**(下一步)。 随后将打开 Devices(设备)页面。

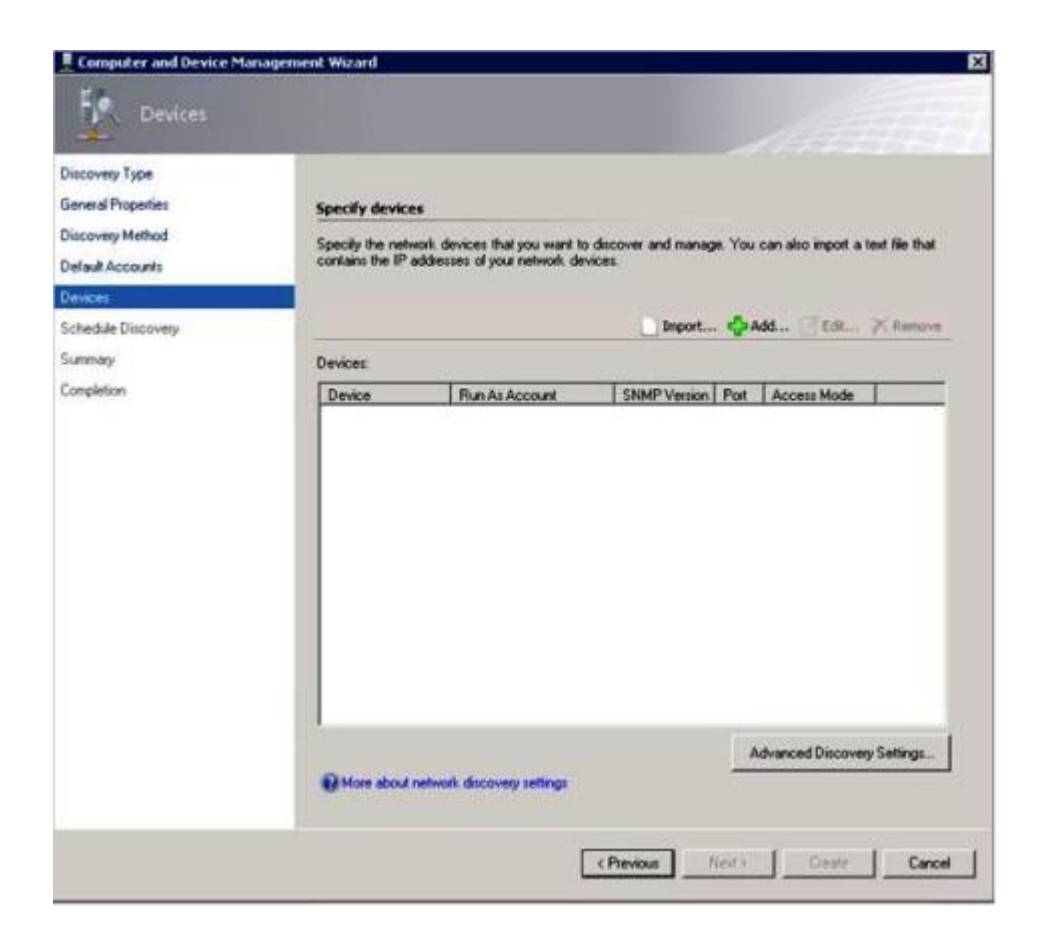

**图 15. Devices(设备)**

- 步骤 8. 在 Devices(设备)页面上,单击 **Add**(添加)。 随后将打开 Add <sup>a</sup> Device(添加设备)对话框。
- 步骤 9. 在 Add a Device(添加设备)对话框中,完成以下步骤:
	- 1. 在 **BladeCenter IP address**(BladeCenter IP 地址)字段中,输入 BladeCenter 的 IP 地址。
	- 2. 从 **Access Mode**(访问模式)列表中,选择 **SNMP**。
	- 3. 在 **SNMP V1 or V2 Run as account**(SNMP V1 或 V2 运行模式帐户)字段中,将 值更改为 SNMPV1 或 SNMPV2。
	- 4. 单击 OK (确定) 以返回 Discovery Wizard (发现向导)。

如果还要添加其他设备,则重复步骤 8 和 9。

步骤 10. 单击 **Next**(下一步)以完成 Discovery Wizard(发现向导)。

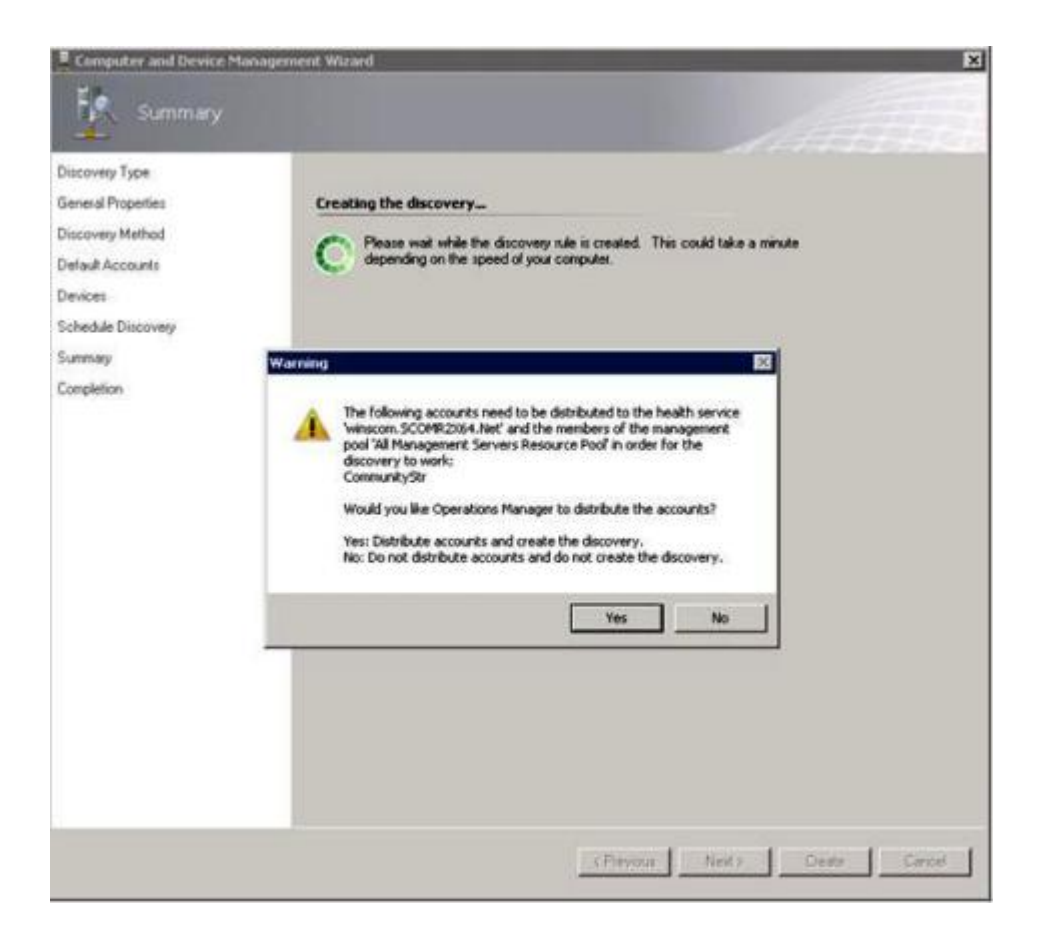

**图 16. 创建发现警告**

**注:**如果打开一个 Warning(警告)窗口,询问是否要分发帐户,则选择 **Yes**(是)以完 成 Discovery Wizard (发现向导)。

随后将打开 Completion(完成)页面。

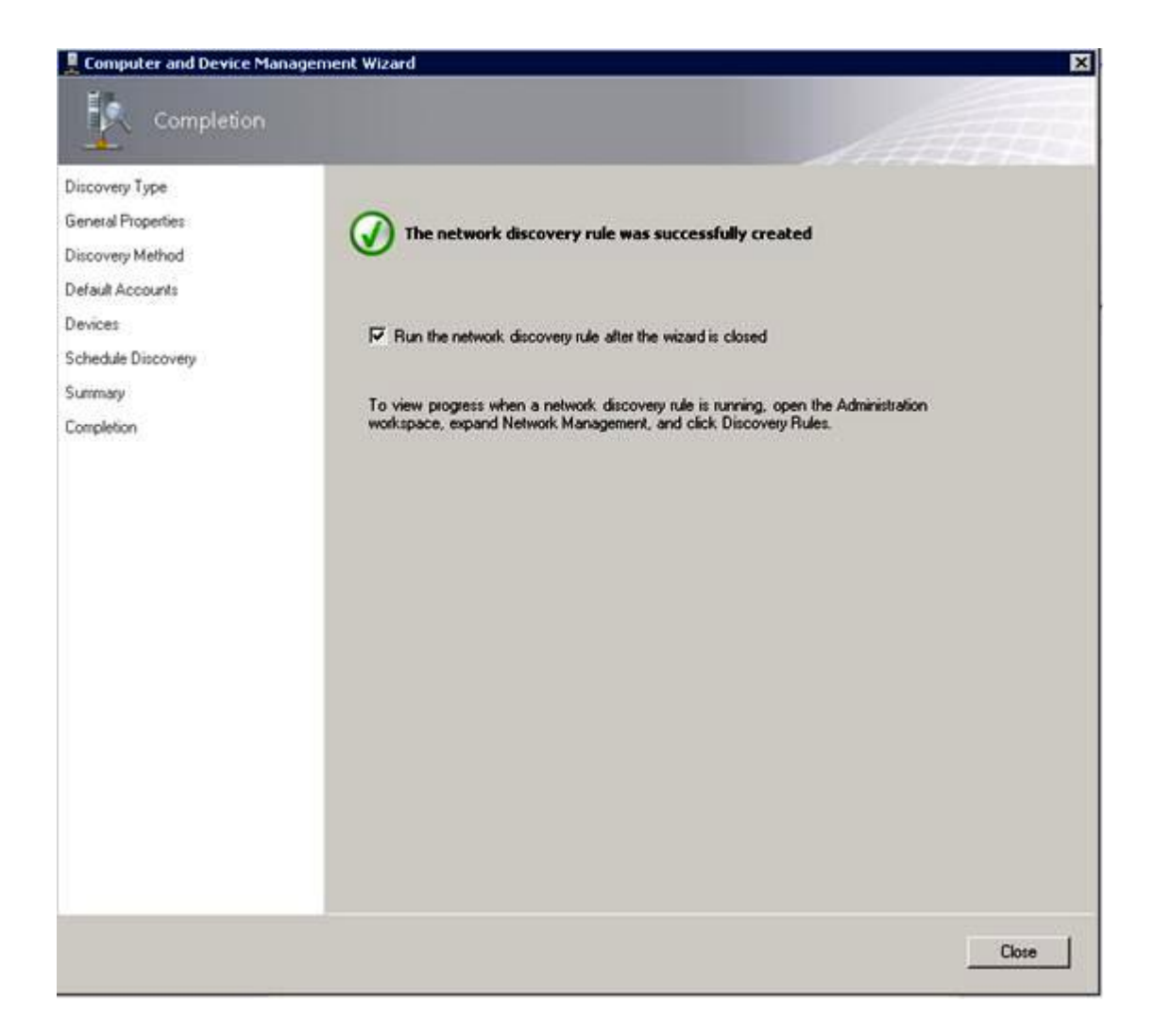

**图 17. 发现向导完成**

步骤 11. 在 Completion (完成) 页面上, 选择以下某个选项:

- 单击 **Run the network discovery rule after the wizard is closed**(在关闭向导后运行 网络发现规则),然后单击 **Close**(关闭)。在关闭 Discovery Wizard(发现向导) 后,将显示网络发现规则运行的进度。
- 单击 Close(关闭), 然后转到 Discovery Rules(发现规则)页面以选择要运行的发 现规则。

随后将打开 Discovery Rules(发现规则)页面。

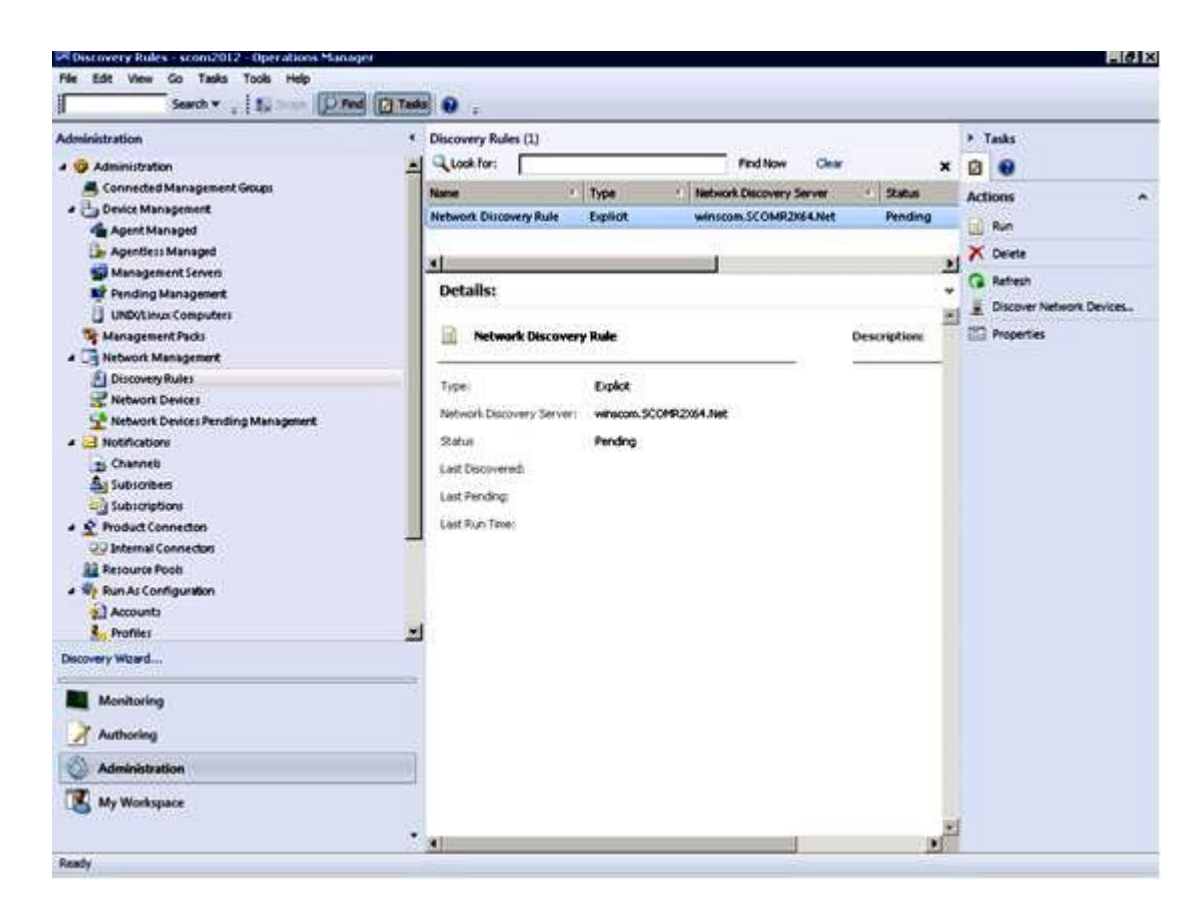

**图 18. Discovery Rules(发现规则)**

步骤 12. 选择某个**Discovery Rule**(发现规则),然后单击 **Run**(运行)。

# **删除已发现的 BladeCenter Chassis**

以下过程介绍如何从一组已发现的系统中删除某个已发现的 BladeCenter Chassis。

# **关于本任务**

从 Operations Manager Console中执行此任务。

# **过程**

步骤 1. 单击 **Administration(管理)** ➙ **Device Management(设备管理)** ➙ **Network Devices (网络设备)**。

随后将在结果窗格中显示 BladeCenter Chassis的列表。

步骤 2. 右键单击某个 BladeCenter Chassis,然后选择 **Delete**(删除)以开始删除任务。

从组中删除该机箱及其已发现的组件后,将不再显示已删除的 BladeCenter 的以下组件:

- BladeCenter 刀片
- BladeCenter Chassis
- BladeCenter 散热模块
- BladeCenter I/O 模块
- •BladeCenter 管理模块
- <span id="page-48-0"></span>• BladeCenter 介质模块
- BladeCenter 电源模块
- BladeCenter 存储模块

# **发现启用了 SNMP 的 Flex System Chassis**

Microsoft 网络设备目录可自动发现正确启用了 SNMP 的 Flex System Chassis。安装 Hardware Management Pack 后,可验证是否可发现该 Flex System Chassis。

### **过程**

步骤 1. 要发现 Flex System Chassis,请单击 **Lenovo Hardware** ➙ **Lenovo Flex Systems and Modules(Lenovo Flex System 和模块)** ➙ **Windows Computers for managing Lenovo Flex Systems Chassis(s)(用于管理 Lenovo Flex System Chassis 的 Windows 计算 机)**。还可使用此视图识别装有 Hardware Management Pack 并发现和管理 Flex System Chassis和组件的计算机的运行状况。

**注:**仅装有激活许可证的管理软件可管理 Flex System Chassis和模块。

步骤 2. 要监控 Flex System Chassis和模块,请单击 **Monitoring(监控)** ➙ **Lenovo Hardware** ➙ **Lenovo Flex System Chassis(s) and Modules(Lenovo Flex System Chassis 和模 块)**。

随后将在结果窗格中显示机箱单元,其中包括其组件的视图,其排列方式与管理模块显示 组件相同:

- Lenovo Flex System 计算节点/存储
- Lenovo Flex System 散热模块
- Lenovo Flex System FanMux 模块
- Lenovo Flex System I/O 模块
- Lenovo Flex System 管理模块
- Lenovo Flex System 电源模块
- Lenovo Flex System RearLED 模块

每个模块类型都有运行状况状态和以下属性:

- 模块的产品名称和逻辑名称
- 物理位置信息
- 步骤 3. 登录到 IBM Flex System Chassis CMM Web 控制台。要为尚未自动发现的 Flex System Chassis 设置 SNMP 通信端口, 请在 Chassis Management Module Web 控制台上单击 **Mgt Module Management(管理模块的管理)** ➙ **Network(网络)** ➙ **Port Assignments (端口分配)**。

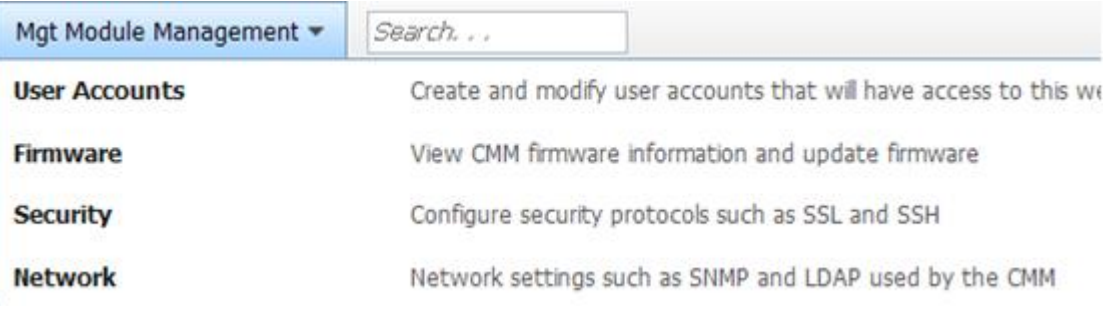

SNMP 端口设置要保持一致,这一点很重要。否则,Operations Manager 无法发现 Flex System Chassis。使用以下缺省 SNMP 端口:

- 161 用于代理(查询/轮询)
- 162 用于设陷阱

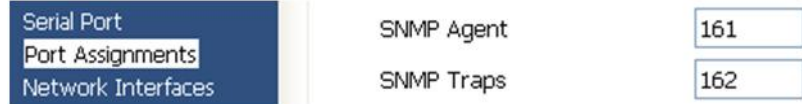

**图 20. 设置缺省 SNMP 端口**

- 步骤 4. 要更改 SNMP 设置,请单击 **Mgt Module Management(管理模块的管理)** ➙ **Network (网络)** ➙ **SNMP**。可选择两个 SNMP 代理版本供 System Center Operations Manager (SCOM)管理 Flex 机箱。请选择以下某种方法:
	- 方法 1: 启用 SNMPv1 代理
	- 方法 2: 启用 SNMPv3 代理

要从管理模块接收事件,管理模块与 Microsoft System Center Operations Manager 之 间必须存在网络连接。还必须配置管理模块以使其发送事件。

步骤 5. 使用 **SNMP over LAN**(基于 LAN 的 SNMP),单击 **Events(事件)** ➙ **Event Recipients (事件接收方)**。

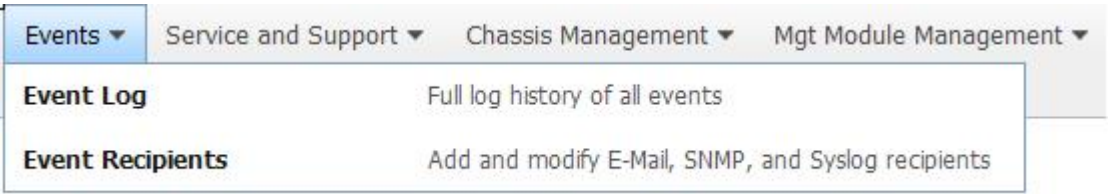

**图 21. 选择事件接收方**

步骤 6. 单击 **Create(创建)** ➙ **Create SNMP Recipient(创建 SNMP 接收方)**。

# **Event Recipients**

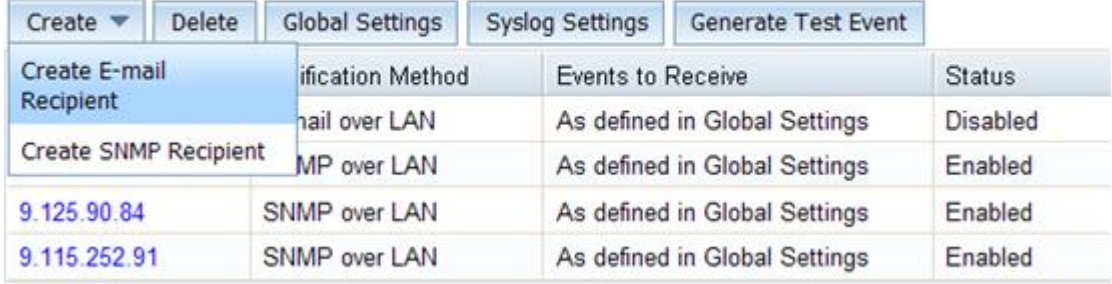

**图 22. 创建事件接收方**

- 步骤 7. 在 Create SNMP Recipient (创建 SNMP 接收方) 对话框中,完成以下步骤。
	- 在 **Descriptive name**(描述性名称)字段中,输入一个名称。
	- 从 **Status**(状态)列表中,选择 **Enable this recipient**(启用此接收方)。
	- 对于 **Events to Receive**(要接收的事件),选择 **Use the <sup>g</sup>lobal settings**(使用全局 设置)或 Only receive critical alerts (仅接收严重警报)。
	- 单击 OK (确定) 以返回 Event Recipients (事件接收方) 页面。

# **Event Recipients**

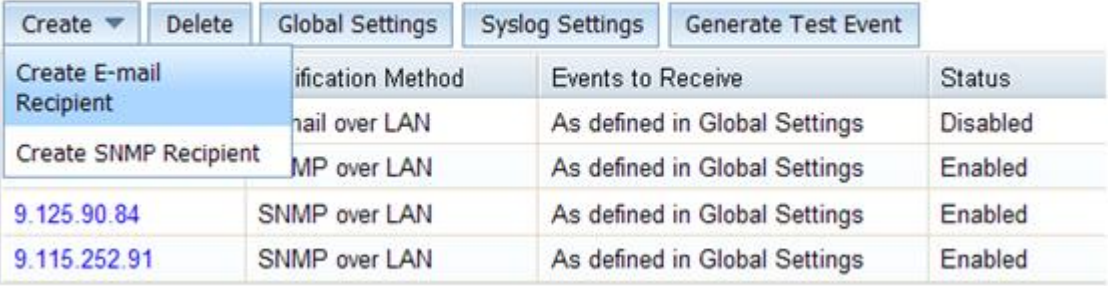

**图 23. 创建 SNMP 接收方**

步骤 8. 如果选择了 **Use the <sup>g</sup>lobal settings**(使用全局设置),则将显示 Event Recipient Global Settings(事件接收方全局设置)对话框。

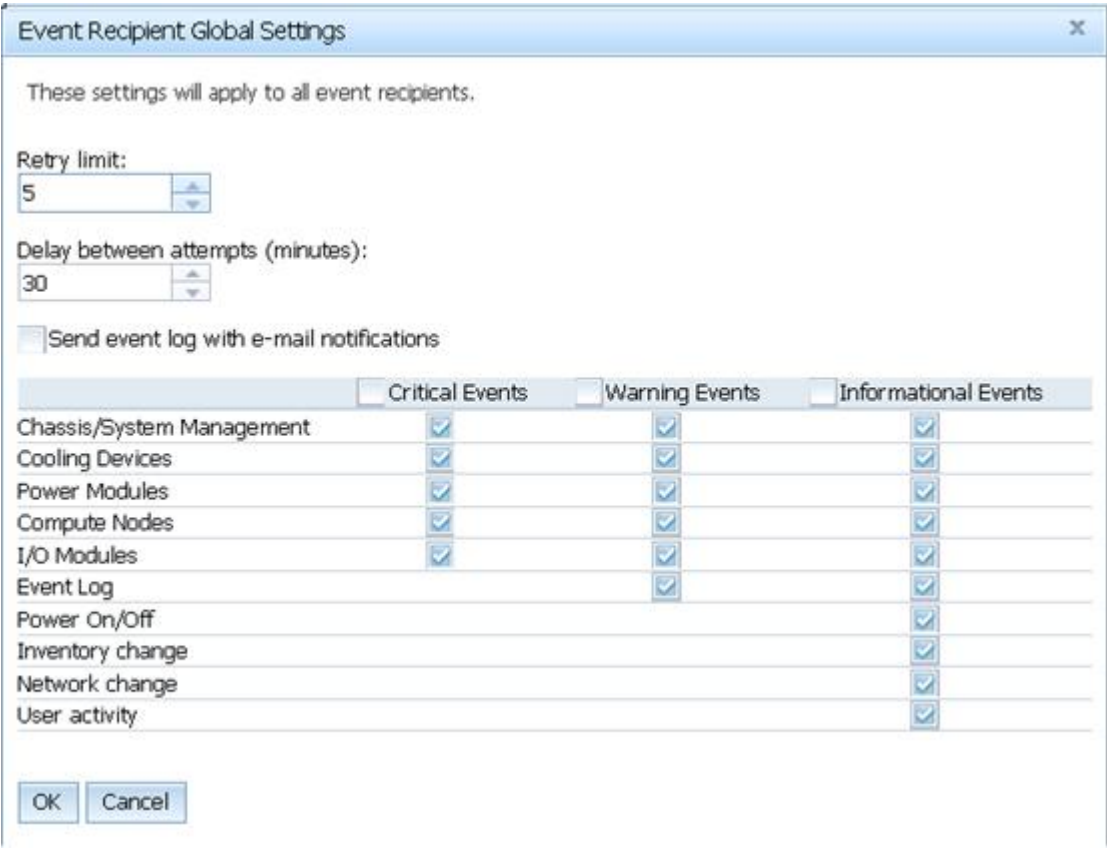

**图 24. Event Recipient Global Settings(事件接收方全局设置)**

步骤 9. 单击 **OK**(确定)以返回 Event Recipients(事件接收方)页面。

# **启用 SNMPv1 代理**

以下过程介绍如何启用 SNMPv1 代理协议。

# **过程**

步骤 1. 单击 **Enabled SNMPv1 Agent**(启用 SNMPv1 代理)。

### Simple Network Management Protocol (SNMP)

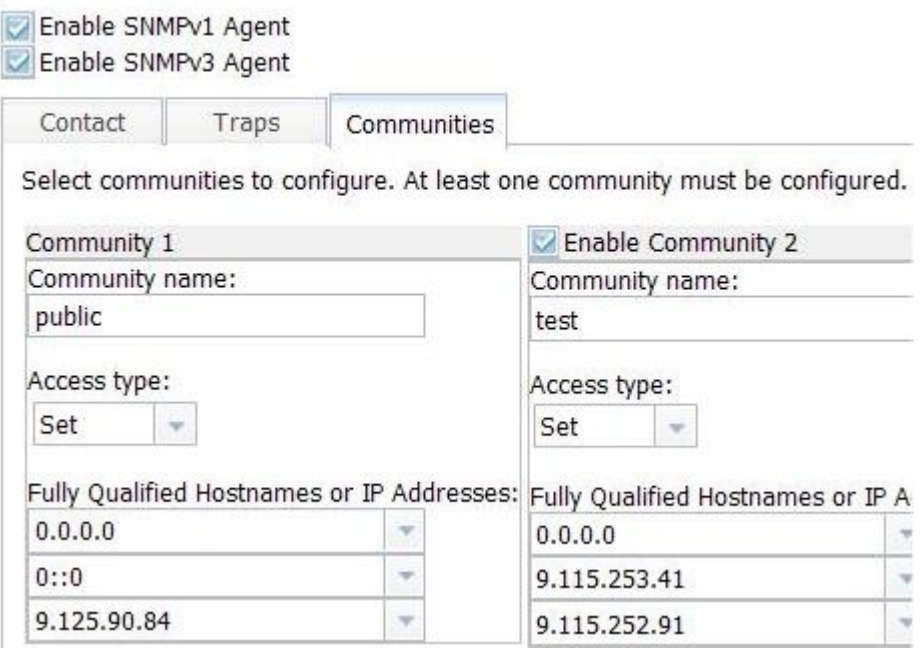

**图 25. Simple Network Management Protocol(SNMP)(简单网络管理协议(SNMP))**

- 步骤 2. 单击 **Traps**(陷阱)选项卡,然后单击 **Enable SNMP Traps**(启用 SNMP 陷阱)。
- 步骤 3. 单击 **Communities**(团体)选项卡,然后对每个将管理 Flex System 的 Microsoft System Center Operations Manager 服务器完成以下步骤。
	- a. 在 **Community name**(团体名称)字段中,输入分配给 SNMP 通过其进行通信的 Flex System 的名称。
	- b. 从 **Access type**(访问类型)列表中,选择 **Set**(设置)。必须这样做才能启用管理任 务。如果不想允许通过 Operations Manager Console**执行此类任务,则可将访问类 型降为** Trap(陷阱)。至少必须设置 **Trap(陷阱)**访问类型,Operations Manager 服务器才能执行 SNMP 查询以及从 Flex System 接收 SNMP 陷阱。
	- c. 从 **Fully Qualified Hostnames or IP Addresses**(完全限定主机名或 IP 地址)列表 中,选择相应的条目。

**注:**缺省情况下,机箱模块的安全策略级别为 Secure(安全)。在此级别下,无法启用 SNMPv1。要使用 SNMPv1,请通过单击 **Mgt Module Management(管理模块的管理)** ➙ **Security(安全性)** ➙ **Security Policies(安全策略)** ➙ **Legacy(传统)**,将安全级 别更改为 **Legacy**(传统)。

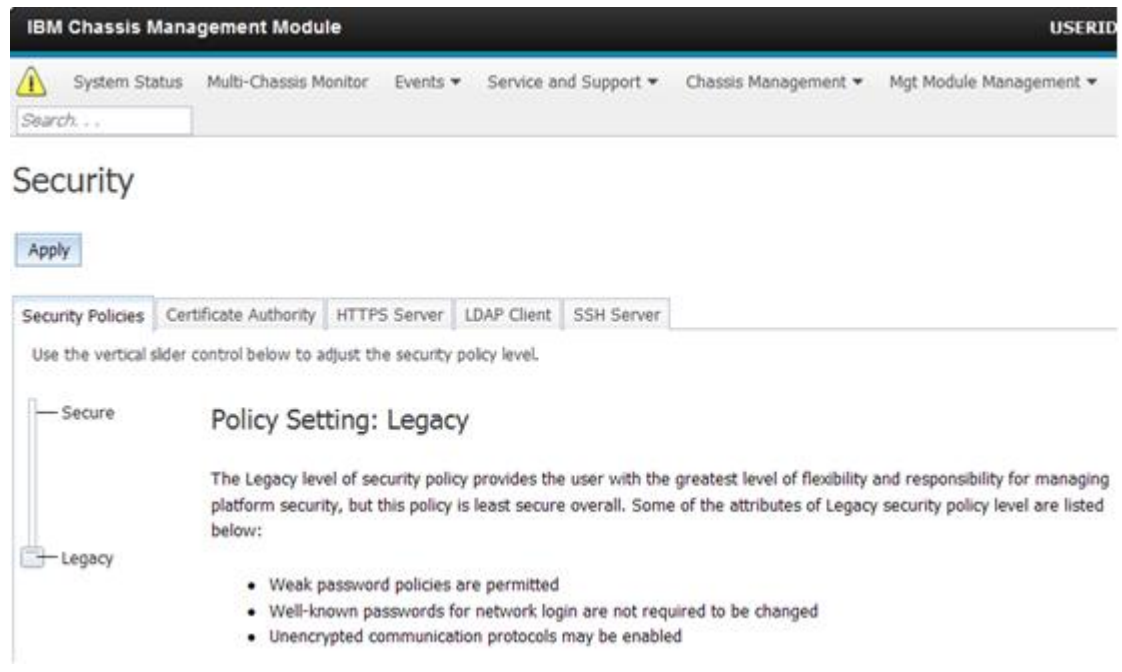

**图 26. Security Policy(安全策略)设置**

# **启用 SNMPv3 代理**

以下过程介绍如何启用 SNMPv3 代理协议。使用 SNMPv3 代理要求用 Create User (创建用户) 选项创建新用户或使用缺省用户。

### **在开始之前**

如果要从 Microsoft System Center Operations Manager 服务器使用 SNMPv3 代理管理 Flex System Chassis, 则需要先创建 SNMPv3 用户帐户或从列表中选择缺省用户以打开 User Properties (用户属性)页面。

#### **过程**

- 步骤 1. 单击**Mgt Module Management(管理模块的管理)** ➙ **User Accounts(用户帐户)**.
- 步骤 2. 单击 General (常规)选项卡并设置用户密码。
- 步骤 3. 单击 **SNMPv3** 选项卡并配置 **Authentication Protocol**(身份验证协议)。

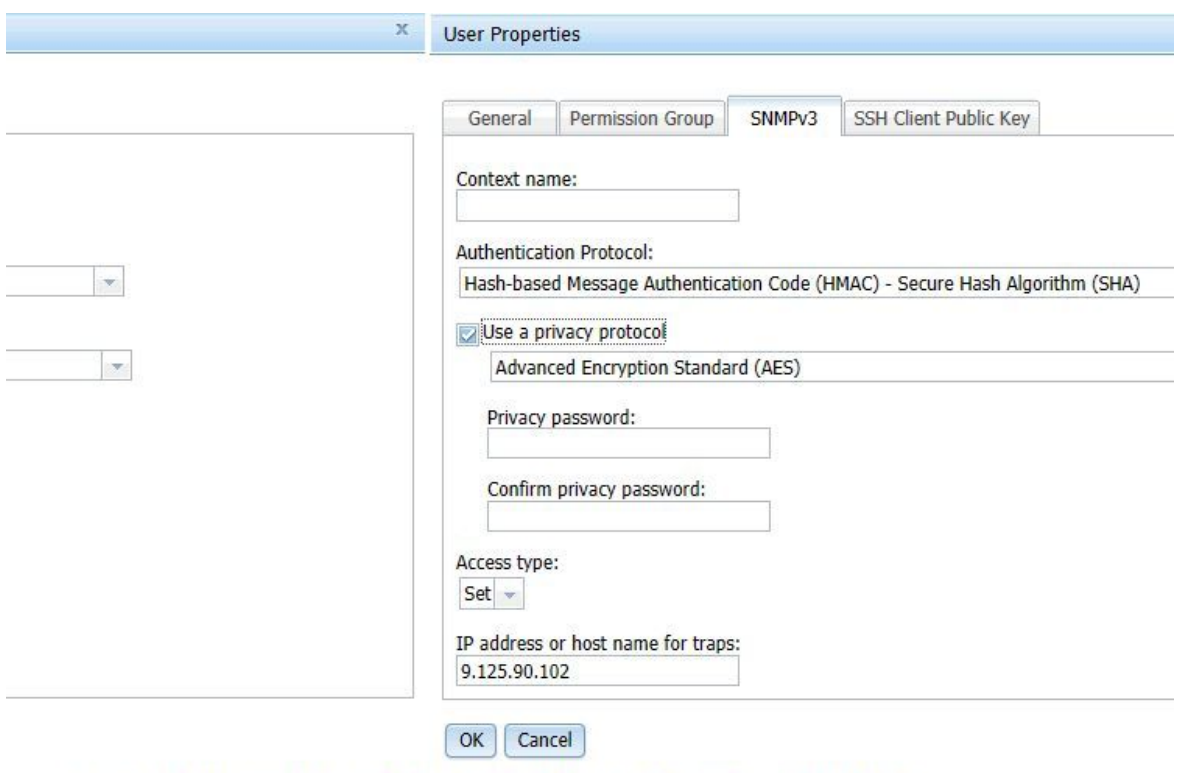

**图 27. 用于为 SNMPv3 设备创建新用户的帐户凭证**

- 1. 从 **Authentication Protocol**(身份验证协议)列表中,选择 **Use <sup>a</sup> Privacy Protocol** (使用隐私协议)。
- 2. 在 **Privacy password**(隐私密码)字段中,输入认证密钥,然后在 **Confirm privacy password**(确认隐私密码)字段中,重新输入认证密钥。
- 3. 将 **Access type**(访问类型)改为 **Set**(设置)。
- 4. 在 **IP address or host name for traps**(陷阱的 IP 地址或主机名)字段中,输入 SCOM 服务器 IP 地址。

步骤 4. 单击 **OK**(确定)。

# **在 Microsoft System Center Operations Manager 2007 中发现 Flex System Chassis**

Microsoft System Center Operations Manager <sup>2007</sup> 仅支持使用 SNMPv1 管理 Flex System Chassis。

# **关于本任务**

要在 Microsoft System Center Operations Manager <sup>2007</sup> 中发现机箱及其组件,请参阅[第](#page-37-0) [28](#page-37-0) [页](#page-37-0) "在 Microsoft System Center [Operations](#page-37-0) Manager <sup>2007</sup> 中发现 BladeCenter"。

# **在 Microsoft System Center Operations Manager 2012 中发现 Flex System Chassis**

以下过程介绍如何在 Microsoft System Center Operations Manager <sup>2012</sup> 中发现 Flex System Chassis。

### **在开始之前**

在某个管理软件上,以管理员身份登录到 Microsoft System Center Operations Manager 操作控 制台。

**注:**此功能仅支持 CMM IP 地址。请勿使用 IMM IP 地址。

#### **关于本任务**

要在 Operations Manager 2012 中使用 SNMPv1 发现机箱及其组件, 请参阅[第](#page-37-0) [28](#page-37-0) 页 ["在](#page-37-0) Microsoft System Center [Operations](#page-37-0) Manager <sup>2007</sup> 中发现 BladeCenter"。

要在 Operations Manager 2012 中使用 SNMPv3 发现机箱及其组件, 请在某个管理软件上 完成以下步骤。

#### **过程**

- 步骤 1. 单 击 **Administration ( 管 理 )** ➙ **Device Management (设 备 管 理 )** ➙ **Agent Management(代理管理)** ➙ **Discovery Wizard(发现向导)**以启动 Computers and Device Management Wizard (计算机和设备管理向导)。
- 步骤 2. 在导航窗格中,单击 **Discovery Types**(发现类型)。
- 步骤 3. 在 What would you like to manage(您要管理什么)页面上,依次单击 **Network devices** (网络设备)、**Next**(下一步)。
- 步骤 4. 在 General Properties (常规属性) 页面上, 完成以下步骤:
	- a. 在 **Name**(名称)字段中,输入发现规则。
	- b. 选择一个**Available managemen<sup>t</sup> server**(可用的管理软件)。
	- c. 选择一个**Resource Pool**(资源池)。
- 步骤 5. 在 Discovery Method(发现方法)页面上,选择 **Explicit Discovery**(显式发现),然 后单击 **Next**(下一步)。
- 步骤 6. 在 Default Accounts(缺省帐户)页面上,选择 **Next**(下一步)。
- 步骤 7. 在 Devices(设备)页面上,单击 **Add**(添加)。 随后将打开 Add <sup>a</sup> Device(添加设备)对话框。
- 步骤 8. 在 Add a Device(添加设备)对话框中,完成以下步骤。
	- 1. 输入 **Flex System IP address**(Flex System IP 地址)。
	- 2. 对于 Access mode(访问模式)选择 **SNMP**。
	- 3. 对于 SNMP version(SNMP 版本)选择 **v3**。
	- 4. 选择 **Add SNMP V3 Run As Account**(添加 SNMP V3 运行模式帐户)。
	- 5. 执行 Create Run As Account Wizard(创建运行模式帐户向导)中的步骤以填入刚 刚在 Flex Management Web 控制台中创建的 SNMPv3 帐户。
	- 6. 单击 OK (确定) 以返回 Discovery Wizard (发现向导)。

如果还要添加其他设备,则重复步骤 7 和 8。

步骤 9. 单击 **Next**(下一步)以完成 Discovery Wizard(发现向导)。

步骤 10. 在 Completion (完成) 页面上, 选择以下某个选项:

- 单击 **Run the network discovery rule after the wizard is closed**(在关闭向导后运 行网络发现规则),然后单击 **Close**(关闭)。关闭 Discovery Wizard(发现向导) 后,将显示网络发现规则运行的进度。
- 单击 **Close**(关闭)。

步骤 11. 选择某个**Discovery Rule**(发现规则),然后单击 **Run**(运行)。

**注:**还可通过选择发现规则的 **Properties**(属性),修改该规则。

**发现已受或将受 Lenovo XClarity Administrator 管理的 Flex System Chassis**

随着引入 Lenovo 集中式管理,Systems Center Operations Manager 可能在通过 SNMP 访问 CMM 时有问题。

#### **关于本任务**

要管理已受或将受 Lenovo XClarity Administrator 管理的 Flex System Chassis,需要选择一个 变通方法选项。下方列出可使用的两个选项。

#### **变通方法选项 A(建议使用):**

此选项使 CMM 和 IMM2 可持续以 secure 模式运行。但是, 此选项确有一些可用性问题, 需要终止管理和管理密码到期。

此选项适用于新近受 Lenovo XClarity Administrator 管理的机箱和已受 Lenovo XClarity Administrator 管理的 CMM。

#### **变通方法选项 B(建议不要使用):**

此选项要求 CMM 和 IMM2 保持在 legacy 模式下,因此会削弱机箱的总体安全状态。 如果因其他原因要以 legacy 模式运行, 则可使用此选项。 此选项适用于新近受 Lenovo XClarity Administrator 管理的机箱或已受 Lenovo XClarity Administrator 管理的 CMM。

#### **变通方法选项 A**

如果将持续以 secure 模式运行 CMM 和 IMM2, 并且具有新近受 Lenovo XClarity Administrator 管理的机箱和已受 Lenovo XClarity Administrator 管理的 CMM, 则使用此过程。

#### **在开始之前**

如果已管理 CMM, 则首先终止管理 CMM, 然后再继续进行这些步骤。

#### **过程**

步骤 1. 在 CMM 上创建用户帐户。

- a. 在 CMM 上配置该新用户帐户的 SNMP 属性。
- b. 设置用户帐户以向 IMM2 配置 SNMP 帐户。
- c. 按 CMM 启用节点帐户管理。
- d. 对于 CMM 将支持的每个其他 SNMP 帐户重复步骤 a、b 和 c。CMM 总共可支持 12 个 SNMP 帐户。
- e. 每个新用户登录时均要更改一次性密码。新密码的有效期为 90 天。

步骤 2. 管理(或取消管理)机箱。

#### **接下来执行的操作**

当 SNMP 帐户密码到期时:

- 1. 终止管理机箱并更改密码已到期的 SNMP 用户的密码。建议在所有 SNMP 用户帐户密码 90 天到期之前更改这些密码以免帐户中断。
- 2. 更改 SNMP 用户密码后重新管理机箱。

**变通方法选项 B**

如果将以 legacy 模式同时运行 CMM 和 IMM2, 请使用此过程。

#### **关于本任务**

选择适用的过程步骤:

- 对于尚未受 CMM 管理的新机箱完成步骤 1。
- 对于已受 Lenovo XClarity Administrator 管理的 CMM 完成步骤 2。

#### **过程**

- 步骤 1. 对于尚未受 CMM 管理的新机箱完成以下这些步骤:
	- a. 将 CMM 安全策略更改为 legacy。
	- b. 将 CMM 全局登录设置更改为 legacy不要求在首次登录时更改密码, 并且密码不会到 期。
	- c. 在 CMM 上创建用户帐户。
	- d. 在 CMM 上配置该新用户帐户的 SNMP 属性。
	- e. 设置用户帐户以向 IMM2 配置 SNMP 帐户。
	- f. 按 CMM 启用节点帐户管理。
	- g. 对于 CMM 将支持的每个其他 SNMP 帐户重复步骤 a、b 和 c。CMM 总共可支持 <sup>12</sup> 个 SNMP 帐户。
	- h. 管理机箱。
		- 此变通方法不需要终止管理机箱即可管理密码,因为密码不会到期。
		- 此方法还可在 CMM 和 IMM2 上创建同时管理新 SNMP 用户。
		- 不配置在 CMM 上创建同时管理的 SNMP 帐户。
- 步骤 2. 对于已受 Lenovo XClarity Administrator 管理的 CMM 完成以下这些步骤:
	- a. 将 CMM 安全策略更改为 legacy。
	- b. 将 CMM 全局登录设置更改为 legacy

不要求在首次登录时更改密码,并且密码不会到期。

- 在 CMM SNMP 帐户受 Lenovo XClarity Administrator 管理时,已禁止配置该帐 户。无需显式操作即可禁止配置。
- 此变通方法不需要终止管理机箱即可管理密码,因为密码不会到期。
- 此方法还可在 CMM 和 IMM2 上创建同时管理新 SNMP 用户。
- 不配置在 CMM 上创建同时管理的 SNMP 帐户。

# **删除已发现的 Flex System Chassis**

以下过程介绍如何从一组已发现的系统中删除某个已发现的 Flex System Chassis。

# **关于本任务**

从 Operations Manager Console中执行此任务。

# **过程**

步骤 1. 单击 **Administration(管理)** ➙ **Network Devices(网络设备)**。

步骤 2. 在结果窗格中,选择要删除的 Flex System 或 BladeCenter Chassis。

步骤 3. 单击右键并选择 **Delete**(删除)以开始删除任务。

从组中删除该机箱及其已发现的组件后,将不再显示 Flex System Chassis的以下组件:

- Lenovo Flex System Chassis 计算节点/存储
- Lenovo Flex System Chassis 散热模块
- Lenovo Flex System Chassis FanMux 模块
- Lenovo Flex System Chassis I/O 模块
- Lenovo Flex System Chassis 管理模块
- Lenovo Flex System Chassis 电源模块
- Lenovo Flex System Chassis RearLED 模块

# <span id="page-60-0"></span>**第 <sup>5</sup> 章 使用 LenovoHardware Management Pack**

本节中的主题介绍 Hardware Management Pack 如何通过提供有关受管 Lenovo 系统的详细信 息,增强 Operations Manager 的功能。

要了解有关装有 Hardware Management Pack 时使用 Operations Manager 的详细信息,请执 行第 <sup>51</sup> 页 "通过 Operations Manager Console进行监控"主题中的任务。

Lenovo Hardware Management Pack 可:

- 从 Operations Manager Console 的 Monitoring (监控) 窗格中监控系统, 如第 51 页 "通过 Operations Manager Console进行监控"所述。
- 将 Lenovo 系统添加到受管系统, 如[第](#page-68-0) [60](#page-69-0) 页 "添加将受 [Operations](#page-68-0) Manager 管理的系统" 所述。
- 监控系统、组件和系统管理软件的运行状况,如[第](#page-80-0) [71](#page-80-0) 页 ["监控系统、硬件组件和其他目标的](#page-80-0) [运行状况"](#page-80-0)所述。
- 找出并解决错误, 如[第](#page-83-0) [74](#page-83-0) 页 ["使用运行状况资源管理器找出并解决问题"](#page-83-0)所述。
- 访问 Lenovo 知识页面, 如[第](#page-86-0) [77](#page-86-0) 页 ["使用知识页面解决问题"](#page-86-0)所述。

# **通过 Operations Manager Console进行监控**

以下过程介绍如何使用装有 Hardware Management Pack 的 Operations Manager Console。 安装 Hardware Management Pack 后, 可使用 Operations Manager Console的 Monitoring (监控)窗格选择提供 BladeCenter Chassis、Flex System Chassis 和机箱组件、Integrated Management Module 以及 System x 和 x86/x64 Blade服务器的完整运行状况信息的文件夹和视 图。从 Operations Manager Console中, 还可发现 Integrated Management Module (IMM) 以启用和监控硬件故障管理。

### **过程**

执行以下步骤以熟悉 Operations Manager Console的 Monitoring (监控) 窗格以及 Hardware Management Pack 添加的功能:

步骤 1. 在导航窗格中,单击 **Monitoring**(监控)选项卡。

Monitoring(监控)窗格列出可用 Hardware Management Pack 监控的系统和硬件组 件。安装 Hardware Management Pack 后将出现一个 Lenovo Hardware 目录。

**Lenovo Hardware** 文件夹由若干不同的视图和文件夹组成,其中监控从 Lenovo 系统收集 的数据。Windows Computers on Lenovo System x or x86/x64 Blade Servers(Lenovo System x 或 x86/x64 刀片服务器上的 Windows 计算机) 视图提供一个全局视图。其他 文件夹提供其他多种视图,用于显示从 Lenovo 系统收集的不同类型的监控数据。

#### **Lenovo Hardware:**

此文件夹包括已发现的所有 Lenovo 系统和硬件组件的活动警报、任务状态和聚 合目标。

**Lenovo Integrated Management Module(IMM)(Lenovo Integrated Management Module(IMM)):**

此视图提供基于 IMM 的服务器的状态。

- **Lenovo Licensed System Group(Lenovo 许可系统组):** 此视图在启用了付费功能的服务器上提供 Windows 计算机的状态。
- **Lenovo Unlicensed System Group(Lenovo 未许可系统组):** 此视图在未启用付费功能的服务器上提供 Windows 计算机的状态。
- **Lenovo ThinkServer BMC** 此视图提供 ThinkServer 服务器的状态。
- **Lenovo ThinkServer Windows 计算机** 此视图提供由 SCOM 发现向导所发现且运行 Windows 的 ThinkServer 服务器 的状态。
- **Windows Computers for Managing Lenovo License(用于管理 Lenovo 许可证的 Windows 计算机):**

此视图提供可管理付费功能的 Operations Manager 管理软件的状态。

**Windows Computers on Lenovo System <sup>x</sup> or x86/x64 Blade Servers(Lenovo System <sup>x</sup> 或 x86/x64 刀片服务器上的 Windows 计算机):**

此视图提供 System <sup>x</sup> 或 x86/x64 Blade服务器的状态。使用此视图的方式与使用 **Monitoring(监控)** ➙ **Computers(计算机)**视图相同。区别在于此视图仅包含 System <sup>x</sup> 或 BladeCenter x86/x64 Blade服务器。

**Lenovo BladeCenter(s)and Modules(Lenovo BladeCenter 和模块):** 此文件夹包含所有 BladeCenter 和模块的汇总视图以及特定警报、任务状态、 BladeCenter 和用于管理 BladeCenter 的 Windows 计算机的个性化摘要视图。

**Lenovo Flex System Chassis and Modules:**

此文件夹包含所有 Flex System Chassis 和模块的汇总视图以及特定警报、任务 状态、Flex System Chassis 和用于管理 Flex System Chassis 的 Windows 计算 机的个性化摘要视图。

**Lenovo Integrated Management Module(IMM)(Lenovo Integrated Management Module(IMM)):**

此文件夹包含基于 IMM 的服务器的硬件组件的摘要视图以及活动警报、散热设备、 Fibre Channel 和InfiniBand 网络适配器、数字传感器、物理内存、处理器、RAID 控制器和 PCI 设备的个性化摘要视图。

**Lenovo System <sup>x</sup> and x86/x64 Blade Servers(Lenovo System <sup>x</sup> 和 x86/x64 刀片服 务器):**

此文件夹包含所有系统(包括 System x 和 BladeCenter x86/x64 Blade系统)的汇总 视图以及特定类型的 System <sup>x</sup> 和 BladeCenter x86/x64 Blade服务器的个性化摘要视 图。这些系统按平台类型进行分组,包括塔式、机架、刀片、企业服务器和未分类。

**Lenovo ThinkServer BMC**

此文件夹包含 ThinkServer 服务器中的硬件组件的摘要视图以及活动警报、散热 设备、Fibre Channel 和InfiniBand 数字传感器、物理内存、处理器和 PCI 设 备的个性化摘要视图。

步骤 2. 单击 **Windows Computer on Lenovo System <sup>X</sup> or x86/x64 Blade Servers**(Lenovo System <sup>X</sup> 或 x86/x64 刀片服务器上的 Windows 计算机)以查看运行 Windows 的 System <sup>x</sup> 或 x86/x64 Blade服务器的详细信息。

仅发现和监控可管理的硬件组件,因此并非包括所有组件。例如,对于具有一个或多个不 可管理的风扇的系统,无法发现或监控其所有风扇。在下图中,标有 Lenovo Hardware

Components of Lenovo System x or x86/x64 Blade servers (Lenovo System x  $\mathbb{\vec{R}}$ x86/x64 刀片服务器的 Lenovo 硬件组件)的窗格的详细信息视图显示各种组件。

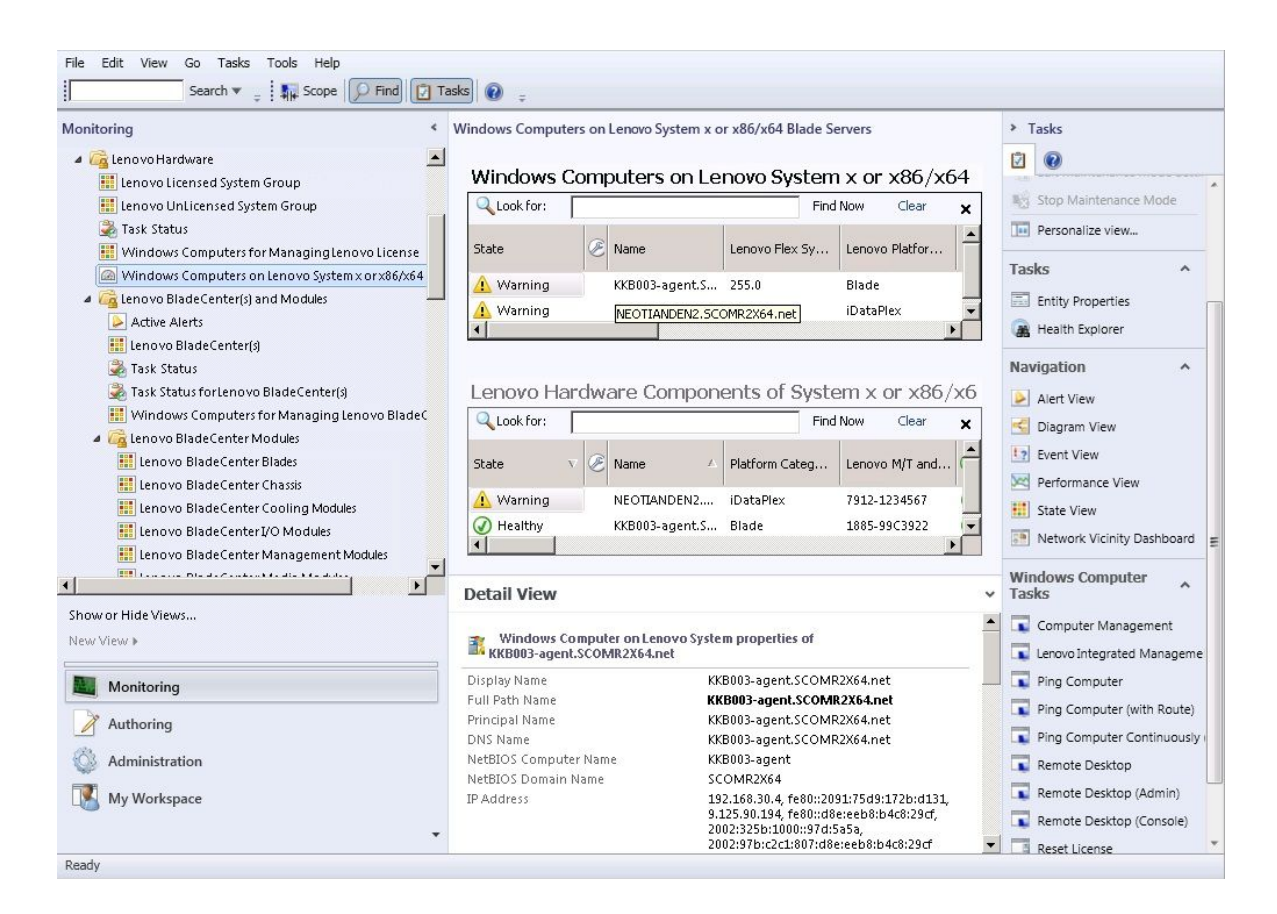

**图 28. Windows Computers on** Lenovo System <sup>x</sup> **or x86/x64** Blade **Server(Lenovo System <sup>x</sup> 或 x86/x64 刀片服务器上的 Windows 计算机)视图**

步骤 3. 单击 **Lenovo BladeCenter(s)and Modules**(Lenovo BladeCenter 和模块)文件夹以查 看有关 BladeCenter 和模块的详细信息。

| Edit View<br>Go Tasks Tools<br>Help<br>File                                                                         |                                                                                                |                                               |                                   |  |
|----------------------------------------------------------------------------------------------------|------------------------------------------------------------------------------------------------|-----------------------------------------------|-----------------------------------|--|
| $\boxed{\bigcirc}$ Find $\boxed{\bigcirc}$ Tasks $\boxed{\bigcirc}$<br>Search $\mathbf{v} = \frac{1}{2}$ Scope<br>÷ |                                                                                                |                                               |                                   |  |
| Monitoring<br>$\leq$                                                                                                | Lenovo BladeCenter(s) (1)                                                                      |                                               | $\triangleright$ Tasks            |  |
| 4 <b>Co</b> Lenovo Hardware<br>Lenovo Licensed System Group<br>Lenovo UnLicensed System Group                       | <b>Q</b> Look for:                                                                             | Find Now<br>Clear<br>×                        | M<br>DOIT INDITION INTO THOUGH    |  |
|                                                                                                    | Display Name<br>State                                                                          | Lenovo B.C. M<br>Lenovo B.C. M<br>Lenovo B.   | Edit Maintenance Mode Settir      |  |
| Task Status                                                                                                    | <b>Critical</b><br>SN#YK148077L1 8852                                                          | 4XA<br>9.125.90.2                             | <b>Novi Stop Maintenance Mode</b> |  |
| Windows Computers for Managing Lenovo License                                                                       |                                                                                                |                                               | To Personalize view               |  |
| Windows Computers on Lenovo System x or x86/x64                                                                     | $\lvert$                                                                                       | $\blacktriangleright$                         |                                   |  |
| 4 <b>A</b> Lenovo BladeCenter(s) and Modules                                                                        | <b>Detail View</b>                                                                             |                                               | Tasks<br>۸                        |  |
| Active Alerts<br><b>III</b> Lenovo BladeCenter(s)                                                                   | <b>Entity Properties</b><br>$\blacktriangle$                                                   |                                               |                                   |  |
| Task Status                                                                                                    | Lenovo BladeCenter properties of SN#YK148077L10G [IBM Bladecenter]<br>$-23$<br>Health Explorer |                                               |                                   |  |
| Task Status for Lenovo Blade Center(s)                                                                              | Display Name                                                                                   | SN#YK148077L10G [IBM Bladecenter]             | Navigation<br>۸                   |  |
| Windows Computers for Managing Lenovo BladeC                                                                        | Full Path Name                                                                                 | SN#YK148077L10G [IBM Bladecenter]             |                                   |  |
| 4 a Lenovo BladeCenter Modules                                                                                      | Access Mode<br>Certification                                                                   | SNMPONLY<br>CERTIFIED                         | D<br>Alert View                   |  |
| <b>III</b> Lenovo BladeCenter Blades                                                                                | Description                                                                                    | <b>IBM Bladecenter BladeServer</b>            | oÇ,<br>Diagram View               |  |
| <b>III</b> Lenovo BladeCenter Chassis                                                                               | Device Key                                                                                     | 9.125.90.214                                  | <b>12</b> Event View              |  |
| Lenovo BladeCenter Cooling Modules                                                                                  | Location                                                                                       | No Location Configured                        | <b>Vort</b><br>Performance View   |  |
| Lenovo BladeCenter I/O Modules                                                                                      | Model                                                                                          | BladeCenter Advanced Management Module<br>161 | <b>El</b> State View              |  |
| <b>El Lenovo BladeCenter Management Modules</b>                                                                     | Port Number<br>Primary Owner Contact                                                           | No Contact Configured                         |                                   |  |
| <b>ETT</b> considers the accountability of the action<br>$\left  \cdot \right $                                     | Primary Owner Name                                                                             |                                               | ga<br>Network Node Dashboard      |  |
|                                                                                                    | Virtual Community Suffix                                                                       |                                               | Network Vicinity Dashboard        |  |
| Show or Hide Views                                                                                                  | SNMP Agent Address                                                                             | 9.125.90.214                                  | Node Tasks<br>۸                   |  |
| New View »                                                                                                    | SNMP Version                                                                                   | $\mathbf{1}$                                  |                                   |  |
|                                                                                                    | Supports SNMP<br>MIB2 System Name                                                              | True<br>SN#YK148077L10G--9.125.90.214         | Lenovo BladeCenter Managem        |  |
| Monitoring                                                                                                    | System Object ID                                                                               | .1.3.6.1.4.1.2.6.158.5                        | Lenovo BladeCenter: Refresh t     |  |
| Authoring                                                                                                    | Vendor                                                                                         | <b>IBM</b>                                    | 面<br>Ping                         |  |
|                                                                                                    | Lenovo B.C. Machine Type                                                                       | 8852                                          | 国<br>SNMP GET                     |  |
| Administration                                                                                                    | Lenovo B.C. Serial Number                                                                      | 99A8103                                       | 面                                 |  |
| My Workspace                                                                                                    | Lenovo B.C. Model Number<br>Lenovo B.C. Primary MM IP Address 9.125.90.214                     | 4XA                                           | SNMP Walk                         |  |
|                                                                                                    |                                                                                                |                                               | Telnet Console                    |  |
|                                                                                                    |                                                                                                |                                               | Traceroute                        |  |
| Ready                                                                                                    |                                                                                                |                                               |                                   |  |

**图 29.** BladeCenter**(s)and Modules(机箱和模块)文件夹视图**

Lenovo Bladecenter(s) Modules (Lenovo Bladecenter 模块) 文件夹包含五个视图和一 个文件夹:

```
Active Alerts(活动警报):
```
此视图提供 BladeCenter 警报的状态。

Lenovo BladeCenter**:**

此视图提供所有 BladeCenter Chassis和机箱组件(如刀片、散热、I/O、存储、电 源、管理模块和其他组件)的汇总列表。

- **Task Status(任务状态):** 此视图提供 BladeCenter 模块和机箱的状态。
- **Task Status for BladeCenter(s)(BladeCenter 的任务状态):** 此视图提供 BladeCenter 的状态。

**Windows Computers for Managing Lenovo BladeCenter(s) ( 用 于 管 理 Lenovo BladeCenter 的 Windows 计算机):**

此视图显示与 BladeCenter Chassis进行通信的管理模块。

#### **BladeCenter 模块:**

此文件夹包含 BladeCenter Chassis、机箱组件和刀片服务器的所有组件信息和状态 信息。类别包括刀片、机箱、散热、I/O、管理模块、介质模块、电源和存储。

步骤 4. 单击 **Lenovo BladeCenter Modules**(Lenovo BladeCenter 模块)文件夹以显示此文件 夹中的视图。

发现 BladeCenter Chassis及其机箱模块后, Hardware Management Pack 对模块根据 其模块类型进行分类,然后将每个模块添加到相应的模块视图:

- BladeCenter 刀片
- BladeCenter 机箱
- •BladeCenter 散热模块
- BladeCenter I/O 模块
- BladeCenter 管理模块
- BladeCenter 介质模块
- BladeCenter 电源模块
- •BladeCenter 存储模块

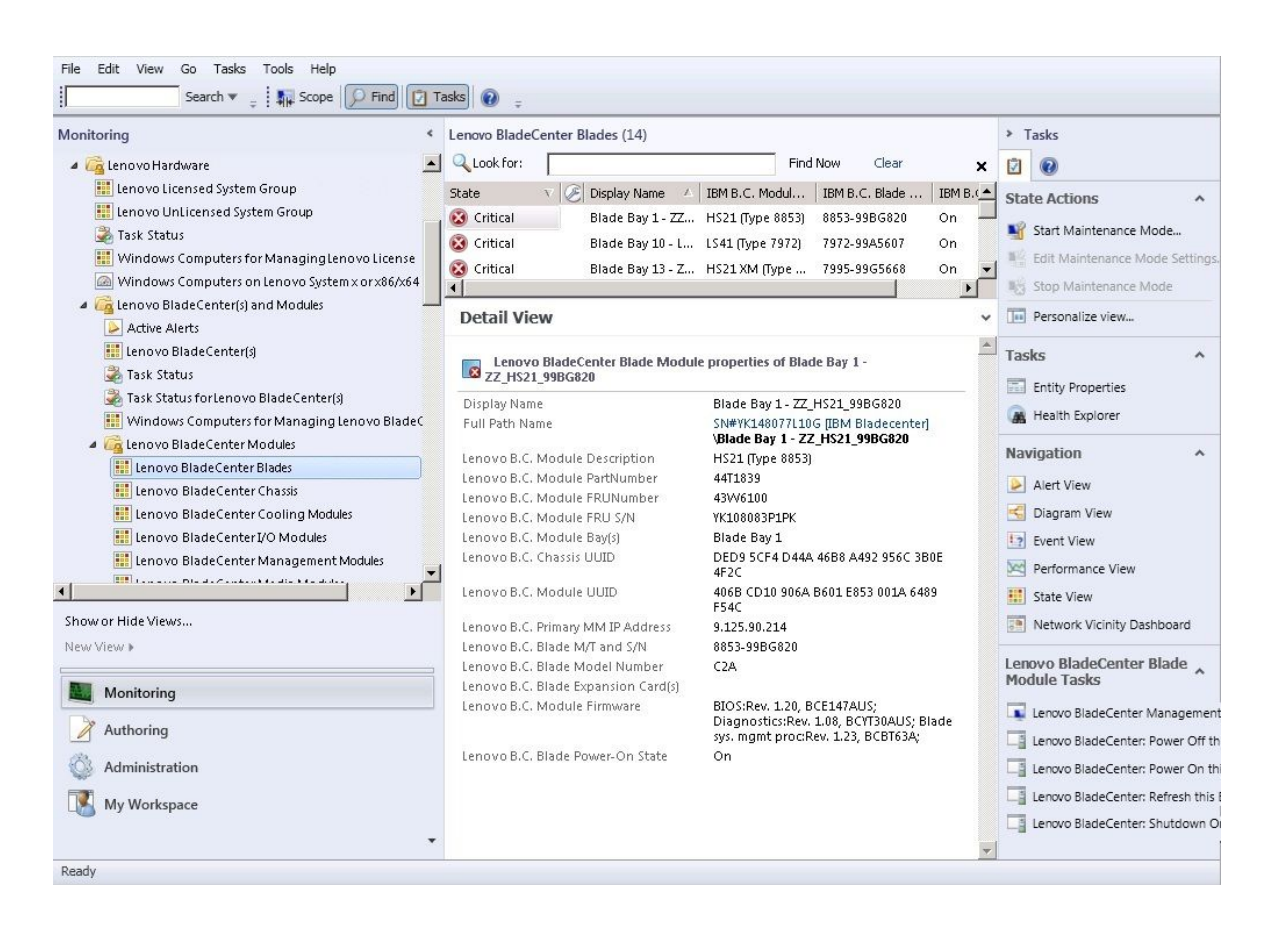

**图 30.** BladeCenter **模块**

步骤 5. 单击 **Lenovo Flex System Chassis and Modules** 文件夹以显示有关 Flex System Chassis and Modules 的详细信息。

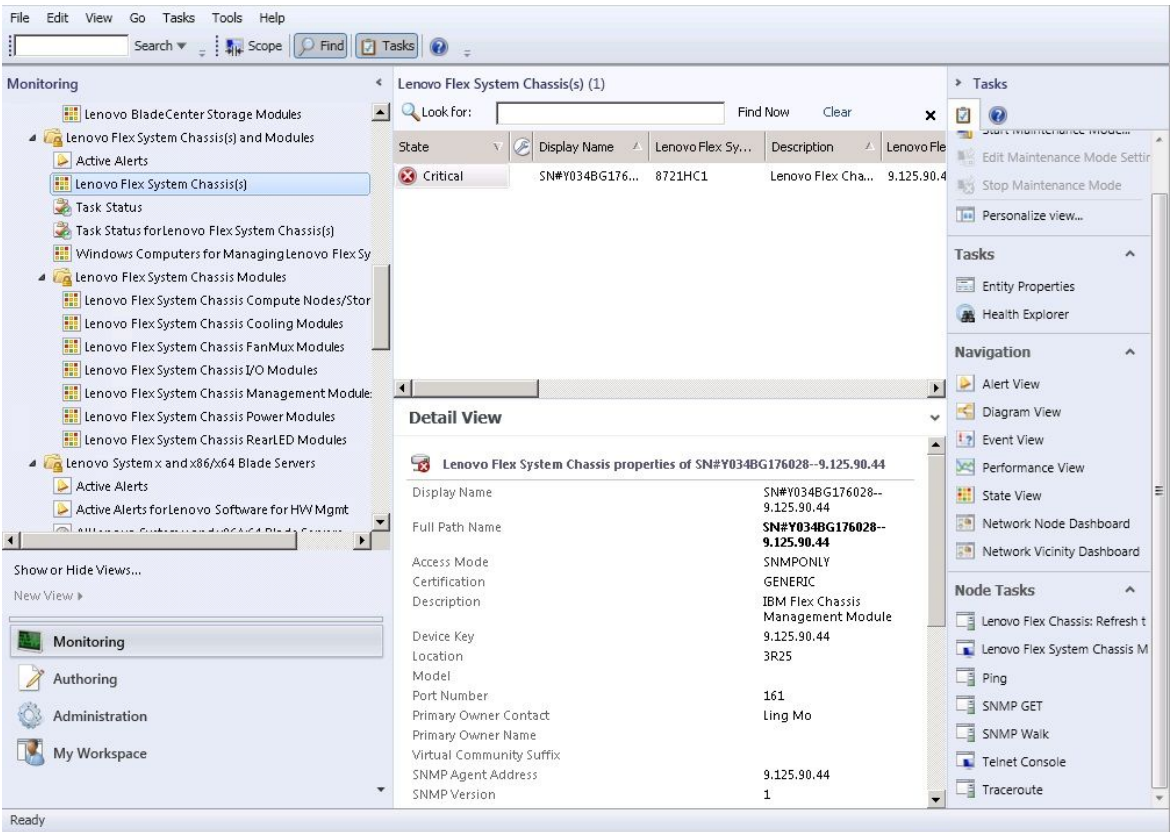

**图 31.** Lenovo Flex System Chassis **文件夹视图**

**Lenovo Flex System Chassis and Modules** 文件夹有五个视图和一个文件夹:

**Active Alerts(活动警报):**

此视图提供 Flex System Chassis 警报的状态。

**Lenovo Flex System Chassis:**

此视图提供所有 Flex System Chassis 和机箱组件(如计算节点、散热、I/O、存储、 电源、管理模块和其他组件)的汇总列表。

**Task Status(任务状态):** 此视图提供 Flex System Chassis 模块和机箱的状态。

**Lenovo Flex System Chassis 的任务状态:** 此视图提供 Flex System Chassis 的状态。

**Windows Computers for Managing Lenovo Flex System Chassis(用于管理 Lenovo Flex System Chassis 的 Windows 计算机):** 此视图显示可与 Flex System Chassis 进行通信的管理模块。

**Lenovo Flex System Chassis 模块:**

此文件夹包含 Flex System Chassis、机箱组件和计算节点的所有组件信息和状态信 息。类别包括计算节点、散热、FanMux 模块、FSM、I/O 模块、管理模块、电源模 块、背面 LED 模块和存储。

步骤 6. 单击 **Lenovo Flex System Chassis Modules** 文件夹以显示此文件夹中的视图。

发现 Flex System Chassis 和机箱模块后,Hardware Management Pack 对机箱模块根 据其模块类型进行分类,然后将每个模块添加到相应的模块视图:

- Lenovo Flex System Chassis 计算节点
- Lenovo Flex System Chassis 散热模块
- Lenovo Flex System Chassis FanMux 模块
- Lenovo Flex System Chassis FSM
- •Lenovo Flex System Chassis I/O 模块
- •Lenovo Flex System Chassis 管理模块
- •Lenovo Flex System Chassis 电源模块
- •Lenovo Flex System Chassis RearLED 模块
- Lenovo Flex System Chassis 存储

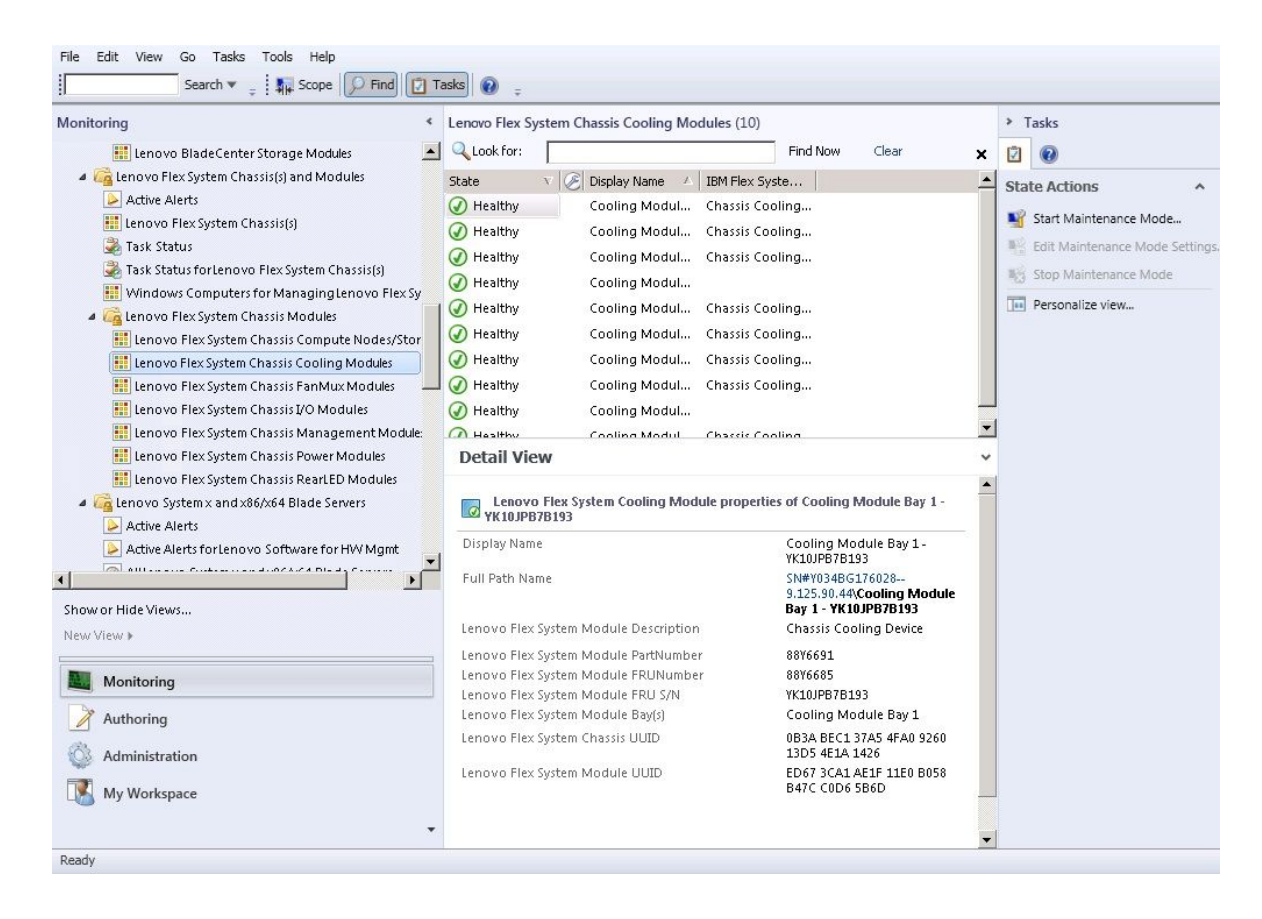

**图 32. Lenovo Flex System Chassis 模块**

步骤 7. 单击 **Lenovo Integrated Management Module**(Lenovo Integrated Management Module) 视图以显示此文件夹中的视图。

使用无代理模式发现基于 IMM 的系统后, Hardware Management Pack 将该系统添加 到 Lenovo Integrated Management Module 的视图,然后将子硬件组件添加到 **Lenovo System <sup>x</sup> and x86/x64 Blade Servers**(Lenovo System <sup>x</sup> 和 x86/x64 刀片服务器)组视 图(如果适用):

- •散热设备
- •Fibre Channel
- •固件/VPD
- •InfiniBand
- 网络适配器
- •NumericSensor
- •PCI 设备
- •物理内存
- •处理器
- RAID 控制器

| Edit View<br>Go Tasks Tools Help<br>File                                                                                                    |                                                                                    |                                                                                       |  |  |  |
|----------------------------------------------------------------------------------------------------|------------------------------------------------------------------------------------|---------------------------------------------------------------------------------------|--|--|--|
| Search $\Psi =$ Overrides $\Psi = \frac{1}{2} \frac{1}{4}$ Scope $\left[\begin{array}{cc} \mathcal{D} \text{ Find} & \mathcal{D} \end{array}\right]$ Tasks |                                                                                    |                                                                                       |  |  |  |
| <b>Monitoring</b>                                                                                                    | 4 Active Alerts (18)                                                               | > Tasks                                                                               |  |  |  |
| Lenovo UnLicensed System Group                                                                                                    | <b>Q</b> Look for:<br>Find Now                                                     | <b>Z</b><br>Clear<br>œ                                                                |  |  |  |
| Task Status                                                                                                    | B Name<br><b>C</b> I. P Source                                                     | $\hat{\phantom{a}}$<br><b>Alert Actions</b><br>$\hat{\phantom{a}}$                    |  |  |  |
| Windows Computers for Managing Lenovo License                                                                                                    | 4 Severity: Critical (13)                                                          |                                                                                       |  |  |  |
| Mindows Computers on Lenovo System x or x86/x64                                                                                                    | B<br>89B8E140DF7C11D49AB09F8B8B8B8B8B                                              | View or edit the settings of this rule<br>Lenovo alert generation rule for IMM eve    |  |  |  |
| D d Lenovo BladeCenter(s) and Modules<br>D <b>A</b> Lenovo Flex System Chassis(s) and Modules                                                              | $\bullet$<br>89B8E140DF7C11D49AB09F8B8B8B8B8B                                      | Start Maintenance Mode<br>Lenovo alert generation rule for IMM eve                    |  |  |  |
| 4 Lenovo Integrated Management Module (IMM)                                                                                                    | ⊛<br>89B8E140DF7C11D49AB09F8B8B8B8B8B                                              | Edit Maintenance Mode Settings<br>Lenovo alert generation rule for IMM eve            |  |  |  |
| Active Alerts                                                                                                    | $\bullet$<br>89B8E140DF7C11D49AB09F8B8B8B8B8B                                      | Stop Maintenance Mode<br>Lenovo alert generation rule for IMM eve                     |  |  |  |
| Cooling Devices                                                                                                    | ⊗<br>89B8E140DF7C11D49AB09F8B8B8B8B8B                                              | Overrides I<br>Lenovo alert generation rule for IMM eve                               |  |  |  |
| Fibre Channel                                                                                                    | $\bullet$<br>6A34700069A211E3B4D16CAE8B702EE0                                      | Lenovo alert generation rule for IMM eve<br>Tail Personalize view                     |  |  |  |
| <b>Hill</b> Firmware/VPD                                                                                                    | $\bullet$<br>6A34700069A211E3B4D16CAE8B702EE0                                      | Lenovo alert generation rule for IMM eve                                              |  |  |  |
| <b>Hill</b> InfiniBand<br>$\equiv$                                                                                                    | $\bullet$<br>6A34700069A211E3B4D16CAE8B702EE0                                      | Subscription<br>$\boldsymbol{\mathsf{A}}$<br>Lenovo alert generation rule for IMM eve |  |  |  |
| <b>HI</b> Network Adapter                                                                                                    | $\mathbf{\hat{x}}$<br>6A34700069A211E3B4D16CAE8B702EE0                             | Create<br>Lenovo alert generation rule for IMM eve                                    |  |  |  |
| Numeric Sensor                                                                                                    | $\mathbf{x}$<br>6A34700069A211E3B4D16CAE8B702EE0                                   | Modify<br>Lenovo alert generation rule for IMM eve                                    |  |  |  |
| <b>HI</b> PCI Device<br><b>Bill</b> Physical Memory                                                                                                    | $\bullet$<br>6A34700069A211E3B4D16CAE8B702EE0                                      | Lenovo alert generation rule for IMM eve                                              |  |  |  |
| <b>Hill</b> Processor                                                                                                    | $\mathbf{\hat{x}}$<br>6A34700069A211E3B4D16CAE8B702EE0                             | Tasks<br>$\hat{\phantom{a}}$<br>Lenovo alert generation rule for IMM eve              |  |  |  |
| <b>RAID Controller</b>                                                                                                    | $\mathbf{x}$<br>89B8E140DF7C11D49AB09F8B8B8B8B8B                                   | Alert Properties<br>Lenovo alert generation rule for IMM eve                          |  |  |  |
| Lenovo System x and x86/x64 Blade Servers                                                                                                    | 4 Severity: Warning (5)                                                            | Close Alert                                                                           |  |  |  |
| Microsoft Audit Collection Services                                                                                                    | 89B8E140DF7C11D49AB09F8B8B8B8B8B<br>△                                              | Lenovo alert generation rule for IMM evet<br>Set Resolution State K                   |  |  |  |
| $\checkmark$<br><b>Microsoft Williams Clark</b><br>$\rightarrow$                                                                                           | $\langle$<br>ш                                                                     | $\rightarrow$<br><b>Entity Properties</b>                                             |  |  |  |
| Show or Hide Views                                                                                                    | <b>Alert Details</b>                                                               | Health Explorer                                                                       |  |  |  |
| New View >                                                                                                    |                                                                                    |                                                                                       |  |  |  |
|                                                                                                    | $\infty$<br>Lenovo alert generation rule for IMM event<br><b>Alert Description</b> | Navigation<br>$\lambda$<br>$\sim$                                                     |  |  |  |
| Monitoring                                                                                                    | 23 8988E140DF7C11D49AB09F8B8B8B8B8B<br>Source:                                     | Alert View<br>The alert was genereted                                                 |  |  |  |
|                                                                                                    | Full Path Name:<br>89B8E140DF7C11D49AB09F8B8B8B8B8B                                | because event "(PLAT0522,<br>Diagram View                                             |  |  |  |
| Authoring                                                                                                    | Alert for Lenovo IMM Error Events<br>Alert Rule:                                   | 0x8007021B0302FFFF)Sensor<br><b>L<sub>2</sub></b> Event View<br>CPU 2 QPILinkErr has  |  |  |  |
| Reporting                                                                                                    | Created:<br>3/15/2015 11:57:38 PM                                                  | Dec Performance View<br>transitioned to critical from a                               |  |  |  |
| Administration                                                                                                    |                                                                                    | less severe state." received from<br>State View                                       |  |  |  |
|                                                                                                    |                                                                                    | IMM 10.240.195.52<br><b>Raw</b> Network Vicinity Dashboard                            |  |  |  |
| My Workspace                                                                                                    |                                                                                    |                                                                                       |  |  |  |
|                                                                                                    | View additional knowledge<br>Knowledge:                                            | Tasks<br>$\lambda$                                                                    |  |  |  |
| Ready                                                                                                    | No knowledge was available for this aler                                           | Authorizato ILIA                                                                      |  |  |  |

**图 33. Lenovo Integrated Management Module Active Alerts(活动警报)视图**

步骤 8. 单击 **Lenovo System <sup>x</sup> and x86/x64 Blade Servers**(Lenovo System <sup>x</sup> 和 x86/x64 刀片 服务器)视图以显示此文件夹中的视图。

发现装有 Windows 的 Lenovo 系统后, Hardware Management Pack 对该系统根据其 系统类型进行分类,然后根据系统平台类型,将该系统添加到 **All Lenovo System <sup>x</sup> and x86/x64 Blade Servers**(所有 Lenovo System <sup>x</sup> 和 x86/x64 刀片服务器)视图和 以下某个系统组视图:

- Active Alerts for Lenovo Software for HW Mgmt(供 Levono 软件管理硬件的活 动警报)
- All Lenovo System x and x86/x64 Blade Servers (所有 Lenovo System x 和 x86/x64 刀片服务器)
- Lenovo Flex System x86/x64 计算节点
- Lenovo System x Enterprise/Scalable Systems (Lenovo System x 企业/可扩展系 统)
- Lenovo System x iDataPlex Systems (Lenovo System x iDataPlex 系统)
- Lenovo System x Rack-mount Systems (Lenovo System x 机架安装系统)
- <span id="page-68-0"></span>• Lenovo System x Tower Systems (Lenovo System x 塔式系统)
- Lenovo x86/x64 Blade Systems (Lenovo x86/x64 刀片系统)
- Lenovo Blade OOB-IB Reflection Group (Lenovo 刀片 OOB-IB 反映组): 此视图 提供 Lenovo x86/x64 Blade 服务器上 Windows 计算机的状态以及 **Lenovo System <sup>x</sup> and BladeCenter x86/x64 Blade Servers**(Lenovo System <sup>x</sup> 和 BladeCenter x86/x64 刀片服务器)(通过带内监控)与 **BladeCenter(s)and Modules**(BladeCenter 和模 块) (通过带外监控) 文件夹中 BladeCenter x86/x64 Blade 服务器之间的关系。

**注:**仅在启用付费功能后,此视图才可用。

- 任务状态
- Unclassified Lenovo System x and BladeCenter x86/x64 Blade Systems (未分类 的 Lenovo System x 和 BladeCenter x86/x64 刀片系统) (太旧或太新而无法正确 分类的系统)
- Hardware Components of Lenovo System x or x86/x64 Blade Servers (Lenovo System x 或 x86/x64 刀片服务器的硬件组件) (文件夹)
- 步骤 9. 单击 **All Lenovo System <sup>x</sup> and x86/x64 Blade Servers**(所有 Lenovo System <sup>x</sup> 和 x86/x64 刀片服务器)视图以显示其系统和硬件组件的仪表板视图。

**All Lenovo Systems <sup>x</sup> and x86/x64 Blade Servers**(所有 Lenovo System <sup>x</sup> 和 x86/x64 刀片服务器)视图中的每个视图都提供一个仪表板,其中显示每个系统的运行状况状态和 可管理的硬件组件,如下图所示。

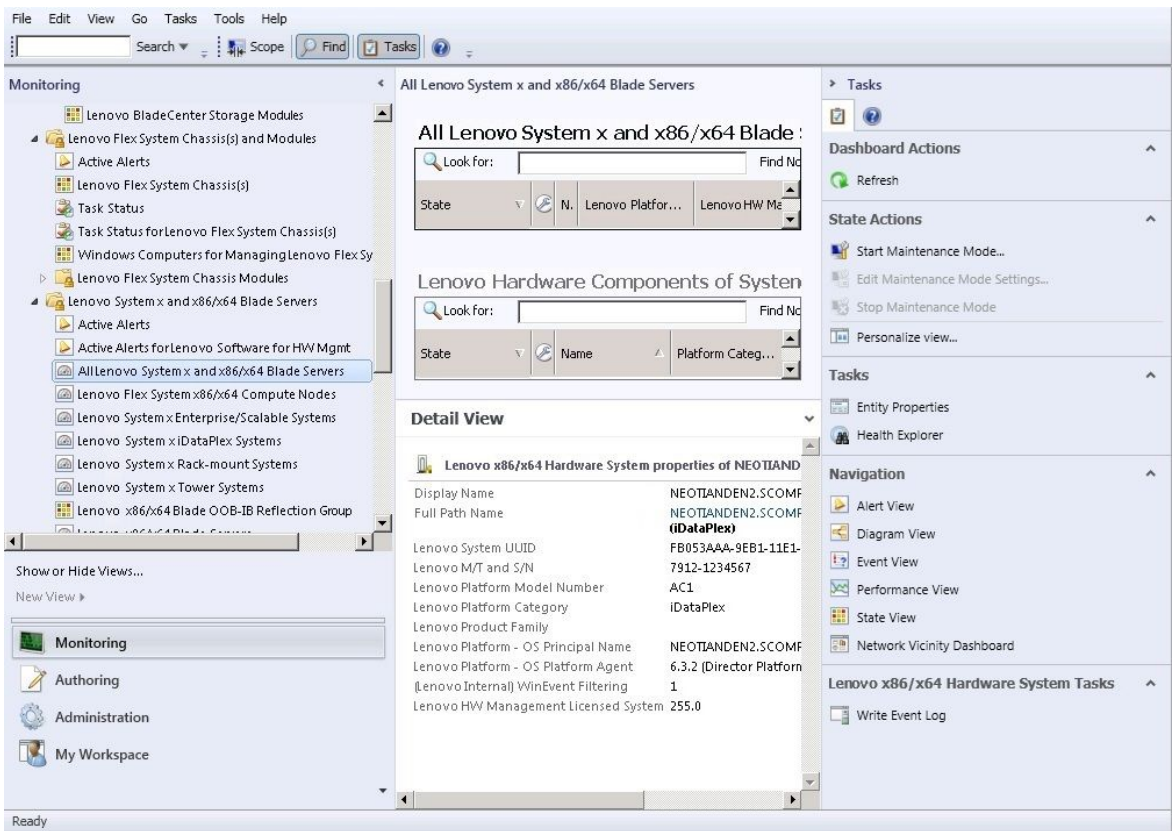

**图 34. 仪表板视图**

# <span id="page-69-0"></span>**添加将受 Operations Manager 管理的系统**

使用 Microsoft System Center Operations Manager 2007Discovery Wizard(发现向导)发现 并添加将受 Operations Manager 管理的系统。Discovery Wizard(发现向导)将 Hardware Management Pack 部署到已发现的系统。

**注:**Discovery Wizard(发现向导)不显示已受监控的系统。

# **开始此任务之前的可选步骤**

装有 Lenovo License Entitlement Pack 并将 Microsoft System Center Operations Manager 的 根管理软件注册到 Lenovo License Entitlement Pack 后, 适用于 Lenovo Systems 的 Hardware Management Software Configuration Advisor(SW Configuration Advisor)程序将分析 Lenovo Hardware Management Pack 对于受 Microsoft System Center Operations Manager 管理的 Windows 计算机的软件依赖项。

有关 Lenovo License Entitlement Pack 的详细信息,请与 Lenovo 销售代表联系。

### **如何在远程计算机上检查软件依赖项**

以下过程介绍如何使用 Software Configuration Advisor 程序检查软件依赖项。

### **过程**

- 步骤 1. 登录到 Operations Manager 服务器, 然后打开命令 shell 窗口、DOS 命令窗口或 PowerShell 命令窗口。
- 步骤 2. 将 目 录 改 为 toolbox 目 录 。 缺 省 情 况 下 , toolbox 目 录 路 径 为: %ProgramFiles%\Lenovo\Lenovo Hardware Management Pack\toolbox。 (此目录位 于 适 用 于 Microsoft System Center Operations Manager 的 Lenovo Hardware Management Pack 的安装目录之下)。
- 步骤 3. 启动 ibmSwConfigurationAdvisor.vbs。这是适用于 Lenovo Systems 的 Hardware Management Software Configuration Advisor 的程序名称。运行此程序时可使用以下 选项:

**/help:**

提供 ibmSwConfigurationAdvisor.vbs 程序的语法。

**/opt detail:** 提供有关目标计算机的其他详细信息。

步骤 4. 输入属于 Windows 计算机的管理员角色的帐户的以下必要帐户信息。

此程序为 Microsoft Visual Basic 脚本格式。

- 计算机名称: IBMUIM004
- 域名:d205
- 用户名:admind205
- 密码:aWd25\$tg

此程序的 Analysis Summary (分析摘要) 中列出目标计算机信息:

```
> escript //nologo escript //nologo ibmSwConfigurationAdvisor.vbs
/remote IBMUIM004 d205 admind205 aMd25#tg
==========>>> Computer: IBMUIM004 <<===========
-------- Analysis Summary --------
                       : IBMUIM004
Computer Name
                                               MT-Model-S/N: 7870-ACl-
Manufacturer
                        - TBM
0XXX493
Machine Summary
                       : BladeCenter HS22 -[7870AC1]-
-- Operating System --
Detected : Microsoft Windows Server 2008 RZ Enterprise (64-bit) - No
Service Pack Information
-- SMBIOS IPMI Support --
Detected : Default System BIOS
       SMBIOS IPMI Support is installed
-- MS IPMI --Detected : Microsoft Generic IPMI Compliant Device
      Microsoft IPMI Driver is running
-- Systems Director -
Detected : 6.2.1 (Director Platform Agent)
      Systems Director is running
-- ServeRAID-MR, MegaRAID, ServeRAID-BR/IR, Integrated RAID --
Detected : ServeRAID-BR10i1
```
**图 35. Hardware Management Software Configuration Advisor 程序**

步骤 5. 检查适用于 Lenovo Systems 的 Hardware Management Software Configuration Advisor 报告。此报告提供分析结果的摘要。如果报告了任何软件依赖项问题,则检查报 告正文以查找可解决软件依赖项的解决方法。

在许多情况下,软件依赖项分析的目标是多个计算机。使用命令 shell 管道可提高此项分析的效率。

以 下 示 例 使 用 PowerShell 将 net view 计 算 机 名 称 列 表 通 过 管 道 传 递 给 ibmSwConfigurationAdvisor.vbs,并将程序输出保存在名为"OneShotServey4IbmHwMp.txt"的文 件中。

 $=$   $\boxed{a}$  $\sqrt{2}$ Administrator: Windows PowerShell Files\Lenovo\Lenovo<br>.trim(1," ")} | %(cs :novo Hardware Management Pack\toolbox> net view | where {\$\_ -match "\\\\"} | %{\$\_.substring<br>^%(cscript //nologo ibmSwConfigurationAdvisor.vbs /remote \$\_ d205 admind205 aWd25\$tg >> One  $\lim_{t \to \infty} (1,$ 

**图 36. net view 的 PowerShell 示例**

上图中所示的示例取决于 Windows 网络设置和 PowerShell 环境。可能需要调整网络配置和 PowerShell 安装。

**使用 Discovery Wizard(发现向导)添加系统**

以下过程介绍如何添加将受 Operations Manager 管理的系统。

# **关于本任务**

从 Operations Manager Console中执行此任务。

**过程**

步骤 1. 单击 **Administration(管理)** ➙ **Device Management(设备管理)** ➙ **Agent Managed (代理管理)** ➙ **Discovery Wizard(发现向导)**以启动 Computers and Device Management Wizard(计算机和设备管理向导)。

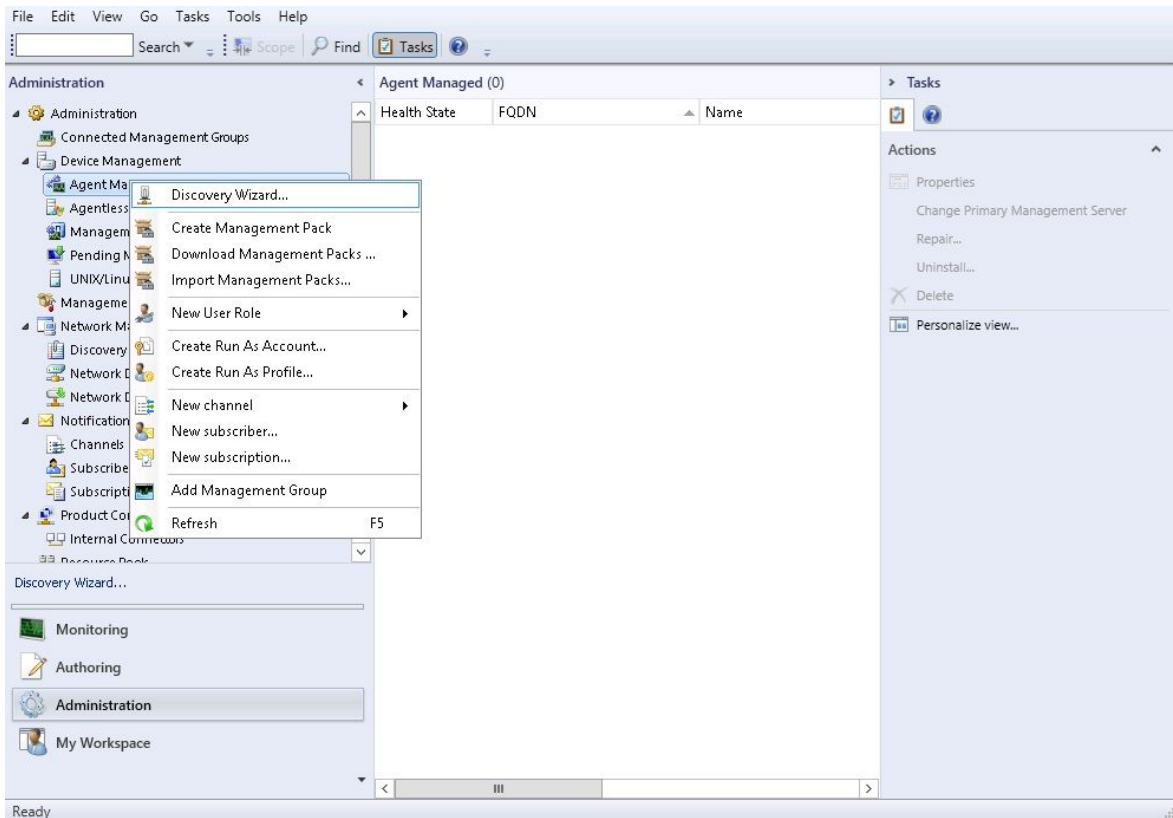

**图 37. 使用上下文菜单选择 Discovery Wizard(发现向导)**

从 **Actions**(操作)菜单中,还可选择 **Configure computers and devices to manage**(配 置要管理的计算机和设备)。

**注:**对于 Microsoft System Center Operations Manager <sup>2007</sup> SP1,界面稍有不同,如 下图所示。
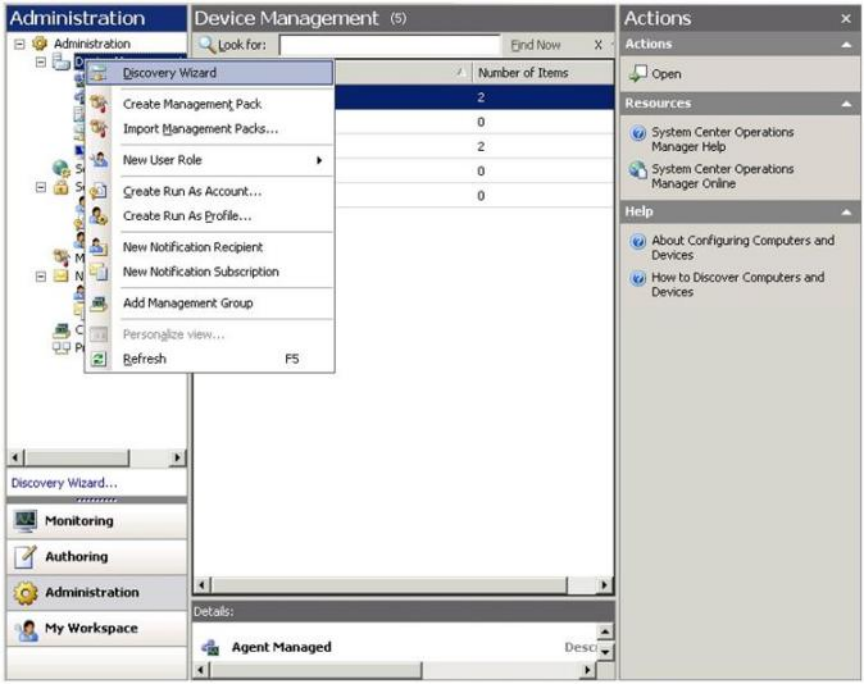

**图 38. 使用上下文菜单选择 Discovery Wizard(发现向导)(SP1)**

步骤 2. 如果打开 Introduction(简介)页面,则单击 **Next**(下一步)。

**注:**如果以前已运行 Computer and Device Management Wizard(计算机和设备管 理向导),并且选择了 **Do not show this page again**(不再显示此页),则将不显示 Introduction(简介)页面。如果不想再显示简介页面,则选中 **Do not show this page again**(不再显示此页)复选框,然后单击 **Next**(下一步)。

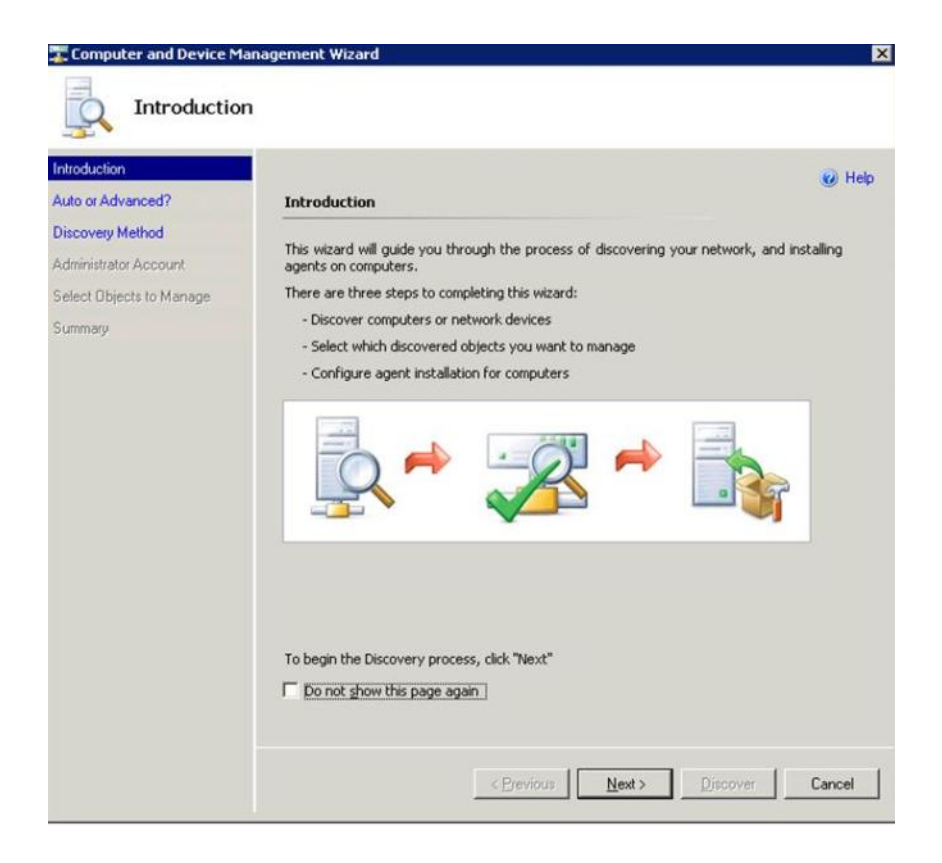

**图 39. Computer and Device Management Wizard - Introduction(计算机和设备管理向导 - 简介)**

步骤 3. 在 Auto or Advanced(自动还是高级)页面上选择 **Advanced discovery**(高级发现)。

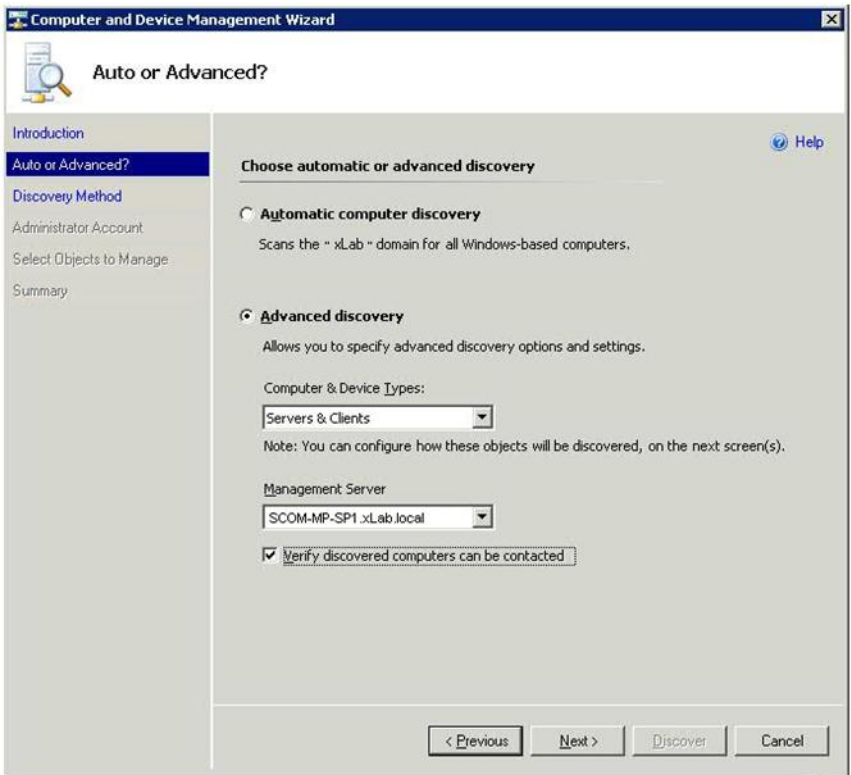

**图 40. 选择自动或高级发现方法**

- 步骤 4. 从 **Computer & Device Types**(计算机和设备类型)列表中,选择 **Servers & Clients** (服务器与客户端)。
- 步骤 5. 从 **Management Server**(管理软件)列表中,选择要用于发现的管理软件。
- 步骤 6. 选中 **Verify discovered computers can be contacted**(验证是否可以联系发现的计算机) 复选框。
- 步骤 7. 单击 Next (下一步) 以打开 Discovery Method (发现方法) 页面。

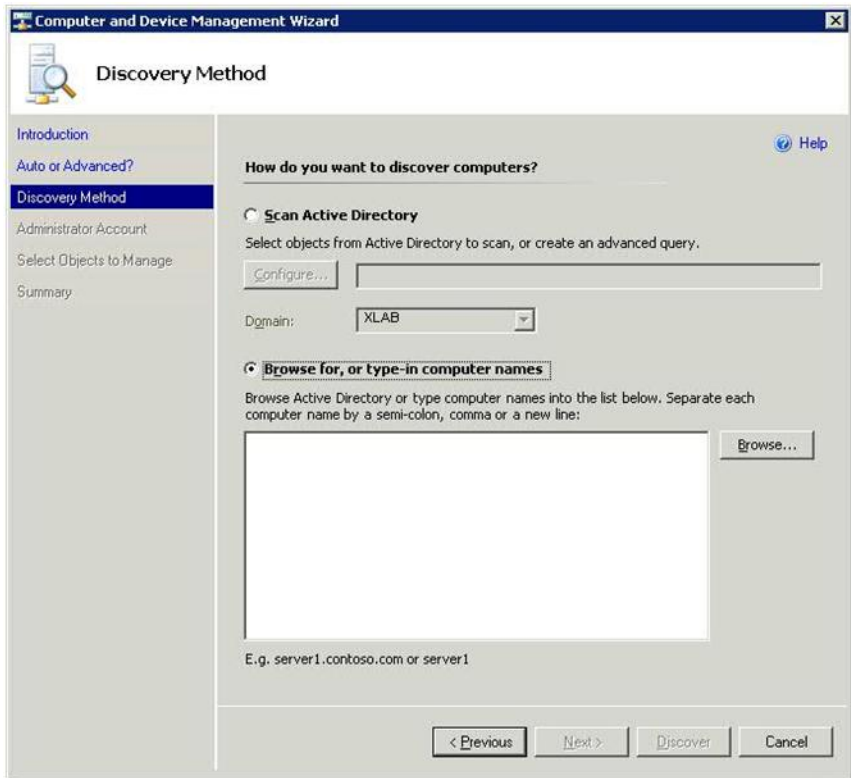

**图 41. Discovery Method(发现方法)**

步骤 8. 单击 **Browse for, or type-in computer names**(浏览或键入计算机名称),或单击 **Browse** (浏览)以查找计算机名称或输入 Lenovo 系统的计算机名称,然后单击 **Next**(下一步)。

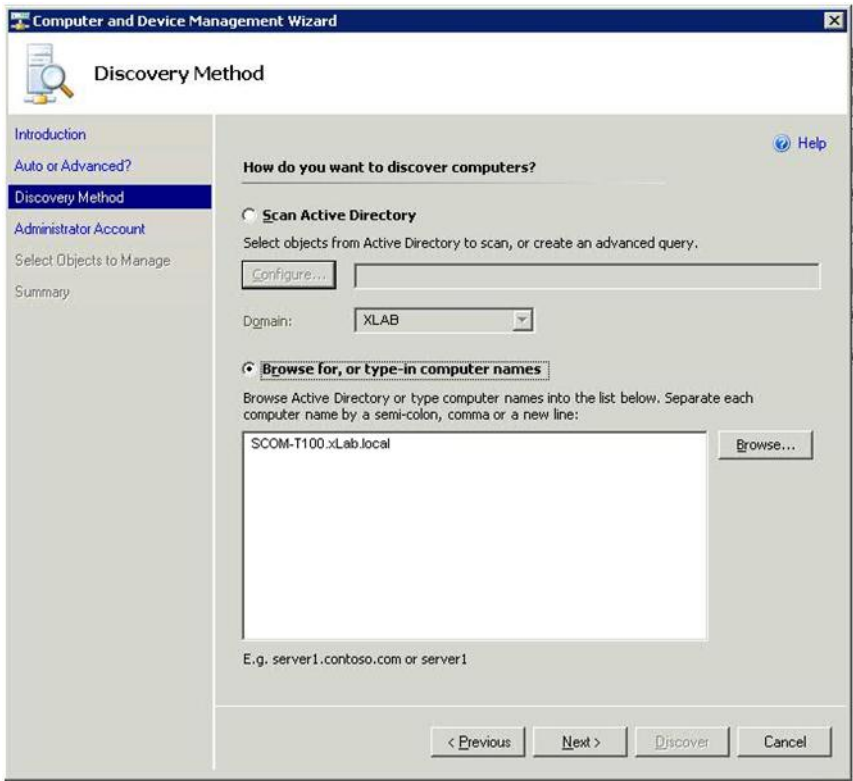

**图 42. 含示例信息的 Discovery Method(发现方法)**

- 步骤 9. 在 Administrator Account (管理员帐户)页面上,选择以下某个选项:
	- 依次单击 **Use selected Management Server Action Account**(使用选择的管理软件操 作帐户)、**Next**(下一步)。
	- 单击 **Other user account**(其他用户帐户),然后输入属于管理员角色的帐户的以下 信息:
		- 用户名
		- 密码
		- 域名

步骤 10. 单击 **Discover**(发现)以打开 Discovery Progress(发现进度)页面。

**注意:**完成发现过程所需时间取决于网络中计算机的数量和其他因素。如果选中了 **Verify discovered computers can be contacted**(验证是否可以联系发现的计算机)复选框, 则 Discovery Wizard(发现向导)最多可返回 4000 台计算机, 否则, 最多可返回 10000 台计算机。

发现完毕后, 将显示 Discovery Results(发现结果), 而您可选择要管理的对象。

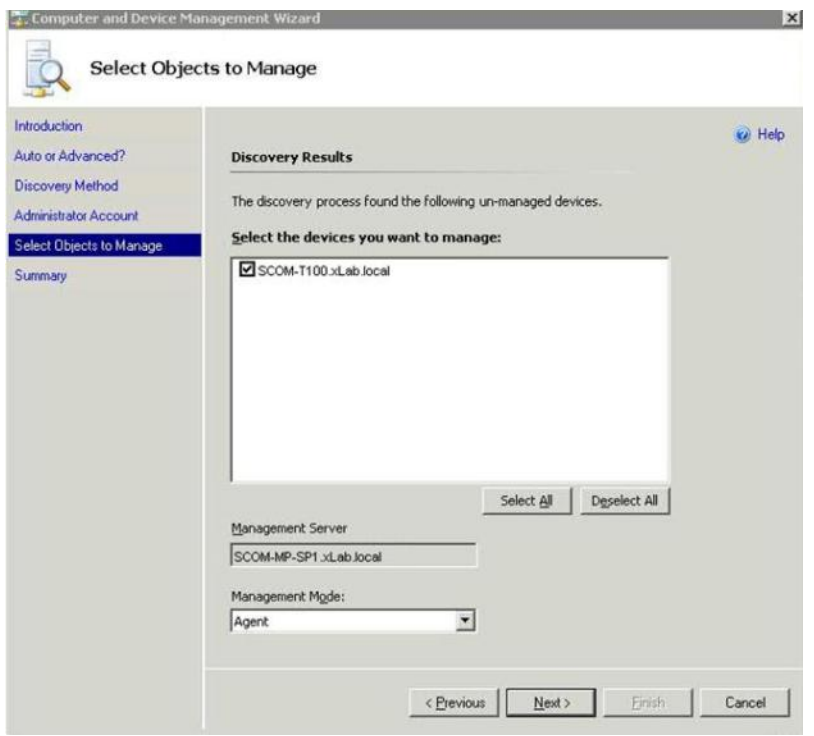

**图 43. Select Objects to Manage(选择要管理的对象)**

- 步骤 11. 从 **Select the devices you want to manage**(选择要管理的设备)列表中,通过选择个别 设备或单击 **Select All**(全选),选择要管理的设备。还可选择单击 **Deselect All**(取消 全选)以更改要管理的设备。
- 步骤 12. 从 **Management Mode**(管理模式)列表中,选择 **Agent**(代理),然后单击 **Next**(下 一步)。

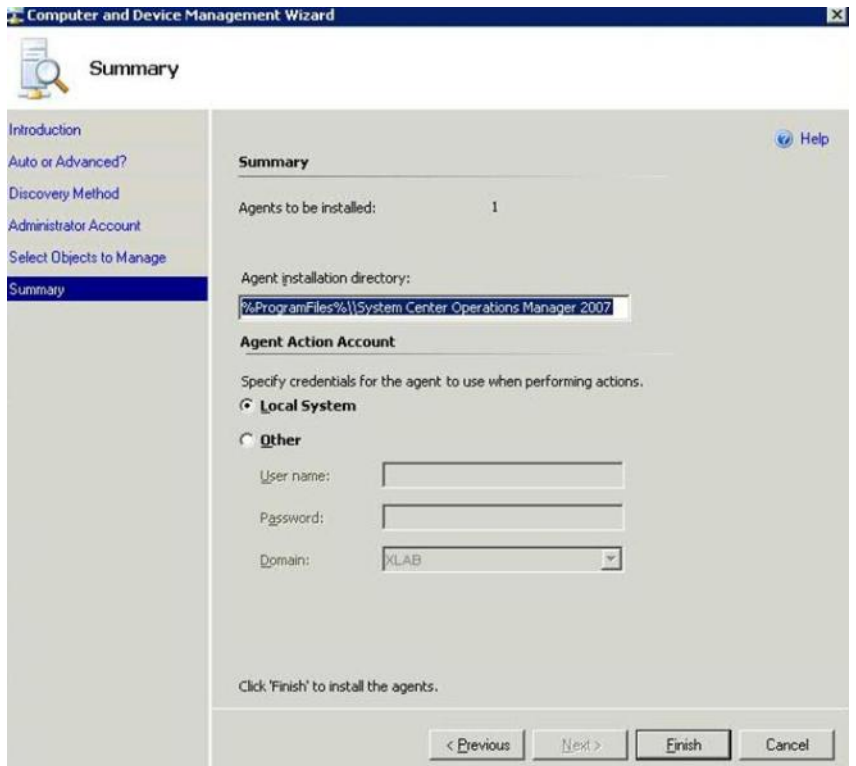

**图 44. Computer and Device Management Wizard Summary(计算机和设备管理向导 - 摘要)**

步骤 13. 在 Summary(摘要)页面上,单击 **Finish**(完成)。 随后将显示 Agent Management Task Status(代理管理任务状态)页面。

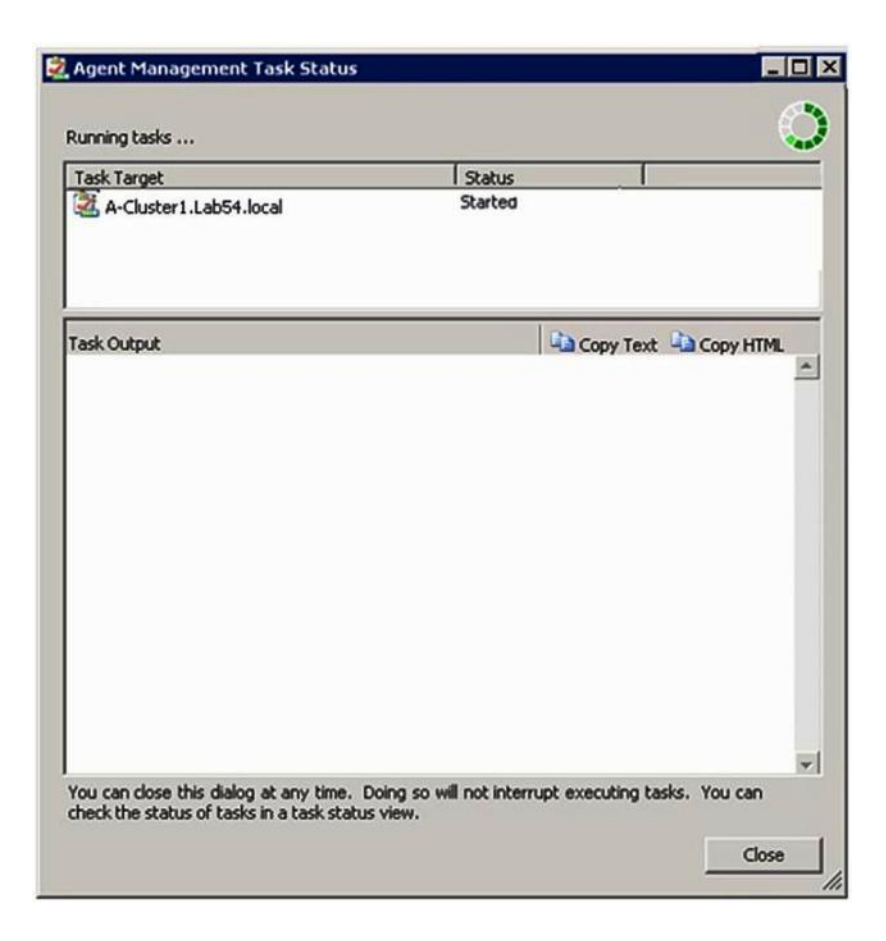

**图 45. Agent Management Task Status(代理管理任务状态)**

步骤 14. 要查看代理安装任务状态,请查看 Agent Management Task Status (代理管理任务状 态)页面。

**注:**在运行此任务时,页面右上方将显示一个指示器。可随时关闭此页面,任务不会中 断。

步骤 15. 要检查代理管理任务状态并确认从 Queued to Success 更改了所选计算机的状态,请单 击 **Monitoring(监控)** ➙ **Task Status(任务状态)**。

步骤 16. 在 Agent Management Task Status(代理管理任务状态)页面上单击 **Close**(关闭)。

#### **接下来执行的操作**

有关使用 Discovery Wizard (发现向导) 的详细信息, 请参阅 [Microsoft](https://technet.microsoft.com/library/hh205987.aspx) System Center [Operations](https://technet.microsoft.com/library/hh205987.aspx) Manager Web 站点。

# **刷新 Lenovo Windows 计算机信息**

使用此功能在 Operations Manager 控制台中显示最新的 Lenovo Windows 系统信息。

### **关于本任务**

从 Operations Manager 控制台中执行此任务。

#### **过程**

- 步骤 1. 单击 **Monitoring(监控)** ➙ **Windows Computers(Windows 计算机)**。
- 步骤 2. 在位于窗口右边角的 Windows Computer Task (Windows 计算机任务) 窗格中, 单击 **Refresh Lenovo Windows Computer**(刷新 Lenovo Windows 计算机)。

# **查看清单**

以下过程介绍可如何使用 Microsoft System Center Operations Manager 查看所配置的管理模块 的完整清单。

### **过程**

- 步骤 1. 要查看 BladeCenter 及其模块,请在 Operations Manager Console窗口的 Computer and Groups(计算机和组)窗格中,单击 **Computers and Groups View(计算机和组视 图)** ➙ **Lenovo Hardware** ➙ **Lenovo BladeCenters and Modules(Lenovo BladeCenter 和模块)**。
- 步骤 2. 要查看已发现的 System x 服务器、BladeCenter 刀片服务器和其他个别系统,请单 击 **Computers and Groups View(计算机和组视图)** ➙ **Lenovo Hardware** ➙ **Lenovo System <sup>x</sup> and x86/x64 Blade Servers(Lenovo System <sup>x</sup> 和 x86/x64 刀片服务器)**。

# **监控系统、硬件组件和其他目标的运行状况**

Hardware Management Pack 发现和监控以下硬件组件的运行状况:风扇、内存、管理控制器、 网络适配器、电源、处理器、存储、温度传感器和电压传感器。Hardware Management Pack 还可 发现和监控系统管理软件(如 IBM Systems Director Agent、Intelligent Platform Management Interface (IPMI) 驱动程序、LenovoIPMI 映射层和 ServeRAID Manager 1 级代理) 的运行状 况。

### **关于本任务**

需要固件支持、硬件兼容和管理软件支持,才能进行组件发现和运行状况监控。由于这些因素,因 此并非可发现所有组件。如果未发现组件,则无法监控或管理它。

从 Operations Manager Console中执行此任务。

**过程**

- 步骤 1. 在导航窗格中,单击 **Monitoring(监控)** ➙ **Lenovo Hardware** 以显示 Hardware Management Pack 添加到 Operations Manager Console 的文件夹和视图。
- 步骤 2. 选择 **Lenovo BladeCenter(s)and Modules**(Lenovo BladeCenter 和模块)或 **Lenovo System <sup>x</sup> and x86/x64 Blade Servers**(Lenovo System <sup>x</sup> 和 x86/x64 刀片服务器)。
- 步骤 3. 单击 **Active Alerts**(活动警报)以查看是否有任何与硬件关联的紧急或警告警报。 下图显示一个示例,展示可能怎样显示活动警报:

| File<br>Edit<br>Actions<br>Tools<br>View<br>Go<br>Search + + Scope                                                                                                    | Help<br>Find   3 Actions   v   3 Show at least 1 week of data |                               | <b>Coverides</b>                                    |                         |           |  |  |  |
|----------------------------------------------------------------------------------------------------|---------------------------------------------------------------|-------------------------------|-----------------------------------------------------|-------------------------|-----------|--|--|--|
| Monitoring                                                                                                    | Active Alerts (14)                                            |                               |                                                     |                         |           |  |  |  |
| Monitoring                                                                                                    | Look for:                                                     | Find Now<br>Clear             |                                                     |                         |           |  |  |  |
| <b>Active Alerts</b><br>Discovered Invertory                                                                                                    | Path                                                          | Source                        | (A) Name                                            | <b>Resolution State</b> | Created   |  |  |  |
| Distributed Applications<br>Task Status<br><b>Unix/Linux Servers</b><br>Windows Computers<br>Agentless Exception Monitoring<br>ASP.NET Application<br>ASP.NET Web Service<br>Ūа<br><b>EX IBM Hardware</b><br>Windows Computers on IBM System x or x8<br><b>Dal IBM BladeCenter(s) and Modules</b><br>田<br>El ZX IBM System x and x86/x64 Blade Servers |                                                               | <b>Severity: Critical (9)</b> |                                                     |                         |           |  |  |  |
|                                                                                                    | v-x64w2k3r2h.L Adaptec, IncS                                  |                               | A hardware event related with IBM ServeRAID- New    |                         | 12/1/2010 |  |  |  |
|                                                                                                    | v-BCS-blade1.L                                                | <b>IBM Director Pla</b>       | Management Software Missing                         | New                     | 12/1/2010 |  |  |  |
|                                                                                                    | et v-zeus.Lab54.lo Adaptec, Inc., S                           |                               | A hardware event related with IBM ServeRAID - New   |                         | 12/1/2010 |  |  |  |
|                                                                                                    | v-BCS-blade1.L                                                | <b>MSSOLSERVER</b>            | The SQL Server Service Broker or Database Mir       | New                     | 11/30/201 |  |  |  |
|                                                                                                    | W-BCS-blade1.L                                                | IBM Director Pla              | Management Software Failed                          | News                    | 12/1/2010 |  |  |  |
|                                                                                                    | V-x64w2k3r2h.L MSSQLSERVER                                    |                               | An error occurred while the query log table was New |                         | 12/1/2010 |  |  |  |
|                                                                                                    | v-BCS-blade1.L MSSQLSERVER                                    |                               | The service cannot be started                       | New                     | 11/30/201 |  |  |  |
| Active Alerts                                                                                                    | Www.st4w2k3r2h.L MSSQLSERVER                                  |                               | The service cannot be started                       | New                     | 12/1/2010 |  |  |  |
| Active Aletts for IRM Software for HW 8                                                                                                    | et v-BCS-blade1.L MSSOLSERVER                                 |                               | An error occurred while the query log table was New |                         | 11/30/201 |  |  |  |
| All IBM System x and x86/x64 Blade Se<br>IBM System x Enterprise/Scalable Syste                                                                                                    | Severity: Warning (5)                                         |                               |                                                     |                         |           |  |  |  |
| IBM System x DataPlex Systems                                                                                                    | V-BCS-blade2.L                                                | v-BCS-blade2.L                | Script or Executable Failed to run                  | New                     | 11/22/201 |  |  |  |
| IBM System x Rack-mount Systems<br>IBM System x Tower Systems<br>IBM x86/x64 Blade Servers<br>Task Status                                                                                                    | N v-BCS-blade2.L BMC or IMM                                   |                               | BIOS requires an update for management contr New    |                         | 12/1/2010 |  |  |  |
|                                                                                                    | V-DX360M3.Lab IBM.500605B00                                   |                               | A hardware event related with IBM ServeRAID- New    |                         | 12/4/2010 |  |  |  |
|                                                                                                    | V-dataplexOld.L BMC or IMM                                    |                               | BIOS requires an update for management contr New    |                         | 12/1/2010 |  |  |  |
| Unclassified IBM System x or x86/x64 B<br>Hardware Components of IBM System x                                                                                                    | V-BCS-blade1.L., v-BCS-blade1.L.,                             |                               | Script or Executable Failed to run                  | New                     | 11/30/201 |  |  |  |

**图 46. 活动警报示例**

步骤 4. 可使用以下一个或多个选项检查系统的运行状况:

**Windows Computer on Lenovo System <sup>x</sup> or x86/x64 Blade Servers(Lenovo System <sup>x</sup> 或 x86/x64 刀片服务器上的 Windows 计算机):**

提供 **Lenovo Hardware** 文件夹中每个系统的 Windows 平台的状态。

**Lenovo BladeCenter(s)and Modules(Lenovo BladeCenter 和模块):** 提供所有模块的运行状况信息的视图。选择此视图以检查所有 BladeCenter Chassis的 状态,然后选择 **Lenovo BladeCenter Modules**(Lenovo BladeCenter 模块)视图。

**Lenovo System <sup>x</sup> and x86/x64 Blade Servers(Lenovo System <sup>x</sup> 和 x86/x64 刀片服务 器):**

提供所有 Lenovo 系统的硬件状态。

**All Lenovo System <sup>x</sup> and x86/x64 Blade Servers(所有 Lenovo System <sup>x</sup> 和 x86/x64 刀片服务器):**

在系统仪表板的第一列中和硬件组件仪表板的第一列中列出运行状况指示器。 要在此视图中检查系统的状态,请选择某个组视图。

#### **接下来执行的操作**

有关如何使用运行状况资源管理器分析严重问题的详细信息,请参阅[第](#page-83-0) [74](#page-83-0) 页 ["使用运行状况资源](#page-83-0) [管理器找出并解决问题"](#page-83-0)。

# **查看警报**

以下过程提供有关使用 Microsoft System Center Operations Manager 查看从正确配置的管理模 块以及 LenovoSystem <sup>x</sup> 系统和 BladeCenterBlade 服务器发送的警报的示例和说明。

#### **关于本任务**

从 Operations Manager Console中执行此任务。

#### **过程**

• 要查看 BladeCenter Chassis警报,请单击 **Monitoring(监控)** ➙ **Lenovo Hardware** ➙ **Lenovo BladeCenters and Modules(Lenovo BladeCenter 和模块)** ➙ **Active Alerts(活动 警报)**。

在 **Lenovo BladeCenters and Modules**(Lenovo BladeCenter 和模块)视图中,可查看每个 机箱下列出的以下组件。

- BladeCenter 刀片
- BladeCenter 机箱
- BladeCenter 散热模块
- BladeCenter I/O 模块
- BladeCenter 管理模块
- BladeCenter 介质模块
- BladeCenter 电源模块
- BladeCenter 存储模块

在 Lenovo x86/x64 Blade 服务器上装有 Windows 操作系统并启用了付费功能时, BladeCenter 产生的警报将使可能受此警报状况影响的 Lenovo x86/x64 Blade 服务器产生其他警报。

**Lenovo Blade OOB-IB Reflection**(Lenovo 刀片 OOB-IB 反映)组视图根据从 BladeCenter and Modules (Lenovo BladeCenter 和模块)产生的这条其他警报, 显示 Lenovo x86/x64 Blade 服务器的运行状况。

• 要查看个别 System x、xSeries、BladeCenter 刀片服务器和其他系统,请单击 **Monitoring (监控)** ➙ **Lenovo Hardware** ➙ **Lenovo System <sup>x</sup> and x86/x64 Blade Servers(Lenovo System <sup>x</sup> 和 x86/x64 刀片服务器)** ➙ **Active Alerts(活动警报)**。

在 Lenovo x86/x64 Blade 服务器上装有 Windows 操作系统并启用了付费功能时,**Active Alerts** (活动警报) 视图中将显示反映 BladeCenter Chassis警报的 Lenovo x86/x64 Blade警报。

显示 BladeCenter Chassis警报的 Lenovo x86/x64 Blade警报中具有 BladeCenter 中故障组件 的位置信息。

- 要查看故障组件的详细信息,请单击 **Monitoring(监控)** ➙ **Lenovo Hardware** ➙ **Lenovo BladeCenters and Modules(Lenovo BladeCenter 和模块)** ➙ **Active Alerts(活动警报)**以 查看 BladeCenter Chassis警报的 **Active Alerts**(活动警报)视图。
	- Lenovo Hardware Management Pack 对生成 IBM Systems Director 事件的 WinEvent.exe 等工具的支持有限,无法全面描述特定的目标实例。
	- 在某些情况下, WinEvent.exe 工具无法正确支持 event ID 和 event description 参数。这可 能会导致 WinEvent.exe 工具无法可靠地显示所有事件。
	- 在一个监控器下报告所有 WinEvent。
	- 在 Operations Manager Console中的 Alerts (警报) 和 Events (事件) 视图下显示成功模 拟的事件。
	- 即使手动从 Health Explorer (运行状况资源管理器) 视图中清除警报, 装有 IBM Systems Director Agent 5.1.x 并使用 WinEvent.exe 工具的受监控系统也可能会导致错误再次发生。
	- 要防止这样再次发生事件, 请从客户系统中删除 IBM\director\cimom\data\health.dat 文件和 所有 IBM\director\cimom\data\health.dat\\*.evt 文件,然后重新启动系统。
- 要打开监控视图,请右键单击 BladeCenter Chassis、System <sup>x</sup> 服务器、BladeCenterBlade 服务器或任何其他系统。

可使用任何以下视图监控这些系统:**Alerts**(警报)、**Diagram**(图示)、**Event**(事件) 和 **State**(状态)。

# <span id="page-83-0"></span>**找到并查看硬件错误**

可通过导航到 **All Lenovo System <sup>x</sup> and x86/x64 Blade Servers**(所有 Lenovo System <sup>x</sup> 和 x86/x64 刀片服务器), 找到并查看硬件错误。

# **使用运行状况资源管理器找出并解决问题**

以下过程介绍可如何使用运行状况资源管理器找出并解决在监控系统和硬件组件时发生的错误状 态。

#### **关于本任务**

要对 Lenovo 硬件上的现有警报执行快速检查,请选择以下某个视图:

- Active Alerts (活动警报)
- Windows Computers on LenovoSystem x or x86/x64 Blade Servers (Lenovo System x 或 x86/x64 刀片服务器上的 Windows 计算机)
- All LenovoSystem x and x86/x64 Blade Servers(所有 Lenovo System x 和 x86/x64 刀片 服务器)

运行状况资源管理器可帮助您对警报进行故障诊断。可使用运行状况资源管理器查看、了解所监控 的对象引发的警报、状态更改和其他问题以及针对其执行操作。

例如,如果在监控系统和硬件组件时发现严重错误(如下图所示),则可使用以下过程找出并解 决该错误。

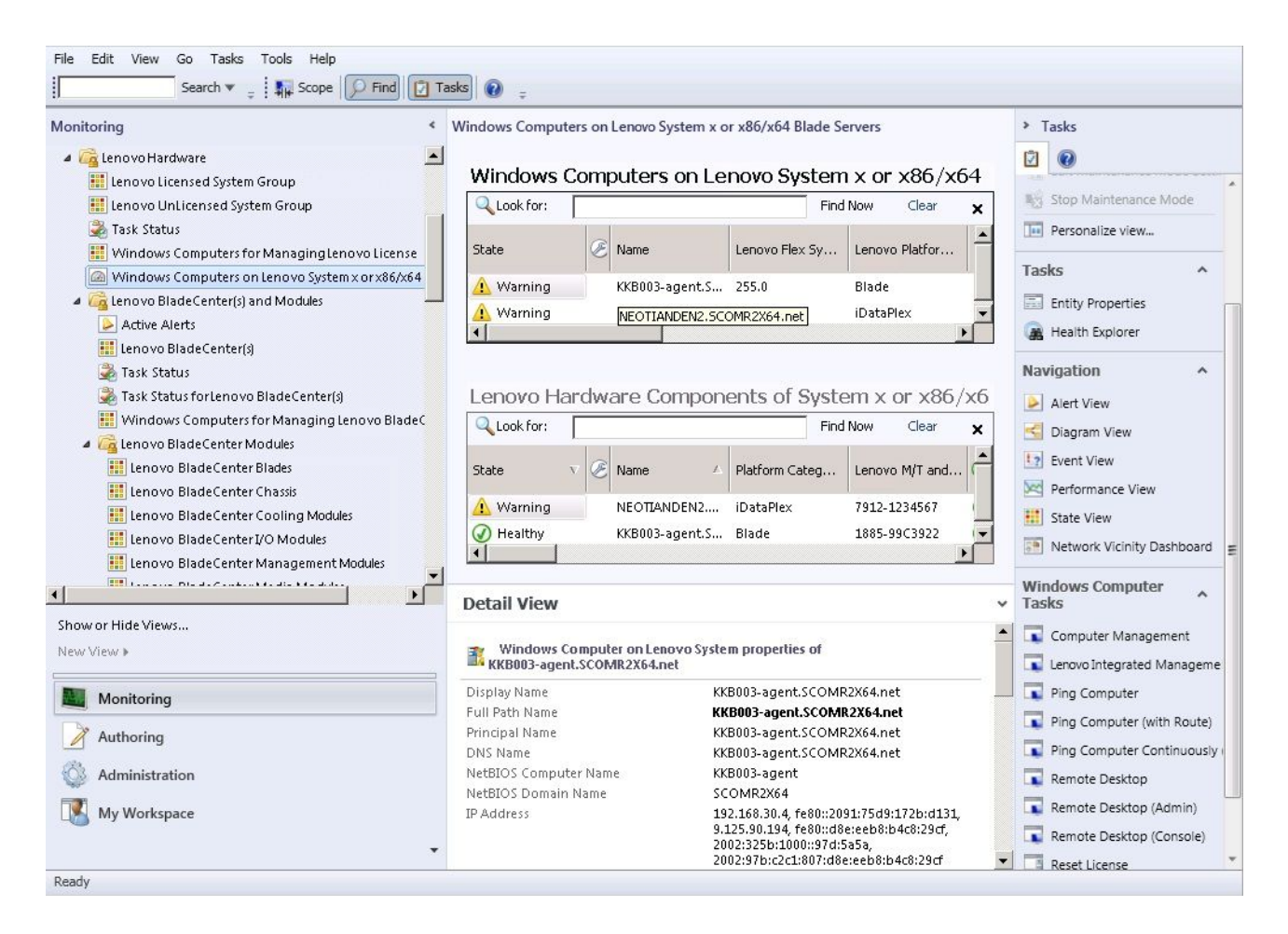

**图 47. 受管系统中发生严重错误的示例**

**过程**

步骤 1. 在发生警告或严重警报时,通过单击 **All Lenovo System <sup>x</sup> and x86/x64 Blade Servers** (所有 Lenovo System x 和 x86/x64 刀片服务器), 打开 Health Explorer (运行状况资 源管理器),然后双击 **state**(状态)。

**注:**缺省情况下,打开运行状况资源管理器时,将以展开的视图显示所有发生故障的监控 器。

下图显示在运行状况资源管理器中可能怎样显示此类错误:

| Lenovo BladeCenter(s) - scom12sp1 - Operations Manager                                           |                                                                                                    | $ P$ $\times$    |
|--------------------------------------------------------------------------------------------------|----------------------------------------------------------------------------------------------------|------------------|
| Mealth Explorer for SN#YK148077L10G [IBM Bladecenter]                                            |                                                                                                    | $ \Box$ $\times$ |
| Reset Health No Recalculate Health T Filter Monitors C Refresh T Properties C Help T Overrides . |                                                                                                    |                  |
| Health monitors for SN#YK148077L10G IBM Bladecenter]<br>M                                        |                                                                                                    |                  |
| $\mathbf{x}$<br>Scope is only unhealthy child monitors.                                          | Knowledge   State Change Events (2)                                                                                                    |                  |
| $\mathbf{r}$<br>Entity Health - SN#YK148077L10G [IBM Bladecenter] (Object)                       |                                                                                                    |                  |
| Lenovo BladeCenter Blade Module Health Rollup - SN#YK14807                                       | Summary                                                                                                    |                  |
| Co Entity Health - Blade Bay 10 - Lewis_TCDB024 (Object)                                         | This monitor regularly checks for the overall health state of a BladeCenter module.                                                                                                    |                  |
| Performance - Blade Bay 10 - Lewis_TCDB024 (Object)                                              | This monitor reports a module incident that occurred before the system started being monitored. It also                                                                                                    |                  |
| Requiar health checkup monitor for Lenovo Blade Center m                                         | determines whether to close the pending alerts associated with the module, or reset the state of the                                                                                                    |                  |
| Entity Health - Blade Bay 1 - ZZ HS21 99BG820 (Object)                                           | monitors for the module.                                                                                                    |                  |
| Performance - Blade Bay 1 - ZZ_HS21_99BG820 (Object)                                             | Configuration                                                                                                    |                  |
| Requiar health checkup monitor for Lenovo Blade Center m                                         | You can disable this monitor through the Operations Manager's Operations Console. See the "Disable"                                                                                                    |                  |
| Entity Health - Blade Bay 8 - HS21_KKB003 (Object)                                               | monitors" topic in the Operations Manager's Operations User's Guide for more information.                                                                                                    |                  |
| Performance - Blade Bay 8 - HS21 KKB003 (Object)                                                 | You can also change the interval between the health checkups by overriding the value of the                                                                                                    |                  |
| Regular health checkup monitor for Lenovo Blade Center m                                         | 'IntervalSeconds'' parameter of the monitor. See the "Override" topic in the Operations Manager's<br>Operations User's Guide.                                                                                         |                  |
| Entity Health - Blade Bay 13 - ZZ_HS21XM_G5668 (Object)                                          |                                                                                                    |                  |
| C Performance - Blade Bay 13 - ZZ_HS21XM_G5668 (Object)<br>$\mathbf{A}$                          | The BladeCenter event is delivered to this monitor from the AMM (Advanced Management Module) of<br>the BladeCenter via the SNMP (Simple Network Management Protocol) protocol. It also goes through                   |                  |
| Requiar health checkup monitor for Lenovo Blade Center m                                         | the BladeCenter runtime support of the Hardware Management Pack installed on the management                                                                                                    |                  |
| Lenovo BladeCenter Power Module Health Rollup - SN#YK14807                                       | server that was designated to manage the BladeCenter during the Network Device Discovery process.                                                                                                    |                  |
| Entity Health - Power Module Bay 3 - K133476BWUN (Object)                                        | For the proper BladeCenter AMM SNMP settings that are required for the Hardware Management Pack                                                                                                    |                  |
| $\blacktriangleleft$<br>Performance - Power Module Bay 3 - K133476BWUN (Object)                  | to discover BladeCenter modules and report events, consult the Hardware Management Pack's User's<br>Guide.                                                                                                    |                  |
| S.<br>Requiar health checkup monitor for Lenovo Blade Center m                                   |                                                                                                    |                  |
| (V) Entity Health - Power Module Bay 2 - K103467RWNN (Object)                                    | Causes                                                                                                    |                  |
| (V) Entity Health - Power Module Bay 4 - K1334774ZHJ (Object)                                    | For, details about the module incident, review other monitors. When no other alert/warning for the<br>module is found, review the events in the Events view. Then open the IBM BladeCenter Web Console                |                  |
| Fntity Health - Power Module Bay 1 - K133476BWUM (Object)                                        | console task in the Actions view and review existing events. The latest state of this monitor reflects the                                                                                                    |                  |
| 4 3 Performance - SN#YK148077L10G [IBM Bladecenter] (Object)                                     | severity level of the most recent overall health state of the module.                                                                                                    |                  |
| Requiar health checkup monitor for IBM BladeCenter - SN#YK1                                      | <b>Resolutions</b>                                                                                                    |                  |
|                                                                                                  | Review the health checkup report's details about the given module. Contact IBM support (see links<br>below) if the reports or relevant articles do not provide enough information to help you resolve the<br>problem. |                  |
| $\blacktriangleright$                                                                            | After the problem is resolved, the overall health state of this monitor is automatically restored to the                                                                                                    |                  |
| Ready                                                                                            |                                                                                                    |                  |

**图 48. 硬件组件导致系统出错的示例**

使用运行状况资源管理器找出指示错误的基础水平运行状况监控器。该指示应引用某个特 定的组件实例。如上图所示,错误的原因是风扇故障。

步骤 2. 要查看最新的状态更改事件,请单击 **State Change Events**(状态更改事件)。随后结果 窗格将提供详细信息。

还可阅读有关错误性质的详细信息。启用付费功能后,**BladeCenter Blade Out of Band Health Reflection Rollup**(BladeCenter 刀片带外运行状况反映汇总)反映 BladeCenter 中的组件运行状况。

- 步骤 3. 在 **BladeCenter Blade Out of Band Health Reflection Rollup**(BladeCenter 刀片带外运 行状况反映汇总)中发现警告或紧急警报时,请检查 **Lenovo BladeCenters and Modules** (Lenovo BladeCenter 和模块)文件夹视图以进行进一步分析。
- 步骤 4. 如果没有警告或严重警报, 则可使用 Health Explorer (运行状况资源管理器) 查看其他 信息,如 **system\_name**:
	- a. 从 **All Lenovo System <sup>x</sup> and x86/x64 Blade Servers**(所有 Lenovo System <sup>x</sup> 和 x86/x64 刀片服务器)视图中,选择要查看的 Lenovo 系统。
	- b. 右键单击该系统名称,然后单击 **Health Explorer(运行状况资源管理器)** ➙ **Open (打开)**。

**接下来执行的操作**

要了解可如何使用 IBM 知识页面帮助您解决错误, 请参阅第 77 页 "使用知识页面解决问题"主 题。

### **使用知识页面解决问题**

知识页面提供有关错误、事件和组件的信息。要详细了解系统、硬件组件以及如何在出错时解决 错误,请参阅知识页面。IBM 开发人员编写知识页面以帮助您更好地了解 System x 和 x86/x64 Blade服务器的事件、警报、组件和其他信息。

#### **过程**

步骤 1. 选择以下某种方法以访问知识页面:

- 使用 Health Explorer/Monitors (运行状况资源管理器/监控器) 访问 Hardware Management Pack 监控器信息。
- 使用 **Events**(事件)视图访问有关事件的信息。
- 步骤 2. 单击Health Explorer(运行状况资源管理器)右窗格中的 **Knowledge**(知识)选项卡以 获取有关错误事件的其他信息,包括可能帮助您解决问题的说明和必要步骤。某些知识页 面链接到另一知识页面,其中介绍可能的原因和建议的操作。这些页面可能介绍特定错误 及其补救措施或介绍硬件组件。
- 步骤 3. 单击 **Director Core Services failed or is not started**(Director Core Services 失败或未 启动)链接。

此链接将打开另一知识页面,如下图所示。

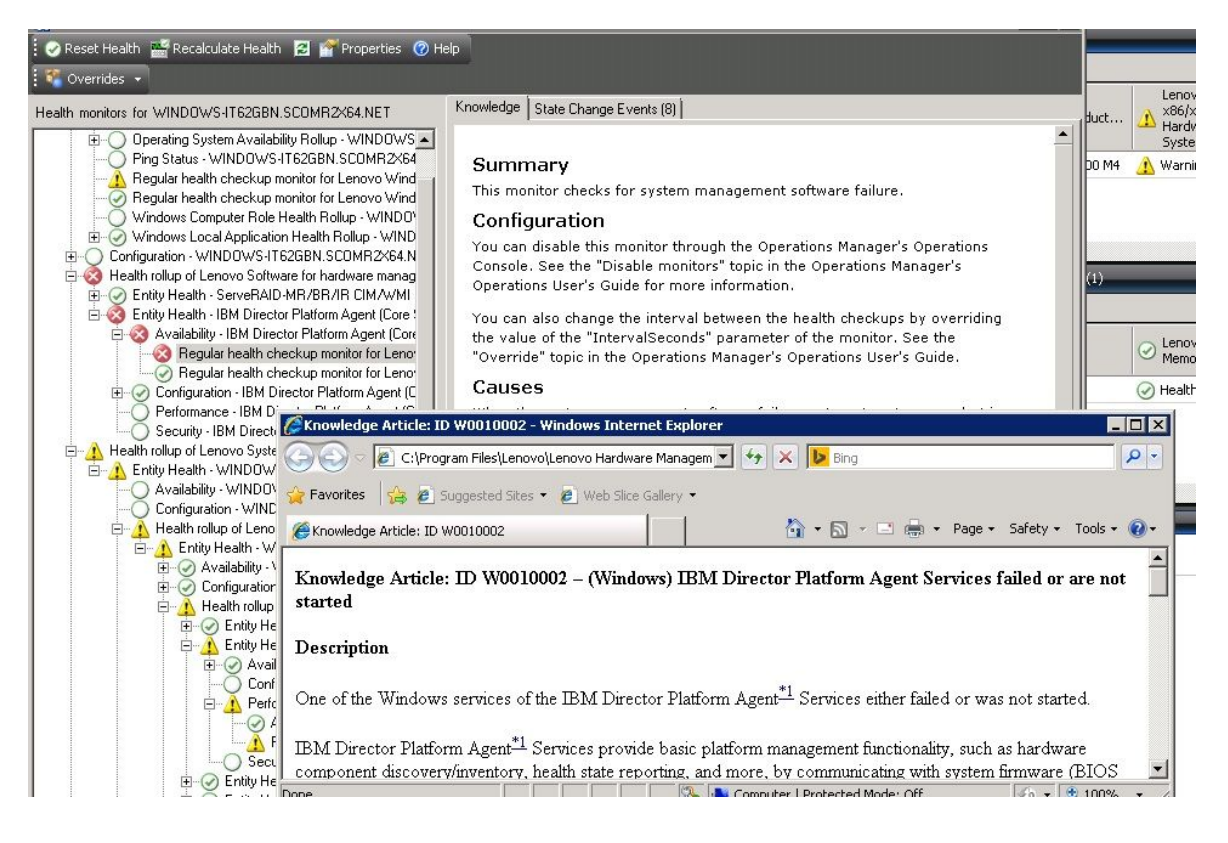

**图 49. 一个知识页面链接到另一个的示例**

步骤 4. 执行知识页面中标识的过程以解决错误并重置运行状况传感器(如有必要)。

### **接下来执行的操作**

还可通过 **Active Alerts**(活动警报)视图访问知识页面。

要查看 Alert Properties(警报属性),请双击某个警报。随后将在 **General**(常规)选项卡中显 示警报描述。**Product Knowledge**(产品知识)选项卡包括指向知识页面的链接。下图提供 Alert Properties (警报属性) 窗口的示例。

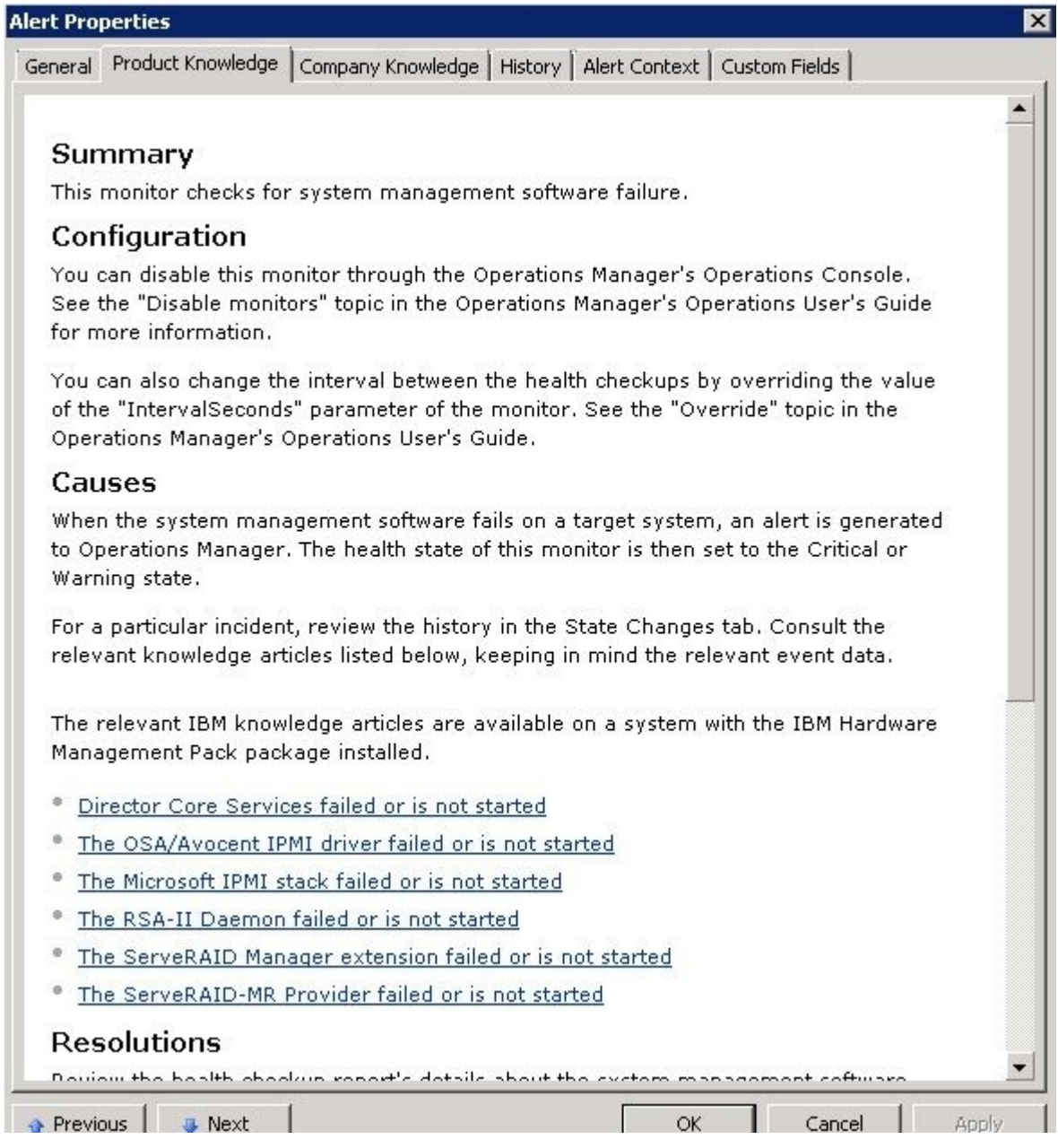

**图 50. Alert Properties(警报属性)的示例**

# <span id="page-88-0"></span>**第 6 章 使用付费功能**

本节中的主题介绍如何使用 Hardware Management Pack 付费功能。将所安装的 Hardware Management Pack 注册到 适用于 Microsoft System Center 的 Lenovo XClarity Integrator Installer 后,可使用付费功能。

有关付费功能的其他信息,请参阅[第](#page-10-0) [1](#page-10-0) 页 ["付费功能"](#page-10-0)。

# **监控基于 IMM 的服务器的运行状况**

Lenovo Hardware Management Pack 使用无代理模式管理基于 IMM 的服务器。

Hardware Management Pack 对于基于 IMM 的服务器提供以下功能:

- 发现 Integrated Management Module(IMM)并可使其与主机关联。
- IMM 认证,并可通过 IMM CIM 获取信息。
- 可删除 IMM。
- 实现电源管理。

# **添加将受 Operations Manager 管理的基于 IMM 的服务器**

要使用装有 Lenovo Hardware Management Pack 的 Operations Manager Console 添加基于 IMM 的服务器,请完成"IMM 发现和认证"主题中所述的过程。

**IMM 发现和认证**

Lenovo Hardware Management Pack 利用 Operations Manager 任务发现 IMM 节点。

#### **关于本任务**

从 Operations Manager Console中执行此任务。

#### **过程**

步骤 1. 单击 **Windows Computers**(Windows 计算机)。 随后将在中间窗格中显示 IMM 发现控制台。

| $\Box$                                                                                                    |                                     | Windows Computers - SCOM12SP1 - Operations Manager                                      | $\overline{\phantom{0}}$                            |
|----------------------------------------------------------------------------------------------------|-------------------------------------|-----------------------------------------------------------------------------------------|-----------------------------------------------------|
| Go Tasks Tools Help<br>Edit View<br>File                                                                                                    |                                     |                                                                                         |                                                     |
| Search $\mathbf{v} = \frac{1}{2}$ $\mathbf{v}$ Scope $\left[\begin{array}{ccc} 0 & \text{Find} & \boxed{2} \\ 1 & \text{Tasks} & 0 \end{array}\right]$ |                                     |                                                                                         |                                                     |
| Monitoring                                                                                                    | « Windows Computers (4)             |                                                                                         | $\geq$ Tasks                                        |
| 4 Monitoring<br>$\widehat{\phantom{a}}$                                                                                                    | Look for:                           | Find Now<br>Clear                                                                       | ø<br>$\Omega$                                       |
| Active Alerts                                                                                                    |                                     | Windows                                                                                 |                                                     |
| 丰<br>Discovered Inventory                                                                                                    | $\triangle$ $\oslash$ Name<br>State | Managemer<br>Agent<br>Operating<br>Server                                               | 12 Event View                                       |
| 措<br>Distributed Applications                                                                                                    | Critical<br>WINDOWS-M1P004C.SCO     | System<br>(J) Healthy<br>Not moni                                                       | <b>X</b> Performance View                           |
| Task Status                                                                                                    |                                     |                                                                                         | <b>Hill</b> State View                              |
| UNIX/Linux Computers                                                                                                    | winxinyi.SCOMR2X64.NET<br>Warning   | Healthy<br>Not moni                                                                     | <b>18th</b> Network Vicinity Dashboard              |
| <b>Windows Computers</b>                                                                                                    | Warning<br>WIN-TUN76F5CCELLSCOM     | A Healthy<br>Not moni                                                                   |                                                     |
| Agentless Exception Monitoring                                                                                                    | Critical<br>WINDOWS-L9HL9GJ.SCO     | Healthy<br>Not moni                                                                     | <b>Windows Computer Tasks</b>                       |
| Application Monitoring                                                                                                    |                                     |                                                                                         | Computer Management                                 |
| Data Warehouse                                                                                                    |                                     |                                                                                         | Discover IMM                                        |
| 4 Ga Lenovo Hardware                                                                                                    |                                     |                                                                                         | Lenovo Integrated Management Module Remote Presence |
| 睡<br>Lenovo Integrated Management Module IMM                                                                                                    |                                     |                                                                                         |                                                     |
| 庸<br>Lenovo Licensed System Group                                                                                                    | <b>Detail View</b>                  |                                                                                         | Lenovo Integrated Management Module Web Console     |
| <b>Dec</b> Lenovo System x Power Data Chart                                                                                                    |                                     |                                                                                         | Ping Computer                                       |
| 轀<br>Lenovo UnLicensed System Group                                                                                                    | T.                                  | Windows Computer properties of WINDOWS-M1P004C.SCOMR2X64.NET                            | Ping Computer (with Route)                          |
| Task Status                                                                                                    | Display Name                        | WINDOWS-M1P004C.SCOMR2X64.NET                                                           | Ping Computer Continuously (ping -t)                |
| Windows Computers for Managing Lenovo License                                                                                                    | Full Path Name                      | WINDOWS-M1P004C.SCOMR2X64.NET                                                           | Remote Desktop                                      |
| Mindows Computers on Lenovo System x or x86/x64 B                                                                                                    | Principal Name                      | WINDOWS-M1P004C.SCOMR2X64.NET                                                           |                                                     |
| 4 La Lenovo BladeCenter(s) and Modules                                                                                                    | DNS Name<br>NetBIOS Computer Name   | WINDOWS-M1P004C.SCOMR2X64.NET<br>WINDOWS-M1P004C                                        | Remote Desktop (Admin)                              |
| $\rightarrow$<br>Ш<br>$\overline{\phantom{a}}$                                                                                                    | NetBIOS Domain Name                 | SCOMR2X64                                                                               | Remote Desktop (Console)                            |
| Show or Hide Views                                                                                                    | IP Address                          | 10.240.197.246, fe80::9db1:8975:9b69:73b1, 10.240.197.251,<br>fe80::c9d1:3301:603f:46b2 | Reset License                                       |
| New View >                                                                                                    | Network Name                        | WINDOWS-M1P004C.SCOMR2X64.NET                                                           | Reset Trail License                                 |
|                                                                                                    | Active Directory SID                | S-1-5-21-190912650-3733098904-4212206012-1211                                           | Set Power Capping                                   |
| Monitoring                                                                                                    | Virtual Machine                     |                                                                                         | Set/Unset Power Threshold                           |
| $\chi$ Authoring                                                                                                    | DNS Domain Name                     | SCOMR2X64.NET                                                                           |                                                     |

**图 51. IMM 发现控制台**

步骤 2. 在位于窗口右下角的 Windows Computer Tasks (Windows 计算机任务)窗格中,单击 **Discover IMM**(发现 IMM)。 随后将打开 IMM Discovery(IMM 发现)。

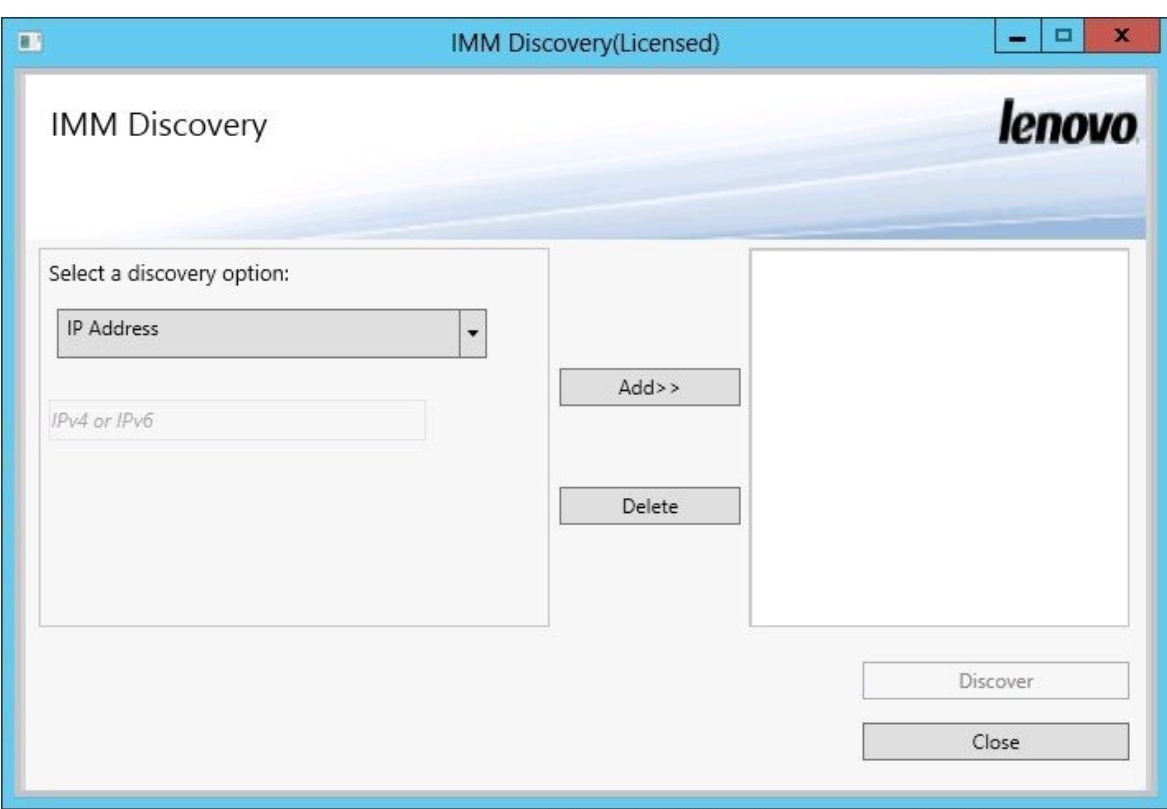

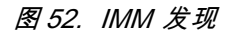

步骤 3. 使用 IMM Discovery (IMM 发现) 双列表, 执行以下步骤以创建 IMM 发现列表:

- 1. 在左侧,从列表中选择以下两个发现选项之一:**IPv4Address** 或 **IPv4Range**。
- 2. 在 **IP Address**(IP 地址)字段中,输入 IPv4Address 或 IPv4Range。
- 3. 单击 **Add**(添加)。
- 4. 单击 **Discover**(发现)。

此任务可能耗时数分钟以发现所有 Integrated Management Module 以及供 Operations Manager 查询已发现的数据。

IMM 发现完毕后,将在 Lenovo Integrated Management Module 窗格中显示 IMM 节 点。

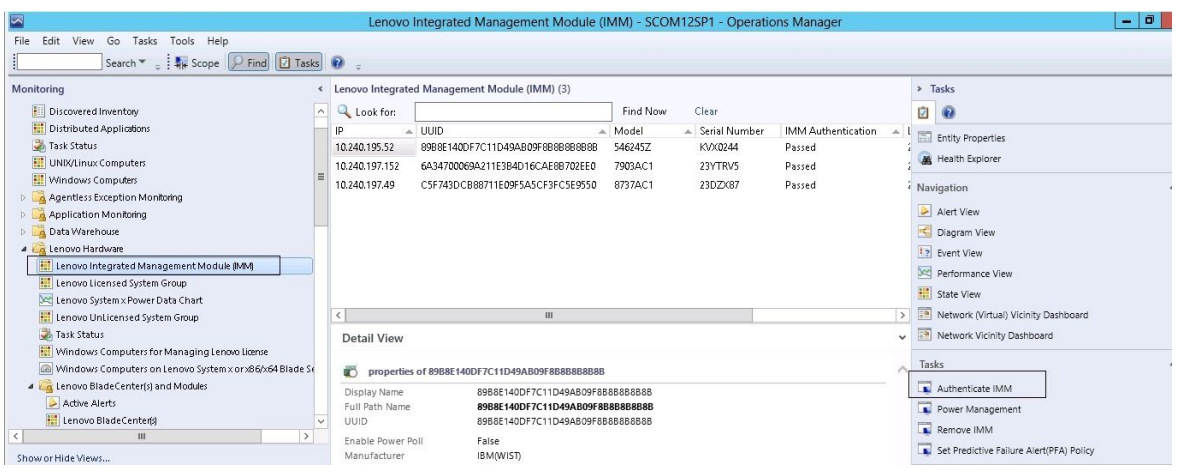

**图 53. Lenovo Integrated Management Module**

- 步骤 4. 单击一个 **IMM node**(IMM 节点)。 随后将在右侧显示相应的任务列表。
- 步骤 5. 从 **Tasks**(任务)列表中,选择 **Authenticate IMM**(认证 IMM)。

随后将打开 IMM Authentication (IMM 认证) 对话框。

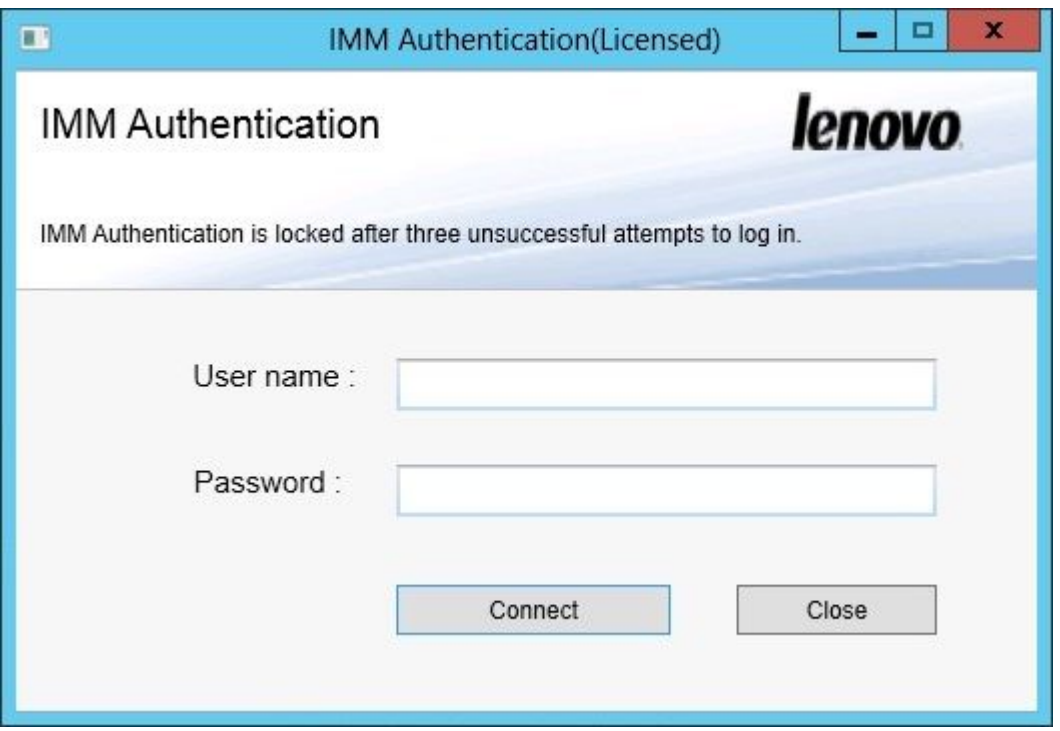

**图 54. IMM 认证**

步骤 6. 输入 User name 和 Password, 然后单击 Connect (连接)。

**注:**由于 IMM 安全策略的限制,IMM Authentication(IMM 认证)将仅尝试认证 User name 和 Password 两次。尝试两次均不正确后,将锁定该用户名中的 IMM 日志。

#### **刷新 IMM 信息**

使用 Refresh IMM (刷新 IMM) 功能在 Operations Manager 控制台中显示最新的 IMM 信息。

#### **关于本任务**

从 Operations Manager 控制台中执行此任务。要刷新 IMM, 请选择第 1 步或第 2 步:

- 步骤 1. 单击 **Monitoring(监控)** ➙ **Windows Computers(Windows 计算机)**,然后在位于窗 口右边角的 Windows Computer Task(Windows 计算机任务)窗格中,单击 **Refresh IMM**(刷新 IMM)。
- 步骤 2. 单击 **Monitoring(监控)** ➙ **Lenovo Hardware** ➙ **Lenovo Integrated Management Module** (IMM), 然后在位于窗口右边角的 Windows Computer Task (Windows 计 算机任务)窗格中,单击 **Refresh IMM**(刷新 IMM)。

### **将电源管理功能用于硬件故障管理**

已发现的 Integrated Management Module (IMM) 支持基本电源管理功能。电源管理功能仅支 持机架式服务器。使用高级管理模块 (AMM) 和 Chassis Management Module (CMM) 集成 BladeCenter 和 Flex System 的功率限制。

**过程**

步骤 1. 选择该 IMM 实例, 然后从 Tasks (任务) 列表中, 选择 Power Management (电源管 理)。随后将显示 Power Capping Management (功率上限管理) 对话框。

| Go Tasks Tools Help<br>Edit<br>View<br>File                          |                                                                                                    |                                                |
|----------------------------------------------------------------------|----------------------------------------------------------------------------------------------------|------------------------------------------------|
| Search "       Scope     Find       Tasks   2                        |                                                                                                    |                                                |
| <b>Monitoring</b>                                                    | Lenovo Integrated Management Module (IMM) (3)<br>$\leq$                                                                                                    | > Tasks                                        |
| Discovered Inventory<br>撫                                            | <b>Q</b> Look for:<br>Find Now<br>Clear<br>$\widehat{\phantom{a}}$                                                                                                    | Ø<br>œ                                         |
| <b>Distributed Applications</b><br>Task Status                       | $\triangle$ UUID<br>- Serial Number<br>IP<br>Model<br><b>IMM Authentication</b><br>ä.<br>KVX0244<br>10.240.195.52<br>89B8E140DF7C11D49AB09F8B8B8B8B8B<br>546245Z<br>Passed | Entity Properties                              |
| UNIX/Linux Computers                                                 | 6A34700069A211E3B4D16CAE8B702EE0<br>23YTRV5<br>10.240.197.152<br>7903AC1<br>Passed                                                                                         | Health Explorer                                |
| <b>Windows Computers</b>                                             | 10.240.197.49<br>C5F743DCB88711E09F5A5CF3FC5E9550<br>8737AC1<br>23DZX87<br>Passed                                                                                          | Navigation                                     |
| Agentless Exception Monitoring                                       |                                                                                                    | Alert View                                     |
| Application Monitoring<br>Data Warehouse                             | $\Box$<br>$\mathbf{x}$<br>۰<br>部<br>Power Capping Management(Licensed)                                                                                                    | Diagram View                                   |
| 4 a Lenovo Hardware                                                  |                                                                                                    | <b>12</b> Event View                           |
| Lenovo Integrated Management Module (MM)                             | Power Capping Management<br>lenovo                                                                                                    | Decl Performance View                          |
| Lenovo Licensed System Group                                         |                                                                                                    | State View                                     |
| C Lenovo System x Power Data Chart<br>Lenovo UnLicensed System Group | $\rightarrow$                                                                                                    | Network (Virtual) Vicinity Dashboard           |
| Task Status                                                          | $\checkmark$                                                                                                    | Network Vicinity Dashboard                     |
| Windows Computers for Managing Lenovo License                        | Min Power Capping Value: 120 watt                                                                                                    |                                                |
| Mindows Computers on Lenovo System x or x86/x64 Blade S              | $\widehat{\phantom{a}}$<br>Max Power Capping Value: 205 watt                                                                                                    | Tasks                                          |
| 4 Lenovo BladeCenter(s) and Modules<br>Active Alerts                 |                                                                                                    | Authenticate IMM                               |
| Lenovo BladeCenter(s)                                                | Current Power Capping Value: 0 watt                                                                                                    | Power Management                               |
| $\,<$<br>Ш                                                           | New Power Capping Value:                                                                                                    | Remove IMM                                     |
| Show or Hide Views                                                   |                                                                                                    | Set Predictive Failure Alert(PFA) Policy       |
| New View +                                                           |                                                                                                    | <b>Report Tasks</b>                            |
| Monitoring                                                           | OK<br>Cancel                                                                                                    | Agent Counts by Date, Management Group and Ver |
|                                                                      |                                                                                                    | Alert Logging Latency                          |
| Authoring                                                            | <b>INTERNATIONAL</b>                                                                                                    | Alerts                                         |

**图 55. Power Capping Management(功率上限管理)**

步骤 2. 输入 New Power Capping Value,然后单击 **OK**(确定)以保存该新值。

# **远程控制 BladeCenter x86/x64 Blade 服务器**

通过此功能,可远程控制 BladeCenterBlade 模块以选择打开电源、关闭电源或关闭操作系统。启 用该付费功能后, Operations Manager Console的 Actions (操作) 窗格中将提供此任务。

# **远程关闭操作系统**

以下过程提供在 BladeCenter x86/x64 Blade模块上根据Blade的物理位置有序关闭操作系统的说 明。

### **关于本任务**

从 Operations Manager Console中执行此任务。

#### **过程**

- 步骤 1. 单击 **Monitoring(监控)** ➙ **Lenovo Hardware** ➙ **Lenovo BladeCenter(s) and Modules (Lenovo BladeCenter 和模块)** ➙ **Lenovo BladeCenter Blades(Lenovo BladeCenter 刀片)**。
- 步骤 2. 从位于 Operations Manager Console结果窗格中的 **Lenovo BladeCenter Blades** (Lenovo BladeCenter 刀片)视图中,选择一个Blade server (刀片服务器)。
- 步骤 3. 在 Actions(操作)窗格中,单击 **Lenovo BladeCenter: Shutdown Operating System on this Blade**(Lenovo BladeCenter:关闭此刀片上的操作系统)。

| System Center Operations Manager 2007 R2 - SCOMO7R2                                                             |                                                                         |                           |                                                                                                    |                              |                        | $F$ $F$ $x$                                             |
|----------------------------------------------------------------------------------------------------|-------------------------------------------------------------------------|---------------------------|----------------------------------------------------------------------------------------------------|------------------------------|------------------------|---------------------------------------------------------|
| File Edit View Go Actions Tools Help                                                                            |                                                                         |                           |                                                                                                    |                              |                        |                                                         |
| Search v   Li Scope<br><b>E</b> Actions <b>(O)</b><br>Find                                                      |                                                                         |                           |                                                                                                    |                              |                        |                                                         |
| Lenovo BladeCenter Blades (28)<br>Monitoring                                                                    |                                                                         |                           |                                                                                                    |                              | <b>Actions</b>         |                                                         |
| <b>B.</b> Task Status                                                                                           | Look for:                                                               | Find Now                  | Clear                                                                                                  |                              |                        | <b>State Actions</b>                                    |
| <b>HoisA inux Servers</b>                                                                                       | Display Name<br>State                                                   |                           | Lenovo B.C. M                                                                                          | Lenovo B.C. Bl               | Lenovo B.C. Blade      | Health Explorer for Blade Bay 7 - HH#TCT B023           |
| <b>HI Windows Computers</b>                                                                                     |                                                                         |                           |                                                                                                    |                              |                        |                                                         |
| FI <b>Agentless Exception Monitoring</b><br>El Ca Lenovo Hardware                                               | Warning<br>Blade Bay 7 - HH#TCT 8023                                    |                           | <b>Type 7872</b>                                                                                       | 7872-99a0048                 | On.                    | Start Maintenance Mode                                  |
| Lenovo Licensed System Group                                                                                    | Critical<br>Blade Bay 8 - TCD B041                                      |                           | <b>Type 7872</b>                                                                                       | 7872-99A0050<br>7875-1111111 | On:                    | Edit Maintenance Mode Settings                          |
| Lenovo System x Power Data Chart                                                                                | <b>Ca</b> Critical<br>Blade Bay 3 - 5N#Y030UN39F03A                     |                           | <b>Type 7875</b>                                                                                       |                              | On.                    | Stop Maintenance Mode                                   |
| Lenovo UnLicensed System Group                                                                                  | Healthy<br>Blade Bay 5 - HS22#TCT B038                                  |                           | Type 7870                                                                                              | 7870-99T7135                 | On.                    | iiii Personalize view                                   |
| Task Status                                                                                                    | A Healthy<br>Blade Bay 7 - SGTKServerB031                               |                           | Type 7871                                                                                              | 7871-06MZ915                 | On.                    | Lenovo BladeCenter Blade Module Tasks                   |
| 撕<br>Windows Computers for Managing Lenovo License<br>Windows Computers on Lenovo System x or x86/x64 Blade Ser | <b>C</b> Critical<br>Blade Bay 2 - TCT B066#AS                          |                           | <b>Type 8038</b>                                                                                       | 8038-06PGN91                 | On.                    |                                                         |
| El Lenovo BladeCenter(s) and Modules                                                                            | Critical<br>Blade Bay 6 - SN#YK125099T15T                               |                           | <b>Type 7809</b><br>7809-99E5475                                                                       |                              | On:                    | Lenovo BladeCenter Management Web Console               |
| Active Alerts                                                                                                   |                                                                         |                           |                                                                                                    |                              |                        | Lenovo BladeCenter: Power Off this Blade                |
| Lenovo BladeCenter(s)                                                                                           | A Healthy<br>Blade Bay 5 - HS22_PMR !!!                                 |                           | Type 7870                                                                                              | 7870-6N70161                 | On.                    | La Lenovo BladeCenter: Power On this Blade              |
| Task Status                                                                                                    |                                                                         |                           |                                                                                                    |                              |                        | Lenovo BladeCenter: Refresh this Blade's Properties and |
| Task Status for Lenovo BladeCenter(s)                                                                           | Detail View                                                             |                           |                                                                                                    |                              |                        | States                                                  |
| Windows Computers for Managing Legavo BladeCenter(s)                                                            |                                                                         |                           |                                                                                                    |                              |                        | Lenovo BladeCenter: Shutdown Operating System on        |
| El La Lenovo BladeCenter Modules<br>Lenovo BladeCenter Blades                                                   | Lenovo BladeCenter Blade Module properties of Blade Bay 7 - HH#TCT_B023 |                           |                                                                                                    |                              |                        | Hris Blade                                              |
| Lenovo BladeCenter Chassis                                                                                      | Name                                                                    | Blade Bay 7 - HH#TCT B023 |                                                                                                    |                              |                        | <b>Resources</b>                                        |
| Lenovo BladeCenter Cooling Modules                                                                              | Path name                                                               |                           | SN#Y090UN9AR1ZD--10.240.194.29\Blade Bay 7 - HH#TCT B023                                               |                              |                        |                                                         |
| Lenovo BladeCenter I/O Modules                                                                                  | Lenovo B.C. Blade M/T and S/N                                           |                           | 7872-99a0048<br>42A                                                                                    |                              |                        | System Center Operations Manager Help                   |
| Lenovo BladeCenter Management Modules                                                                           | Lenovo B.C. Blade Model Number                                          |                           |                                                                                                    |                              |                        | System Center Operations Manager Online                 |
| Lenovo BladeCenter Media Modules                                                                                | Lenovo B.C. Blade Expansion Card(s)                                     |                           |                                                                                                    |                              |                        | Help                                                    |
| Lenovo BladeCenter Power Modules<br>Lenovo BladeCenter Storage Modules                                          | Lenovo B.C. Module Firmware                                             |                           | BIOS:Rev. 1.77. HIE177AUS: Diagnostics:Rev. 9.32. DSYTA9B: Blade sys.<br>mamt proc:Rev. 1.40, YUOOF4A: |                              |                        |                                                         |
| (2) a Langua Flav Suetam Elsacciele) and Modulac                                                                | Lenovo B.C. Blade Power-On State                                        | On.                       |                                                                                                    |                              |                        | About the Health Explorer                               |
| $\mathbf{E}$                                                                                                    | Lenovo B.C. Module Bav(s)                                               |                           | Blade Bay 7                                                                                            |                              | About Maintenance Mode |                                                         |
| Show or Hide Views                                                                                              | Lenovo B.C. Chassis UUID                                                |                           | ECS8 DFF4 F814 11DC 86C0 0014 SEE0 A07C<br>F706 0576 94AC 11DF 818A 0021 5E99 3068                     |                              |                        | Add New Views of Monitoring                             |
| New View >                                                                                                    | Lenovo B.C. Module LILITO                                               |                           |                                                                                                    |                              |                        | (a) How to Personalize a View                           |
|                                                                                                    | (Lenovo Internal) Lenovo B.C. Module Bay Name Blade 07                  |                           |                                                                                                    |                              |                        |                                                         |
| Monitoring                                                                                                    | Lenovo B.C. Primary MM IP Address                                       | 10.240.194.29             |                                                                                                    |                              |                        | About Tasks                                             |
|                                                                                                    | Lenovo B.C. Community String                                            | cAB1AGIAbABpAGMA          |                                                                                                    |                              |                        | <b>C</b> Target Monitoring                              |

**图 56. 启用了** Operations Manager Console **付费功能的示例**

步骤 4. 通过检查 Operations Manager Console的(顶部中间)结果窗格,验证任务目标。

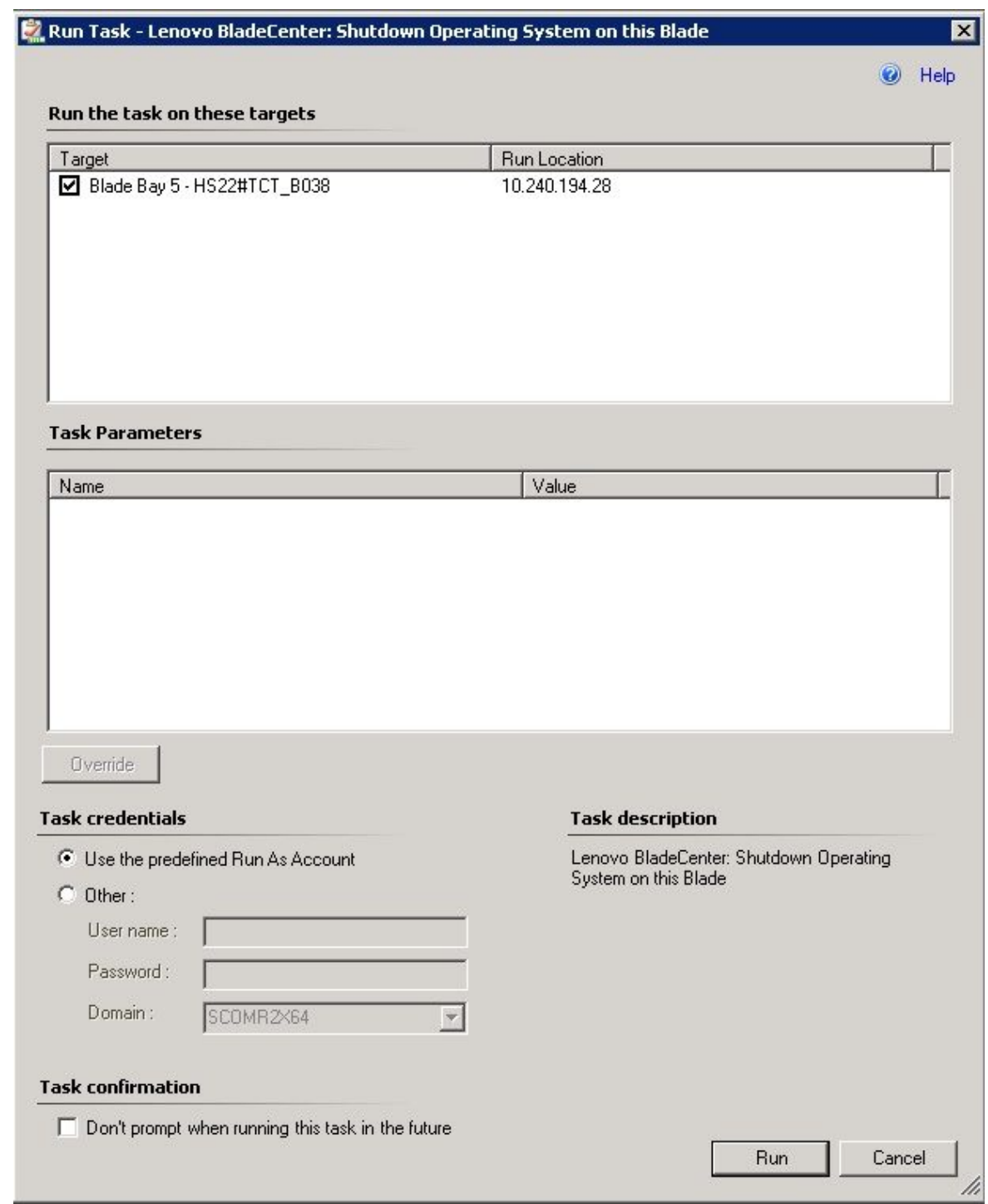

**图 57. 关闭此** Blade **上的操作系统的任务状态**

步骤 5. 单击 **Run**(运行)。

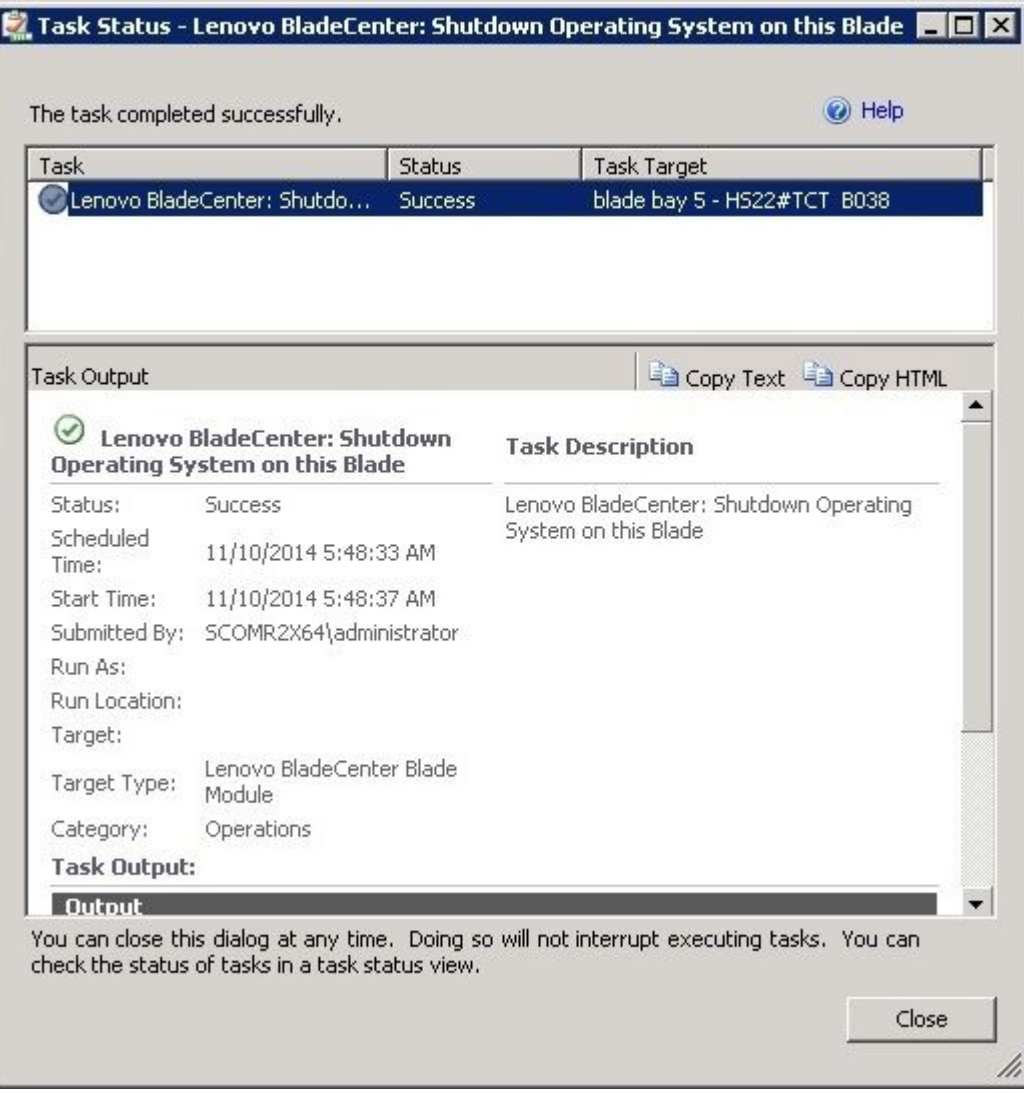

**图 58. 任务状态指示已将关闭任务发送到此**Blade

任务状态窗口指示已将任务发送到目标刀片服务器的 BladeCenter。

步骤 6. 单击 **Close**(关闭)。

**注:**未启用付费功能时,此任务将失败。Task Output(任务输出)部分中将显示一条消 息,指示正在使用 Lenovo Hardware Management Pack 的免费版本。

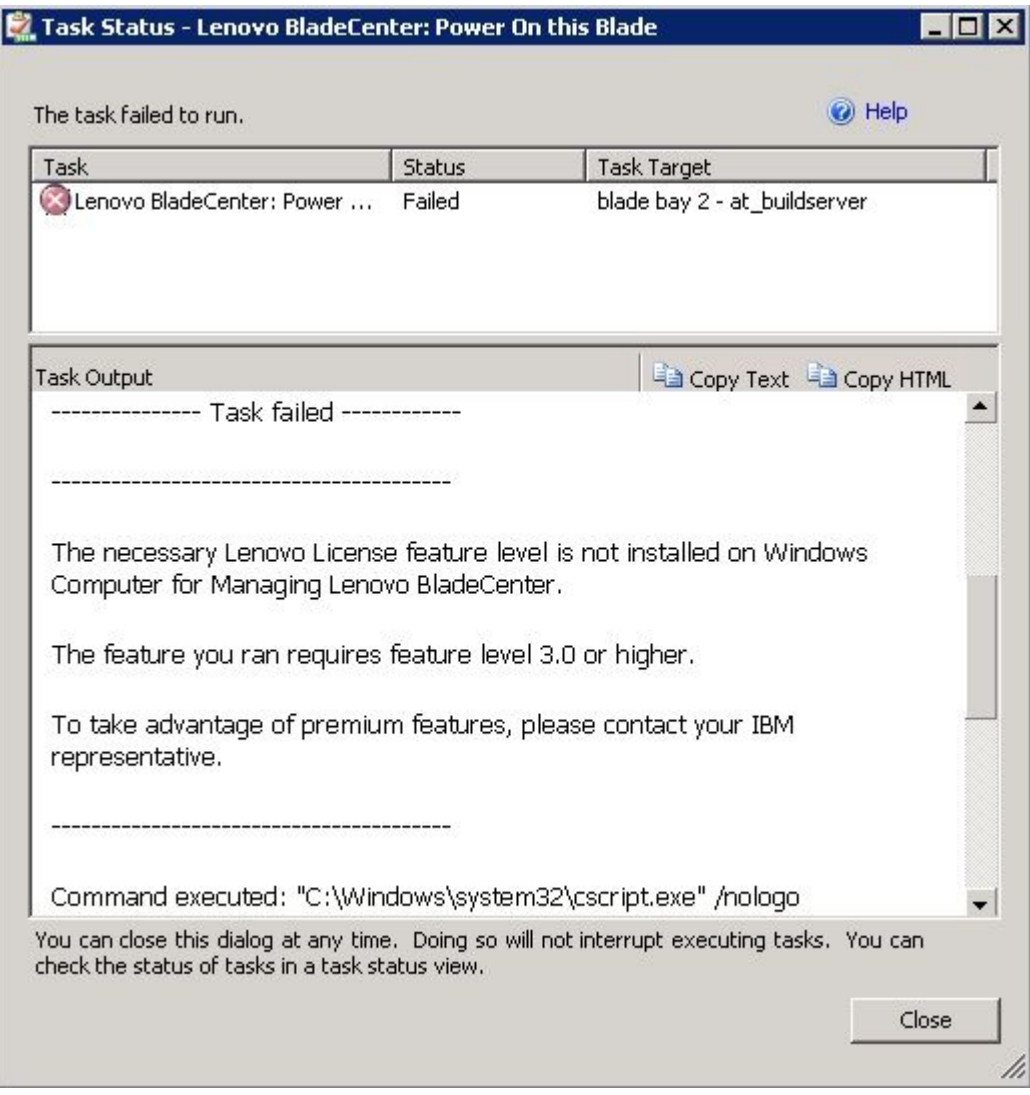

**图 59. 任务输出消息的示例**

- 步骤 7. 单击 **Close**(关闭)。
- 步骤 8. 在 Actions(操作)窗格中,单击 **Lenovo BladeCenter: Refresh this Blades Properties and Status**(Lenovo BladeCenter:刷新此刀片的属性和状态)以立即检查Blade电源状 态。

# **设置功率阈值**

适用于 Microsoft System Center Operations Manager 的 Lenovo Hardware Management Pack 可定制电源监控警报的功耗阈值。以下过程提供如何设置和取消设置功率阈值功能的说明和示例。

#### **在开始之前**

目标系统必须可进行电源监控才能执行此任务。此任务用于在系统上设置或取消设置警告或紧急 功率阈值。要查看当前阈值和 MonitoringCapable 属性,请在 **Lenovo Licensed Systems Group**

(Lenovo 许可系统组)下查看某个系统的 Detail View(详细信息视图)。如果对于特定阈值指 定空白或零值,则该阈值将重置为其缺省值。

### **关于本任务**

从 Operations Manager Console中执行此任务。

**过程**

- 步骤 1. 单击 **Monitoring(监控)** ➙ **Lenovo Hardware** ➙ **Lenovo Licensed System Group (Lenovo 许可系统组)**。
- 步骤 2. 在位于中间窗格中的 **Lenovo Licensed System Group**(Lenovo 许可系统组)视图中, 单击该**Server**(服务器)。
- 步骤 3. 在右窗格中单击 **Set/Unset Power Threshold**(设置/取消设置功率阈值)。

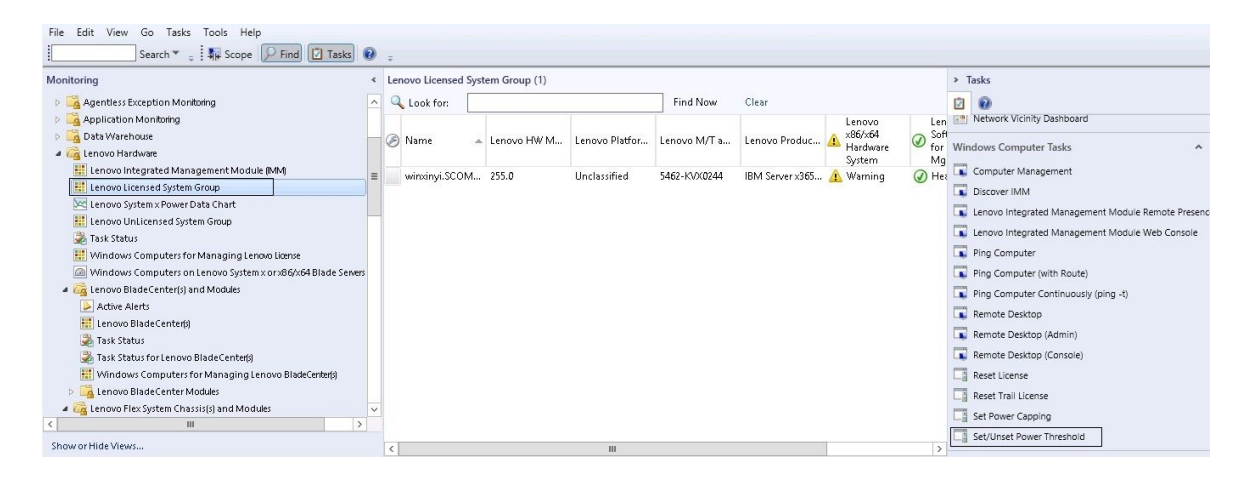

**图 60. Set/Unset Power Threshold(设置/取消设置功率阈值)任务的示例**

步骤 4. 确认 Run the task on these targets (对这些目标运行任务) 窗格中显示任务目标。

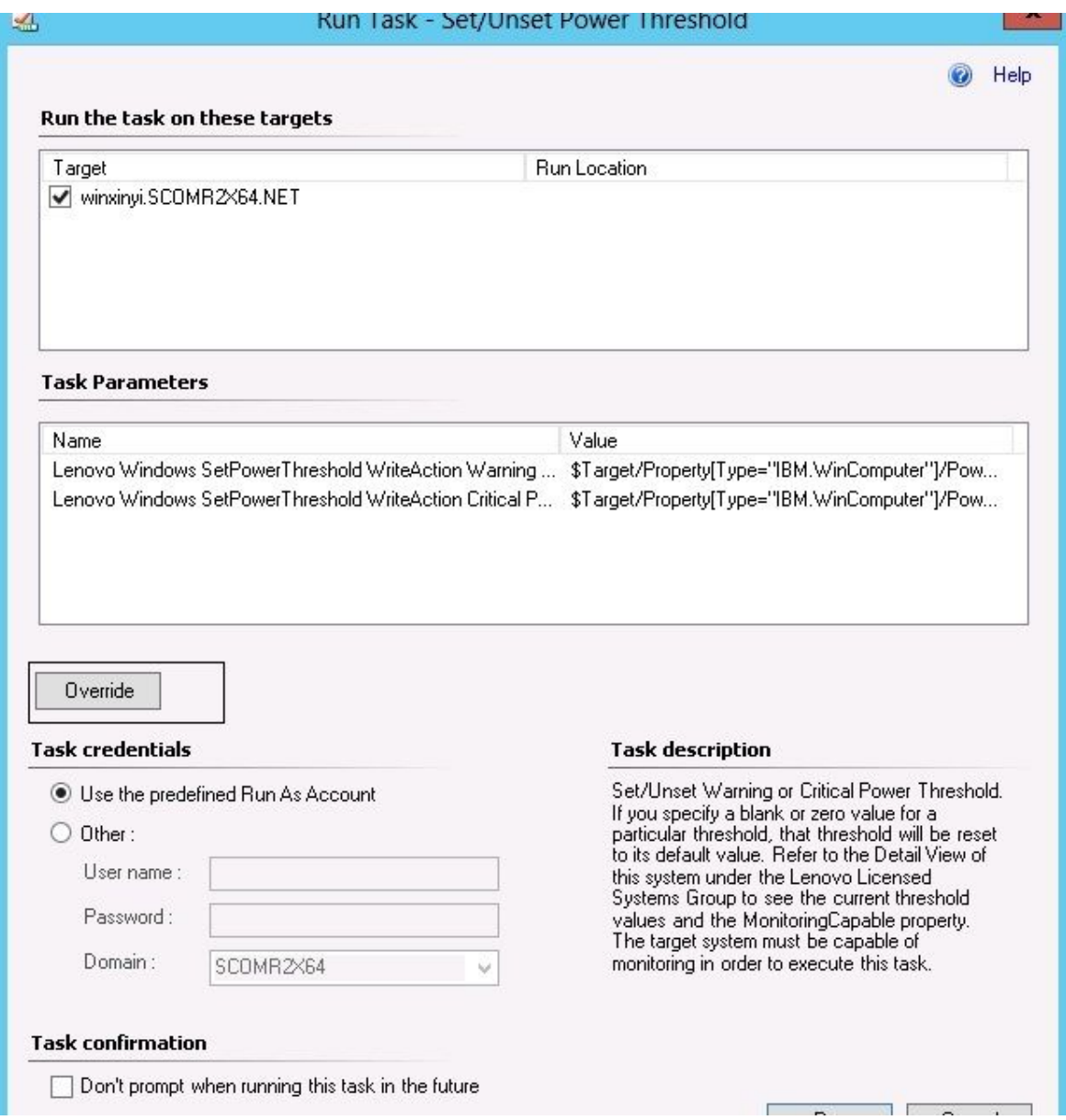

**图 61. Set/Unset Power Threshold(设置/取消设置功率阈值)任务的目标和任务参数**

步骤 5. 单击 **Override**(替代)以替代功率阈值。

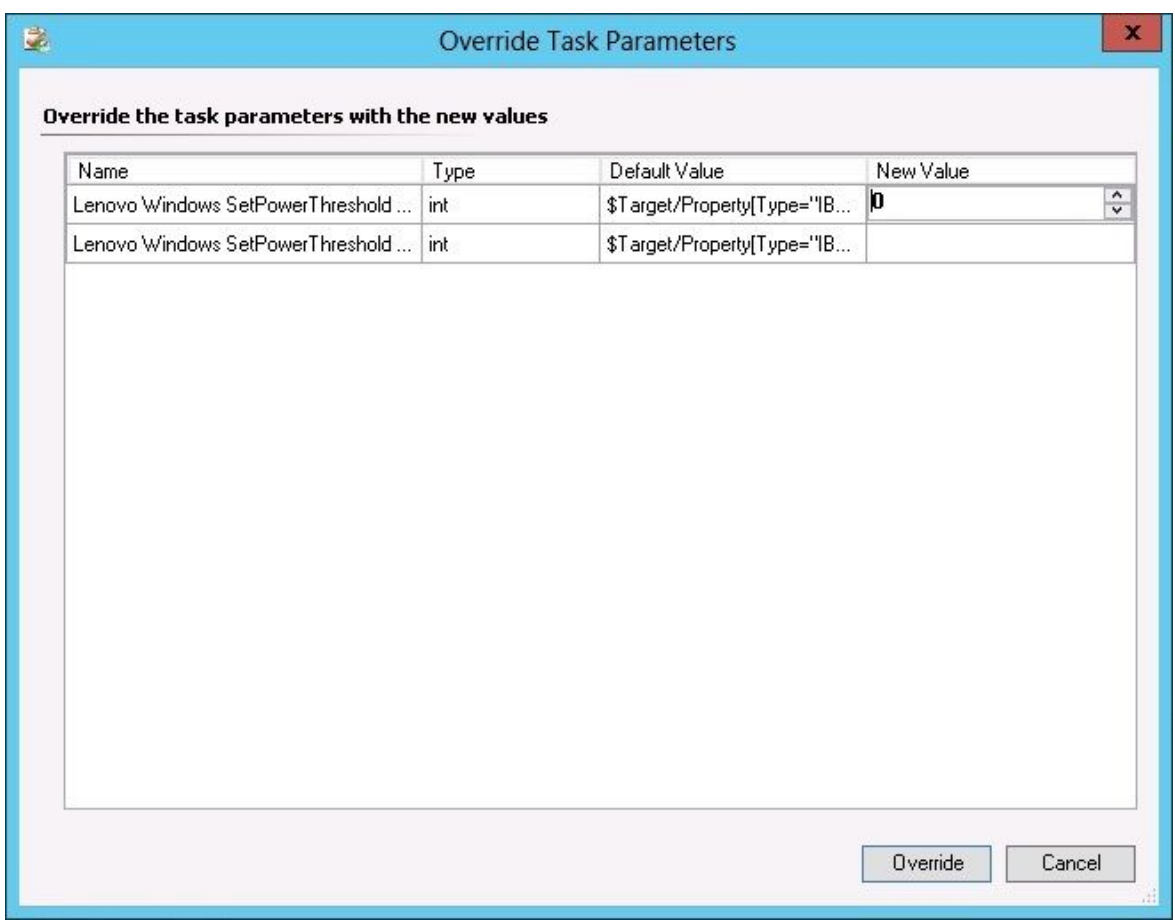

**图 62. 替代 Set/Unset Power Threshold(设置/取消设置功率阈值)任务的任务参数**

- 步骤 6. 输入阈值参数的新值,然后单击 **Override**(替代)。
- 步骤 7. 验证刚刚在 Task Parameters(任务参数)窗格中设置的值。

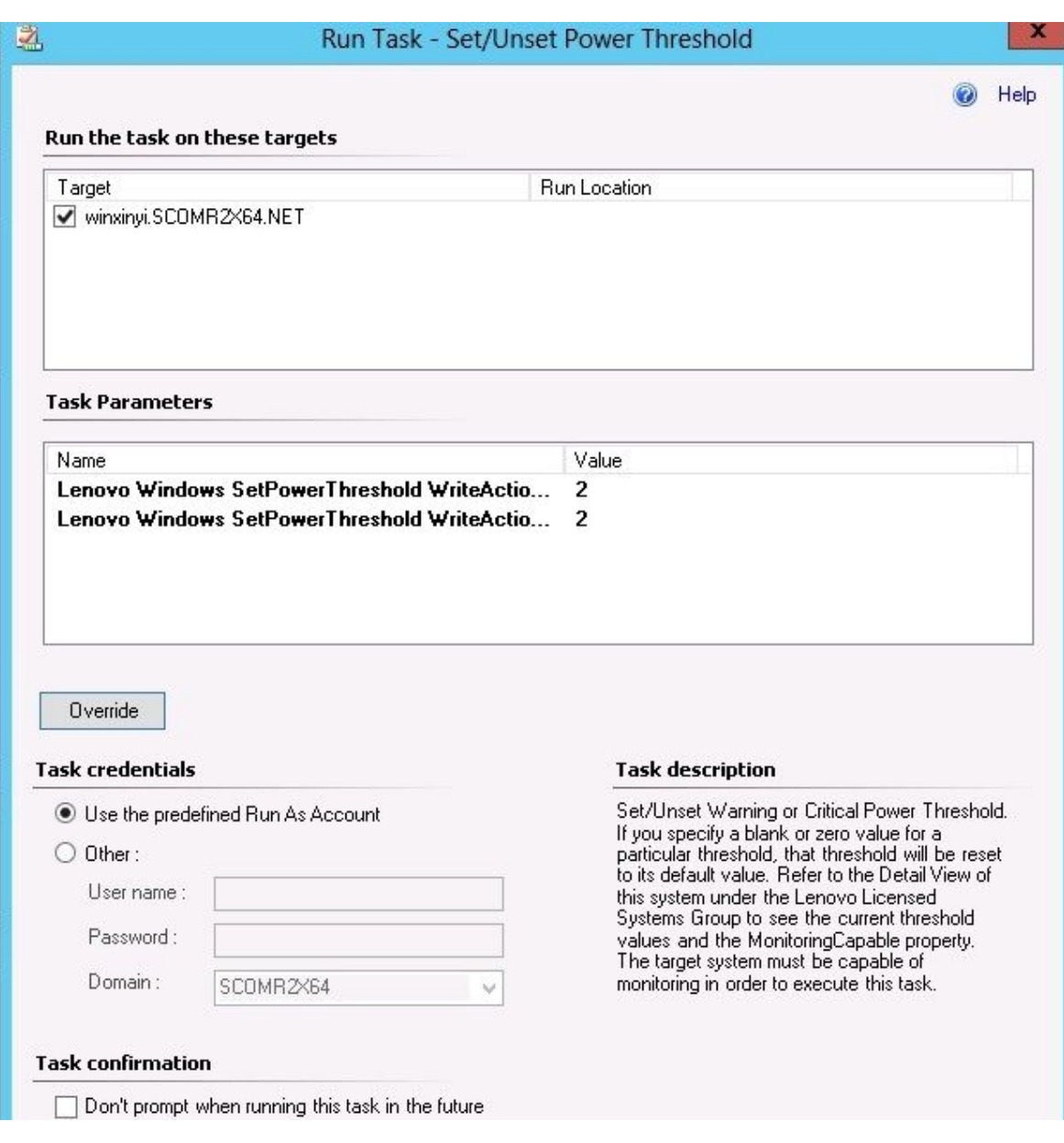

**图 63. Set/Unset Power Threshold(设置/取消设置功率阈值)任务的任务参数的新值**

- 步骤 8. 如果要再次更改这些值,请单击 **Override**(替代)。
- 步骤 9. 验证新值后,单击 **Run**(运行)。 任务状态窗口指示已将任务发送到目标服务器。

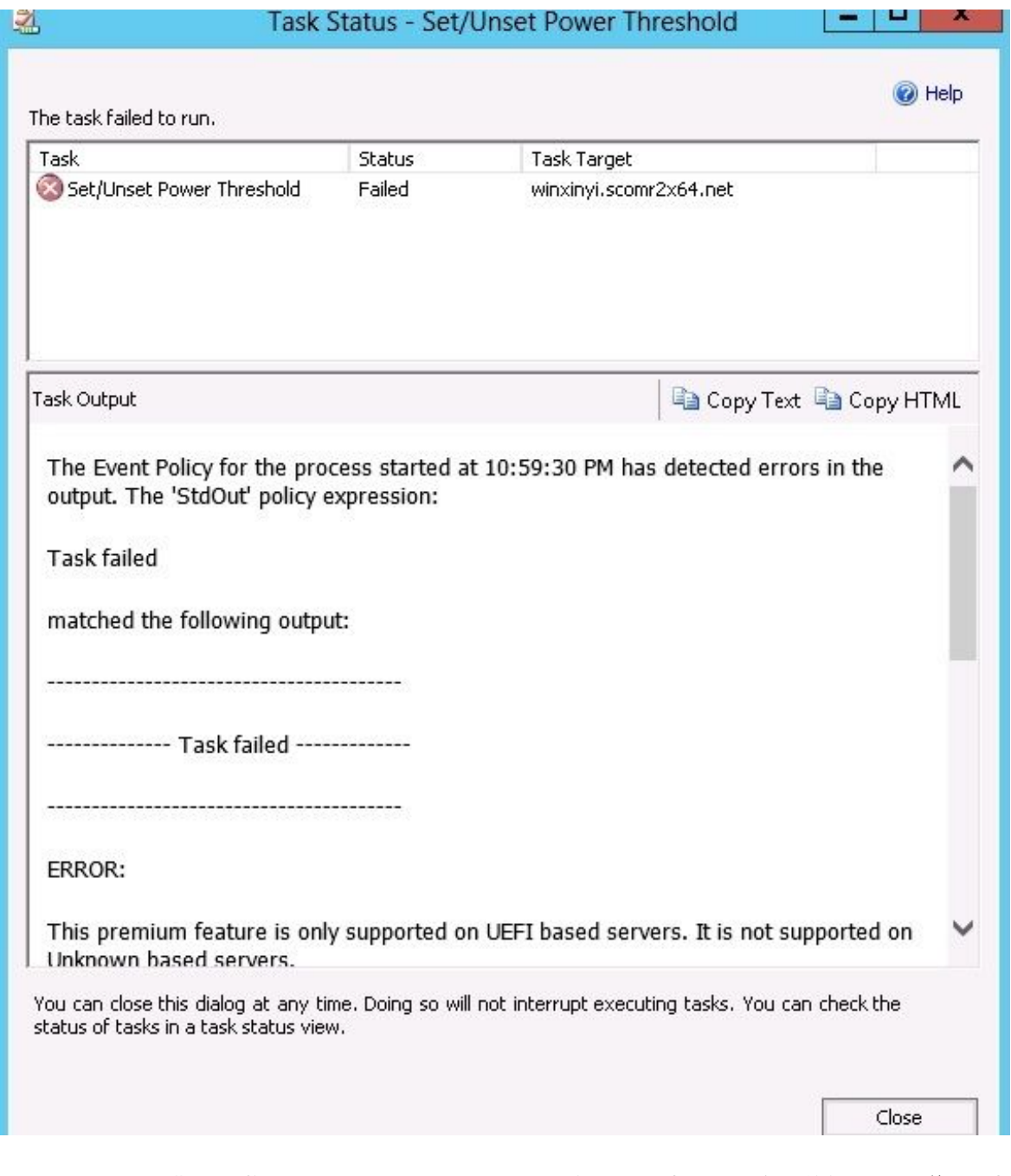

**图 64. 任务状态指示已将 Set/Unset Power Threshold(设置/取消设置功率阈值)任务发送到目标 服务器**

Task Output(任务输出)窗格中显示一条消息,指示任务成功还是失败。 步骤 10. 单击 **Close**(关闭)。

# **启用和设置功率上限**

适用于 Microsoft System Center Operations Manager 的 Lenovo Hardware Management Pack 可启用和设置最大功耗瓦数。以下过程提供启用和设置功率上限的说明和示例。

#### **在开始之前**

确保目标系统支持功率上限功能,然后再开始此过程。此任务还要求在目标系统上关闭 **User Access Control(UAC)**(用户访问控制(UAC))。要在 **Lenovo Licensed Systems Group**(Lenovo 许 可系统组)下查看系统当前的 CappingCapable、CappingEnabled、PowerMax、PowerMin 和 PowerCap 值, 请参阅 Detail View (详细信息视图)。

#### **关于本任务**

从 Operations Manager Console中执行此任务。

必须指定功率上限的 **PowerMin** 和 **PowerMax** 值。

**过程**

- 步骤 1. 单击 **Monitoring(监控)** ➙ **Lenovo Hardware** ➙ **Lenovo Licensed System Group (Lenovo 许可系统组)**。
- 步骤 2. 在位于中间窗格中的 **Lenovo Licensed System Group**(Lenovo 许可系统组)视图中, 单击该**Server**(服务器)。
- 步骤 3. 单击 **Set Power Capping**(设置功率上限)。

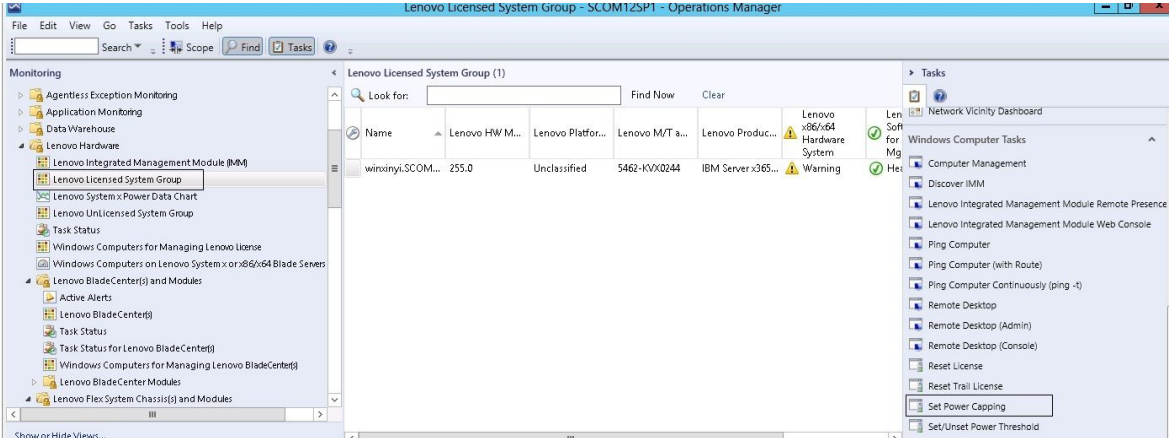

**图 65. Set Power Capping(设置功率上限)任务的示例**

步骤 4. 确认 Run the task on these targets(对这些目标运行任务)窗格中显示任务目标。

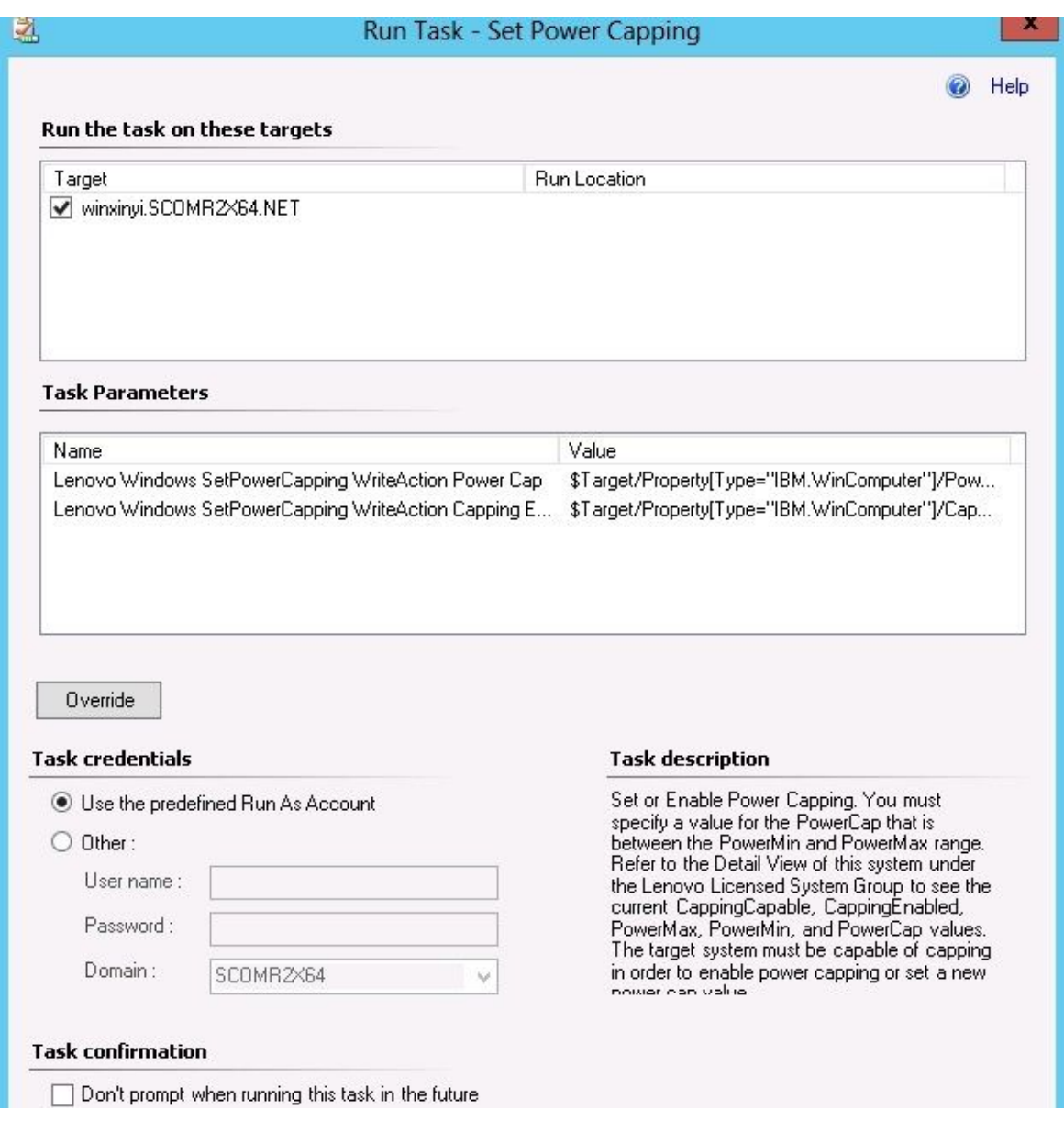

**图 66. Set Power Capping(设置功率上限)任务的目标和任务参数**

步骤 5. 单击 **Override**(替代)以替代功率阈值。

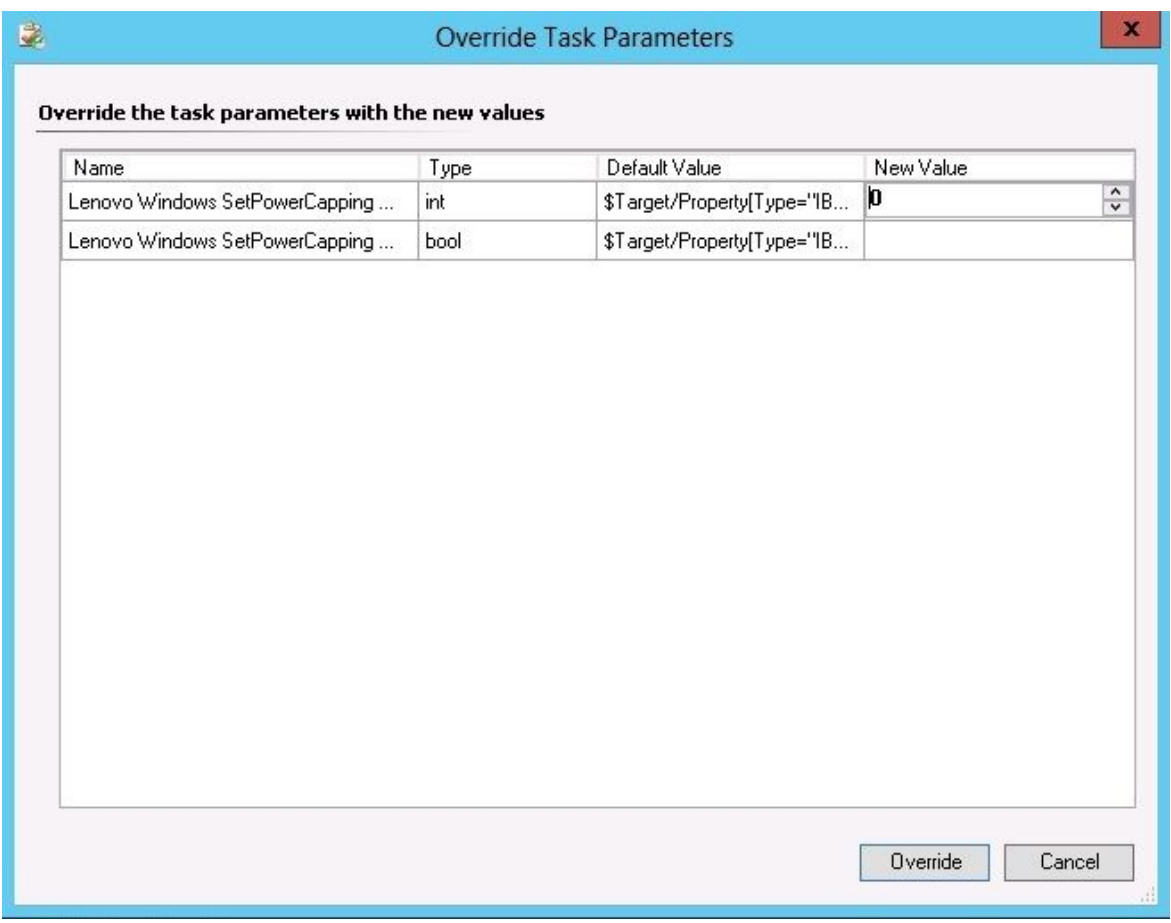

**图 67. 替代 Set Power Capping(设置功率上限)任务的任务参数**

- 步骤 6. 输入功率上限参数的新值,然后单击 **Override**(替代)。
- 步骤 7. 验证刚刚在 Task Parameters(任务参数)窗格中设置的值。

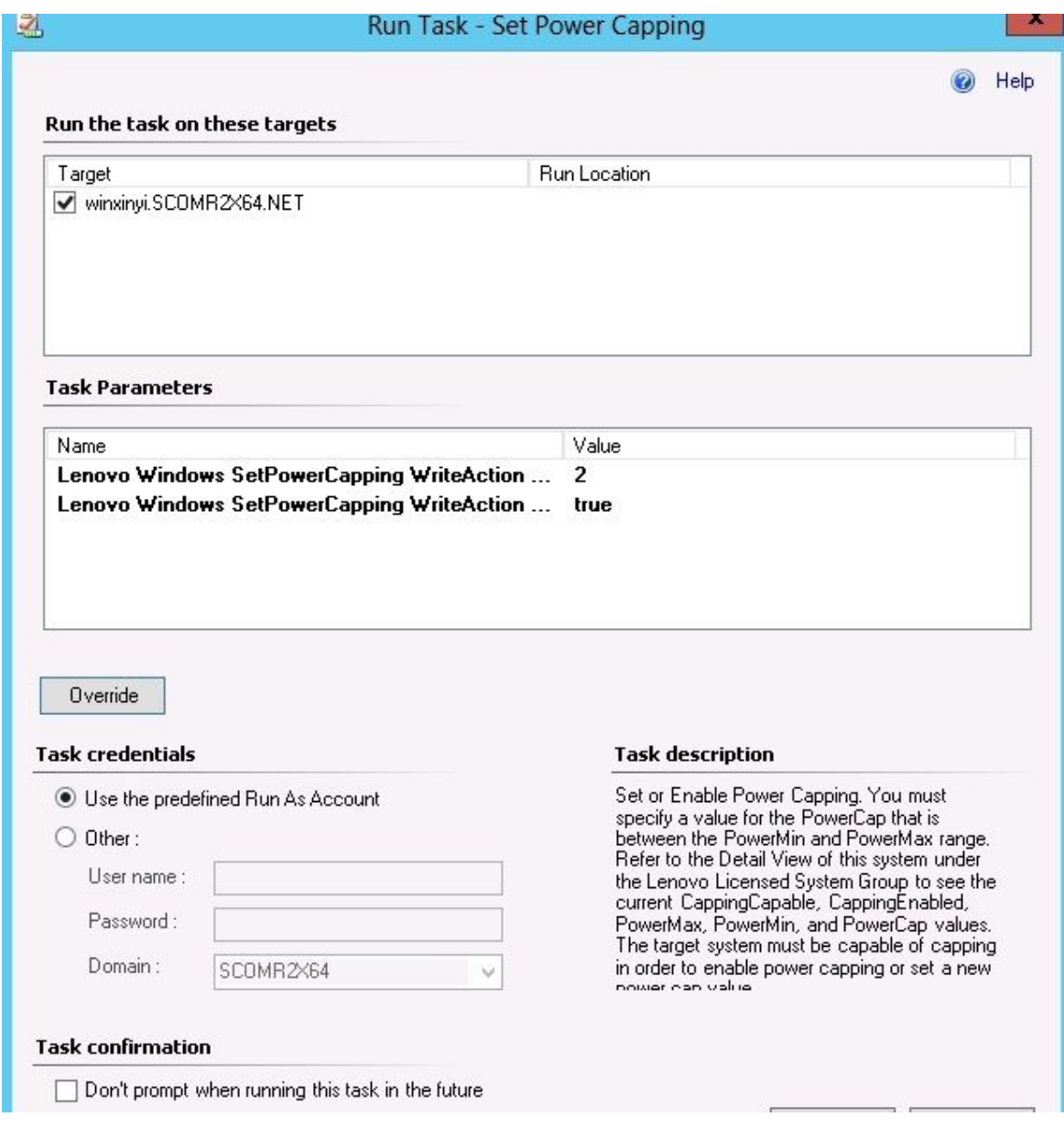

**图 68. Set Power Capping(设置功率上限)任务的任务参数的新值**

步骤 8. 输入新值后,单击 **Run**(运行)。 任务状态窗口指示已将任务发送到目标服务器。

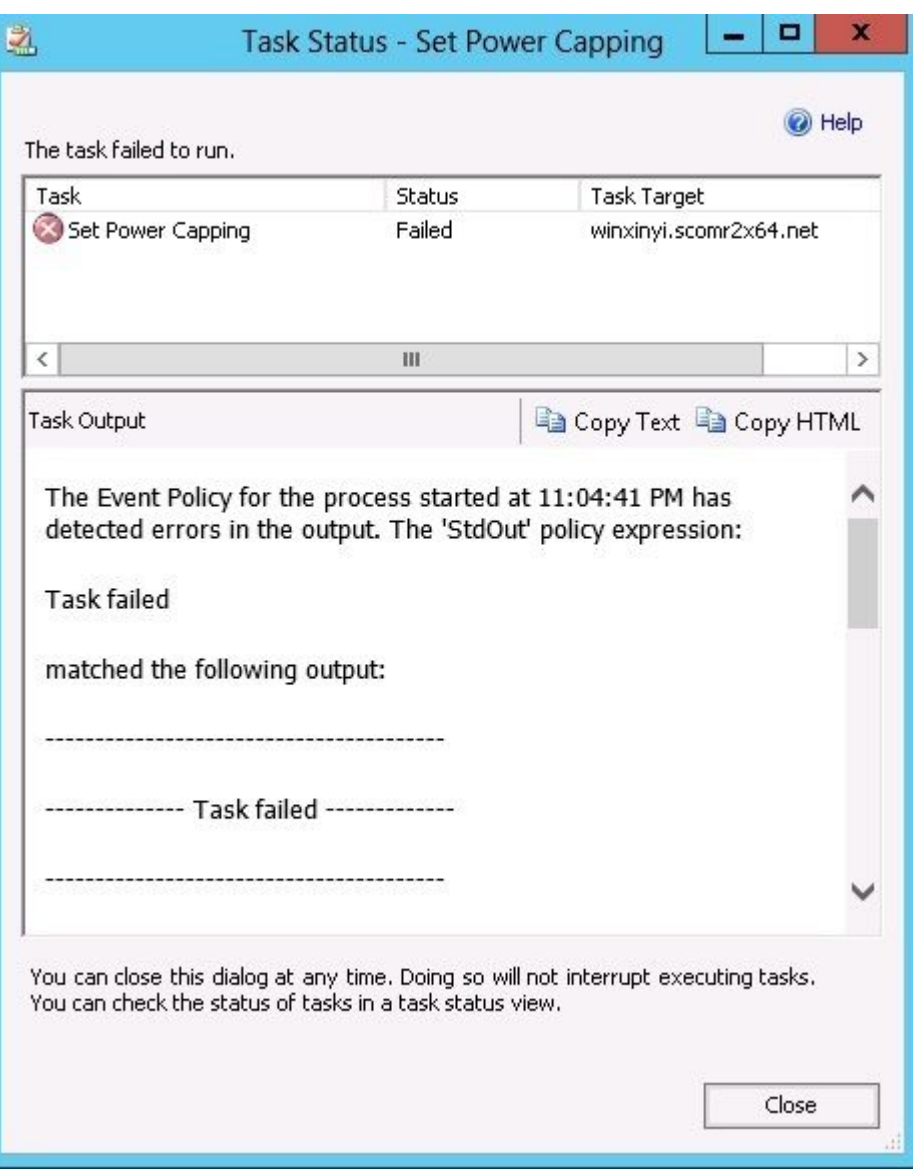

**图 69. 任务状态指示已将 Set Power Capping(设置功率上限)任务发送到目标服务器**

Task Output (任务输出) 部分中显示一条消息, 指示任务成功还是失败。 步骤 9. 单击 **Close**(关闭)。

# **查看客户 System <sup>x</sup> 服务器的功率数据**

通过 LenovoSystem x 功率数据图表功能,可用一个直观的图表查看客户 System x 服务器的功率 数据。仅 System <sup>x</sup> 服务器上提供功率数据图表功能,机箱和 Flex System 上不提供。

#### **在开始之前**

在查看功率数据图表之前,至少应有一个受管 System <sup>x</sup> 服务器上装有 Windows 操作系统。

### **关于本任务**

从 Operations Manager Console中执行此任务。

**过程**

- 步骤 1. 单击 **Monitoring(监控)** ➙ **Lenovo Hardware** ➙ **Lenovo System <sup>x</sup> Power Data Chart (Lenovo System <sup>x</sup> 功率数据图表)**。
- 步骤 2. 选中服务器的复选框。随后将显示 LenovoSystem x Power Data Chart (Lenovo System <sup>x</sup> 功率数据图表)。

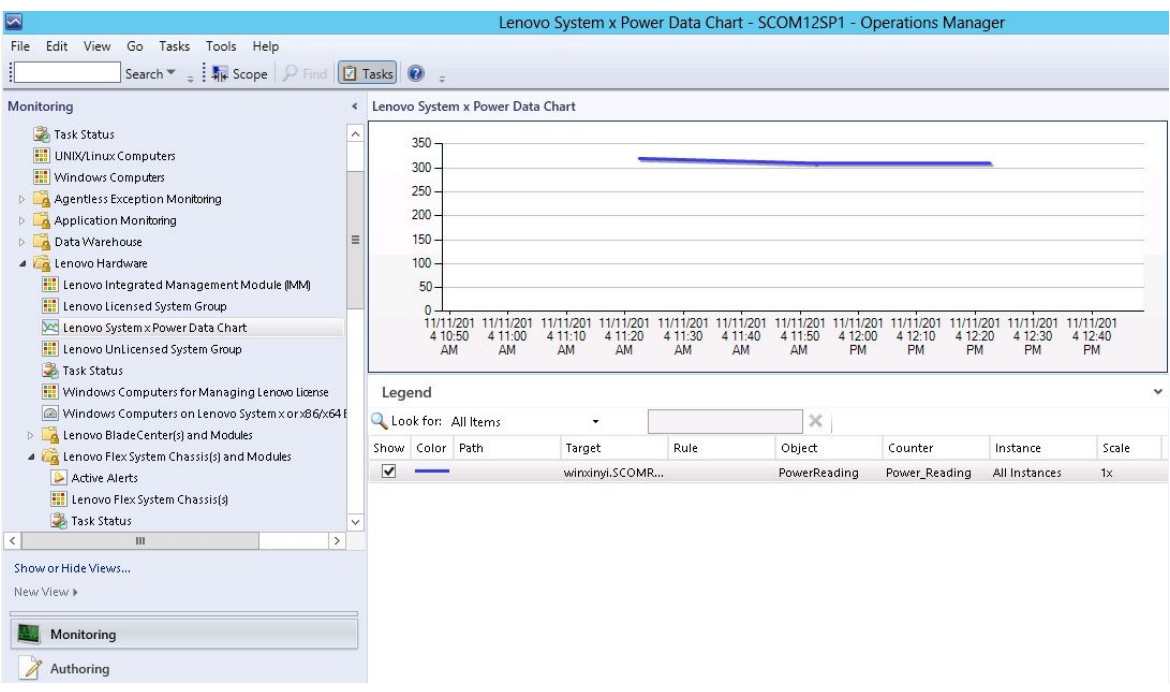

**图 70.** LenovoSystem <sup>x</sup> **Power Data Chart(Lenovo System <sup>x</sup> 功率数据图表)**

除非功率有起伏,否则将以直线显示功耗。

# **远程控制 Flex System**

通过 Lenovo Flex System 远程打开电源和关闭电源付费功能,可远程控制 Flex System 以打开 电源、关闭电源或关闭操作系统。启用此功能后, Operations Manager Console的 Actions (操 作)窗格中将列出相应选项。

#### **关于本任务**

从 Operations Manager Console中执行此任务。

**过程**

步骤 1. 单击 **Monitoring(监控)** ➙ **Lenovo Hardware** ➙ **Lenovo Flex System Chassis(s) and Modules(Lenovo Flex System Chassis 和模块)** ➙ **Lenovo Flex System Chassis**
**Modules(Lenovo Flex System Chassis 模块)** ➙ **Lenovo Flex System Chassis Compute Nodes(Lenovo Flex System Chassis 计算节点)**。

- 步骤 2. 在 Actions (操作)窗格中, 对于所选的 Flex System 选择以下某个选项:
	- Lenovo Flex Chassis: Power On this Computer Node (Lenovo Flex Chassis: 打开 此计算机节点的电源)
	- Lenovo Flex Chassis: Power Off this Computer Node (Lenovo Flex Chassis: 关闭 此计算机节点的电源)
	- Lenovo Flex Chassis: Shutdown Operating System on this Computer Node (Lenovo Flex Chassis:关闭此计算机节点上的操作系统)

下图提供使用 Lenovo Flex System Chassis Compute Nodes (Lenovo Flex System Chassis 计算节点)的远程电源选项的示例。

| Actions Tools<br>Help<br>Edit<br>View<br>Go<br>File<br>Search v   LE Scope                                                                                                    | <b>E</b> Actions   2                                                                                                    |                                                                                                    |                                                                                                    |
|----------------------------------------------------------------------------------------------------|----------------------------------------------------------------------------------------------------|----------------------------------------------------------------------------------------------------|----------------------------------------------------------------------------------------------------|
| R Find<br>Monitoring                                                                                                    | Lenovo Flex System Chassis Compute Nodes (15)                                                                                                    |                                                                                                    | <b>Actions</b>                                                                                                    |
| <b>Hall</b> Lenovo BladeCenter I/O Modules                                                                                                    | Look for:<br>Find Now                                                                                                    | $\mathbf{x}$<br>Clear                                                                                                    | <b>State Actions</b>                                                                                                    |
| Lenovo BladeCenter Management Module<br>Lenovo BladeCenter Media Modules<br>Lenovo BladeCenter Power Modules<br><b>Hill</b> Lenovo BladeCenter Storage Modules<br>El <b>A Lenovo Flex System Chassis(s) and Modules</b><br>Active Alerts<br>Lenovo Flex System Chassis(s)<br><b>B</b> Task Status<br>Task Status for Lenovo Flex System Chassisfs<br><b>Hill</b> Windows Computers for Managing Lenovo Fle<br>El Ca Lenovo Flex System Chassis Modules<br>Lenovo Flex System Chassis Compute Nor                                                                           | Display Name<br>State<br>10.240.194.22 Node Bay 10 - <part 9,10="" bay="" node="" of=""><br/>(V) Healthy<br/>(V) Healthy<br/>10.240.194.22 Node Bay 12 - &lt; Part of Node Bay 11.12&gt;<br/>A Healthy<br/>10.240.194.22 Node Bay 2 - <part 1,2="" bay="" node="" of=""><br/>A Healthy<br/>10.240.194.22 Node Bay 4 - <part 3,4="" bay="" node="" of=""><br/>A Healthy<br/>10.240.194.22 Node Bay 6 - <part 5,6="" bay="" node="" of=""><br/>A Healthy<br/>10.240.194.22 Node Bay 8 - <part 7,8="" bay="" node="" of=""><br/>(V) Healthy<br/>10.240.194.22 Node Bay 11,12 - Node 11 (FSSC-CPU-ITE)<br/>A Healthy<br/>Node Bay 9,10 - Node 09</part></part></part></part></part> | Lenovo Flex System Module<br>Flex System x440 Compute<br>Flex System x440 Compute                                                                                                    | Health Explorer for 10.240.194.22 Node<br>Bay 10 - < Part of Node Bay 9,10><br>Start Maintenance Mode<br>Edit Maintenance Mode Settings<br>Stop Maintenance Mode<br><b>THE Personalize view</b><br>Lenovo Flex System Chassis Compute ▲<br>Lenovo Flex Chassis: Power Off this<br>Computer Node                                                                        |
| Lenovo Flex System Chassis Cooling Mode<br>Lenovo Flex System Chassis FanMux Mod<br>Lenovo Flex System Chassis FSM<br>Lenovo Flex System Chassis I/O Modules<br>Lenovo Flex System Chassis Management<br><b>Hill</b> Lenovo Flex System Chassis Power Modul<br>Lenovo Flex System Chassis RearLED Mo<br><b>Hall</b> Lenovo Flex System Chassis Storages<br>E Lenovo SCVMM-Managed Licensed Hosts (PRO \<br>El Ca Lenovo System x and x86/x64 Blade Servers<br>Active Alerts<br>Active Alerts for Lenovo Software for HW Mgn<br>All Lenovo System x and x86/x64 Blade Serve | $\odot$ Healthy<br>10.240.194.22 Node Bay 3,4 - Node 03<br>$\odot$ Healthy<br>10.240.194.22 Node Bay 9,10 - Node 09<br>A Healthy<br>10.240.194.22_Node Bay 13 - Node 13<br>A Healthy<br>10.240.194.22 Node Bay 14 - Node 14 (TCTB074)<br>A Healthy<br>10.240.194.22_Node Bay 1,2 - Node 01<br>◯ Healthy<br>10.240.194.22_Node Bay 5,6 - Node 05<br>A Healthy<br>10.240.194.22_Node Bay 7,8 - Node 07<br>$\left  \right $<br>Dehail Mew                                                                                                    | Flex System x440 Compute<br>Flex System x440 Compute<br>Flex System Manager Comp<br>Flex System x240 Compute<br>Flex System x440 Compute<br>Flex System x440 Compute<br>Flex System x440 Compute                                                                                                    | Lenovo Flex Chassis: Power On this<br>Computer Node<br>Lenovo Flex Chassis: Refresh this Node's<br>Properties and States<br>Lenovo Flex Chassis: Shutdown Operating<br>System on this Computer Node<br>Lenovo Flex System Chassis Management<br>Web Console<br><b>Resources</b><br>System Center Operations Manager Help<br>System Center Operations Manager<br>Online |
| Lenovo Flex System x86/x64 Compute Nodes<br>Ch Lenovo System x Enterprise/Scalable Systems<br><b>Ch</b> Lenovo System x iDataPlex Systems<br>Lenovo System x Rack-mount Systems<br>Lenovo System x Tower Systems<br>Lenovo x86/x64 Blade OOB-IB Reflection Gro<br>stall in a summer computer in the above the management<br>$\blacktriangleleft$<br>$\mathbf{F}$<br>Show or Hide Views<br>New View »<br>Monitorina<br><b>Authoring</b><br>$\sim$ $\sim$                                                                                                    | Lenovo Flex System Chassis Compute Node properties of 10.240.194.22 Node Bay 10 - <part of<br="">Node Bay 9,10&gt;<br/>Name.<br/>Path name<br/>9.10 &gt;<br/>Lenovo Flex System Blade Expansion Card(s)<br/>Lenovo Flex System Module Firmware<br/>Lenovo Flex System Blade Power-On State<br/>Lenovo Flex System Module Description<br/>Lenovo Flex System Module PartNumber<br/>Lenovo Flex System Module FRUNumber<br/>Lenovo Flex System Module FRU S/N<br/>Lenovo Flex System Module Bay(s)<br/>Node Bay 10</part>                                                                                                    | 10.240.194.22 Node Bay 10 - <part 9.10="" bay="" node="" of=""><br/>10.240.194.22 Node Bay 10 - <part bay<="" node="" of="" td=""><td>Help<br/>About the Health Explorer<br/>About Maintenance Mode<br/>Add New Views of Monitoring<br/>(a) How to Personalize a View<br/>Ahnut Tasks<br/>Target Monitoring<br/>Adjust Monitoring with Overrides<br/>Diagnostics and Recoveries<br/>About the Command Shell</td></part></part> | Help<br>About the Health Explorer<br>About Maintenance Mode<br>Add New Views of Monitoring<br>(a) How to Personalize a View<br>Ahnut Tasks<br>Target Monitoring<br>Adjust Monitoring with Overrides<br>Diagnostics and Recoveries<br>About the Command Shell                                                                                                    |

**图 71.** Lenovo Flex System Chassis **Compute Nodes(Lenovo Flex System Chassis 计算节点) 的远程电源选项的示例**

步骤 3. 要使用打开电源选项,请从窗口右下角的 **Lenovo Flex System Chassis Compute Node Task**(Lenovo Flex System Chassis 计算节点任务)列表中,选择 **Lenovo Flex Chassis: Power on this Computer Node**(Lenovo Flex Chassis:打开此计算机节点的电源)。 随后将显示 Run Task - Lenovo Flex Chassis: Power On this Computer Node(运行 任务 - Lenovo Flex Chassis:打开此计算机节点的电源)窗口。缺省情况下,将选择目 标服务器和帐户。

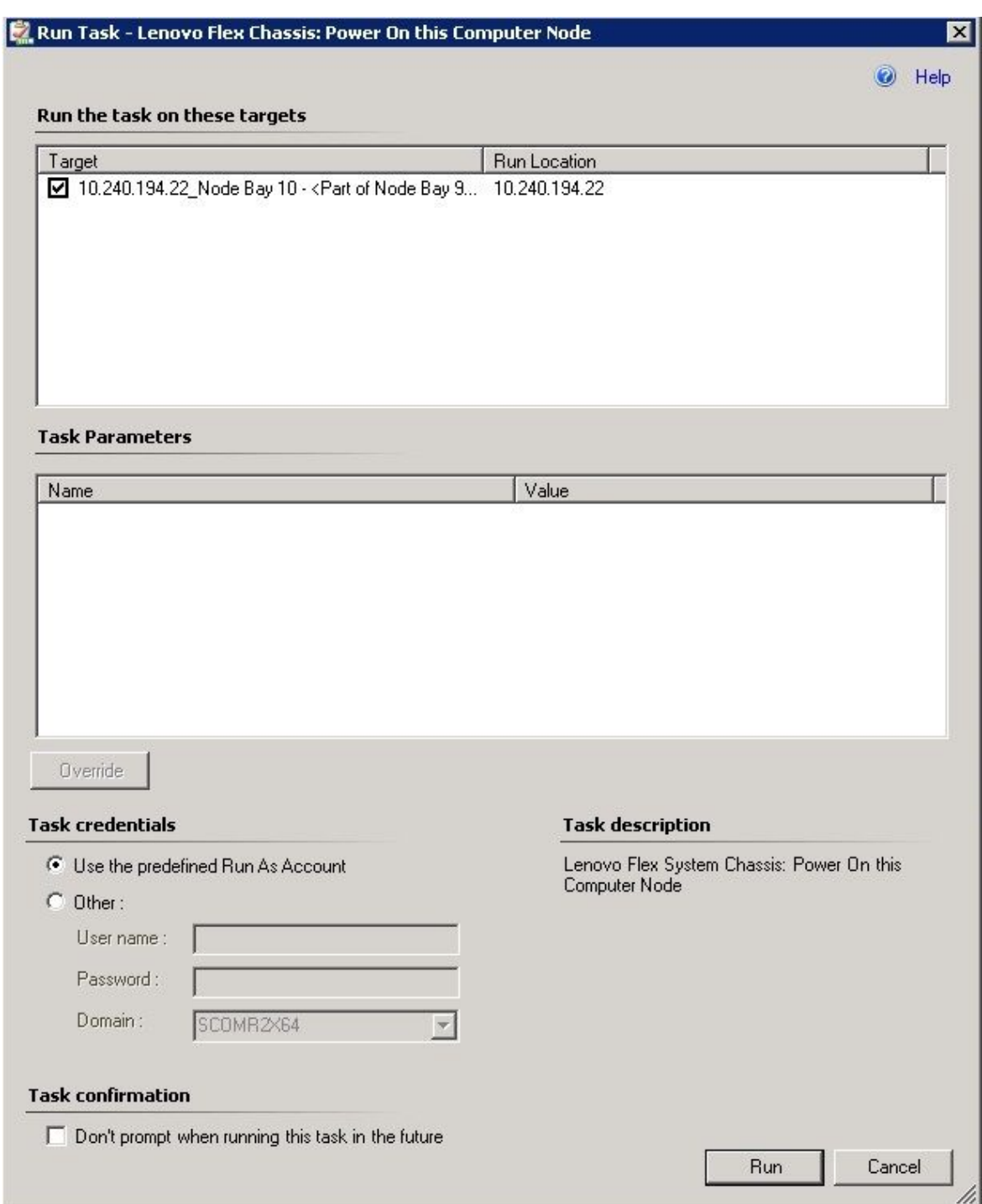

**图 72. Run Task -** Lenovo Flex System Chassis**: Power On this Computer Node(运行任务 - Lenovo Flex 机箱:打开此计算机节点的电源)**

步骤 4. 单击 **Run**(运行)以启动该任务。

打开电源任务完毕后,将显示任务状态。

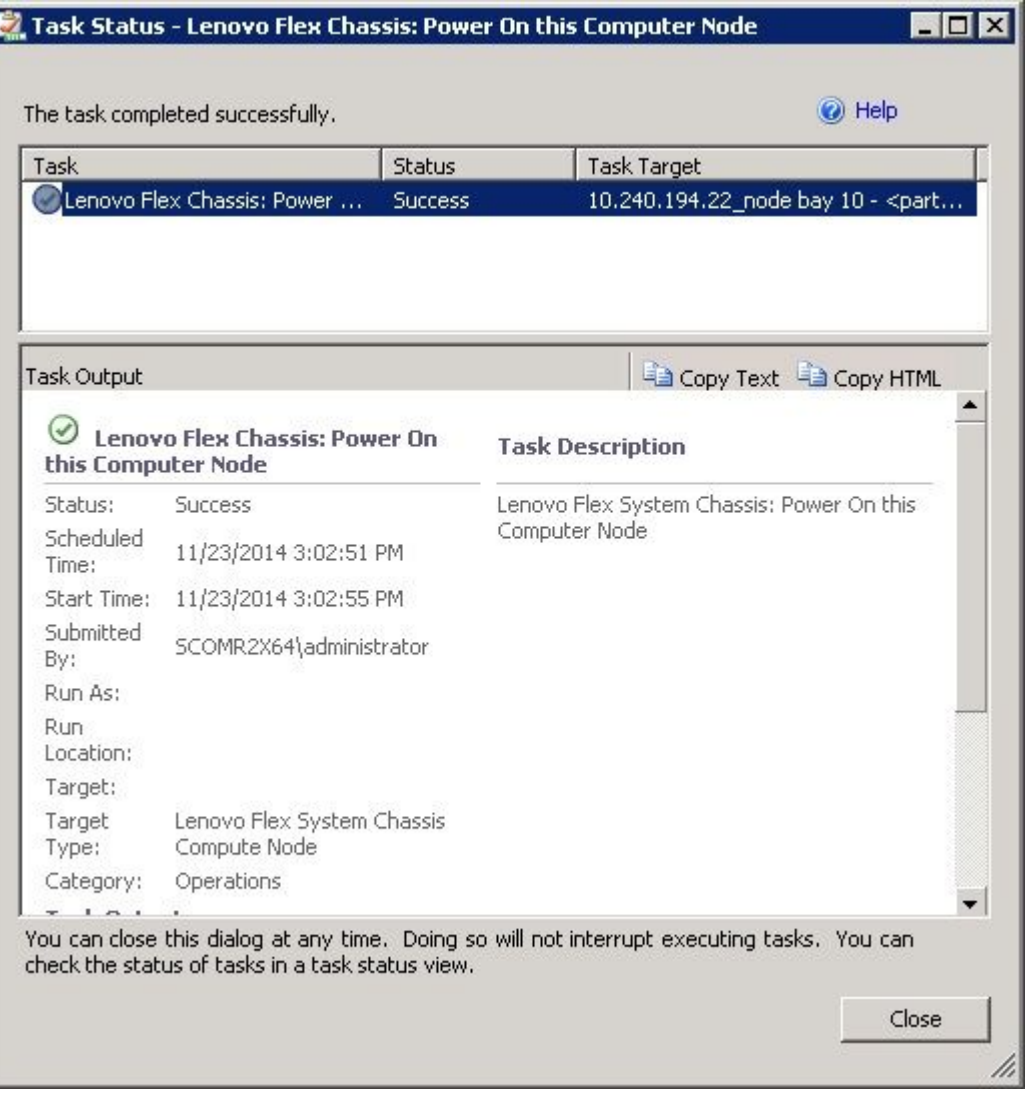

**图 73. 远程打开电源的任务状态**

ſ

**注:**未启用付费功能时,此任务将失败。Task Output(任务输出)窗格中将显示一条消 息,指示正在使用 Hardware Management Pack 的免费版本,如下图所示。

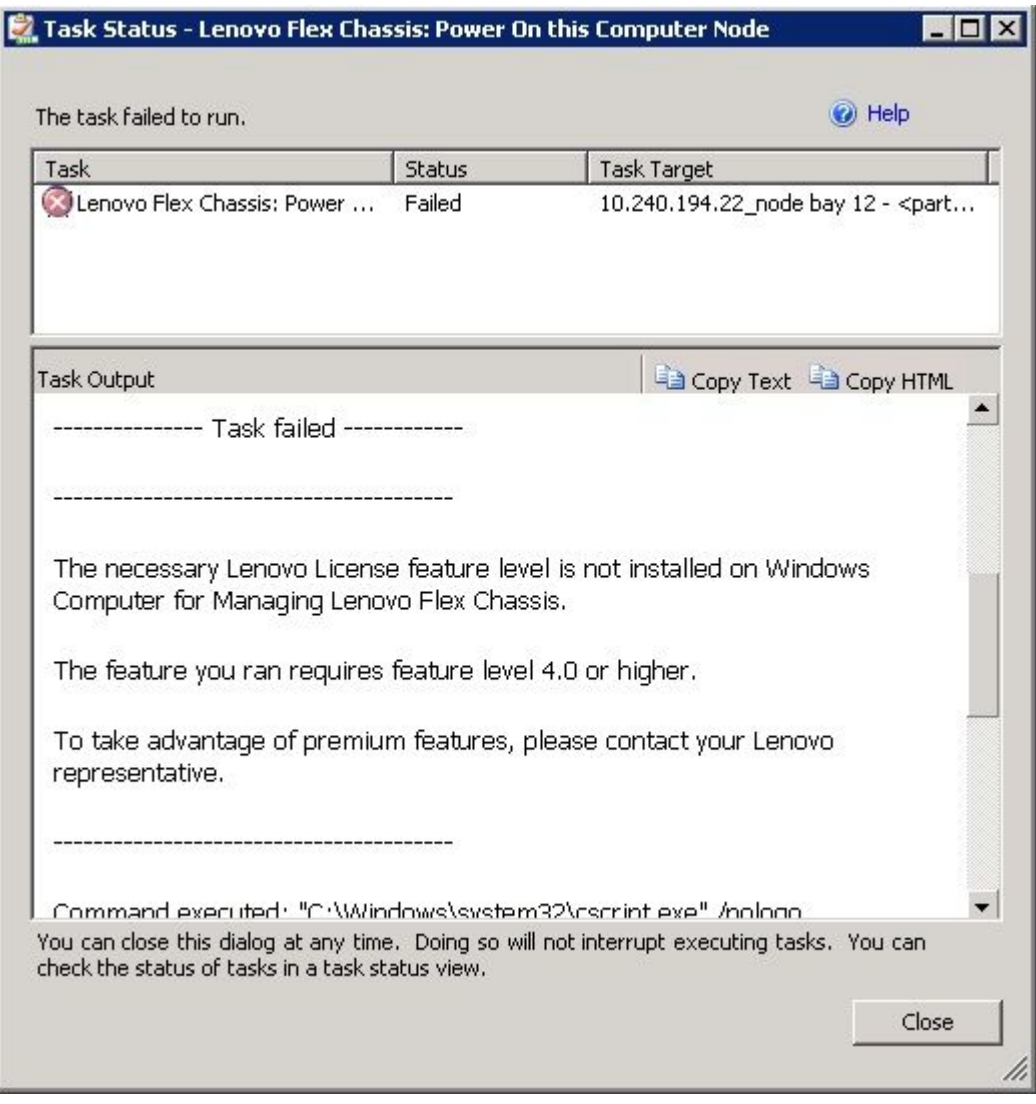

**图 74. 任务状态指示打开电源失败,因为没有安装任何许可证**

步骤 5. 单击 **Close**(关闭)以退出任务状态窗口。

## **启动 Lenovo Flex System Chassis Web 控制台**

启用启动 Lenovo Flex System Chassis Web 控制台的付费功能后,Operations Manager Console 的 Actions(操作)窗格中将提供此任务。通过此功能,可使用 Operations Manager Console中 的链接启动 Lenovo Flex System Chassis Web 控制台。

#### **关于本任务**

从 Operations Manager Console中执行此任务。

**过程**

- 步骤 1. 单击 **Monitoring(监控)** ➙ **Lenovo Flex System Chassis(s) and Modules(Lenovo Flex System Chassis 和模块)** ➙ **Lenovo Flex System Chassis(s)**。
- 步骤 2. 单击**Target Flex System Chassis**(目标 Flex System Chassis)。
- 步骤 3. 从位于窗口右下角的 Node Tasks(节点任务)窗格中,单击 **Lenovo Flex System Chassis Management Web Console**(Lenovo Flex System Chassis 管理 Web 控制台)。

| $\boxed{\sim}$                                                                                                    |                                                                               | Lenovo Flex System Chassis(s) - SCOM12SP1 - Operations Manager |                                                 |               | o<br>$\sim$                                         |
|----------------------------------------------------------------------------------------------------|-------------------------------------------------------------------------------|----------------------------------------------------------------|-------------------------------------------------|---------------|-----------------------------------------------------|
| Edit View Go Tasks Tools Help<br>File                                                                                                    |                                                                               |                                                                |                                                 |               |                                                     |
| Search $\Psi = \frac{1}{2} \frac{1}{2}$ Scope $\left  \mathcal{D} \right $ Find $\left  \mathcal{D} \right $ Tasks $\left  \mathcal{D} \right $ |                                                                               |                                                                |                                                 |               |                                                     |
| Monitorina                                                                                                    | Lenovo Flex System Chassis(s) (2)                                             |                                                                |                                                 |               | > Tasks                                             |
| Task Status<br>$\land$                                                                                                    | <b>Q</b> Look for:                                                            | Find Now<br>Clear                                              |                                                 |               | Ø<br>$\overline{Q}$                                 |
| Task Status for Lenovo BladeCenter(s)<br>Windows Computers for Managing Lenovo B                                                                | A Display Name<br>Lenovo Flex Sy<br><b>State</b>                              | Description<br>Lenovo Flex Sv                                  | Lenovo Flex System Chassis<br>Management Module | $\odot$       | Diagram View                                        |
| Lenovo BladeCenter Modules                                                                                                    | O Healthy<br>SN#Y030BG168<br>8721HC1                                          | IBM Flex Chassi 10.240.194.20                                  | C Healthy                                       | ⋒             | <b>Event View</b><br>Dec Performance View           |
| 4 <b>A</b> Lenovo Flex System Chassis(s) and Modules                                                                                            | Healthy<br>SN#Y011BG24<br>8721A1A                                             | IBM Flex Chassi 10.240.194.23                                  |                                                 |               | State View                                          |
| Active Alerts<br><b>III</b> Lenovo Flex System Chassis(s)                                                                                       |                                                                               |                                                                |                                                 |               | Network (Virtual) Vicinity Dashboard                |
| Task Status                                                                                                    |                                                                               |                                                                |                                                 |               | Network Node Dashboard                              |
| Task Status for Lenovo Flex System Chassis(s)                                                                                                   |                                                                               |                                                                |                                                 |               | <b>Retwork Vicinity Dashboard</b>                   |
| Windows Computers for Managing Lenovo F                                                                                                    |                                                                               |                                                                |                                                 |               |                                                     |
| Lenovo Flex System Chassis Modules                                                                                                    |                                                                               |                                                                |                                                 |               | Node Tasks                                          |
| Lenovo Integrated Management Module (MM)                                                                                                    |                                                                               |                                                                |                                                 |               | Lenovo Flex Chassis: Refresh this Chassis's Modules |
| Lenovo System x and x86/x64 Blade Servers                                                                                                    | III                                                                           |                                                                |                                                 | $\rightarrow$ | Lenovo Flex System Chassis Management Web Console   |
| Microsoft Audit Collection Services                                                                                                    | <b>Detail View</b>                                                            |                                                                |                                                 | $\ddot{}$     |                                                     |
| Microsoft SQL Server                                                                                                    |                                                                               |                                                                |                                                 |               | Ping                                                |
| Microsoft Windows Client                                                                                                    | 52<br>Lenovo Flex System Chassis properties of SN#Y030BG16802L--10.240.194.20 |                                                                |                                                 |               | SNMP GET                                            |
| Microsoft Windows Internet Information Services                                                                                                 | Display Name                                                                  | SN#Y030BG16802L--10.240.194.20                                 |                                                 |               | SNMP Walk                                           |
|                                                                                                    | Microsoft Windows Server<br>Full Path Name<br>SN#Y030BG16802L--10.240.194.20  |                                                                |                                                 |               |                                                     |
| Network Monitoring<br>$\checkmark$                                                                                                    | Access Mode                                                                   | SNMPONLY                                                       |                                                 |               | Traceroute                                          |
| $\rightarrow$<br>Ш                                                                                                    | Certification                                                                 | GENERIC                                                        |                                                 |               |                                                     |
| Show or Hide Views                                                                                                    | Description<br>Device Key                                                     | IBM Flex Chassis Management Module<br>10.240.194.20            |                                                 |               | <b>Report Tasks</b>                                 |
| New View »                                                                                                    | Location                                                                      | Shangha room 1                                                 |                                                 |               | Agent Counts by Date, Management Group and Version  |
|                                                                                                    | Model                                                                         |                                                                |                                                 |               |                                                     |

**图 75. 启动** Lenovo Flex System Chassis **Web 控制台的示例**

步骤 4. 单击 **Continue to this website**(继续浏览此网站)并信任该 Web 站点。

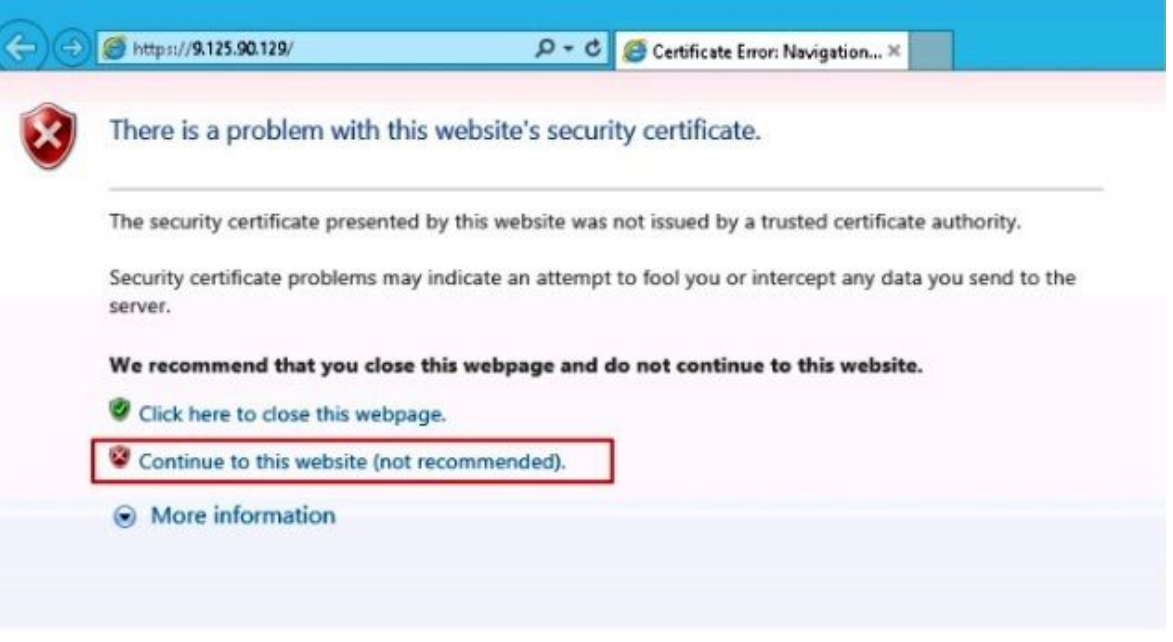

**图 76. 打开** Lenovo Flex System Chassis **Web 控制台时证书出错**

如果浏览器不信任 Flex System Chassis Web 页面, 并且 CMM 配置正确无误, 则此页 面将消失,并将在缺省浏览器中打开 CMM Web 控制台。

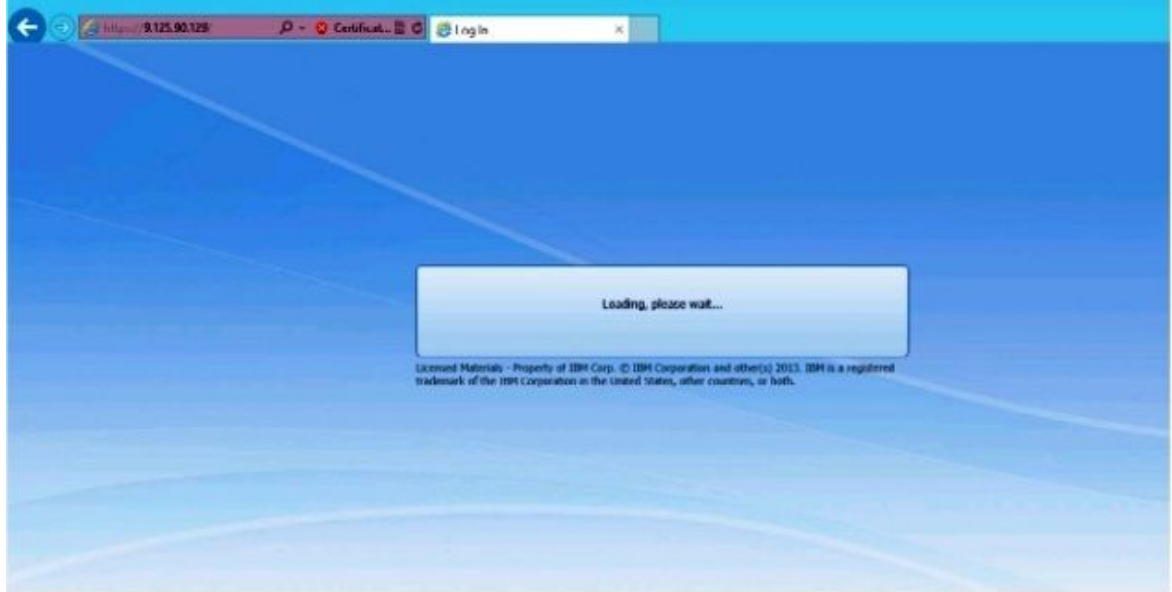

**图 77. 加载 CMM Web 控制台**

成功加载 CMM Web 控制台后,将显示以下窗口。

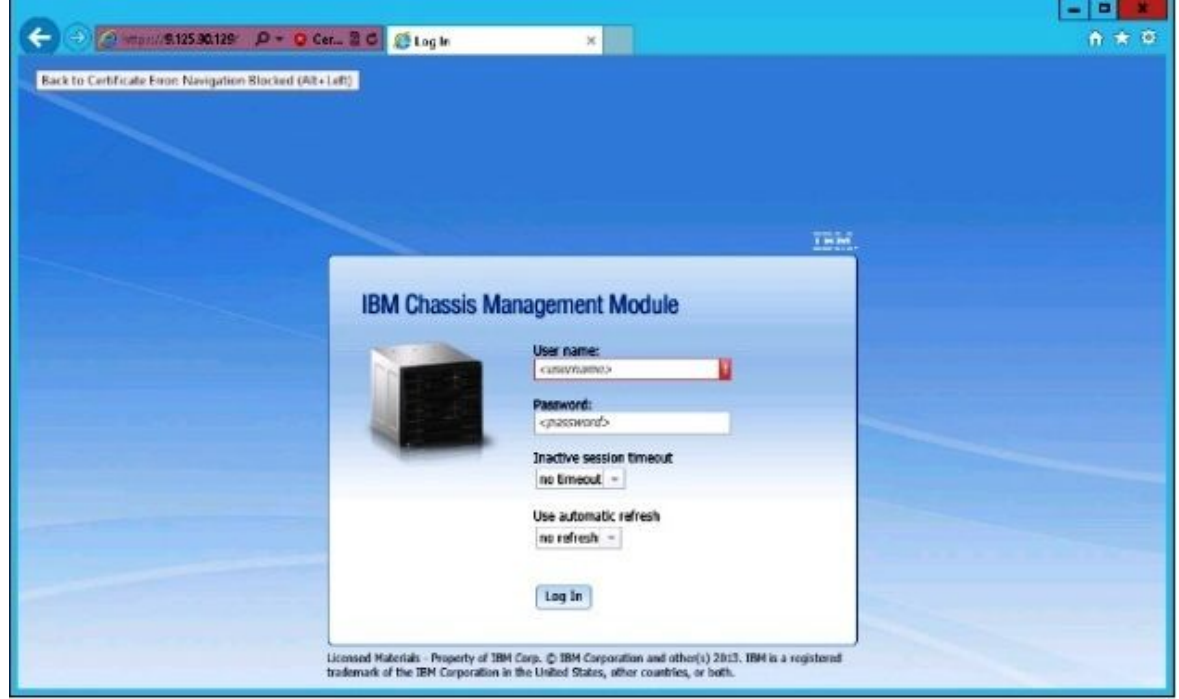

**图 78. CMM Web 控制台**

#### 步骤 5. 要登录到 CMM 控制台,请完成以下步骤

- 输入 User name 和 Password。
- 从 **Inactive session timeout interval**(非活动会话超时间隔)列表中选择一个值,或 使用缺省值 no timeout。
- 从 **Select an automatic refresh**(选择自动刷新)列表中选择刷新值,或使用缺省值 no refresh。
- 单击 **Log In**(登录)。

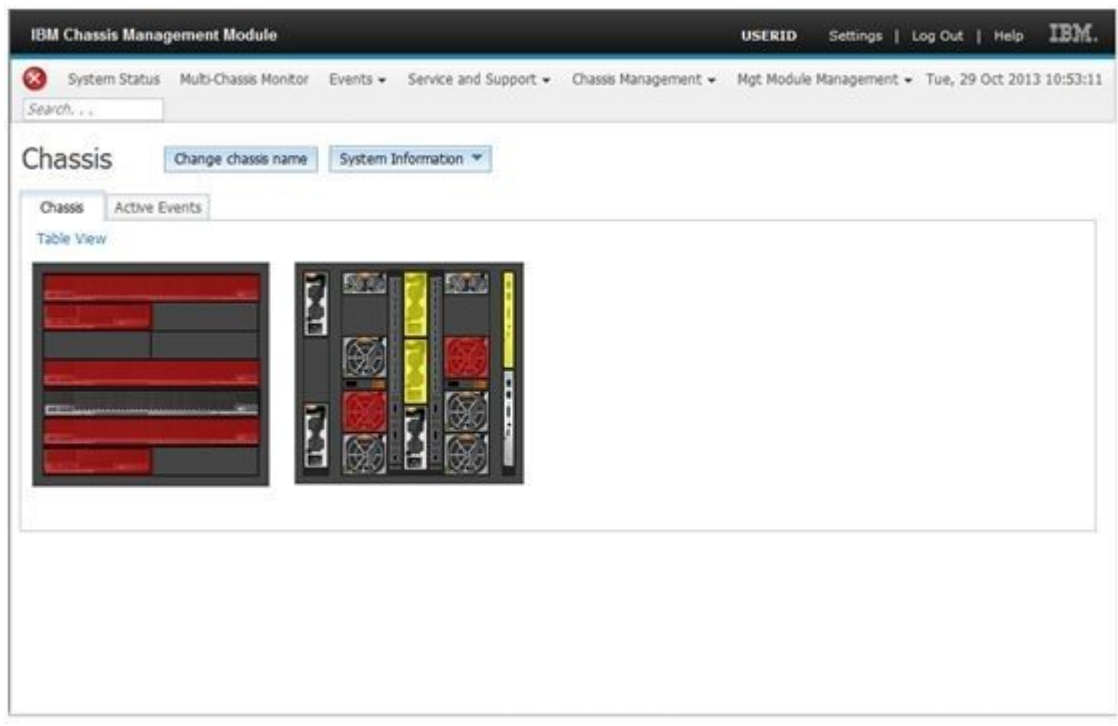

**图 79. CMM 控制台**

### **发现 Lenovo Flex System Chassis Flex System Manager**

启用发现 Flex System Manager (FSM) 系统的付费功能后, Operations Manager Console 的 导航窗格中将提供 **Discovering <sup>a</sup> Lenovo Flex System Chassis FSM**(发现 Lenovo Flex System Chassis FSM)任务。通过此功能,可在 Operations Manager Console中发现和管理 FSM 系统。

#### **关于本任务**

#### 从 Operations Manager Console中执行此任务。

#### **过程**

步骤 1. 单击 **Monitoring(监控)** ➙ **Lenovo Flex System Chassis Modules(Lenovo Flex System Chassis 模块)** ➙ **Lenovo Flex System Chassis FSM**。 随后将在结果窗格中显示所有 Lenovo Flex System Chassis FSM 的列表。

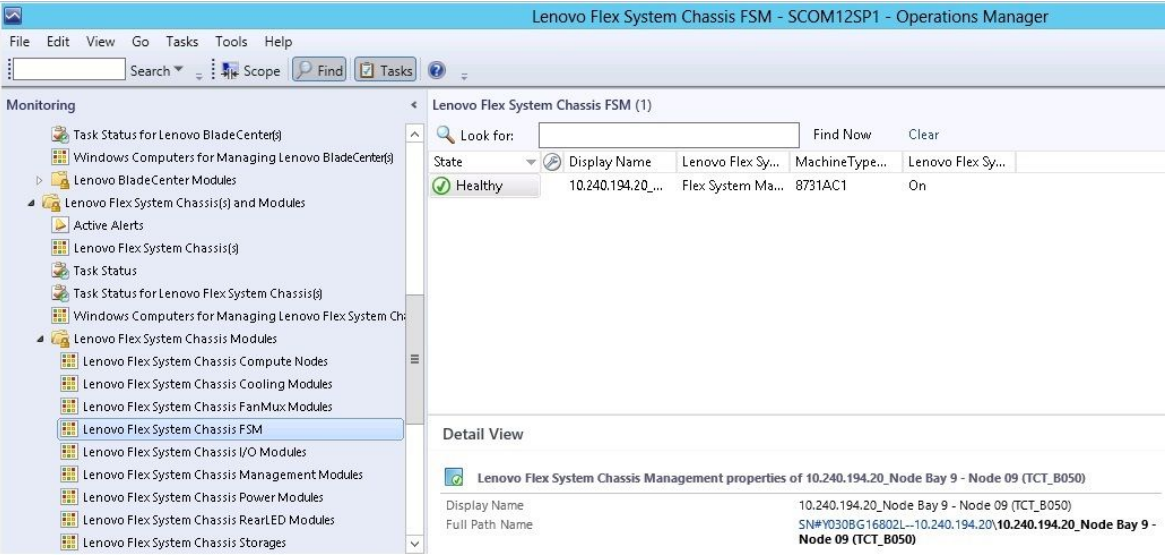

**图 80.** Lenovo Flex System Chassis **FSM 的示例**

- 步骤 2. 确认列表中包括目标 FSM。如果列表中未包括目标 FSM, 则通过完成以下步骤, 确认已 发现包含该 FSM 的 Flex System Chassis。
	- a. 单击 **Monitoring(监控)** ➙ **Lenovo Flex System Chassis(s) and Modules(Lenovo Flex System Chassis 和模块)** ➙ **Lenovo Flex System Chassis(s)** ➙**Lenovo Flex System Chassis**。

随后结果窗格框将显示 Lenovo Flex System Chassis及其状态。

b. 在 Actions(操作)窗格中,选择一个 **Lenovo Flex System Chassis**,然后运行节点任 务:**Lenovo Flex Chassis: Refresh this Chassis Modules**(Lenovo Flex Chassis: 刷新此机箱模块)。

随后将发现目标 FSM 系统并在 Lenovo Flex System Chassis FSM 列表中显示它。

| $\boxed{\sim}$                                                                                                    |                    | Lenovo Flex System Chassis(s) - SCOM12SP1 - Operations Manager          |                |                               |                                |                                              | $-10$                                               |
|----------------------------------------------------------------------------------------------------|--------------------|-------------------------------------------------------------------------|----------------|-------------------------------|--------------------------------|----------------------------------------------|-----------------------------------------------------|
| Edit<br>File<br>View<br>Go<br>Tasks<br>Tools Help                                                                                                    |                    |                                                                         |                |                               |                                |                                              |                                                     |
| Search $\Psi = \frac{1}{2} \frac{1}{2}$ Scope $\left \n \begin{array}{c c}\n \text{P} & \text{Find} & \boxed{2} \\ \hline\n \end{array}\n \right $ Tasks |                    |                                                                         |                |                               |                                |                                              |                                                     |
| Monitoring                                                                                                    |                    | Lenovo Flex System Chassis(s) (2)                                       |                |                               |                                |                                              | Tasks<br>$\rightarrow$                              |
| Task Status for Lenovo Blade Center(s)<br>$\wedge$                                                                                                    | <b>Q</b> Look for: |                                                                         |                | Find Now                      | Clear                          |                                              | Ø<br>$\mathcal{C}$                                  |
| Windows Computers for Managing Lenovo BladeCenter(s)                                                                                                    | <b>State</b>       | A (B) Display Name                                                      | Lenovo Flex Sy | Description                   | Lenovo Flex Sv                 | Lenovo Flex System Chas<br>Management Module | Diagram View                                        |
| D d Lenovo BladeCenter Modules                                                                                                    | (C) Healthy        | SN#Y030BG168                                                            | 8721HC1        | IBM Flex Chassi 10.240.194.20 |                                | (A) Healthy                                  | <b>t</b> <sub>2</sub> Event View                    |
| 4 Fo Lenovo Flex System Chassis(s) and Modules<br>Active Alerts                                                                                          | Healthy            | SN#Y011BG24                                                             | 8721A1A        | IBM Flex Chassi 10.240.194.23 |                                |                                              | Performance View                                    |
| <b>III</b> Lenovo Flex System Chassis[s]                                                                                                    |                    |                                                                         |                |                               |                                |                                              | State View                                          |
| Task Status                                                                                                    |                    |                                                                         |                |                               |                                |                                              | Network (Virtual) Vicinity Dashboard                |
| Task Status for Lenovo Flex System Chassis                                                                                                    |                    |                                                                         |                |                               |                                |                                              | Network Node Dashboard                              |
| Windows Computers for Managing Lenovo Flex System Chi                                                                                                    |                    |                                                                         |                |                               |                                |                                              | <b>Ray Network Vicinity Dashboard</b>               |
| 4 Ca Lenovo Flex System Chassis Modules                                                                                                    |                    |                                                                         |                |                               |                                |                                              |                                                     |
| Lenovo Flex System Chassis Compute Nodes                                                                                                    |                    |                                                                         |                |                               |                                |                                              | Node Tasks                                          |
| Lenovo Flex System Chassis Cooling Modules                                                                                                    |                    |                                                                         |                |                               |                                |                                              | Lenovo Flex Chassis: Refresh this Chassis's Modules |
| Lenovo Flex System Chassis FanMux Modules                                                                                                    |                    | <b>III</b>                                                              |                |                               |                                | $\rightarrow$                                | Lenovo Flex System Chassis Management Web Console   |
| 索<br>Lenovo Flex System Chassis FSM                                                                                                    | <b>Detail View</b> |                                                                         |                |                               |                                | $\checkmark$                                 |                                                     |
| La Lenovo Flex System Chassis I/O Modules                                                                                                    |                    |                                                                         |                |                               |                                |                                              | $\Box$ Ping                                         |
| Lenovo Flex System Chassis Management Modules                                                                                                    |                    | Lenovo Flex System Chassis properties of SN#Y030BG16802L--10.240.194.20 |                |                               |                                | $\sim$                                       | SNMP GET                                            |
| Lenovo Flex System Chassis Power Modules                                                                                                    | Display Name       |                                                                         |                |                               | SN#Y030BG16802L--10.240.194.20 |                                              | SNMP Walk                                           |
| Lenovo Flex System Chassis RearLED Modules                                                                                                    | Full Path Name     |                                                                         |                |                               | SN#Y030BG16802L--10.240.194.20 |                                              | Telnet Console                                      |
| Lenovo Flex System Chassis Storages                                                                                                    | Access Mode        |                                                                         |                | SNMPONLY                      |                                |                                              | Traceroute                                          |
| $\langle$<br>Ш<br>$\rightarrow$                                                                                                    | Certification      |                                                                         |                | GENERIC                       |                                |                                              |                                                     |

**图 81. 刷新机箱模块**

## **启动 Flex System Manager Web 控制台**

启用启动 Flex System Manager Web 控制台的付费功能后, Operations Manager Console 中 将提供此任务。通过此功能,可使用 Operations Manager Console 中的链接启动 Flex System Chassis Flex System Manager (FSM) Web 控制台。

#### **关于本任务**

从 Operations Manager Console中执行此任务。

**过程**

- 步骤 1. 单击 **Monitoring(监控)** ➙ **Lenovo Flex System Chassis Modules(Lenovo Flex System Chassis 模块)** ➙ **Lenovo Flex System Chassis FSM**。
- 步骤 2. 在结果窗格中,选择目标 **Lenovo Flex System Chassis FSM**,然后在 Actions(操作) 窗格的 **Tasks**(任务)列表中,选择 **Set FSM IP Address**(设置 FSM IP 地址)。

| $\boxdot$                                                                    | Lenovo Flex System Chassis FSM - SCOM12SP1 - Operations Manager                                   |                                                                       | $-10$                                                              |  |  |  |  |
|------------------------------------------------------------------------------|---------------------------------------------------------------------------------------------------|-----------------------------------------------------------------------|--------------------------------------------------------------------|--|--|--|--|
| File<br>Edit<br>View<br>Go<br>Tasks Tools Help                               |                                                                                                   |                                                                       |                                                                    |  |  |  |  |
| Search " = The Scope P Find   2 Tasks (2)                                    |                                                                                                   |                                                                       |                                                                    |  |  |  |  |
| Monitoring                                                                   | Lenovo Flex System Chassis FSM (1)                                                                |                                                                       | $\rightarrow$ Tasks                                                |  |  |  |  |
| Task Status for Lenovo Blade Center(s)                                       | Look for:                                                                                         | Find Now<br>Clear                                                     | Ø<br>$\mathbf{Q}$                                                  |  |  |  |  |
| Windows Computers for Managing Lenovo BladeCenter(s)                         | <b>State</b><br>$\blacktriangledown$ $\oslash$ Display Name<br>Lenovo Flex Sy MachineType         | Lenovo Flex Sy                                                        | <b>Entity Properties</b>                                           |  |  |  |  |
| Lenovo BladeCenter Modules<br>A Co Lenovo Flex System Chassis(s) and Modules | O Healthy<br>10.240.194.20<br>Flex System Ma 8731AC1                                              | 0 <sub>n</sub>                                                        | Health Explorer                                                    |  |  |  |  |
| Lenovo Flex System Chassis(s)                                                | Active Alerts                                                                                     |                                                                       |                                                                    |  |  |  |  |
| Task Status                                                                  |                                                                                                   |                                                                       | Alert View                                                         |  |  |  |  |
| Task Status for Lenovo Flex System Chassis(s)                                |                                                                                                   |                                                                       | Diagram View                                                       |  |  |  |  |
| Windows Computers for Managing Lenovo Flex System Chi                        |                                                                                                   |                                                                       | <b>12</b> Event View                                               |  |  |  |  |
| 4 / A Lenovo Flex System Chassis Modules                                     |                                                                                                   |                                                                       | Performance View                                                   |  |  |  |  |
| Lenovo Flex System Chassis Compute Nodes                                     |                                                                                                   |                                                                       | State View                                                         |  |  |  |  |
| Lenovo Flex System Chassis Cooling Modules                                   |                                                                                                   |                                                                       |                                                                    |  |  |  |  |
| Lenovo Flex System Chassis FanMux Modules                                    |                                                                                                   |                                                                       | 8 <sup>9</sup> Network (Virtual) Vicinity Dashboard                |  |  |  |  |
| Lenovo Flex System Chassis FSM                                               | Detail View                                                                                       |                                                                       | <b>FR</b> Network Vicinity Dashboard<br>$\checkmark$               |  |  |  |  |
| Lenovo Flex System Chassis I/O Modules                                       | Lenovo Flex System Chassis Management properties of 10.240.194.20 Node Bay 9 - Node 09 (TCT B050) |                                                                       | Lenovo Flex System Chassis Management Tasks<br>$\hat{\phantom{a}}$ |  |  |  |  |
| Lenovo Flex System Chassis Management Modules                                |                                                                                                   |                                                                       |                                                                    |  |  |  |  |
| Lenovo Flex System Chassis Power Modules                                     | Display Name                                                                                      | 10.240.194.20 Node Bay 9 - Node 09 (TCT B050)                         | Lenovo Flex Chassis: Refresh this FSM's Properties and States      |  |  |  |  |
| Lenovo Flex System Chassis RearLED Modules                                   | Full Path Name                                                                                    | SN#Y030BG16802L--10.240.194.20\10.240.194.20 Node Bay 9 -             | Lenovo Flex System Chassis Management Web Console                  |  |  |  |  |
| Lenovo Flex System Chassis Storages                                          | Lenovo Flex System Module Description                                                             | Node 09 (TCT B050)<br>Flex System Manager Compute Node (Type 8731AC1) | Set FSM IP Address                                                 |  |  |  |  |
| $\rightarrow$<br>$\vert$ < $\vert$<br>Ш                                      |                                                                                                   | 0.75440                                                               |                                                                    |  |  |  |  |

**图 82. 从 SCOM 控制台中设置 FSM IP 地址的示例**

步骤 3. 在 Run Task - Set FSM IP Address (运行任务 - 设置 FSM IP 地址)窗口中,单击 **Override**(替代)。

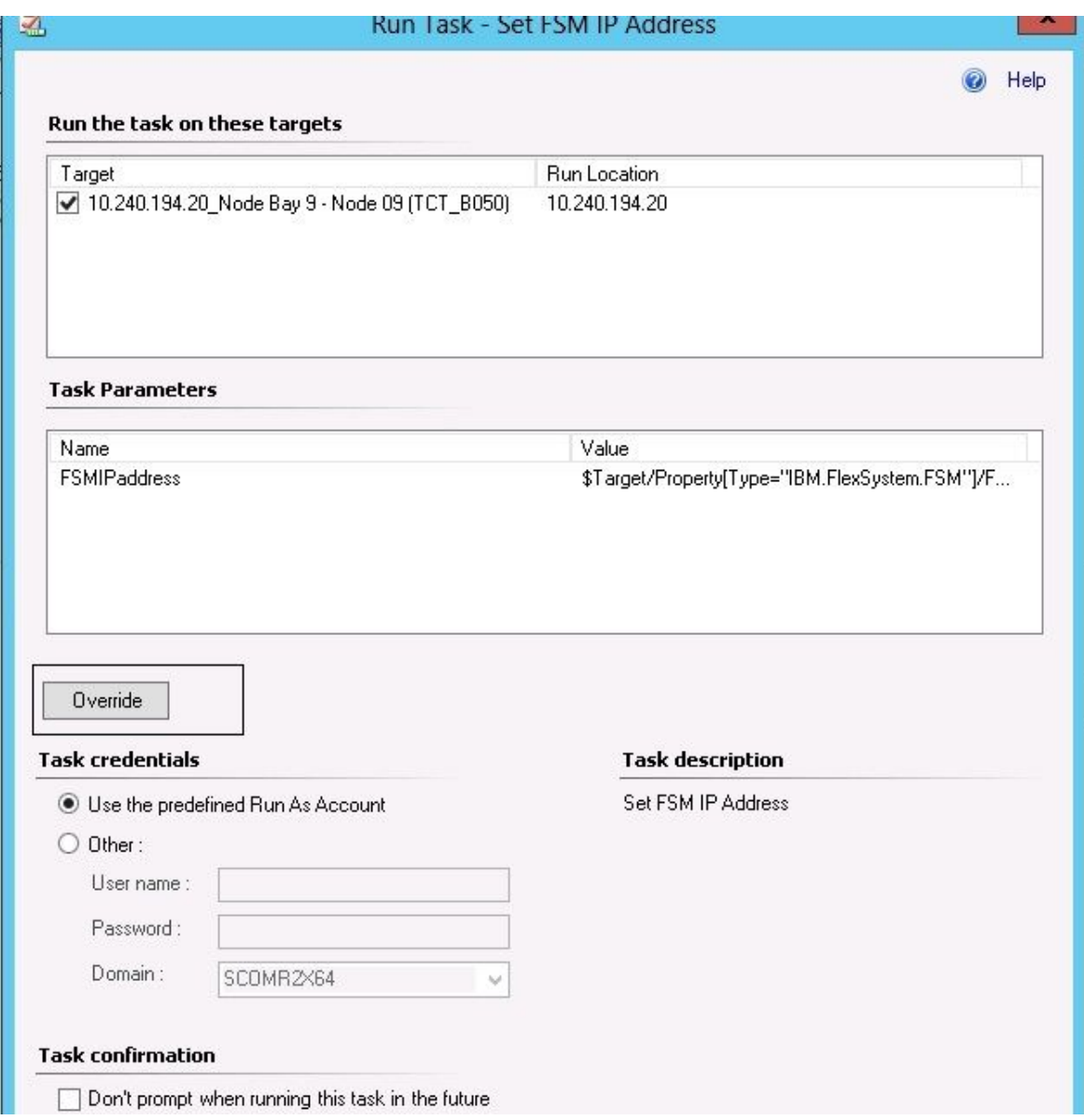

**图 83. Run Task - Set FSM IP Address(运行任务 - 设置 FSM IP 地址)窗口**

随后将显示 Override Task Parameters(替代任务参数)页面。

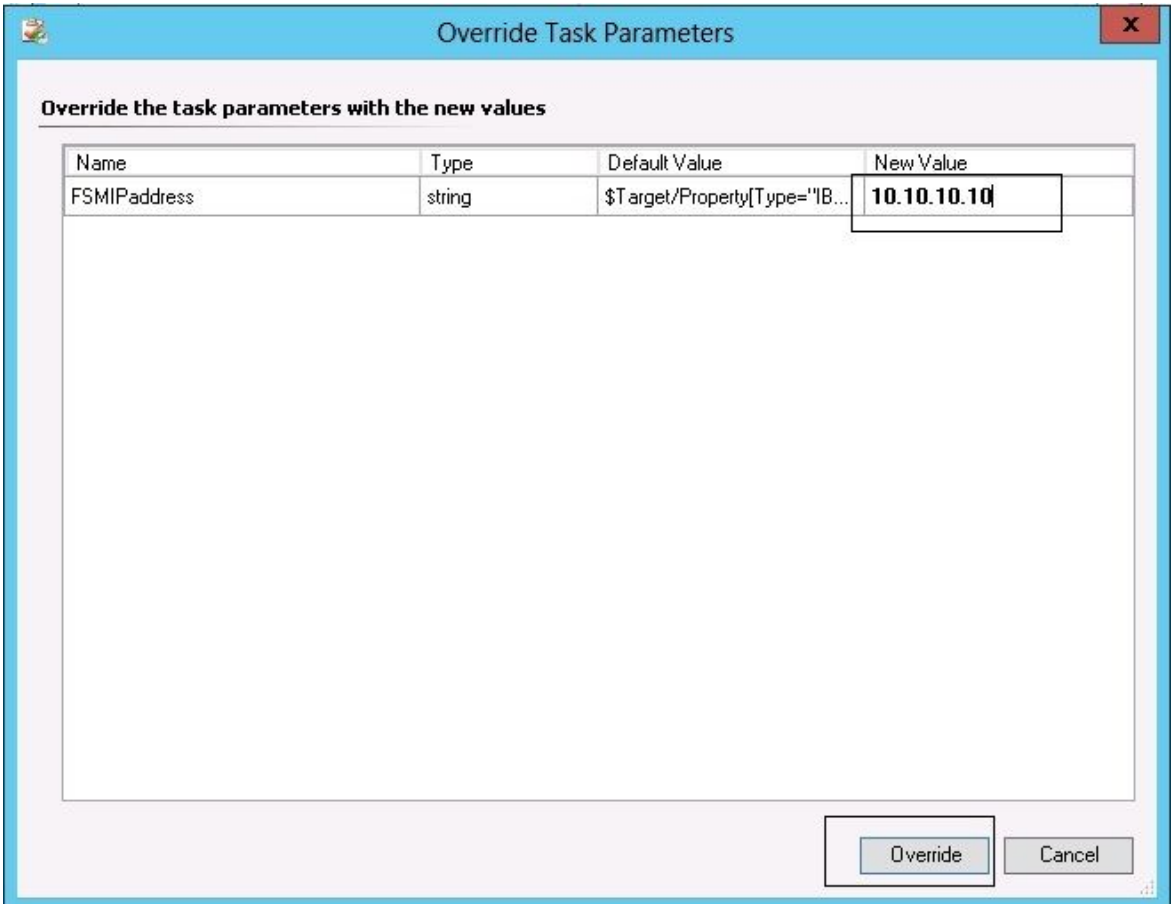

**图 84. 替代 FSM IP 地址的示例**

- 步骤 4. 在 New Value (新值)字段中,输入目标 FSM 的正确 IP 地址,然后单击 Override (替 代)。可从 Flex System Chassis Web 控制台中获取 FSM IP 地址。
- 步骤 5. 在 Task Set FSM IP Address(任务 设置 FSM IP 地址)窗口中,单击 Run(运行)。 随后将显示 Set FSM IP Address(设置 FSM IP 地址)窗口,其中指示任务状态。

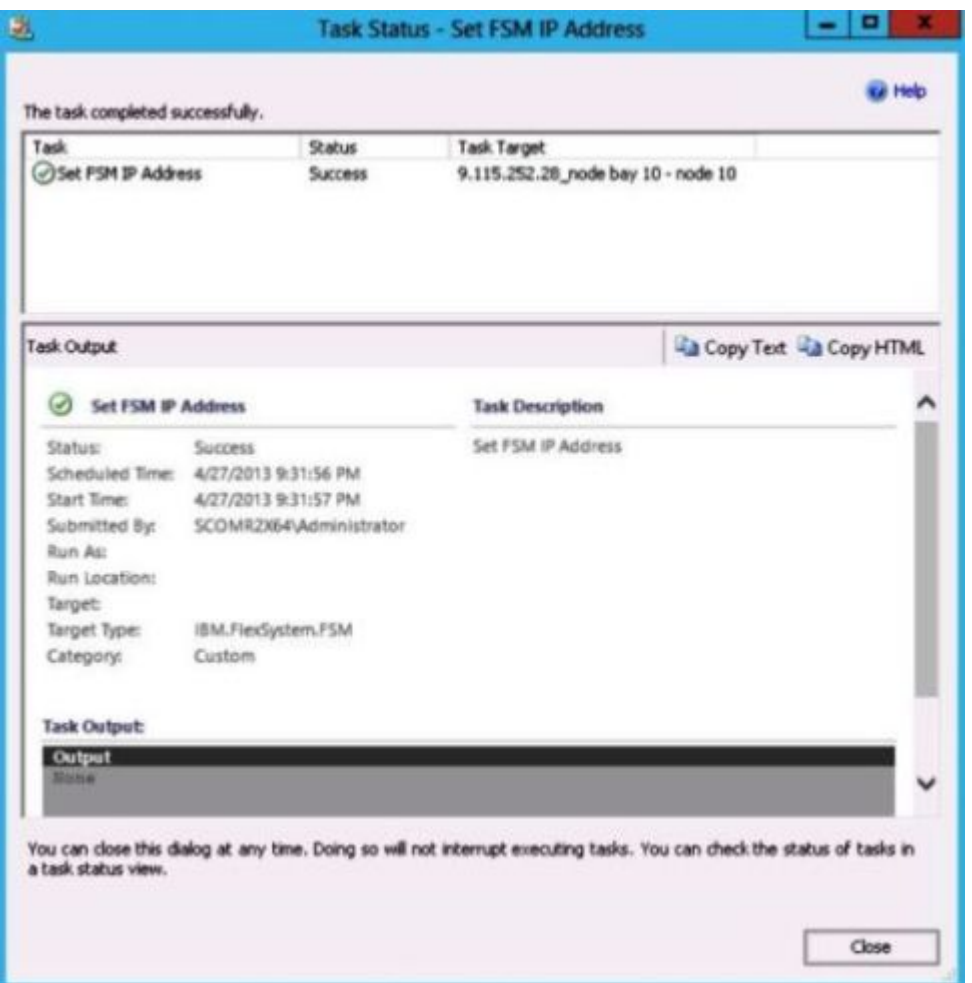

**图 85. 指示成功完成任务的设置 FSM IP 地址任务状态**

步骤 6. 单击 **Close**(关闭)。

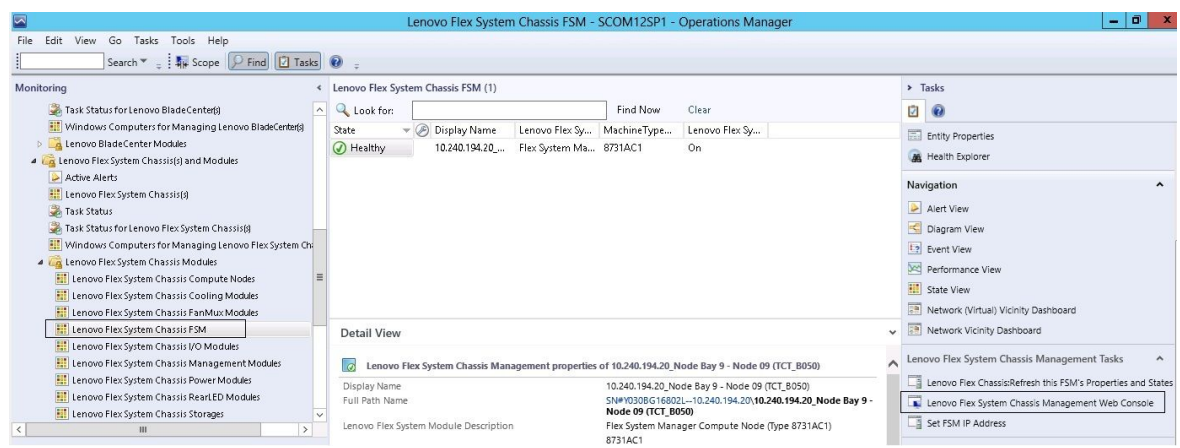

**图 86. 从 SCOM 控制台中启动 FSM Web 控制台的示例**

步骤 7. 在 Actions(操作)窗格中,选择 **Lenovo Flex System Chassis Management Web Console**(Lenovo Flex System Chassis 管理 Web 控制台)。

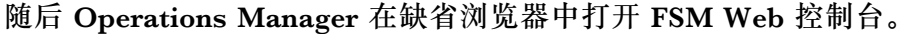

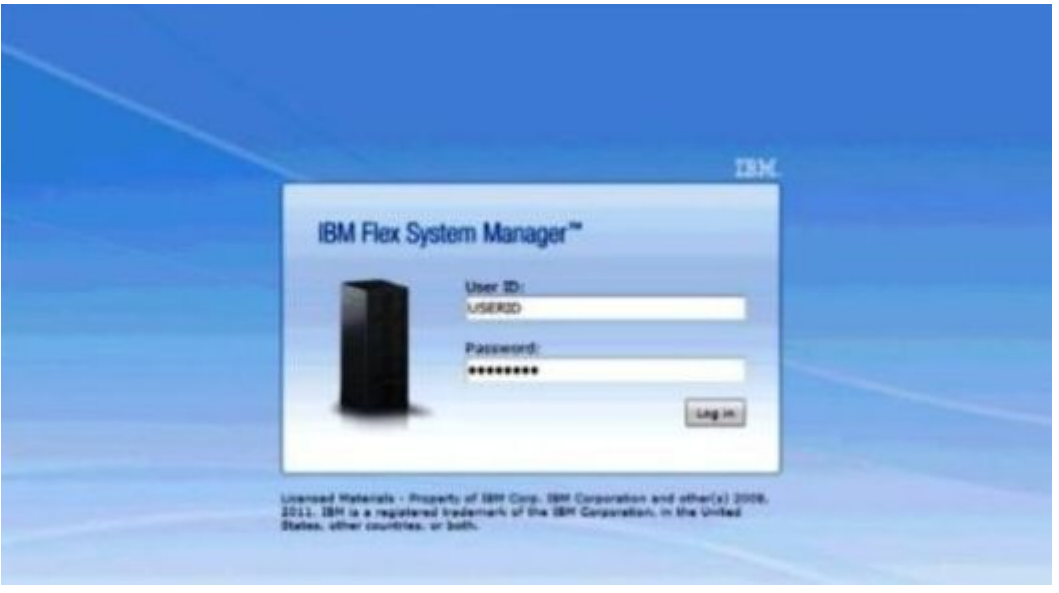

**图 87.** Lenovo **Flex System Manager Web 控制台登录窗口**

### **监控 ThinkServer 服务器的运行状况**

Lenovo Hardware Management Pack 提供一种集成方法来监控装有 Lenovo XClarity Administrator 的 ThinkServer 服务器的运行状况。

要使用 Hardware Management Pack 监控 ThinkServer 服务器,必须满足以下要求:

- 1. ThinkServer 服务器必须受 Lenovo XClarity Administrator 管理.
- 2. 必须将 Lenovo XClarity Administrator 与 Operations Manager 控制台集成(注册)(请 参阅注册 Lenovo XClarity Administrator)。
- 3. 集成 Lenovo XClarity Administrator 后, 必须使用 SCOM Discovery Wizard (SCOM 发 现向导) 对 ThinkServer 服务器执行 Windows 计算机发现以便启用完整监控。

注册完成并且发现 ThinkServer 服务器后,在 Operations Manager 控制台中单击 **Monitoring(监 控)** ➙ **Lenovo Hardware** ➙ **Lenovo ThinkServer BMC** 以查看受 Lenovo XClarity Administrator 管理的 ThinkServer 服务器。

**注:**此注册还将发现受 Lenovo XClarity Administrator 管理的 IMM。有关监控 IMM 的信息, 请参阅监控基于 IMM [的服务器的运行状况](#page-88-0)。

#### **注册 Lenovo XClarity Administrator**

必须将 Lenovo XClarity Administrator 注册到 Lenovo Hardware Management Pack 以便监控 受 Lenovo XClarity Administrator 管理的 ThinkServer 服务器。

**过程**

- 完成以下步骤以注册 Lenovo XClarity Administrator。
- 步骤 1. 从 Operations Manager 控制台中,单击 **Monitoring(监控)** ➙ **Windows Computers (Windows 计算机)**。
- 步骤 2. 单击右侧面板上位于 **Windows Computer Tasks(Windows 计算机任务)**下的 **Register** LXCA (注册 LXCA)选项卡。随后将显示 LXCA Management (LXCA 管理)页面。
- 步骤 3. 单击 Register (注册) 以开始 Lenovo XClarity Administrator 注册。随后将显示 Lenovo XClarity Administrator Registration (Lenovo XClarity Administrator 注册) 页面。
- 步骤 4. 输入 Lenovo XClarity Administrator 的 IP 地址、用户名、密码和端口,然后单击 **OK** (确定)。
- 步骤 5. 如果现实 View Certificate(查看证书)页面,单击 **Trust this certificate(信任此证书)** 以确认 Lenovo XClarity Administrator 可信,然后单击 **Close**(关闭)。

**注:**如果使用低版本的 Hardware Management Pack 注册了 Lenovo XClarity Administrator 实 例,手动下载 Lenovo XClarity Administrator 实例的服务器证书,并通过单击 **Manage trusted certificates(管理可信证书)** ➙ **Add(添加)**将其导入到 Hardware Management Pack 中。如 果服务器证书未添加到 Hardware Management Pack 中, Hardware Management Pack 将不能 连接到 Lenovo XClarity Administrator。

#### **其他 Lenovo XClarity Administrator 注册操作**

完成注册后,可执行以下操作:

- 通过单击 **Edit**(编辑)并作出任何必要更改,编辑 Lenovo XClarity Administrator。
- 通过单击 **Unregister**(注销),注销 Lenovo XClarity Administrator。
- 通过单击 **Manage trusted certificates(管理可信证书)**管理可信证书。

**下载 Lenovo XClarity Administrator 服务器证书**

可将当前 Lenovo XClarity Administrator 服务器证书的 PEM 格式副本下载到本地系统。

#### **过程**

完成以下步骤以下载服务器证书

- 步骤 1. 登录到 Lenovo XClarity Administrator
- 步骤 2. 从 Lenovo XClarity Administrator 菜单栏中,单击 **Administration(管理)** ➙ **Security (安全性)**以显示 Security(安全性)页面
- 步骤 3. 单击"Certificate Management(证书管理)"部分下的 **Server Certificate**(服务器证 书)。随后将显示 Server Certificate (服务器证书)页面
- 步骤 4. 单击 **Download Certificate**(下载证书)选项卡
- 步骤 5. 单击 Download Certificate (下载证书)。随后将显示 Server Certificate (服务器证书) 对话框
- 步骤 6. 单击 **Save to pem**(保存到 pem)将服务器证书保存为本地系统上的 PEM 文件

注册完成后,Lenovo XClarity Administrator 将显示在 LXCA Management(LXCA 管 理)页面上。

**注:**不支持 DER 格式。

## **查看可信证书**

Hardware Management Pack 提供一种用于管理可信 Lenovo XClarity Administrator 证书的集 成式方法。

**过程**

从 Hardware Management Pack Administration(管理)页面中,单击 **Manage trusted certificates**(管理可信证书)以显示 **Trusted Certificates**(可信证书)页面。从此页面中,可 执行以下操作:

- 通过单击 **Add**(添加)手动添加可信 Lenovo XClarity Administrator 证书。
- 通过单击 **View**(查看)查看可信证书的详细信息。
- 通过单击 **Delete**(删除)删除可信证书。
- 通过单击 **Refresh**(刷新)更新可信证书列表。
- 通过单击 **LXCA Registration**(LXCA 注册)返回 Hardware Management Pack Administration (管理) 页面。

# <span id="page-124-0"></span>**附录 A 最佳实践**

本节中的主题提供建议用于完成任务的方法。

## **最佳实践:判断错误的原因**

使用以下诊断过程找出并解决受管环境中可能发生的问题。

#### **关于本任务**

从 Operations Manager Console中执行此任务。

#### **过程**

- 步骤 1. 单击 **Monitoring**(监控)以打开 Monitoring(监控)导航窗格。
- 步骤 2. 要快速查看其中具有 Windows 操作系统的所有受管系统的状态,请单击 **Lenovo Hardware** ➙ **Windows Computers on Lenovo System <sup>x</sup> or x86/x64 Blade Servers(Lenovo System <sup>x</sup> 或 x86/x64 刀片服务器上的 Windows 计算机)**。
- 步骤 3. 检查顶部结果窗格中显示的系统的运行状况。缺省情况下,新发现的所有对象均处于正 常运行状态。运行状况检查监控任务根据缺省间隔设置,定期更新对象的状态。可使用 **override-controlled** 参数配置监控频率。有关 **override-controlled** 参数的详细信息,请 参阅 Microsoft System Center Operations Manager 文档。
- 步骤 4. 选择某个显示 Critical 或 Warning 状态的系统。

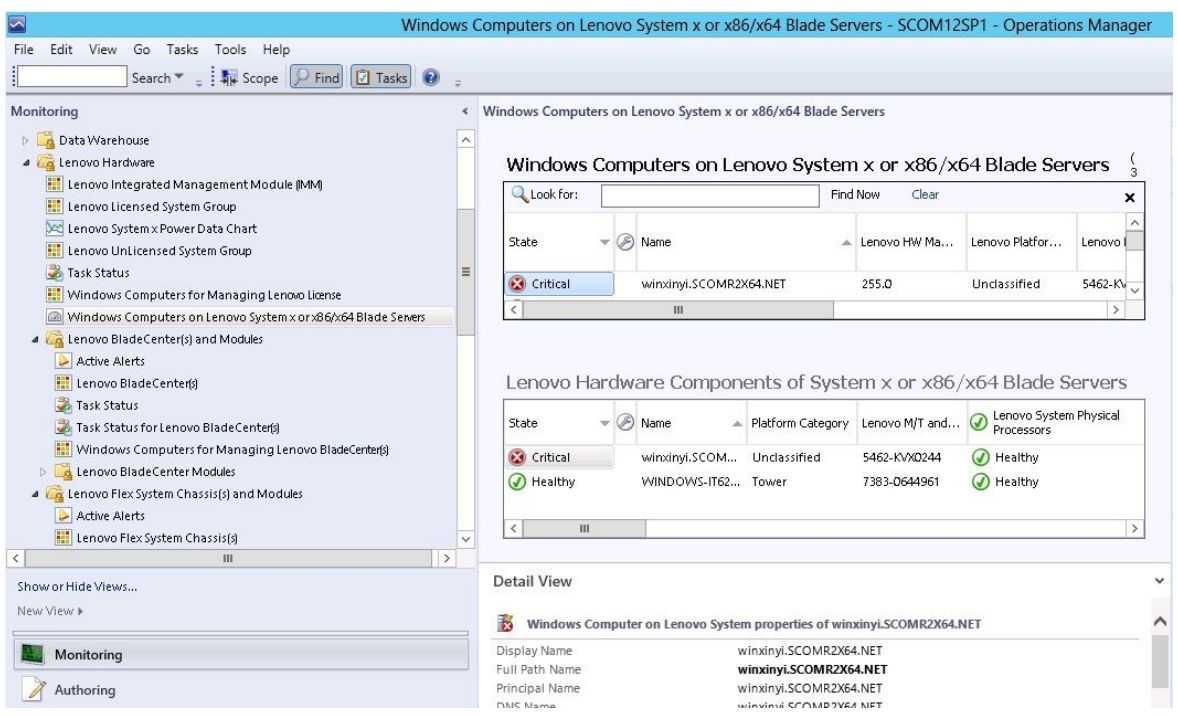

**图 88. 选择处于 Critical 状态的系统的示例**

- 步骤 5. 判断错误与硬件还是软件相关。
	- **与硬件相关的故障**:检查 Lenovo Hardware Components of System <sup>x</sup> or x86/x64 Blade Servers (System x 或 x86/x64 刀片服务器的 Lenovo 硬件组件)窗格以选择该 系统。滚动至右侧以查看所有组件状态和数据。可使此视图个性化。 此窗格包含基于硬件组件类别的状态视图。此视图的用途是访问每个组件实例的详细 属性。在 Detail View(详细信息视图)窗格中查找其他系统信息。
	- **与软件相关的故障**:检查 Windows Computer on System <sup>x</sup> or x86/x64 Blade Servers (System x 或 x86/x64 刀片服务器上的 Windows 计算机)窗格。此窗格包 含基于软件组件类别的状态视图和信息。选择某个具有 Critical 或 Warning 运行 状况状态的系统。

这些视图的用途是访问每个组件实例的详细属性。Detail View(详细信息视图)显示 系统软件的所有实例以及四个运行状况方面之一的运行状况状态。

- 步骤 6. 要获取有关故障的更多信息和详细信息,请通过单击 **Lenovo BladeCenter Modules** (Lenovo BladeCenter 模块),访问所需的 BladeCenter 模块或硬件系统组件的硬件信 息。
- 步骤 7. 例如,如果已知某个电源模块组件发生故障,则选择相关视图 **Lenovo BladeCenter Power Modules**(Lenovo BladeCenter 电源模块)以判断电源模块的问题。
- 步骤 8. 单击某个 **Critical**(紧急)电源模块并查看其相关数据。
- 步骤 9. 查看在 Detail View(详细信息视图)窗格中显示的信息和数据。检查该模块类型的所有 实例及其四个运行状况方面中的每个方面。
- 步骤 10. 右键单击所选模块,然后单击 **open(打开)** ➙ **Health Explorer(运行状况资源管理 器)**。
- 步骤 11. 选择该警报并查看 State Change Events (状态更改事件) 页面上的信息。
- 步骤 12. 根据所具有的警报类型,可单击 **View Alert**(查看警报)以了解详细信息。
- 步骤 13. 单击 **Knowledge**(知识)选项卡以阅读 Knowledge Page(知识页面)和一篇或多篇与 警报相关的知识库文章。

**重要:**除了对于每个对象可获得的运行状况信息之外,还可从其他在不同角度与运行状况 相关的对象获取相关信息。例如,通过其平台代理受到带内监控的刀片显示一种运行状况 状态,但 BladeCenter Chassis Management Module 对于该刀片也显示一种运行状况状 态。

其他 BladeCenter 机箱模块可能会影响该刀片运行状况, 如向该刀片服务器供电的电 源模块。同样,管理模块角度下刀片的运行状况可能包括有关该刀片上运行的操作 系统的运行状况和其他信息。

例如,以下 BladeCenter 简单网络管理协议(SNMP)警报的事件描述字段为 1.3.6.1.4.1.2.6.158.3.1.1.8, 而事件标识为 1.3.6.1.4.1.2.6.158.3.1.1.14。将十进制事件标 识值转换为十六进制数以查找《高级管理模块消息指南》中的消息。

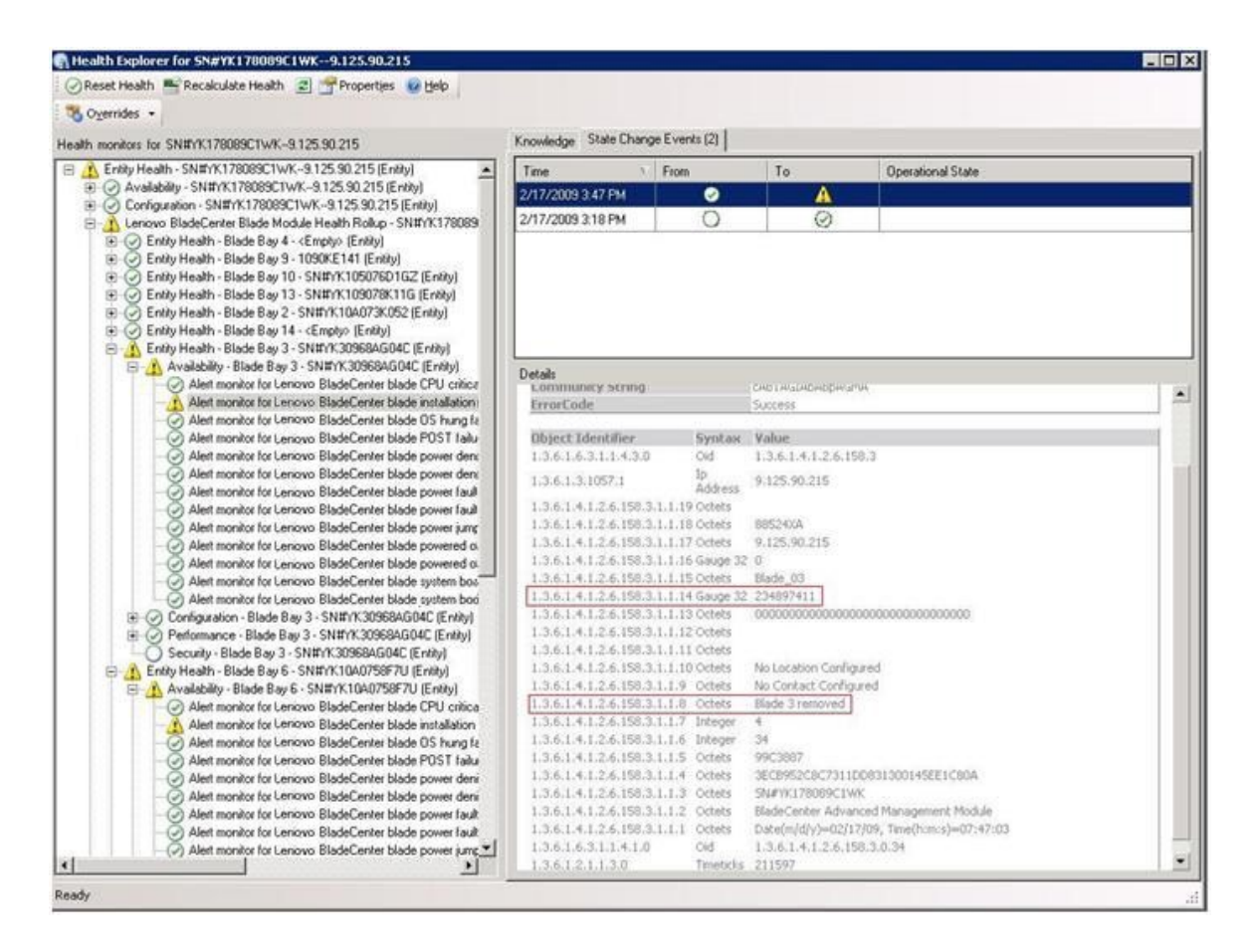

**图 89. System <sup>x</sup> Windows Management Instrumentation(WMI)事件**

对于 System x WMI 事件, Details(详细信息)窗格包括事件标识和描述。

| Health monitors for x3755-ridgeback.scom.com (HW Base Node-1)                                                                                                    | Knowledge   State Change Events (2)                                                                                                    |                                                             |                                                                                       |                                                                                                    |  |  |  |
|----------------------------------------------------------------------------------------------------|----------------------------------------------------------------------------------------------------|-------------------------------------------------------------|---------------------------------------------------------------------------------------|----------------------------------------------------------------------------------------------------|--|--|--|
| E & Ently Health - x3755-ridgeback.scom.com (HW Base Node-1) (Entity)                                                                                                    | Time<br>From<br>To                                                                                                    |                                                             |                                                                                       | <b>Operational State</b>                                                                                                    |  |  |  |
| E Availability - x3755-ridgeback.scom.com (HW Base Node-1) (Entity)<br>E @ Configuration - x3755-ridgeback.scom.com (HW Base Node-1) (Entity)<br>Alert monitor for events generated by winevent - x3755-ridgeback.<br>Alert monitor for IBM system lease expiration - x3755-ridgeback.scc<br>Aled monitor for IBM system memory addition or removal - x3755-ric<br>Alert monitor for IBM system processor addition or removal - x3755-<br>Alert monitor for IBM system warranty expiration - x3755-ridgeback.<br>(v) Alert monitor for non-hot-pluggable IBM power supply addition or re- | 2/17/2009 6:31 PM                                                                                                    | ۰                                                           | ۰                                                                                     |                                                                                                    |  |  |  |
|                                                                                                    | 2/17/2009 3:18 PM                                                                                                    | O                                                           | ◎                                                                                     |                                                                                                    |  |  |  |
| E C Configuration health rollup of IBM hardware components - x3755 m<br>(2) Performance - x3755 ridgeback.scom.com (HW Base Node-1) (Entity)<br>E (v) Security - x3755-ridgeback.ccom.com (HW Base Node-1) (Entity)                                                                                                    | Details<br>Context:                                                                                                    |                                                             |                                                                                       |                                                                                                    |  |  |  |
|                                                                                                    | 2/17/2009 6:31:28 PM<br>Date and Time:                                                                                                    |                                                             |                                                                                       |                                                                                                    |  |  |  |
|                                                                                                    | Property Name<br><b>CLASS</b><br>DERIVATION<br>DYNASTY<br><b>GENUS</b><br>PROPERTY COUNT<br><b>SUPERCLASS</b><br>AlertingElementFormat<br><b>AlertType</b><br>Description  | <b>Property Value</b><br>SystemClass<br>29<br>$\Omega$<br>ë | <b>IBMPSG</b> ProcessorEvent<br>18MPSG_OtherEvent<br>Class is 18MP5G. ProcessorEvent. | 19MPSG OtherEvent, IBM AlertIndication, CIM AlertIndication, CIM Processindication, Vi<br>This is a Test Event sent from WinEvent. The Indication |  |  |  |
|                                                                                                    | EventCategory                                                                                                    | Other                                                       |                                                                                       |                                                                                                    |  |  |  |
|                                                                                                    | EventID                                                                                                    | (UG755-                                                     | RIDGEBACKtroot\bmsd:IBMPSG_ProcessorEvent.CreationClassName="IBMPSG_WinEv             |                                                                                                    |  |  |  |
|                                                                                                    | EventTime<br>PerceivedSeverity<br>ProbableCause<br>ProviderName<br>SystemCreationClassName CIM_AlertIndication<br>SystemName<br>TIME CREATED<br>Trending<br>UniqueSystemID | a<br>X37SS-RIDGEBACK<br>7f2b108c7c084988                    | 02/18/2009 02:31:24<br>Director   Agent   WinEventProvider<br>128793402844375000      |                                                                                                    |  |  |  |
|                                                                                                    |                                                                                                    |                                                             |                                                                                       |                                                                                                    |  |  |  |

**图 90. State Change Events(状态更改事件)选项卡详细信息的示例**

# **最佳做法:重新发现所有 BladeCenter**

删除再重新导入 Lenovo Hardware Management Pack 的同一版本时 BladeCenter 监控器停滞。

#### **关于本任务**

从 Operations Manager Console中执行此任务。

#### **过程**

- 步骤 1. 单击 **Administration(管理)** ➙ **Device Management(设备管理)** ➙ **Network Devices (网络设备)**。
- 步骤 2. 记下在结果窗格的 Network Devices (网络设备) 视图中列出的 IP 地址。需要这些信息 供以后发现网络设备信息。
- 步骤 3. 选择要重新发现的 BladeCenter 的 IP 地址,然后在 Actions (操作)窗格中,选择 Delete (删除)。
- 步骤 4. 使用刚才记下的 IP 地址限制 Network Devices (网络设备) 的作用域, 按照[第](#page-37-0) [28](#page-37-0) 页 ["在](#page-37-0) Microsoft System Center [Operations](#page-37-0) Manager 2007 中发现 BladeCenter"中的说明重 新发现该 BladeCenter。

# **最佳实践:重新发现重命名的服务器**

重命名 Windows 服务器后, 受 Operations Manager 监控的 Windows 服务器实例条目即变灰。 这表示该 Windows 服务器不再受 Operations Manager 监控。

#### **关于本任务**

#### 从 Operations Manager Console中执行此任务。

要重新发现和监控重命名的服务器,请首先从 **Operations Manager Agent Managed server** (Operations Manager 代理管理的服务器)列表中删除原有服务器名称,然后使用以下过程 重新发现重命名的服务器。

#### **过程**

步骤 1. 单击 **Administration(管理)** ➙ **Device Management(设备管理)** ➙ **Agent Managed (代理管理)**。

| Administration                                           | Agent Managed (1) |                                                           |                   | <b>Actions</b><br>$\mathsf{x}$           |
|----------------------------------------------------------|-------------------|-----------------------------------------------------------|-------------------|------------------------------------------|
| Administration<br>to.                                    | Look for:         |                                                           | Find Now<br>Clear | <b>Actions</b><br>▲                      |
| Connected Management Groups<br>Device Management         | Health State      | <b>FODN</b>                                               | Name              | Properties                               |
| Agent Managed                                            |                   | Primary Management Server: tk-scom-bldnd1.Lab54.local (1) |                   | Change Primary Management<br>Server      |
| Adentiess Managed<br>Management Servers                  | Healthy           | V-BLDNODE1.Lab54.local                                    | V-BLDNODE1        | Repair                                   |
| Network Devices                                          |                   |                                                           |                   | Uninstall                                |
| <b>Air Pending Management</b><br>Unix/Linux Servers<br>н |                   |                                                           |                   | X Delete                                 |
| Management Packs                                         |                   |                                                           |                   | In Personalize view                      |
| Notifications<br>thannels                                |                   |                                                           |                   | <b>Resources</b>                         |
| Subscribers<br>Subscriptions                             |                   |                                                           |                   | System Center Operations                 |
| <b>Product Connectors</b>                                |                   |                                                           |                   | Manager Help<br>System Center Operations |
| i.e<br>Discovery Wizard                                  |                   |                                                           |                   | Manager Online                           |
|                                                          |                   |                                                           |                   |                                          |
| Monitoring                                               |                   |                                                           |                   |                                          |
| Authoring                                                |                   |                                                           |                   |                                          |
| <b>Administration</b>                                    |                   |                                                           |                   |                                          |
| My Workspace                                             |                   |                                                           |                   |                                          |

**图 91. 删除重命名的服务器**

- 步骤 2. 选择结果窗格的 Agent Managed (代理管理) 视图中列出的原有名称。此条目在重命名 之前为原有名称。
- 步骤 3. 在位于 Operations Manager Console右侧的 Actions(操作)窗格中选择 **Delete**(删 除)。

此操作从视图中删除重命名的服务器。

步骤 4. 按照[第](#page-68-0) [60](#page-69-0) 页 "添加将受 Operations Manager [管理的系统"](#page-68-0)中的说明添加新服务器名 称。

# <span id="page-130-0"></span>**附录 B 故障诊断**

本节中的主题提供的信息可协助您解决 Lenovo Hardware Management Pack 可能遇到的问题。 建议执行的操作常常首先是确认已执行特定任务。问题的故障现象常常可为根本问题提供。

## **解决从 IBM Power CIM Provider 返回的错误**

本主题介绍如何解决从 IBM Power CIM Provider 返回的错误。

将 **Capping Capable** 报告为 False(否)可能有两种原因:

- 系统固件报告平台或固件子组件不支持 power capping(功率上限)。
- 系统类型不支持 power capping (功率上限) 功能。

有关电源管理的详细信息,请参阅 IBM Systems Director Active Energy [Manager](http://www-01.ibm.com/support/knowledgecenter/SSAV7B_633/com.ibm.director.aem.helps.doc/frb0_main.html) V4.4.3 在 [线文档](http://www-01.ibm.com/support/knowledgecenter/SSAV7B_633/com.ibm.director.aem.helps.doc/frb0_main.html)。

### **解决安装 IBM Power CIM Provider 的问题**

本节中的主题介绍如何解决安装 IBM Power CIM Provider 的问题。解决安装 IBM Power CIM Provider 的问题的第一步是确认成功完成了安装。

需要更多信息,请参阅第 121 页 "确认成功完成了 IBM Power CIM Provider 安装"。

#### **确认成功完成了 IBM Power CIM Provider 安装**

以下过程介绍如何确认是否成功完成了 IBM Power CIM Provider 安装。

#### **关于本任务**

从具有管理员权限的命令窗口中执行以下步骤。

#### **过程**

- 步骤 1. 执行以下命令:
	- a. **cimprovider -l -m IBMPowerCIM**

此命令的结果应为具有提供程序名称(例如, IBMPowerCIM)和 OK 状态的一行内 容。

- b. **cimcli ei -n root/ibmsd IBMPSG\_AveragePowerUsageValue**
- c. **cimcli ei -n root/ibmsd IBMPSG\_AveragePowerUsageSensor**
- d. **cimcli ei -n root/ibmsd IBMPSG\_PowerCappingInformation**
- 步骤 2. 验证运行这些命令后生成的输出。

该输出应指示传感器读数、下限阈值以及 PowerCappingInformation 类的 *Pmin*/*Pmax* 的相应数字。如果某个命令指示部分失败,则生成相应数字的命令未成功运行,因此该命 令运行失败。

步骤 3. 如果任何用于验证 IBM Power CIM Provider安装的命令失败或提供某些不正确的值,请 参阅第 122 页 "如何修复安装失败的 IBM Power CIM Provider"。

## **如何修复安装失败的 IBM Power CIM Provider**

以下过程介绍如何修复安装失败 IBM Power CIM Provider。

#### **关于本任务**

如果任何用于验证 IBM Power CIM Provider 安装的命令失败或提供某些不正确的值,则完成以 下步骤:

#### **过程**

步骤 1. 确认存在相应注册表项,并且其中包含相应的值。

该项位于 HKLM\SOFTWARE\IBM\Systems Management Integrations\IBM Power CIM Provider 中。它应包含一个名为 Path 的 **REG\_SZ** 参数,其中列出该提供程序的安装目录。此 目录应可写入。

**注:**在 <sup>64</sup> 位计算机上,此项可能位于:HKLM\SOFTWARE\Wow6432Node\IBM\Systems Management Integrations\IBM Power CIM Provider。

- 步骤 2. 在安装目录中,打开 IBMPowerCIMRegistration.mof 文件并确认 **Location** 行列出正确的路 径:\IBMPowerCIM。缺省安装路径为 %ProgramFiles%\IBM\IBM Power CIM Provider。
- 步骤 3. 选择以下选项之一:
	- 如果在确认 Location 行列出正确的路径后没有失败或值不正确的报告,则在此停止操 作。
	- 如果该提供程序仍报告失败或值不正确, 则完成步骤 4 至 8。
- 步骤 4. 查看位于安装目录中的日志文件。名为 RegIBMPowerCIM.log 的文件显示在 Windows Installer 安装和卸载过程中执行的注册(和取消注册)脚本的结果。如果运行这些安装 脚本时出错,则在 RegIBMPowerCIM.log 文件中显示该错误的结果

可能有两个原因:

- **Response length <sup>=</sup> <sup>256</sup>**此错误的最常见原因是系统上无法识别 SMBIOS Type 38。这 是因为系统的固件不支持 SMBIOS Type <sup>38</sup> 或 IPMI 库无法正确地识别它。尝试重新 启动 cimserver (如下所述) 或尝试重新启动计算机。
- **cmdComplete <sup>=</sup> false**此错误的另一个常见原因是注册表项路径不正确。
- 步骤 5. 通过使用所提供的安装程序并完成以下步骤,重新安装 IBM Power CIM Provider。
	- a. 通过在 **Add/Remove Programs**(添加/删除程序)(Windows 2003)或 **Programs and Features**(程序和功能)(Windows 2008 和更高版本)中选择 **Uninstall**(卸 载), 删除 IBM Power CIM Provider。
	- b. 等待几分钟, 让 Director CIM 服务器 wmicimserver 恢复联机。
	- c. 使用所提供的安装文件重新安装 IBM Power CIM Provider。
- 步骤 6. 要手动将 IBM Power CIM Provider 重新注册到 Director CIM 服务器, 请从具有管理 员权限的命令窗口中输入以下命令:
	- a. **cimprovider -r -m IBMPowerCIM**
	- b. **net stop wmicimserver**
- c. **taskkill /F /IM wmicpa.exe**
- d. **net start wmicimserver**
- e. **mofcomp IBMPowerCIM.mof** (从提供程序安装目录中)
- f. **mofcomp IBMPowerCIMRegistration.mof** (从提供程序安装目录中)
- 为获得最佳结果,请在 **net start wmicimserver** 命令之后等待几分钟再执行 **mofcomp** 命令。

**注:**wmicimserver 有时需要一分钟时间才能正常响应所加载的新提供程序。

- 步骤 7. 确认服务器的固件支持 SMBIOS Type 38。如果不支持,请更新到支持该类型的固件版 本。具有统一可扩展固件接口的计算机应无此问题。
- 步骤 8. 在 注 册 表 项 路 径 HKLM\SOFTWARE\[Wow6432Node]\IBM\Systems Management Integrations\IBM Power CIM Provider 中:
	- a. 添加一个名为 Debug 的 **REG\_SZ**,并将值设置为 1。
	- b. 按上述方法卸载并重新安装 IBM Power CIM Provider。日志现在更加详细,可供进 一步深入了解问题。

步骤 9. 重新启动服务器。

**如何在 Windows Server <sup>2012</sup> 上的 Network Devices Pending Management (待管理的网络设备)中删除机箱**

以下过程介绍如何解决已发现 BladeCenter 或 Flex System Chassis 但其显示在 **Network Devices Pending Management**(待管理的网络设备)视图中的问题。

#### **关于本任务**

如 果 在 **Network Devices Pending Management** ( 待 管 理 的 网 络 设 备 ) 视 图 中 显 示 任 何 BladeCenter 或 Flex System 机箱, 则完成以下步骤。

**过程**

- 步骤 1. 在属于管理软件的 Windows 计算机上打开防火墙设置并使用以 Operations Manager 开 头的入站和出站规则。缺省情况下,可能会禁用某些规则。
- 步骤 2. 启用相应的规则, 然后重新运行发现规则, 或等待其作为 Operations Manager Console 上的计划任务运行。 现在将在 **Network Devices**(网络设备)视图下,而不在 **Network Devices Pending Management**(待管理的网络设备)视图下列出所发现的网络设备。

## **如何修复在使用 Windows Server 2012 的 SCOM 控制台上打开 IMM/AMM/CMM Web 控制台失败的任务**

如果尝试在 Systems Center Operations Manager 控制台(在运行 Windows Server <sup>2012</sup> 的受管 系统上,并启用了 Web 控制台的 SSL 服务器)上运行 **Lenovo IMM/AMM/CMM Web Console** (Lenovo IMM/AMM/CMM Web 控制台)任务,但该任务失败,则完成以下过程以修复此问题。 这是 Windows Server <sup>2012</sup> Internet Explorer 的一个安全配置问题。

**关于本任务**

以下过程介绍如何更改 Internet Explorer (IE) 安全配置以允许 IE 打开 Web 控制台。

**过程**

- 步骤 1. 如果服务器运行的是 Windows Server 2012,则依次单击 **Server Manager**(服务器 管理器)、**Configure this local server**(配置此本地服务器)以打开 Local Server configuration(本地服务器配置)页面。
- 步骤 2. 在 Properties (属性) 区域中 IE Enhanced Security Configuration (IE 增强的安全配 置)旁,单击 On (开) 以打开 Internet Explorer Enhanced Security Configuration (Internet Explorer 增强的安全配置)对话框。
- 步骤 3. 要 本 地 管 理 员 组 的 成 员 以 管 理 员 身 份 登 录 时 使 用 Internet Explorer Enhanced Configuration(Internet Explorer 增强的安全配置),请单击 **Off**(关)。这样可在还有 本地管理员组的成员登录时使用 Internet Explorer Enhanced Configuration (Internet Explorer 增强的安全配置)。
- 步骤 4. 单击 **OK**(确定)以应用更改。

# **附录 C 辅助功能**

辅助功能帮助生理残障用户(例如,行动不便或视力受限)顺利使用信息技术产品。

Lenovo 力求让所提供的产品可供无论年龄大小或是否健全的每个人轻松使用。

Lenovo Hardware Management Pack 支持其中集成辅助功能的系统管理软件的各种辅助功能。 有关辅助功能和键盘导航的特定信息,请参阅系统管理软件文档。

Lenovo Hardware Management Pack 主题文集及其相关出版物均支持 Lenovo Home Page Reader 的辅助功能。可使用键盘代替鼠标操作所有功能。

可使用 Adobe Acrobat Reader 查看 Adobe 可移植文档格式 (PDF) 的 Lenovo Hardware Management Pack 出版物。可从 Lenovo Hardware Management Pack 下载站点访问这些 PDF。

**Lenovo 和辅助功能**

有关 Lenovo 在辅助功能方面所作努力的详细信息,请参阅 Lenovo [Accessibility](http://www.lenovo.com/lenovo/us/en/accessibility/) 网站。

# <span id="page-136-0"></span>**附录 D 系统防火墙设置**

本节介绍如何设置防火墙例外。

参考此表以确定哪些端口用于指定的 Lenovo XClarity Integrator 产品。

| 项目                            |     | 源     |                                                                                   |                     | 目标                                  |                                                                | 协议                               | 注                                                                                                    |
|-------------------------------|-----|-------|-----------------------------------------------------------------------------------|---------------------|-------------------------------------|----------------------------------------------------------------|----------------------------------|----------------------------------------------------------------------------------------------------|
|                               | 端口  | 位置    | 组件                                                                                | 端口                  | 位置                                  | 组件                                                             |                                  |                                                                                                    |
| <b>SCVMM</b><br>未指定<br>Add-in |     | 管理软件  | <b>SCVMM</b><br>Add-in Console<br>(local host/127.0.0.1)                          | <b>TCP</b><br>9500* | 管理软件                                | <b>Lenovo XClarity</b><br>Integrator<br><b>Unified Service</b> | <b>HTTPS</b>                     | 安装 Lenovo<br><b>XClarity</b><br>Integrator 时可                                                                                                    |
|                               |     | 受管服务器 | 用 SCVMM 管理的<br><b>Hyper-V/Windows</b><br>客户端                                      |                     |                                     |                                                                |                                  | 更改目标端口。                                                                                                    |
|                               | 未指定 | 管理软件  | Lenovo XClarity<br>Integrator<br><b>Unified Service</b><br>(local host/127.0.0.1) | <b>TCP</b><br>9501* | 管理软件                                | PostgreSQL                                                     | 不适用                              | 安装 Lenovo<br><b>XClarity</b><br>Integrator 时可<br>更改目标端口。                                                                                             |
| 未指定                           |     | 管理软件  | Lenovo XClarity<br><b>Integrator Unified</b><br><b>Service</b>                    | <b>TCP</b><br>5988  | 受管服务器                               | <b>IMM</b>                                                     | HTTP,<br>CIM, SLP                | 可在 IMM 门<br>户中更改 IMM<br>HTTP/HTTPS 端<br>口。                                                                                                    |
|                               |     |       |                                                                                   | <b>TCP</b><br>5989  |                                     |                                                                | HTTPS,<br>CIM, SLP               |                                                                                                    |
| 未指定                           |     | 管理软件  | Lenovo XClarity<br><b>Integrator Unified</b><br>Service                           | <b>TCP 80</b>       | <b>IBM/Lenovo Web</b><br>外部资源<br>站点 |                                                                | <b>HTTP</b>                      | 支持使用 HTTP 代                                                                                                    |
|                               |     |       |                                                                                   | <b>TCP</b><br>443   |                                     | <b>HTTPS</b>                                                   | 理从 IBM/Lenovo<br>Web 站点下载固<br>件。 |                                                                                                    |
|                               | 未指定 | 管理软件  | Lenovo XClarity<br><b>Integrator Unified</b><br>Service                           | <b>TCP</b><br>443   | 外部资源                                | Lenovo XClarity<br>Administrator                               | <b>HTTPS</b>                     | 端口取决于<br>Lenovo XClarity<br>Administrator<br>配置。在<br>Lenovo XClarity<br>Integrator 中注册<br>Lenovo XClarity<br>Administrator 时<br>必须输入正确的端<br>$\Box$ . |
|                               | 未指定 | 管理软件  | Lenovo XClarity<br><b>Integrator Unified</b><br>Service                           | <b>TCP</b><br>135   | 受管服务器                               | 主机操作系统 -<br>WMI 服务器                                            | CIM                              | 不适用                                                                                                    |

**表 11. Lenovo XClarity Integrator 产品使用的端口。**

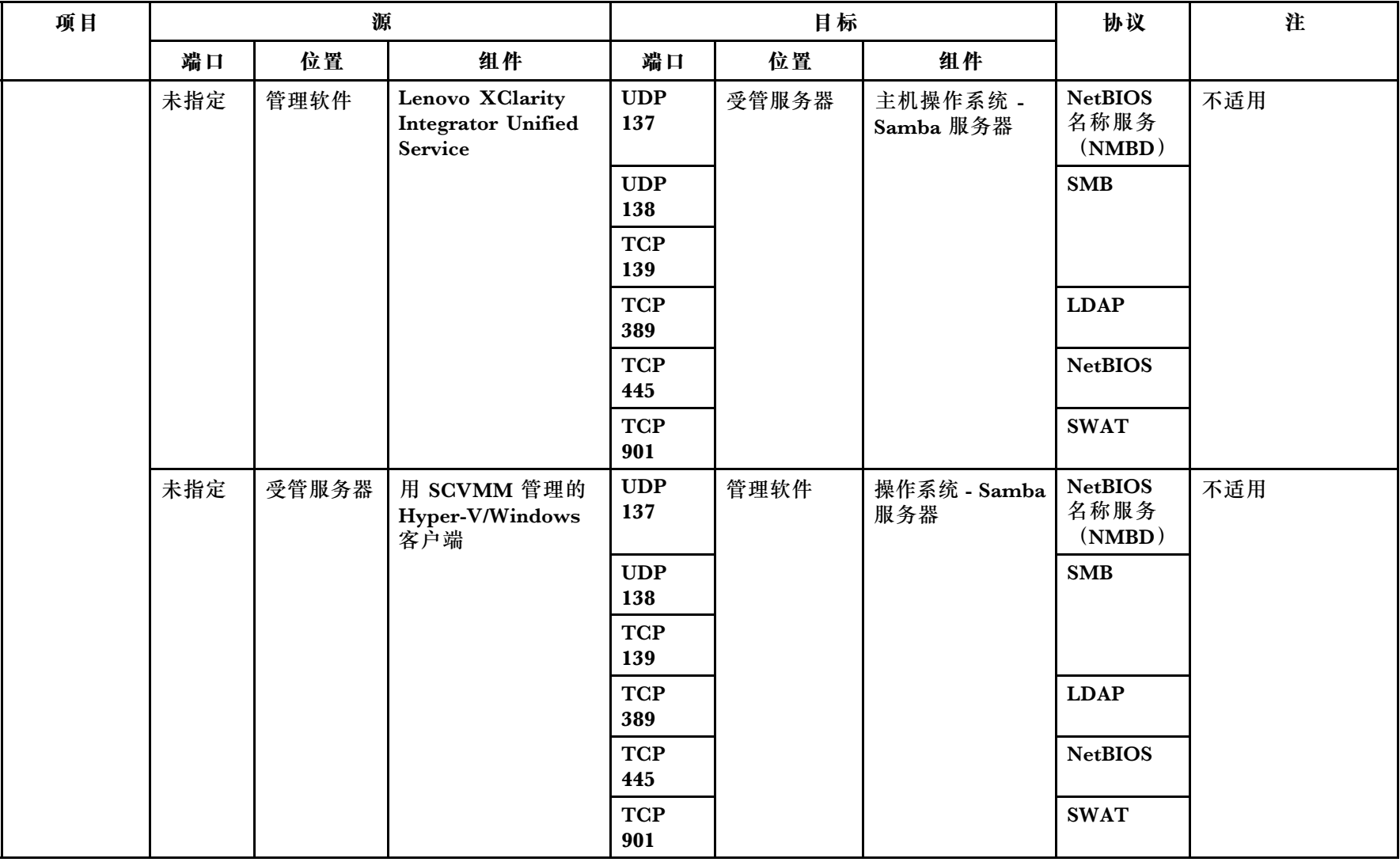

## **表 11.** Lenovo XClarity Integrator **产品使用的端口。 (续)**

附

| 项目                         |     | 源    |                                                                                   |                     | 目标    |                                                                               | 协议                               | 注                                                        |
|----------------------------|-----|------|-----------------------------------------------------------------------------------|---------------------|-------|-------------------------------------------------------------------------------|----------------------------------|----------------------------------------------------------|
|                            | 端口  | 位置   | 组件                                                                                | 端口                  | 位置    | 组件                                                                            |                                  |                                                          |
| <b>SCOM</b><br><b>HWMP</b> | 未指定 | 管理软件 | <b>SCOM Hardware</b><br>MP Console<br>(local host/127.0.0.1)                      | <b>TCP</b><br>9500* | 管理软件  | 管理软件 -<br>(Lenovo<br><b>XClarity</b><br>Integrator)<br><b>Unified Service</b> | <b>HTTPS</b>                     | 安装 Lenovo<br><b>XClarity</b><br>Integrator 时可<br>更改目标端口。 |
|                            | 未指定 | 管理软件 | Lenovo XClarity<br>Integrator<br><b>Unified Service</b><br>(local host/127.0.0.1) | <b>TCP</b><br>9501* | 管理软件  | PostgreSQL                                                                    | 不适用                              | 安装 Lenovo<br><b>XClarity</b><br>Integrator 时可<br>更改目标端口。 |
|                            | 未指定 | 管理软件 | Lenovo XClarity<br><b>Integrator Unified</b>                                      | <b>TCP</b><br>5988  | 受管服务器 | <b>IMM</b>                                                                    | HTTP,<br>CIM, SLP                | 可在 IMM 门<br>户中更改 IMM                                     |
|                            |     |      | Service                                                                           | <b>TCP</b><br>5989  |       |                                                                               | HTTPS,<br>CIM, SLP               | HTTP/HTTPS 端<br>$\Box$                                   |
|                            | 未指定 | 管理软件 | <b>SCOM Hardware</b><br><b>MP</b>                                                 | <b>TCP</b><br>161   | 受管服务器 | CMM 和/或 AMM                                                                   | SNMP 代理                          | 可在 CMM 门户中<br>更改端口。                                      |
|                            |     |      |                                                                                   | <b>TCP</b><br>162   |       |                                                                               | SNMP 陷阱                          |                                                          |
| <b>SCCM OSD</b>            | 未指定 | 管理软件 | <b>SCCM OSD Console</b>                                                           | <b>UDP</b><br>137   | 受管服务器 | Pre-Boot 操作系<br>统和主机操作系统<br>- Samba 服务器                                       | <b>NetBIOS</b><br>名称服务<br>(NMBD) | 不适用                                                      |
|                            |     |      |                                                                                   | <b>UDP</b><br>138   |       |                                                                               | <b>SMB</b>                       |                                                          |
|                            |     |      |                                                                                   | <b>TCP</b><br>139   |       |                                                                               |                                  |                                                          |
|                            |     |      |                                                                                   | <b>TCP</b><br>389   |       |                                                                               | <b>LDAP</b>                      |                                                          |
|                            |     |      |                                                                                   | <b>TCP</b><br>445   |       |                                                                               | <b>NetBIOS</b>                   |                                                          |
|                            |     |      |                                                                                   | <b>TCP</b><br>901   |       |                                                                               | <b>SWAT</b>                      |                                                          |

**表 11.** Lenovo XClarity Integrator **产品使用的端口。 (续)**

| 项目      |     | 源     |           |                    | 目标    |                                 |                                  | 注                    |
|---------|-----|-------|-----------|--------------------|-------|---------------------------------|----------------------------------|----------------------|
|         | 端口  | 位置    | 组件        | 端口                 | 位置    | 组件                              |                                  |                      |
|         | 未指定 | 受管服务器 | PXE 客户端   | <b>UDP 67</b>      | 管理软件  | DHCP 服务器                        | <b>DHCP</b>                      | 不适用                  |
|         |     |       |           | <b>UDP 68</b>      |       |                                 |                                  |                      |
|         |     |       |           | <b>UDP 69</b>      |       | TFTP 服务器                        | <b>TFTP</b>                      |                      |
| SCCM 更新 | 未指定 | 管理软件  | SCCM 更新工具 | <b>TCP 80</b>      | 外部资源  | WSUS 服务器                        | <b>HTTP</b>                      | 不适用                  |
|         |     |       |           | <b>TCP</b><br>443  |       |                                 | <b>HTTPS</b>                     |                      |
|         |     |       |           | <b>TCP</b><br>8530 | 外部资源  | <b>WSUS Server</b><br>(Windows) | <b>HTTP</b>                      | 不适用                  |
|         |     |       |           | <b>TCP</b><br>8531 |       | Server 2012 和<br>更高版本)          | <b>HTTPS</b>                     |                      |
|         |     |       |           | <b>UDP</b><br>137  | 受管服务器 | 主机操作系统 -<br>Samba 服务器           | <b>NetBIOS</b><br>名称服务<br>(NMBD) | 不适用                  |
|         |     |       |           | <b>UDP</b><br>138  |       |                                 | <b>SMB</b>                       |                      |
|         |     |       |           | <b>TCP</b><br>139  |       |                                 |                                  |                      |
|         |     |       |           | <b>TCP</b><br>389  |       |                                 | <b>LDAP</b>                      |                      |
|         |     |       |           | <b>TCP</b><br>445  |       |                                 | <b>NetBIOS</b>                   |                      |
|         |     |       |           | <b>TCP</b><br>901  |       |                                 | <b>SWAT</b>                      |                      |
| SCCM 清单 | 未指定 | 管理软件  | SCCM 清单工具 | <b>TCP</b><br>5988 | 受管服务器 | <b>IMM</b>                      | HTTP,<br>CIM, SLP                | 可在 IMM 门<br>户中更改 IMM |
|         |     |       |           | <b>TCP</b><br>5989 |       |                                 | HTTPS,<br>CIM, SLP               | HTTP/HTTPS 端<br>口。   |

**表 11.** Lenovo XClarity Integrator **产品使用的端口。 (续)**

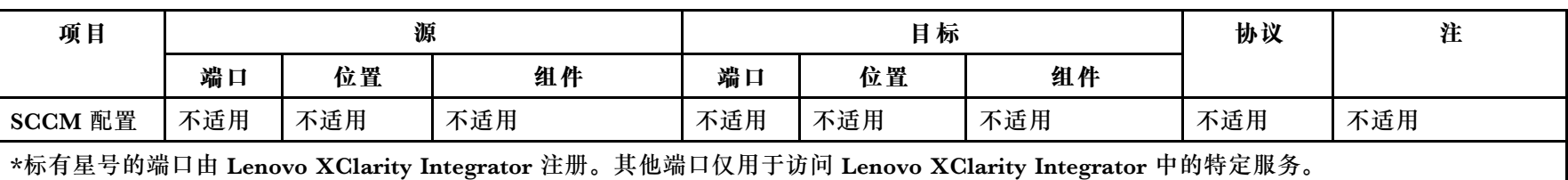

# **附录 E 声明**

Lenovo 可能不会在所有国家或地区都提供本文档中讨论的产品、服务或功能特性。有关您当前所 在区域的产品和服务的信息,请向您当地的 Lenovo 代表咨询。

任何对 Lenovo 产品、程序或服务的引用并非意在明示或暗示只能使用该 Lenovo 产品、程序或服 务。只要不侵犯 Lenovo 的知识产权, 任何同等功能的产品、程序或服务, 都可以代替 Lenovo 产 品、程序或服务。但是,用户需自行负责评估和验证任何其他产品、程序或服务的运行。

Lenovo 公司可能已拥有或正在申请与本文档中所描述内容有关的各项专利。提供本文档并未授予 用户使用这些专利的任何许可。您可以用书面方式将许可查询寄往:

Lenovo (United States), Inc. 1009 Think Place - Building One Morrisville, NC 27560 U.S.A. Attention: Lenovo Director of Licensing

Lenovo"按现状"提供本出版物,不附有任何种类的(无论是明示的还是默示的)保修,包括但 不限于默示的有关非侵权、适销和适用于某种特定用途的保修。某些管辖区域在特定交易中不允许 免除明示或默示的保修,因此本声明可能不适用于您。

本信息中可能包含技术方面不够准确的地方或印刷错误。此处的信息将定期更改;这些更改将编入 本出版物的新版本中。Lenovo 可以随时对本出版物中描述的产品和/或程序进行改进和/或更改, 而不另行通知。

本文档中描述的产品不应该用于移植或其他生命支持应用(其中的故障可能导致人身伤害或死 亡)。本文档中包含的信息不影响或更改 Lenovo 产品规格或保修。根据 Lenovo 或第三方的知识 产权,本文档中的任何内容都不能充当明示或默示的许可或保障。本文档中所含的全部信息均在特 定环境中获得,并且作为演示提供。在其他操作环境中获得的结果可能会有不同。

Lenovo 可以按它认为适当的任何方式使用或分发您所提供的任何信息而无须对您承担任何责任。

在本出版物中对非 Lenovo Web 站点的任何引用都只是为了方便起见才提供,不以任何方式充当 对这些 Web 站点的保修。那些 Web 站点中的资料不是本 Lenovo 产品资料的一部分,使用那些 Web 站点带来的风险将由您自行承担。

此处包含的任何性能数据都是在受控环境下测得的。因此,在其他操作环境中获得的结果可能会有 明显的不同。有些测量可能是在开发级系统上进行的,因此不保证与一般可用系统上进行的测量结 果相同。此外,有些测量可能是通过推算估计出的。实际结果可能会有差异。本文档的用户应验 证其特定环境的适用数据。

#### **商标**

Lenovo、Lenovo 徽标、Flex System、System <sup>x</sup> 和 NeXtScale System 是 Lenovo 在美国和/或 其他国家或地区的商标。

Intel 和Intel Xeon 是 Intel Corporation 在美国和/或其他国家或地区的商标。

Internet Explorer、Microsoft 和 Windows 是 Microsoft 企业集团的商标。

Linux 是 Linus Torvalds 的注册商标。

其他公司、产品或服务名称可能是其他公司的商标或者服务标记。

## **重要声明**

处理器速度表示微处理器的内部时钟速度;其他因素也会影响应用程序性能。

当提到处理器存储量、实际和虚拟存储量或通道容量时, KB 表示 1024 字节, MB 表示 1048576 字节, 而 GB 表示 1073741824 字节。

当提到硬盘驱动器容量或通信量时, MB 表示 1000000 字节, 而 GB 表示 1000000000 字节。用 户可访问的总容量可随操作环境而变化。

Lenovo 对于非 Lenovo 产品不作任何陈述或保修。对于非 Lenovo 产品的支持(如果有)由第三 方提供, 而非 Lenovo。

某些软件可能与其零售版本(如果存在)不同,并且可能不包含用户手册或所有程序功能。